# Viper Touch Profi Klimacomputer Handbuch

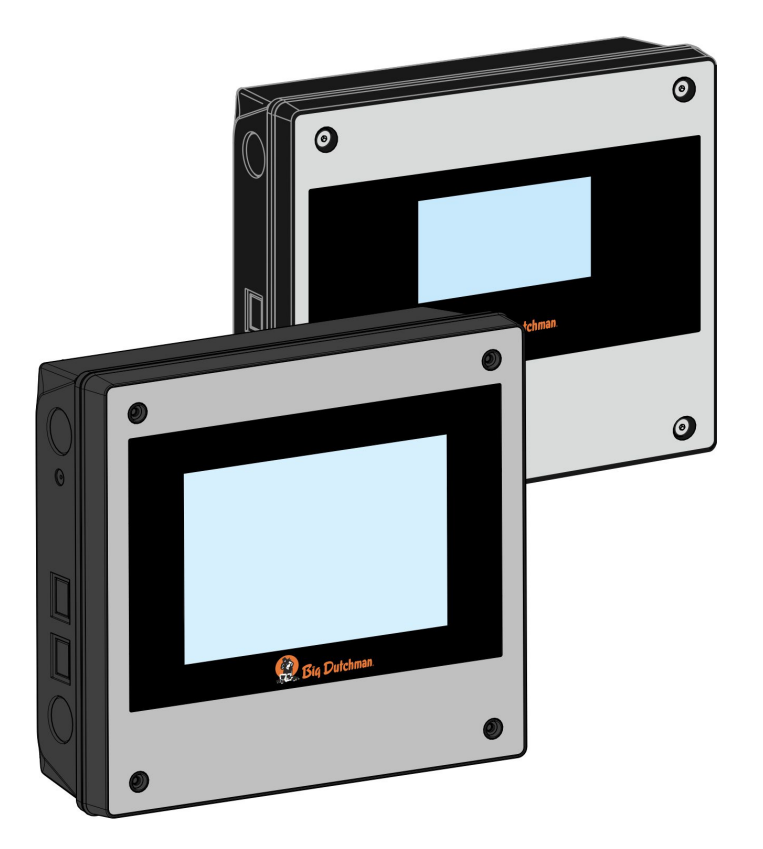

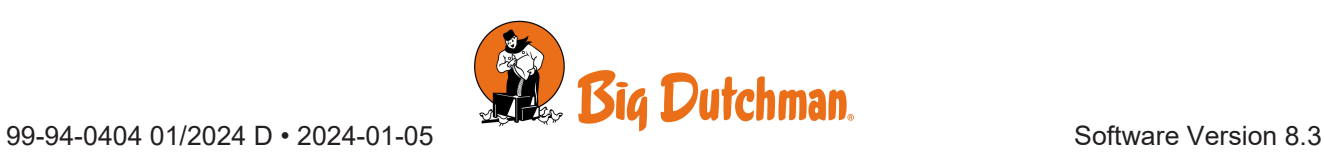

Der Hersteller: SKOV A/S Adresse: Hedelund 4, DK-7870 Roslev, Dänemark Telefon: +45 72 17 55 55

Der Hersteller trägt die alleinige Verantwortung für die Ausfertigung dieser Konformitätserklärung.

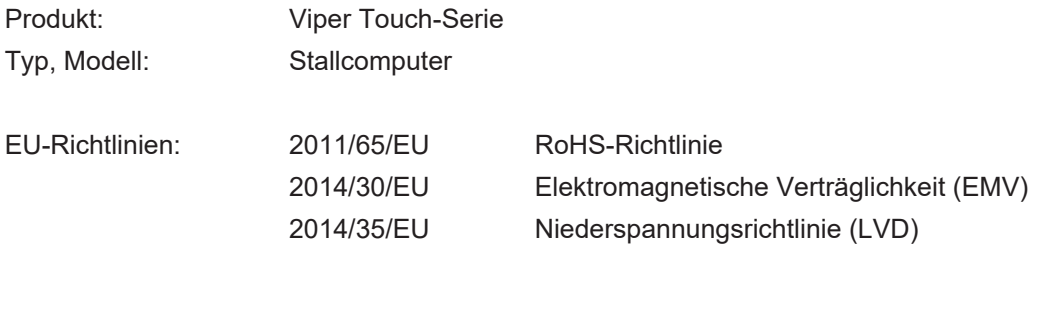

Normen: EN 63000:2018 EN 61000-6-2:2019 EN 61000-6-4:2019 EN 62368-1:2020/AC:2020

Wir erklären als Hersteller, dass die Produkte die Anforderungen der aufgeführten Richtlinien und Normen erfüllen.

Standort: Hedelund 4, DK-7870 Roslev, Dänemark

Datum: 2023.09.01

{0mmy(

Tommy Bak **CTO** 

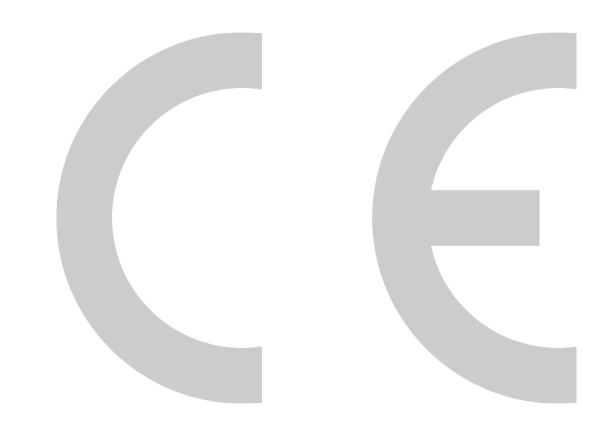

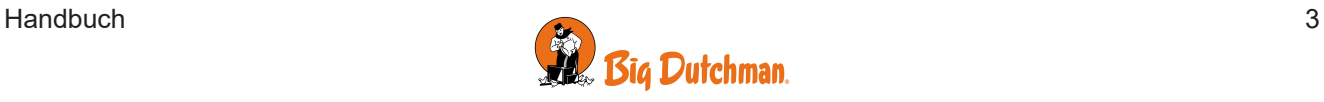

#### **Produkt- und Dokumentationsänderungen**

Big Dutchman behalten uns das Recht vor, Änderungen in diesem Dokumentation und dem beschrieben Produkt ohne Vorankündigung vorzunehmen. Wenden Sie sich im Zweifelsfall bitte an Big Dutchman.

Das Änderungsdatum ist auf Vorder- und Rückseiten angegeben.

#### **WICHTIG**

#### **Bemerkung zur Alarmanlage**

Ausfälle, Störungen oder fehlerhafte Einstellungen können bei der Regelung und Kontrolle des Klimas in einem Stall erhebliche Schäden und finanzielle Verluste verursachen. Daher ist es wichtig, ein gesondertes, unabhängiges Alarmsystem zu installieren, das das Stallklima zusammen mit dem Klima- und Produktionscomputer überwacht. Laut der EU-Richtlinie Nr. 98/58/EU müssen Alarmanlagen in allen mechanisch durchlüfteten Gebäuden installiert sein.

Beachten Sie, dass die Produkthaftungsklausel der allgemeinen Kauf- und Lieferbedingungen darauf hinweist, dass eine Alarmanlage installiert werden muss.

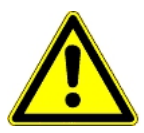

Im Falle einer Fehlbedienung oder unsachgemäßen Verwendung können Lüftungsanlagen Produktionsausfälle oder den Verlust von Tierleben zur Folge haben.

Wir empfehlen, die Lüftungsanlagen nur durch geschultes Personal montieren, betreiben und warten zu lassen und zusätzlich eine separate Notöffnungseinheit sowie eine Alarmanlage zu installieren und regelmäßig zu warten und zu testen, in Übereinstimmung mit den allgemeinen Geschäftsbedingungen für Verkauf und Lieferung.

Installationen, Wartungsarbeiten und Fehlersuche an allen elektrischen Geräten haben durch qualifiziertes Fachpersonal entsprechend den nationalen und internationalen Vorschriften laut EN 60204-1 und den sonstigen in Europa geltenden EU-Vorschriften zu erfolgen.

Die Installation eines Spannungstrenners muss für jeden Motor und Stromversorgung installiert werden, damit Servicearbeiten auf elektrischer Ausrüstung in einer spannungslosen Umgebung ausgeführt werden können. Spannungstrenner werden nicht bereitgestellt.

#### **Hinweis**

- Alle Rechte gehören Big Dutchman. Kein Teil dieses Handbuchs darf ohne jeweilige schriftliche Genehmigung von Big Dutchman in irgendeiner Form reproduziert werden.
- Wir haben alle angemessenen Anstrengungen unternommen, um die Genauigkeit der in diesem Handbuch enthaltenen Informationen sicherzustellen. Sollten Sie dennoch Fehler oder ungenaue Angaben entdeckt haben, bittet Big Dutchman Sie, uns darüber in Kenntnis zu setzen.
- Ungeachtet des Vorstehenden übernimmt Big Dutchman keinerlei Haftung für Verluste oder Schäden, die tatsächlich oder angeblich aus oder in Zusammenhang mit der Benutzung der hierin enthaltenen Informationen oder im Vertrauen auf diese Informationen entstehen.
- Urheberrechtlich geschützt durch Big Dutchman.

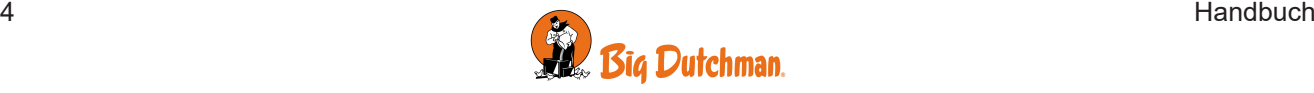

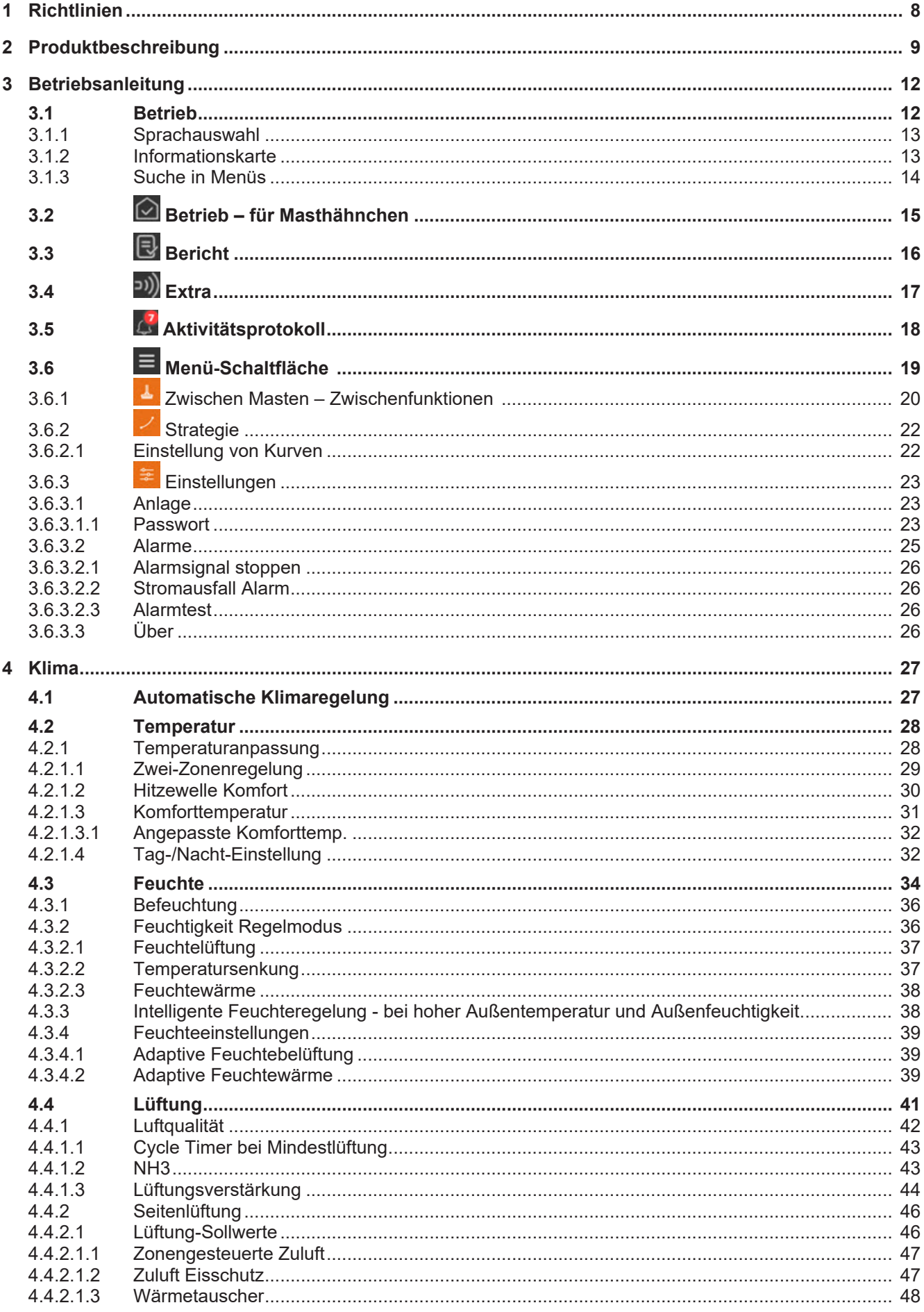

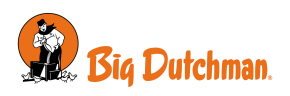

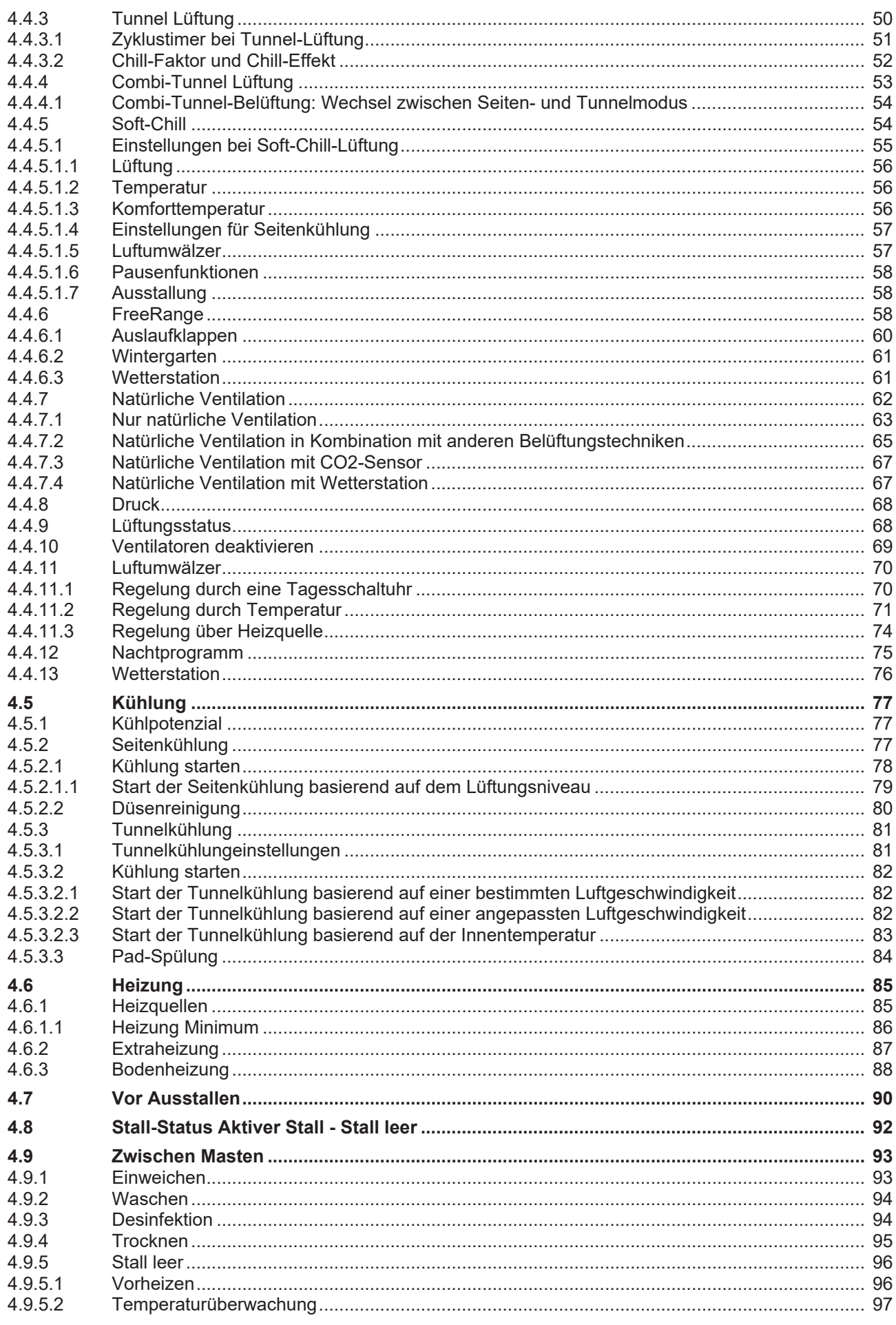

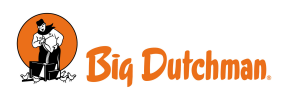

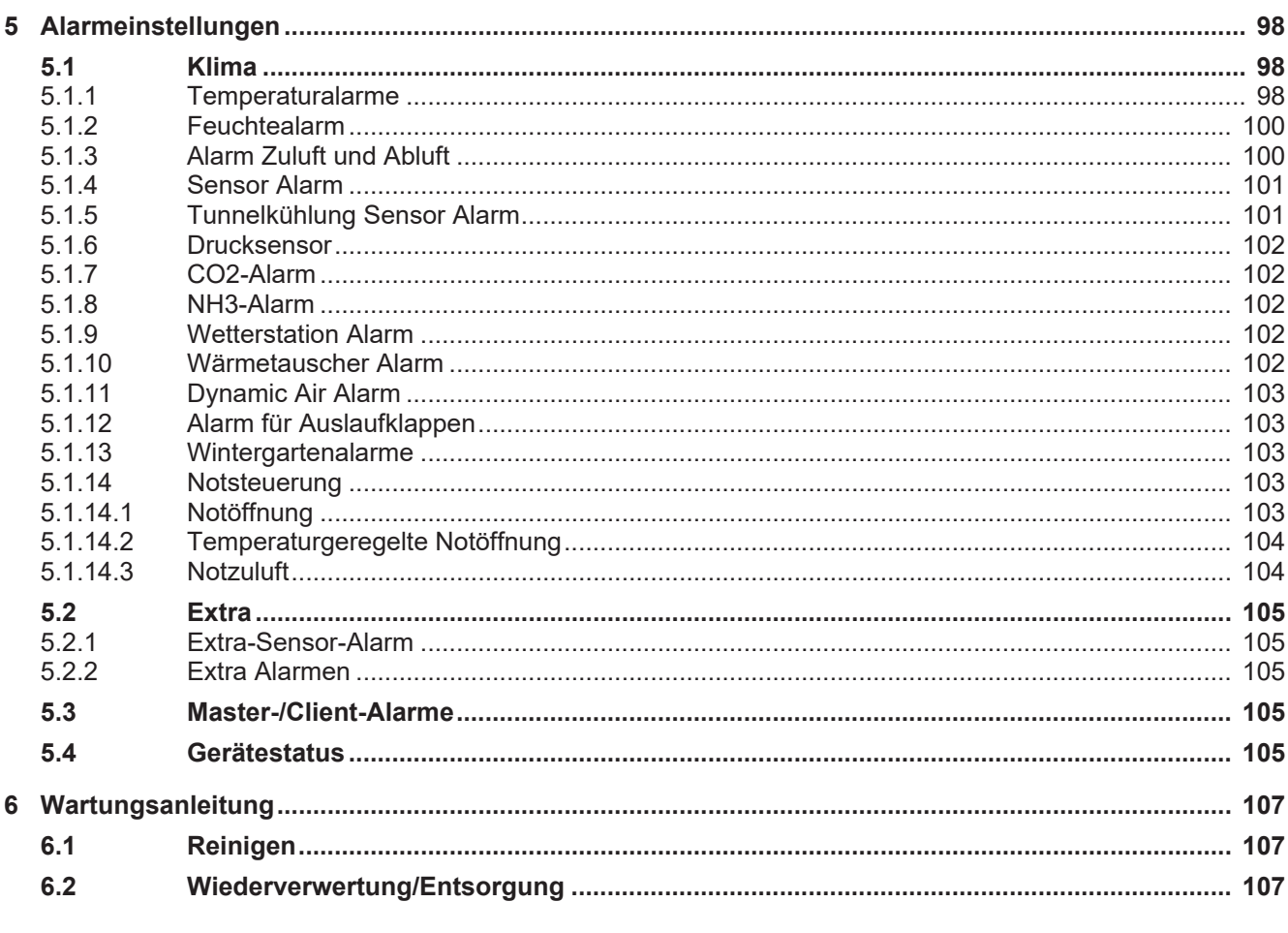

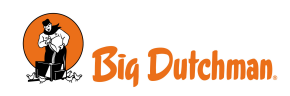

# <span id="page-7-0"></span>*1 Richtlinien*

In diesem Handbuch wird die tägliche Bedienung von dem Stallcomputer erläutert. Das Handbuch bietet zur optimalen Nutzung erforderliche Grundkenntnisse über die Funktionen des Stallcomputers.

Im Benutzerhandbuch steht, wie Stallcomputer und Klimafunktionen bedient werden. Produktionsfunktionen sind im zugehörigen Benutzerhandbuch für die Produktion beschrieben.

Wird eine Funktion – z. B. die **Tagesschaltuhr** – nicht verwendet, so wird sie nicht in den Benutzermenüs des Stallcomputers angezeigt. Aus diesem Grund kann das Handbuch Abschnitte enthalten, die im Hinblick auf die spezifischen Einstellungen des Stallcomputers keine Relevanz haben. Siehe auch *Technisches Handbuch*, oder wenden Sie sich bei Bedarf an den Kundendienst oder Ihren Händler.

### **10-Zoll- und 7-Zoll-Stallcomputerdisplay**

Die in diesem Handbuch gezeigten Displays entsprechen einem 10-Zoll-Computerdisplay, bei dem die Menüübersicht links im Display angezeigt wird. Wenn Sie einen Stallcomputer mit einem 7-Zoll-Display verwenden, werden die Menüs in der Mitte des Displays angezeigt.

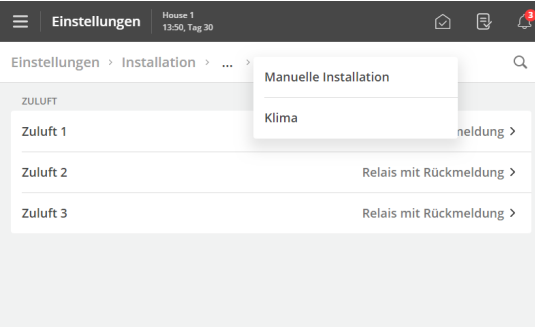

Bei einem 7-Zoll-Display können Sie durch Drücken der Menü-Überschriften am oberen Rand des Displays schrittweise in den Menüs zurückgehen.

Wenn mehr Schritte verfügbar sind, als angezeigt werden können, können Sie die 3 Punkte drücken und ein Menü aus der erscheinenden Liste auswählen.

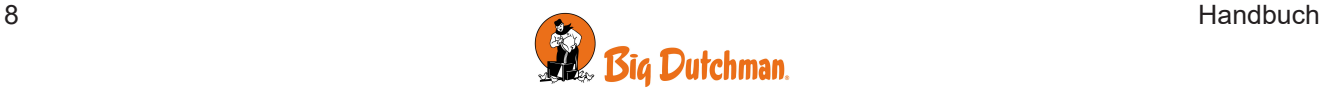

# <span id="page-8-0"></span>*2 Produktbeschreibung*

Viper Touch ist eine Serie an Ein-Stall-Stallcomputern, die speziell für Geflügelanlagen entwickelt worden sind. Die Produktreihe der Computer umfasst mehrere Varianten. Jede davon erfüllt die verschiedenen Ansprüche an die Klima- und Produktionssteuerung in Verbindung mit Produktionsformen und geographischen Klimabedingungen.

Der Computer wird über ein großes Touch-Display mit grafischen Ansichten von z. B. Lüftung-Status, Ikonen und Kurven bedient. Die im Display dargestellten Anzeigen sind an die verschiedenen Varianten angepasst, damit die relevantesten Funktionen leicht zugänglich sind.

Zahlreiche Funktionen, z. B. die 24-Stunden-Uhr, Licht und Wasseruhr und Extra Sensor können, vom Benutzer benannt werden. So sind die Funktionen in Menüs und Alarmen leichter zu erkennen.

Der Stallcomputer verfügt über 2 LAN-Anschlüsse für die Verbindung von dem BigFarmNet Manager sowie über 2 USB-Anschlüsse.

Viper Touch Profi kann das Klima regulieren und überwachen und bietet eine komplette Zwei-Zonen-Steuerung zur Regelung von Temperatur, Feuchtigkeit, Lüftung, Kühlung, Befeuchtung und CO2-Lüftung in 2 getrennten Zonen.

Viper Touch Profi ist in Kombination mit verschiedenen Produktionsvarianten erhältlich:

- Masthähnchen
- Elterntiere
- Legehennen

Der Stallcomputer hat 6 Hauptseiten für die Geflügelproduktion und ein Menü. Darin sind relevante Funktionen und Anzeigen für die tägliche Arbeit ausgewählt.

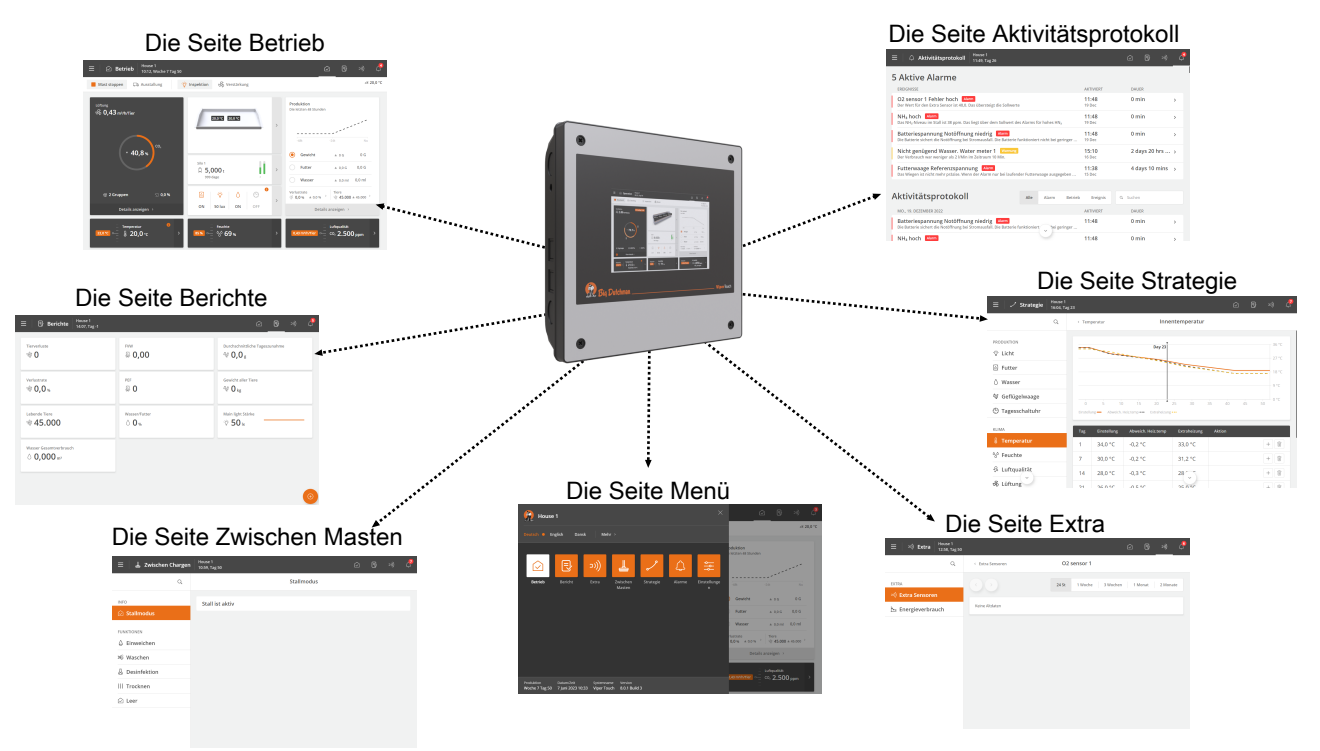

*Abb. 1: Über einzelne Elemente können grundlegende Funktionen und Daten von den Hauptseiten aus geöffnet werden.*

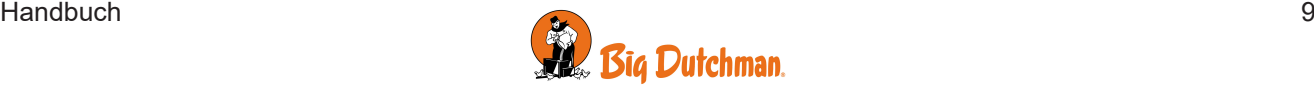

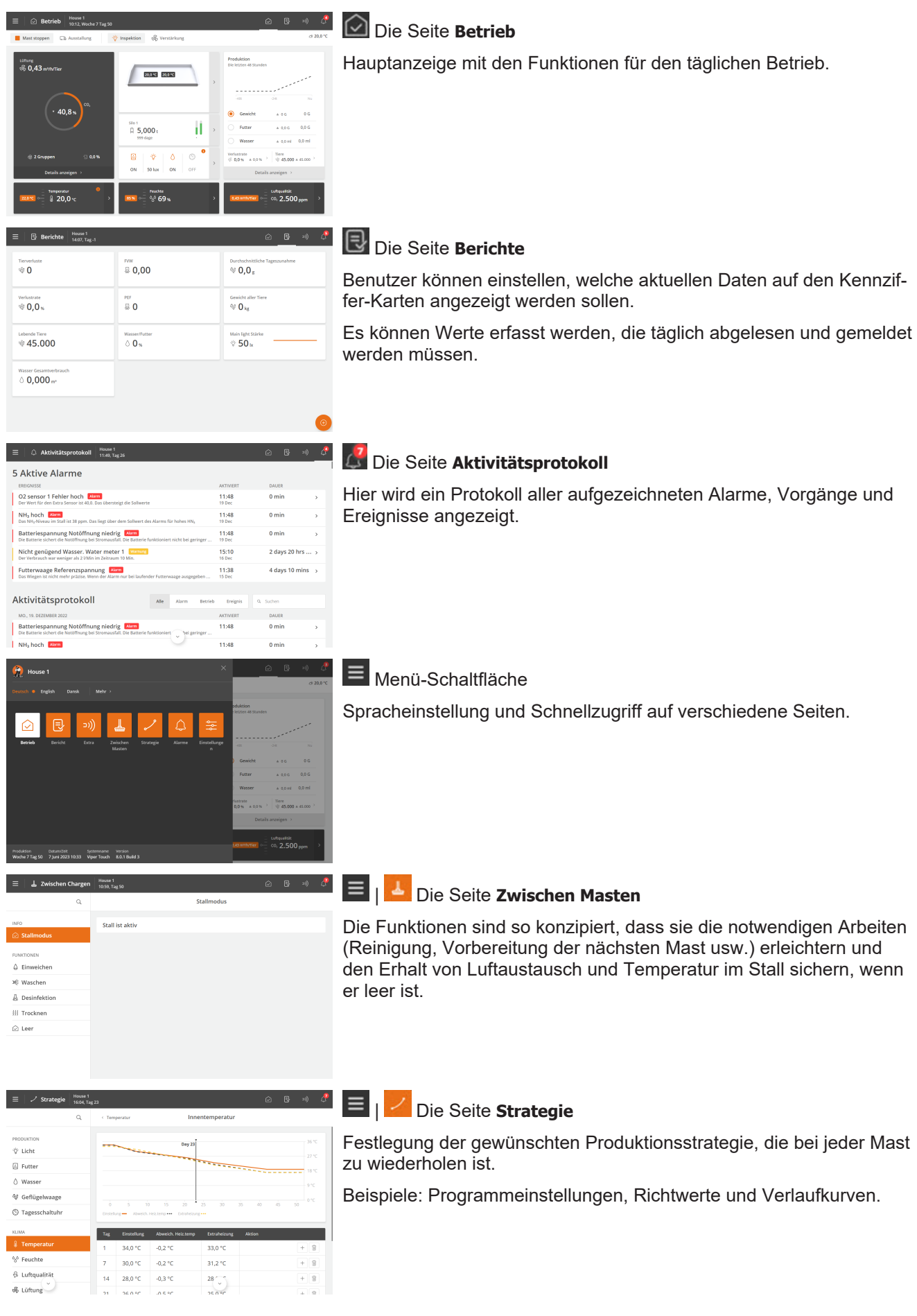

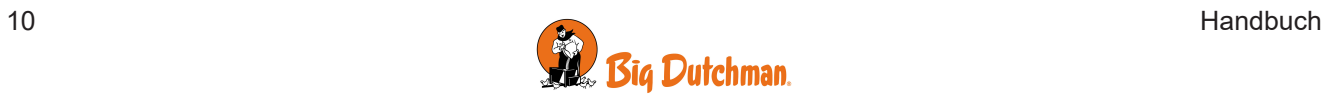

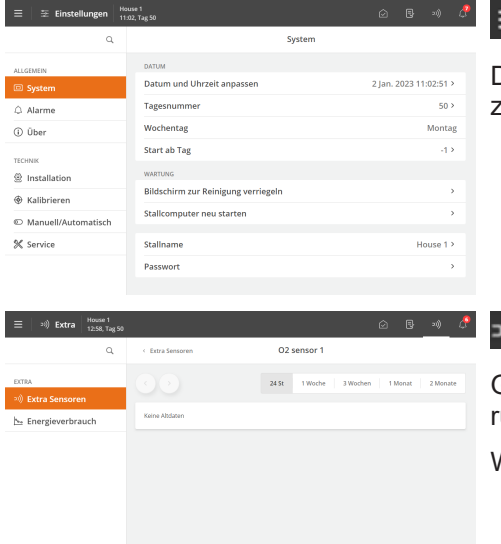

# | Die Seite **Einstellungen**

Die Seite bietet Zugriff auf allgemeine Einstellungen und Alarmgrenzen.

# Die Seite **Extra**

Grafikdisplay mit historischen Daten verschiedenartiger Zusatzausrüstung (extra Sensoren und Energiezähler).

Wird nur angezeigt, falls Zusatzausrüstung installiert ist.

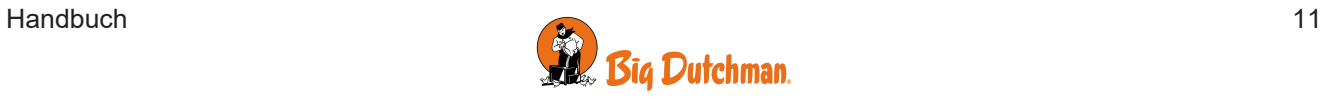

# <span id="page-11-0"></span>*3 Betriebsanleitung*

# <span id="page-11-1"></span>**3.1 Betrieb**

Jede Seite besteht aus verschiedenen Kartentypen, die Informationen über und schnellen Zugriff auf den Betrieb liefern.

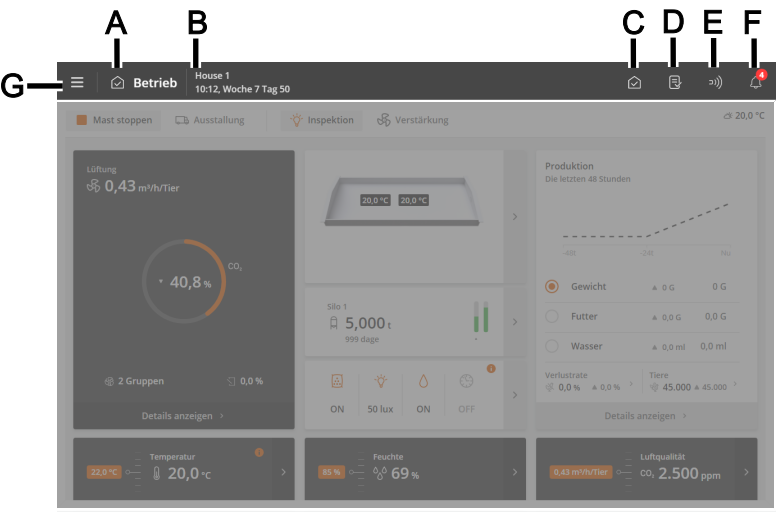

Über die Kurzbefehltaste auf der oberen Leiste kann zwischen diesen Hauptseiten gewechselt werden: **Betrieb** (**C**), **Berichte** (**D**)**, Extras** (**E**) und **Aktivitätsprotokoll** (**F**).

- **A** Verknüpfung und Name der Seite.
- **B** Der Stallname, Zeit und möglicherweise Wochen- und Tagesnummer.
- **C** Der **Betrieb** Seite bietet einen Überblick und die Möglichkeit, die Funktionen zu bedienen, die Sie bei Ihrer täglichen Arbeit am meisten benötigen.
- **D** Auf der **Berichte** Seite werden die Schlüsselwerte angezeigt, die der Benutzer auf der Seite wünscht.
- **E** Auf der **Extra** Seite werden Verbrauchszahlen, Ausrüstung und Hilfausrüstung-Status angezeigt (falls installieret).
- **F** Auf der Seite **Aktivitätsprotokoll** werden aktive Alarme sowie ein vollständiges Protokoll der Vorgänge, Ereignisse und Alarm angezeigt.
- **G** Öffnet die Sprachauswahl (siehe Abschnitt [Sprachauswahl \[](#page-12-0)[}](#page-12-0) [13\]](#page-12-0)) und andere Seiten: **Zwischen Durchgängen, Strategie,** und **Einstellungen**.

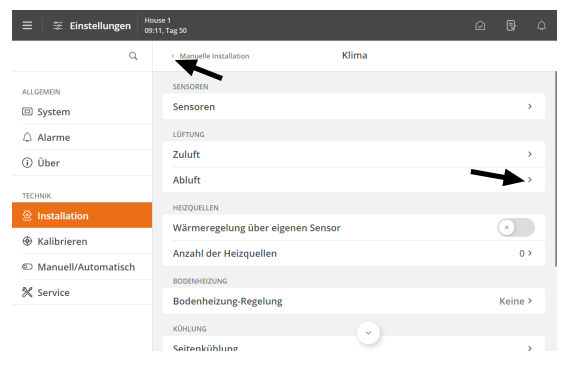

Navigationsmenüs ermöglichen den Zugriff auf Untermenüs.

Der Pfeil nach rechts zeigt ein Untermenü an.

 Mit dem Pfeil nach links in der oberen linken Ecke können Sie einen Schritt zurück ins Menü gehen.

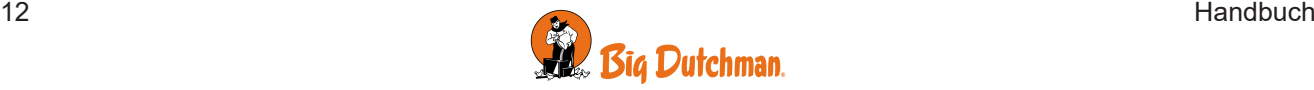

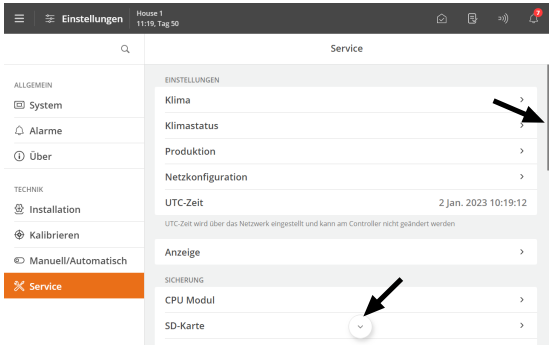

#### **Scrollen**

Durch unvollständige Anzeigen kann gescrollt werden. Hierfür werden Pfeile oder eine Scrollleiste angezeigt.

Zum Scrollen auf die Pfeile drücken oder mit dem Finger über das Display streichen.

# <span id="page-12-0"></span>*3.1.1 Sprachauswahl*

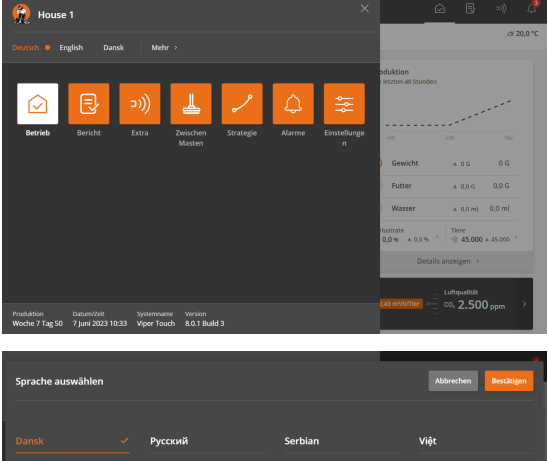

日本語

하군어

Drücken Sie die **E**Menüschaltfläche.

Ein Punkt zeigt die ausgewählte Sprache an.

Drücken Sie **Mehr**, wenn die gewünschte Sprache nicht angezeigt ist.

Wählen Sie die Sprache aus der Liste aus. Drücken Sie **Bestätigen**.

Beachten Sie, dass Funktionsnamen (z. B. Tagesschaltuhren, Wasseruhren und Programme, die der Benutzer benennen kann) nicht in die ausgewählte Sprache übersetzt werden.

### Die Werkseinstellung für die Namen ist Englisch.

# <span id="page-12-1"></span>*3.1.2 Informationskarte*

Die Informationskarte soll dem täglichen Benutzer ein besseres Verständnis der Funktionsweise des Stallcomputers vermitteln.

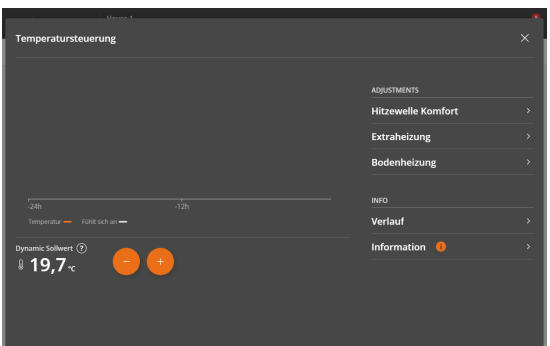

Die Information finden Sie auf den Seiten mit dem Symbol .

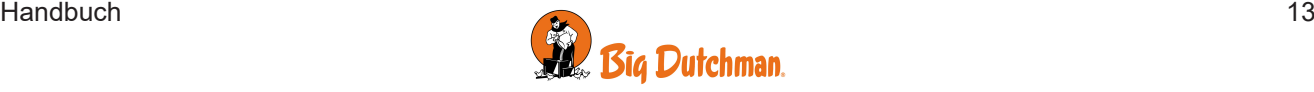

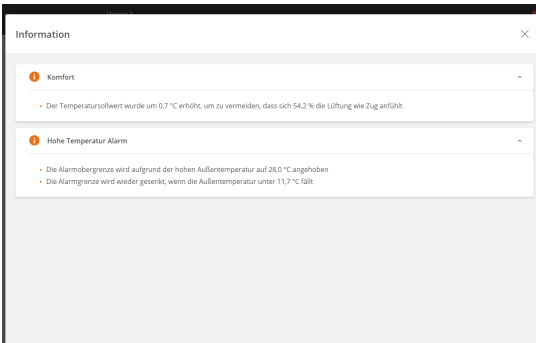

Drücken Sie, um weitere Details anzuzeigen.

Für ausgewählte Kontrollbereiche wird Folgendes beschrieben:

- Der aktuelle Status.
- Der Grund für die aktuelle Anpassung.
- Was der nächste Schritt bei der Anpassung sein wird.

# <span id="page-13-0"></span>*3.1.3 Suche in Menüs*

Die Suche nach einzelnen Funktionen des Stallcomputers ist sehr einfach. Auf den Seiten befinden sich Suchfelder: **Extra, Zwischen Durchgängen, Strategie,** und **Einstellungen**.

Eine seitenübergreifende Suche wird durchgeführt.

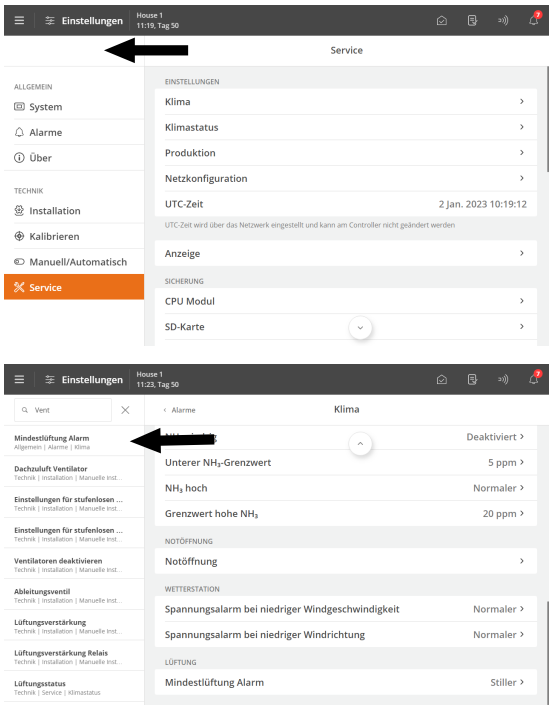

Nutzen Sie das Suchfeld links, um in Menüs zu suchen. Geben Sie mindestens drei zu suchende Zeichen ein.

Das Ergebnis wird unter dem Suchfeld angezeigt. Der Pfad der einzelnen Menüs wird ebenfalls angezeigt, z. B. unter Einstellungen: **Allgemein | Alarme | Klima**.

Drücken Sie auf ein Suchergebnis, um das Menü direkt zu öffnen.

Drücken Sie im Suchfeld auf X, um die Suchergebnisse zu entfernen.

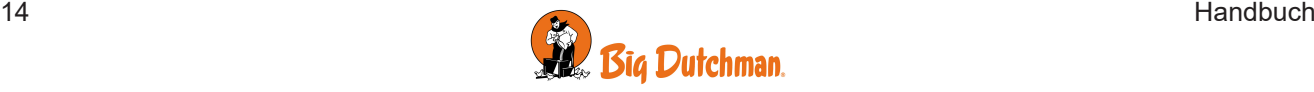

# <span id="page-14-0"></span>**3.2 Betrieb – für Masthähnchen**

Die Seite wurde für die Mastgeflügelproduktion angepasst. Es enthält Ansichten und Einstellungen, die für die tägliche Arbeit in einem Masthähnchenstall relevant sind.

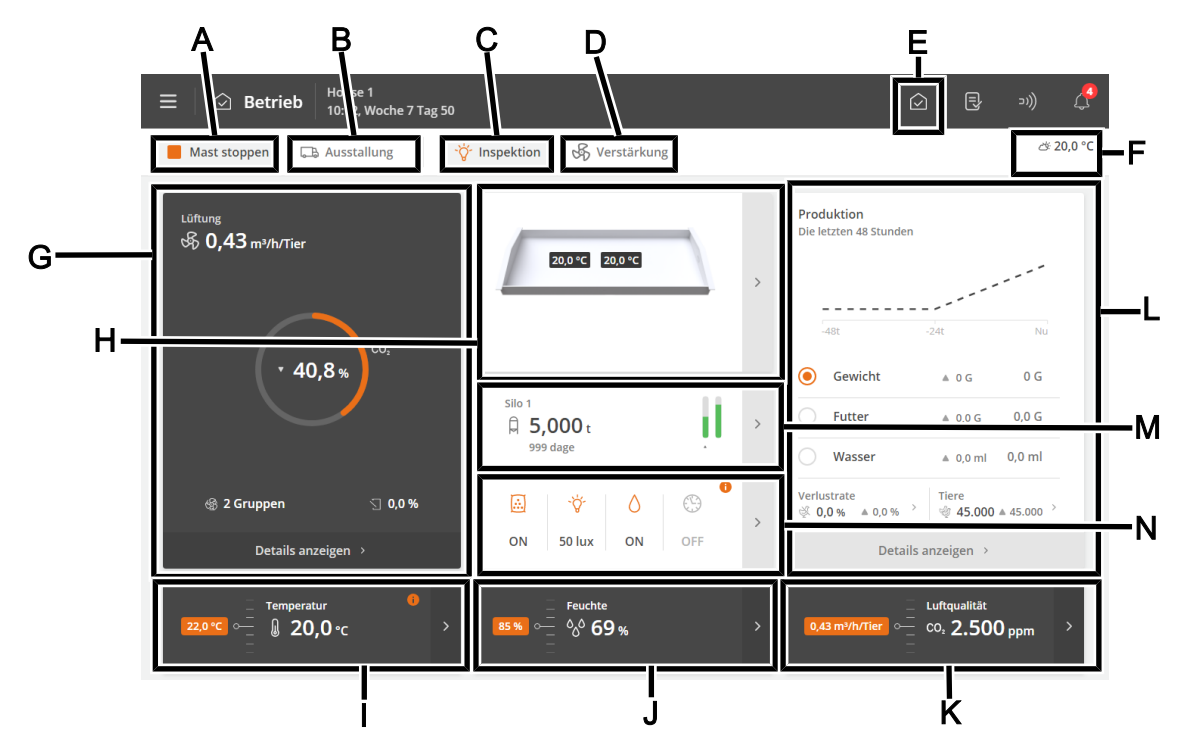

- **A** Die Schaltfläche **Mastende/Mastbeginn**. Siehe auch [Stall-Status Aktiver Stall Stall leer \[](#page-91-0)[}](#page-91-0) [92\]](#page-91-0).
- **B** Die Schaltfläche **Ausstallung**. Die Funktion wurde entwickelt, um den Luftaustausch im Stall in Verbindung mit allen oder einigen Tieren, die den Stall verlassen, zu ändern. Siehe auch [Vor Ausstallen](#page-89-0) [\[](#page-89-0)[}](#page-89-0) [90\]](#page-89-0).
- **C** Die Funktionstaste **Inspektion** zur manuellen Aktivierung des Beobachtungslichts.
- **D** Die Funktionstaste **Boost** zur manuellen Aktivierung der Boost-Funktion. Die Funktion verbessert die Luftqualität durch kurzzeitige Erhöhung der Belüftung. Siehe auch [Lüftungsverstärkung \[](#page-43-0)[}](#page-43-0) [44\]](#page-43-0).
- **E Verknüpfung zur Hauptseit Betrieb**.
- **F** Anzeige der Außentemperatur und Außenluftfeuchtigkeit.
- **G** Statusansicht für die Klimaregelung und Zugriff auf die Menüs der Lüftungsausrüstung. Die Karte bietet auch eine Verknüpfung für die manuelle Steuerung der Klimaanlage. Dies ist für Situationen vorgesehen, in denen die Ausrüstung angehalten werden muss.
- **H** Ansicht der aktuellen Innentemperatur der jeweiligen Sensoren.
- **I** Temperatureinstellungen. Siehe auch Temperatur.
- **J** Feuchtigkeitseinstellungen. Siehe auch [Feuchte \[](#page-33-0)[}](#page-33-0) [34\]](#page-33-0).
- **K** Die Belüftungsfunktionen CO<sub>2</sub> und NH<sub>3</sub>. Siehe Abschnitte CO2 und [NH3 \[](#page-42-1)*⊪* [43\]](#page-42-1).
- **L** Die Ansicht der Kennzahlen für die Entwicklung von Tiergewicht, Futter und Wasserverbrauch in den letzten 2 Tagen. Darüber hinaus die Ansicht der berechneten Verlustrate und der aktuellen Anzahl von Tieren sowie Verknüpfungen für die Erfassung der Anzahl der Tiere sowie der toten und ausgestallten Tiere.

Die Ansicht bietet auch eine Verknüpfung zu Details mit Informationen und Einstellungsoptionen.

- **M** Statusansicht für Siloinhalt. Schnellzugriff auf Futterversorgung und Silo-Einstellungen.
- **N** Statusansicht für Klima- und Produktionsfunktionen, die durch Zeitprogramme geregelt werden. Übersicht aller Programme und zugehöriger Einstellungen sowie von Status und Einstellungen der Produktionsausrüstung.

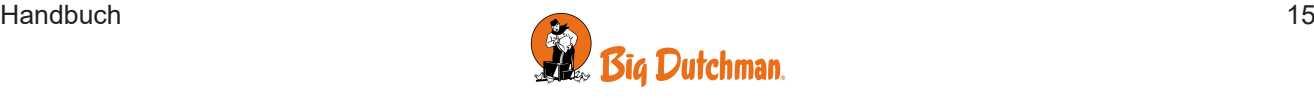

# <span id="page-15-0"></span>**3.3 Bericht**

Der Benutzer kann die Seite so einrichten, dass sie die Schlüsselwerte enthält, die den gewünschten Überblick über Klima- und Produktionswerte geben.

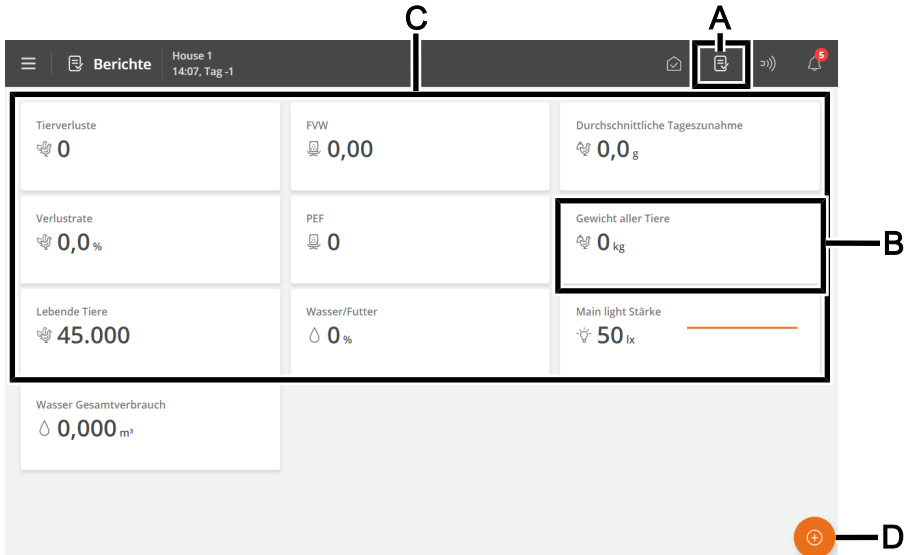

- **A** Verknüpfung zur Seite **Berichte**.
- **B** Karte mit dem ausgewählten Schlüsselwert. Jede Karte kann so eingerichtet werden, dass sie bis zu 3 Schlüsselwerte enthält. Einige Schlüsselwerte können auch eine kleine grafische Verlaufsansicht enthalten.
- **C** Auf der Seite wird eine Reihe von Karten mit ausgewählten Schlüsselwerten angezeigt, z. B. für den Verlauf und die aktuellen Werte.
- **D** Schaltfläche Edit. Auswahl der gewünschten Schlüsselwerte.

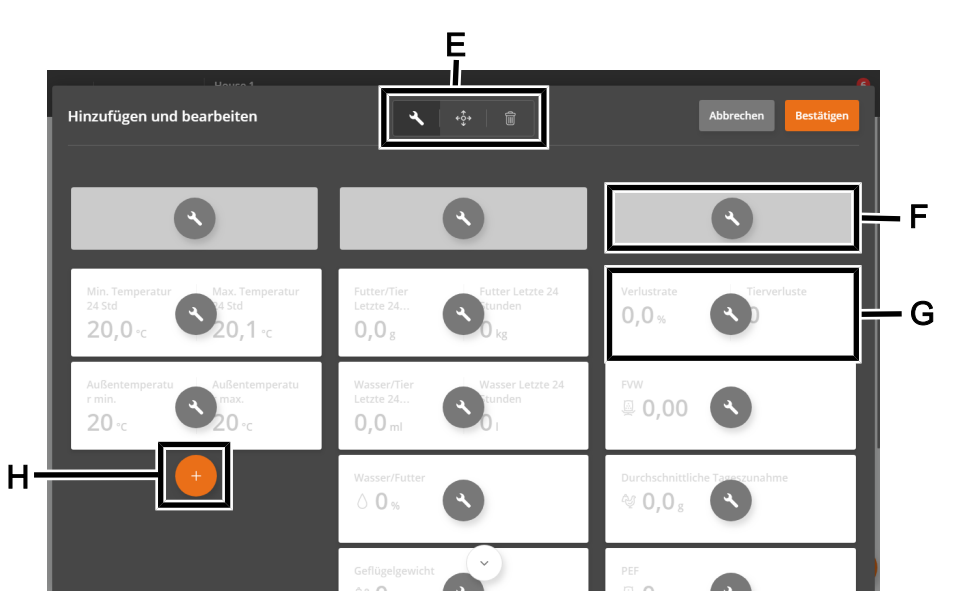

**E** Werkzeuge zum Bearbeiten von Überschriften oder Inhalten auf Karten sowie zum Verschieben oder Löschen von Karten.

Drücken Sie zuerst ein Werkzeug, und nehmen Sie dann die gewünschte Änderung vor.

**F** Spaltenüberschriften.

Drücken Sie, um einen Namen einzugeben.

**G** Karte mit dem ausgewählten Schlüsselwert.

Drücken Sie, um den Schlüsselwert zu ändern und seine Ansicht einzurichten.

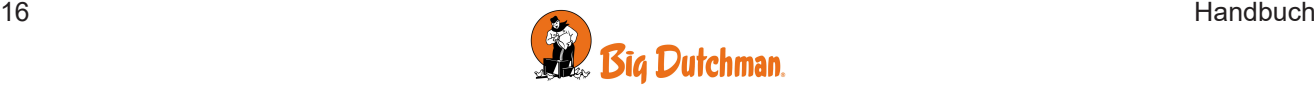

**H** Neue Karte in die Spalte einfügen.

Drücken Sie, um eine Karte hinzuzufügen und den gewünschten Schlüsselwert auszuwählen.

#### **Karten mit mehreren Schlüsselwerten**

Sie können mehrere Karten zusammenführen, um bis zu 3 Schlüsselwerte in einer Karte anzuzeigen. Diagramme der Werte werden ggf. ebenfalls in der Karte angezeigt.

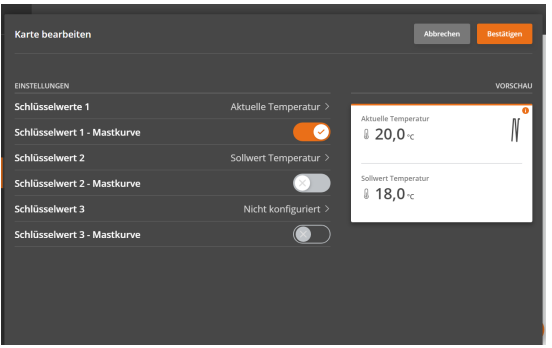

Drücken Sie auf das Bearbeitungstool ...

Drücken Sie auf den zu ändernden Schlüsselwert.

Wählen Sie Schlüsselwert 2 und wählen Sie den Schlüsselwert aus, der angezeigt werden soll.

Wählen Sie gegebenenfalls Schlüsselwert 3 und wählen Sie den Schlüsselwert aus, der angezeigt werden soll.

Die Kartenvorschau wird rechts angezeigt.

# <span id="page-16-0"></span>**3.4 Extra**

Die Seite bietet Zugriff auf Aufzeichnungen verschiedener Ausrüstungstypen (Hilfssensoren und Energiezähler), die als Beispiel für die Überwachung verwendet werden können.

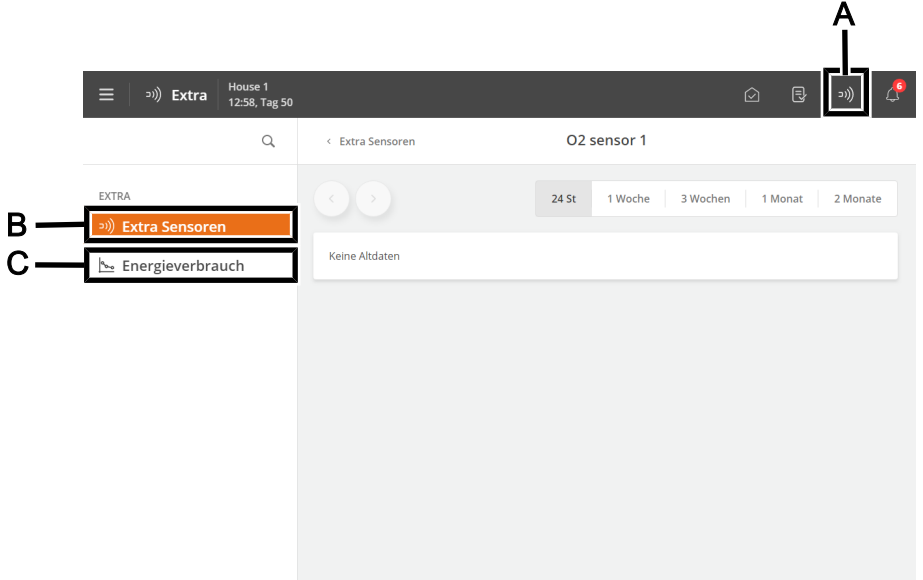

- **A** Verknüpfung zur Seite **Extra**.
- **B** Das Menü **Extra Sensoren** bietet eine grafische Übersicht über die von den Hilfssensoren bereitgestellten Stallcomputer-Aufzeichnungen.

Die Extrasensoren haben keinen Einfluss auf die Regelung.

Der Stallcomputer registriert den Gehalt von  $CO<sub>2</sub>$ , NH<sub>3</sub>, und  $O<sub>2</sub>$  in der Stallluft sowie Feuchtigkeit, Unterdruck und Temperatur. Es können außerdem Sensoren für Luftgeschwindigkeit und Windrichtung angeschlossen werden, die die Windrichtung und Windgeschwindigkeit außerhalb des Stalls messen.

Die von jedem Sensor gemessenen Werte werden in Intervallen von 24 Stunden bis 2 Monaten angezeigt.

**C** Das Menü **Energieverbrauch** zeigt den aktuelle Verbrauch in W und den Gesamtverbrauch in kWh an. Der Inhalt des Menüs hängt vom Typ und der Konfiguration des Stallcomputers ab.

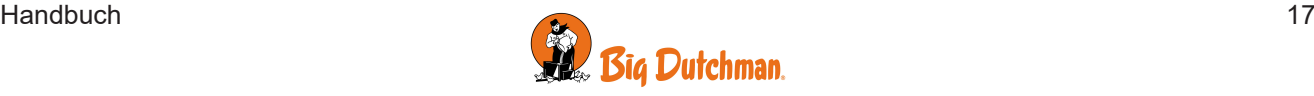

# <span id="page-17-0"></span>**3.5 Aktivitätsprotokoll**

Auf der Seite wird ein Protokoll aller aufgezeichneten Alarme, Vorgänge und Ereignisse angezeigt. Alarmstatus-Farben:

- Rot normaler aktiver alarm
- Gelb stiller aktiver Alarm (Wahnung)
- Grau deaktivieter Alarm

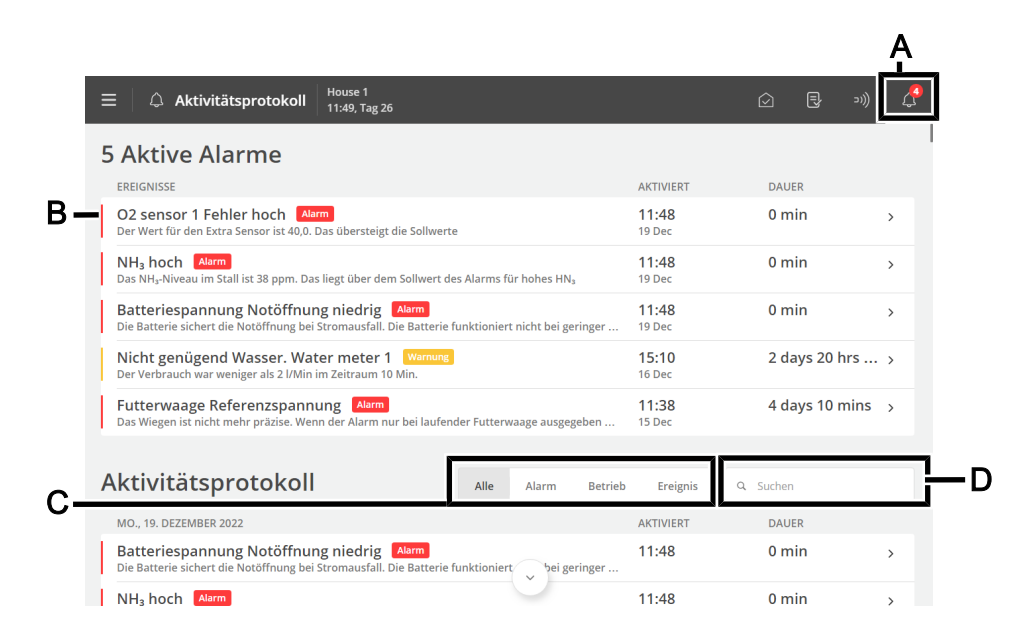

**A** Verknüpfung zur Seite **Aktivitätsprotokoll**.

Das Symbol für das Aktivitätsprotokoll gibt die Anzahl der aktiven Alarme an, solange eine Alarmsituation nicht beendet wurde.

**B** Jede Zeile zeigt eine Aktivität an.

Drücken Sie die Aktivitätszeile, um Details anzuzeigen, z. B. wenn ein Alarm aktiviert und bestätigt wurde. Auch wenn ein Wert/eine Einstellung geändert wurde.

Drücken Sie **Schließen**, um das Detailfenster erneut zu schließen.

**C** Filteroptionen für die verschiedenen Arten von Aktivitäten:

**Alle**: zeigt alle Typen an

**Alarm**: zeigt Alarme an

**Betrieb**: zeigt die Bedienung des Stallcomputers an

**Ereignis**: zeigt beispielsweise das Zurücksetzen des Stallcomputers

**D** Suchen Sie das Aktivitätsprotokoll-Feld.

Geben Sie mindestens drei zu suchende Zeichen ein. Es ist auch möglich, Filter und Suche zu kombinieren.

Es passiert oft, dass mehrere Alarme nacheinander folgen, weil ein Fehler in einer Funktion auch andere Funktionen beeinflusst. So kann beispielsweise auf einen Klappenalarm ein Temperaturalarm folgen, da der Stallcomputer die Temperatur bei einer defekten Klappe nicht richtig einstellen kann. So können Sie mit den vorherigen Alarmen einen Alarmverlauf rechtzeitig verfolgen, um den Fehler zu erkennen, der den Alarm ausgelöst hat.

Siehe die Beschreibung der Alarme im Abschnitt [Alarme \[](#page-24-0)[}](#page-24-0) [25\]](#page-24-0).

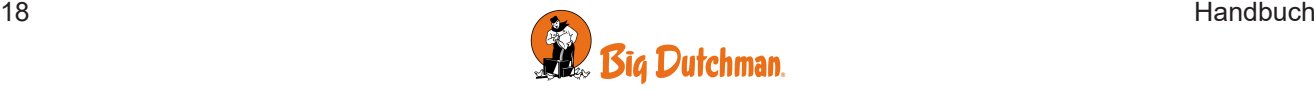

# <span id="page-18-0"></span>**3.6 Menü-Schaltfläche**

Die Menütaste ermöglicht den Zugriff auf die Seiten für die Sprachauswahl und allgemeine Einstellungen.

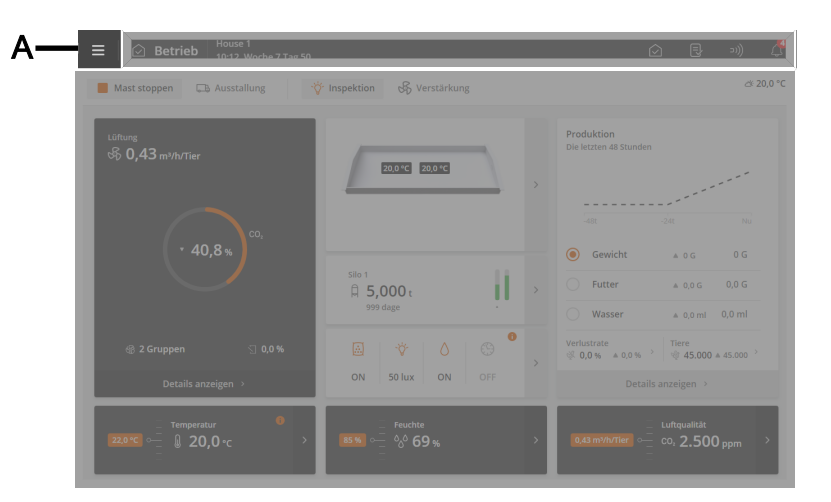

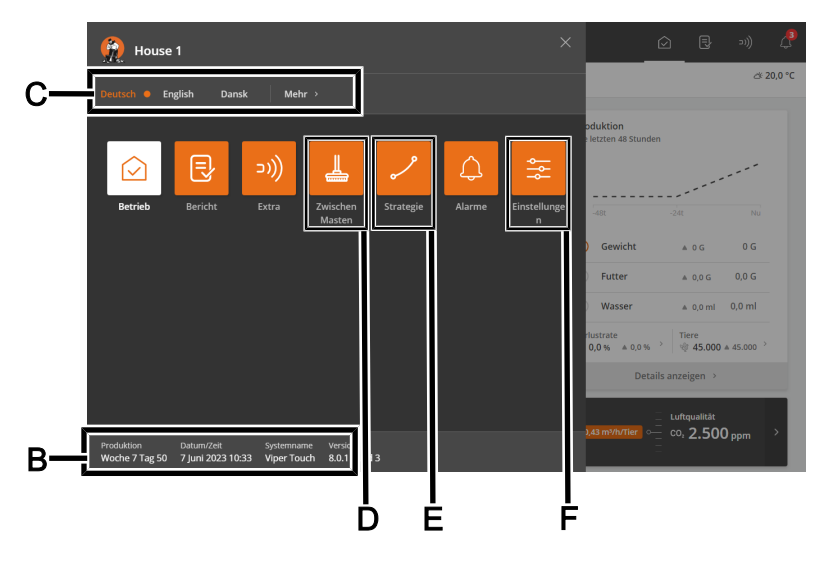

### **A** Menü-Schaltfläche

- **B** Anzeige von Stallname, Tagesnummer, Uhrzeit, Wochennummer, falls erforderlich, Variantenname und Softwareversion.
- **C** Sprache auswählen. Zugriff auf andere Sprachen unter **Mehr**.

Beachten Sie, dass Funktionsnamen (z. B. Tagesschaltuhren, Wasseruhren) und Programme, die der Benutzer benennen kann nicht in die ausgewählte Sprache übersetzt werden. Die Werkseinstellung für die Namen ist Englisch.

**D** Verknüpfung zur Seite **Zwischen Masten**.

Die Seite bietet Zugriff auf Funktionen, die zum Teil dazu dienen, die Aktivitäten zu erleichtern, die Sie im Stall durchführen müssen, um ihn zu reinigen, und zum Teil, um den Luftwechsel und die Temperatur im Stall sicherzustellen, während er leer ist.

**E** Verknüpfung zur Seite **Strategie**.

Die Seite bietet Zugriff auf die Verlaufkurven, die die Grundlage für die Steuerung von Klima- und Produktionsfunktionen bilden. Siehe auch den Abschnitt [Einstellung von Kurven \[](#page-21-1)[}](#page-21-1) [22\]](#page-21-1).

**F** Verknüpfung zur Seite **Einstellungen**.

Die Seite bietet Zugriff auf die Benutzereinstellungen für **Stallinfo**, **Alarmeinstellungen,** und **Passwort**. Siehe auch die Abschnitte [Anlage \[](#page-22-1)[}](#page-22-1) [23\]](#page-22-1),[Alarme \[](#page-24-1)[}](#page-24-1) [25\]](#page-24-1) und [Passwort \[](#page-22-2)[}](#page-22-2) [23\]](#page-22-2).

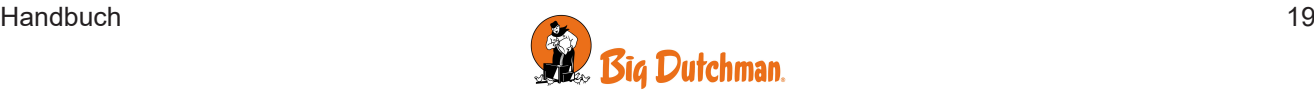

Darüber hinaus haben Sie Zugriff auf die technischen Menüs, die für die Einrichtung und Wartung verwendet werden. Siehe Technisches Handbuch.

# <span id="page-19-0"></span>*3.6.1 Zwischen Masten – Zwischenfunktionen*

Die Seite öffnet Funktionen, die u. a. die notwendigen Arbeiten im Stall (Reinigung usw.) erleichtern und den Erhalt von Luftaustausch und Temperatur im Stall sichern, wenn er leer ist.

- Einweichen
- Waschen
- Desinfektion
- Trocknen
- Leer

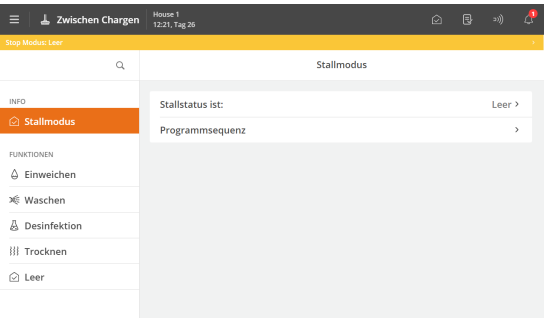

#### **Status**

Die Funktionen können nur aktiviert werden, wenn der Stall im Status **Leer** ist.

Der Status "Stall leer" wird ganz oben auf der Seite mit einer Farbleiste angezeigt.

Wenn die Zeit für eine Funktion abgelaufen ist, übernimmt der Stallcomputer erneut die Regelung gemäß den Einstellungen für **Stall leer**.

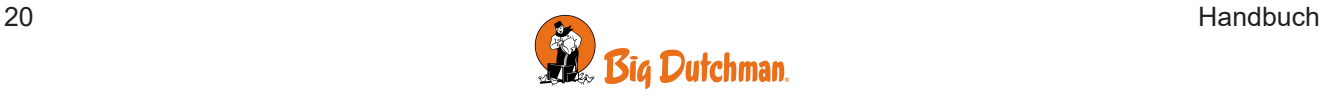

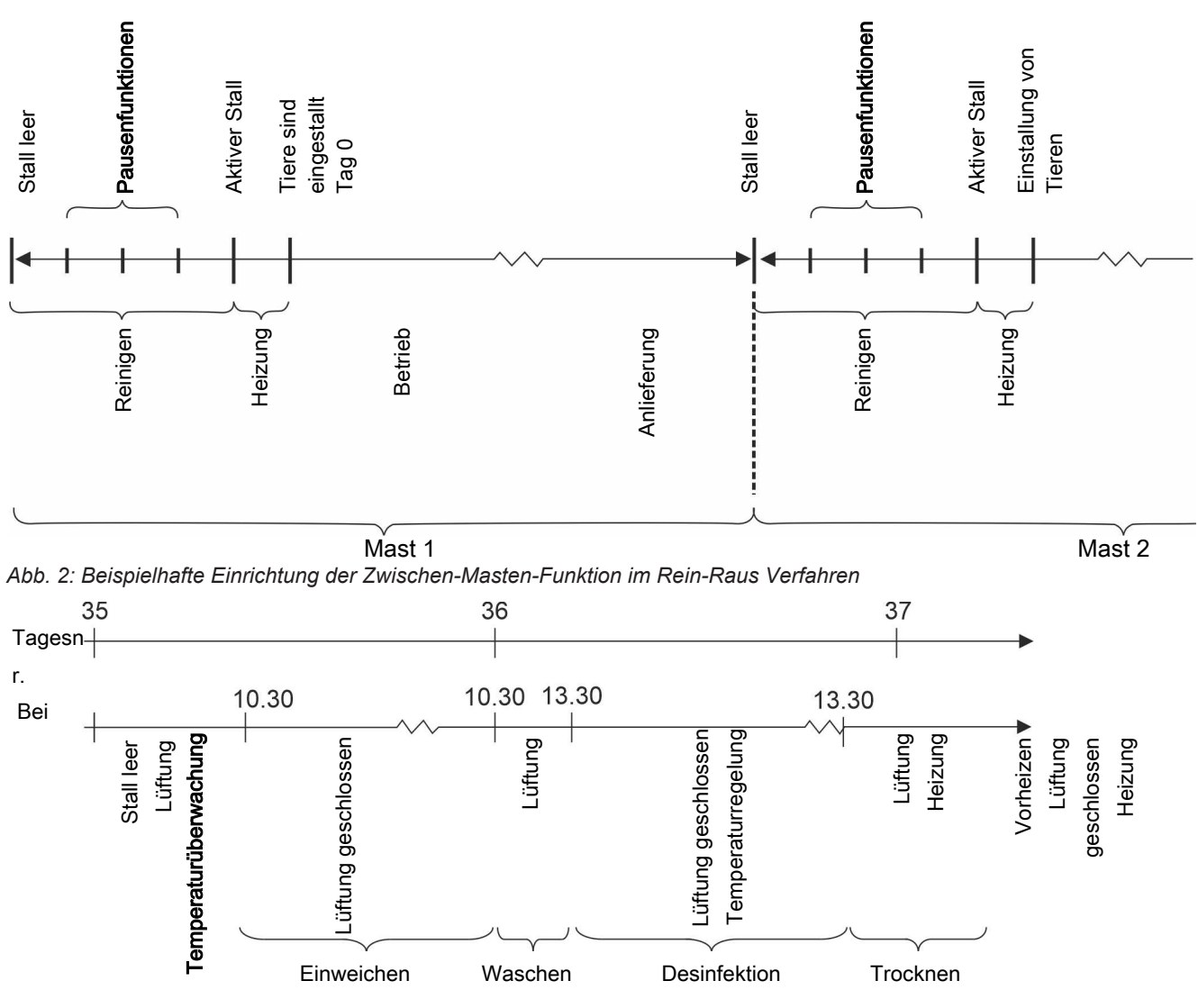

*Abb. 3: Funktionssequenz*

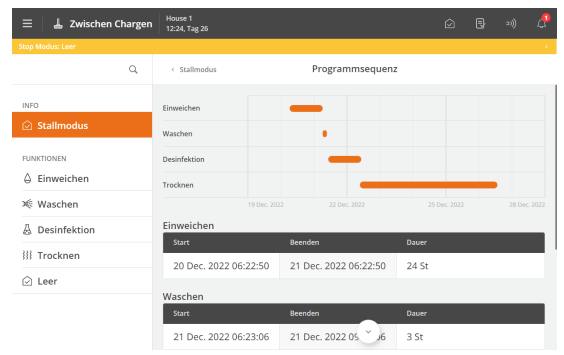

#### **Programmsequenz**

Sie können jede Funktion so einrichten, dass sie zu einer bestimmten Uhrzeit gestartet wird. Es kann also eine ganze Programmsequenz für die Funktion festgelegt werden.

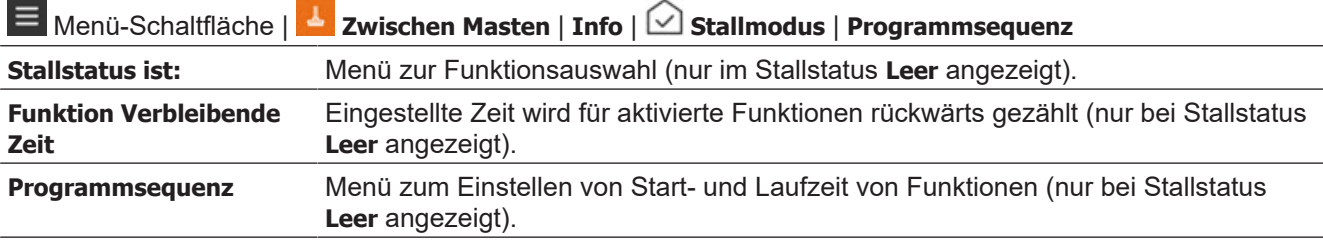

Siehe auch Funktionsbeschreibungen unter [Zwischen Masten \[](#page-92-0)[}](#page-92-0) [93\]](#page-92-0).

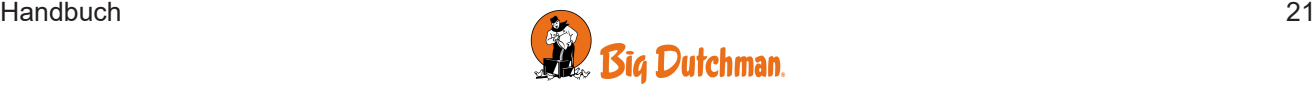

# <span id="page-21-0"></span>*3.6.2 Strategie*

Die Seite bietet Zugriff auf die grundlegenden Funktionseinstellungen, die Sie in der Regel während eines Durchgangs nicht ändern müssen. Die Strategien werden folglich im Hinblick auf die Gesamtanforderungen an die Produktion festgelegt.

Hier werden die Verlaufkurven für Temperatur und Licht eingerichtet, Teilfunktionen wie Düsenreinigung für Kühlung ausgewählt und Grenzwerteinstellungen vorgenommen.

Eine Beschreibung der verschiedenen Funktionen finden Sie im entsprechenden Abschnitt unten.

Die Kurveneinstellungen bilden zusammen mit anderen Informationen die Grundlage für die Berechnung der Klimaregelung durch den Stallcomputer. Der Stallcomputer kann sich automatisch an das Alter der Tiere anpassen.

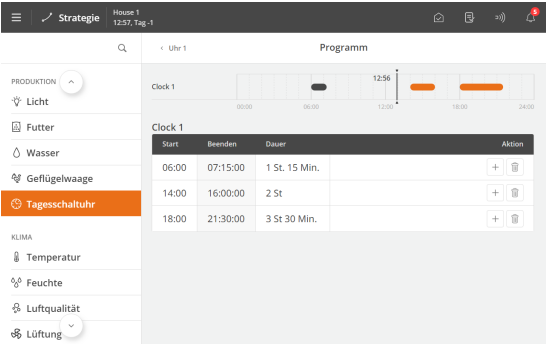

Je nach Typ und Einstellung des Stallcomputers sind möglicherweiser folgende Verlaufkurven verfügbar:

- Innentemperatur
- Abweichung Heizungstemperatur
- Extraheizung Temperatur
- Feuchte
- Mindestlüftung
- Maximumlüftung
- …

Wenn der Stallcomputer mit dem Managementprogramm Big-FarmNet Manager an ein Netzwerk angeschlossen ist, können die Kurven auch über BigFarmNet geändert werden.

### <span id="page-21-1"></span>**3.6.2.1 Einstellung von Kurven**

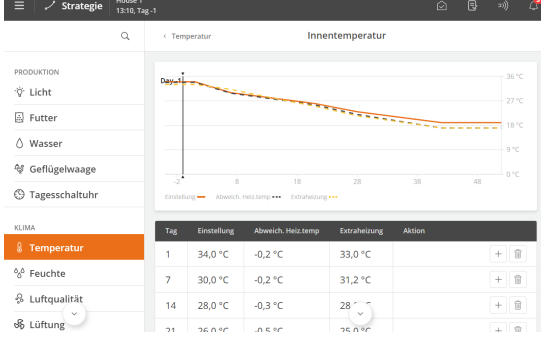

Menüschaltfläche | **Strategie**

Einrichten der einzelnen Kurven:

- Eine Tagesnummer für jeden der erforderlichen Kurvenpunkte.
- Der gewünschte Wert für die Funktion für jeden Kurvenpunkt.

Drücken Sie +. um die erforderliche Anzahl von Kurvenpunkten hinzuzufügen.

In der Regel wird die Nummer des letzten Tages des Durchgangs so eingestellt, dass sie mit der erwarteten Produktionszeit übereinstimmt.

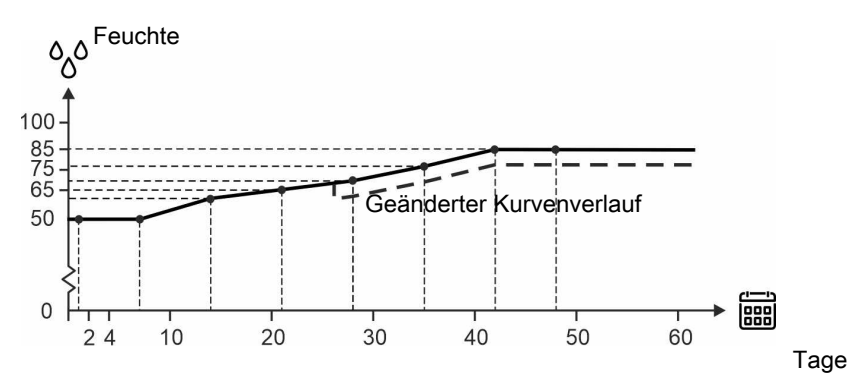

#### *Abb. 4: Kurve für Luftfeuchte*

*Für Kurvenfunktionen gilt generell, dass der Stallcomputer automatisch den restlichen Kurvenverlauf parallel verschiebt, wenn man die zugehörige Einstellung im Laufe eines Durchgangs ändert.*

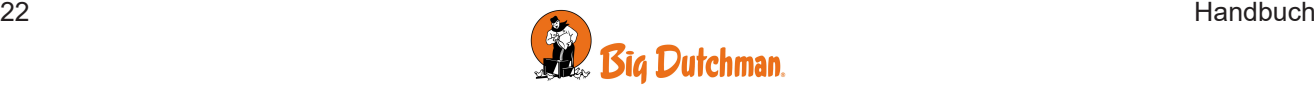

# <span id="page-22-0"></span>*3.6.3 Einstellungen*

<span id="page-22-1"></span>Die Seite bietet Zugriff auf allgemeine Einstellungen und Alarmgrenzen.

# **3.6.3.1 Anlage**

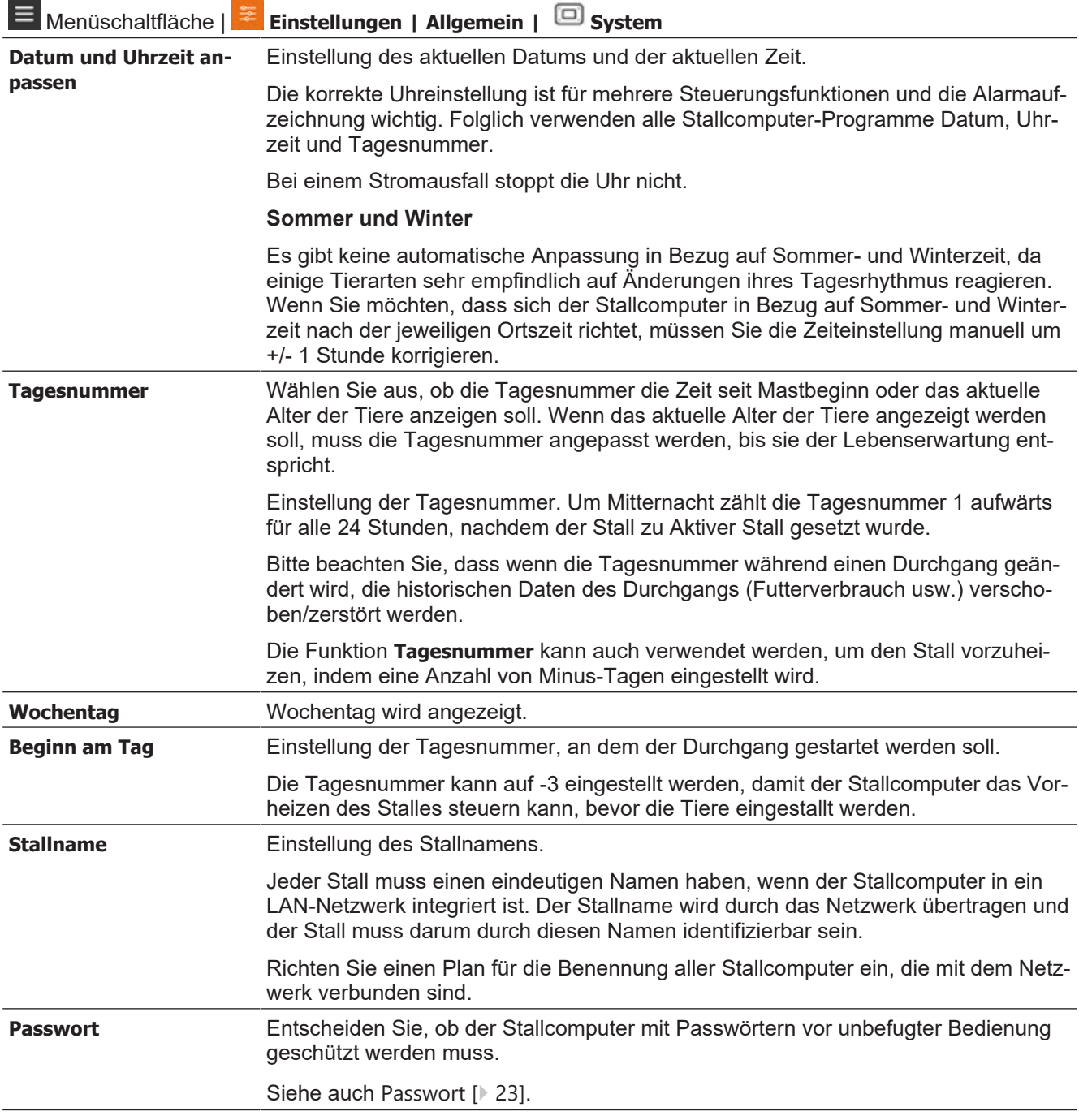

### <span id="page-22-2"></span>3.6.3.1.1 Passwort

Dieser Abschnitt ist nur für Ställe relevant, für die ein Passwort verwendet wird.

Der Stallcomputer lässt sich mithilfe von Passwörtern vor unbefugter Bedienung schützen.

Zum Ändern einer Einstellung muss das Passwort der entsprechenden Benutzerebene eingegeben werden (**Täglich**, **Erweitert** und **Wartung**).

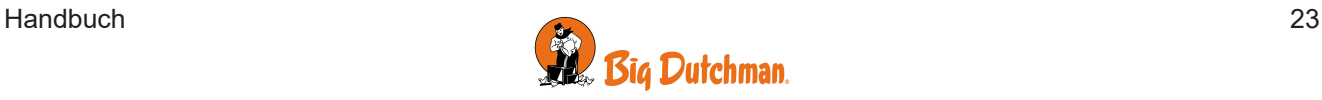

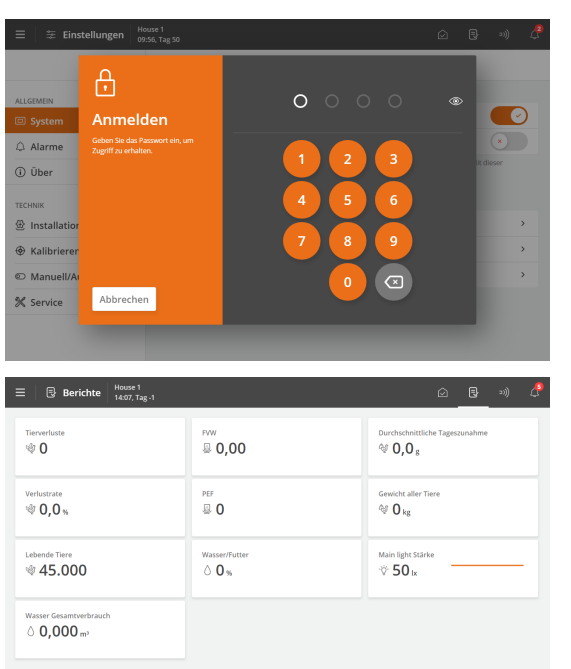

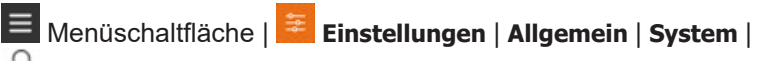

**Passwort** für den Zugriff auf die Aktivierung der Funktion.

Geben Sie ein Servicepasswort ein.

Nach der Eingabe des Passworts kann der Stallcomputer auf der entsprechenden Benutzerebene betrieben werden. Nach 10 Minuten ohne Bedienung wird der Benutzer automatisch abgemeldet.

Wählen Sie nach der Bedienung des Stallcomputers eine Seite aus. Nach 1 Minute fordert der Stallcomputer das Passwort erneut an.

Aktivieren Sie die Funktion **Passwort nur für technisches Menü verwenden** damit der Stallcomputer nur das **Servicepasswort** benötigt, wenn der Benutzer Einstellungen in den Menüs **Installation**, **Kalibrieren** und **Service** ändern möchte.

Ändern Sie die Passwörter der 3 Benutzerebenen.

Zum Ändern eines Passworts muss erst ein gültiges Passwort eingegeben werden.

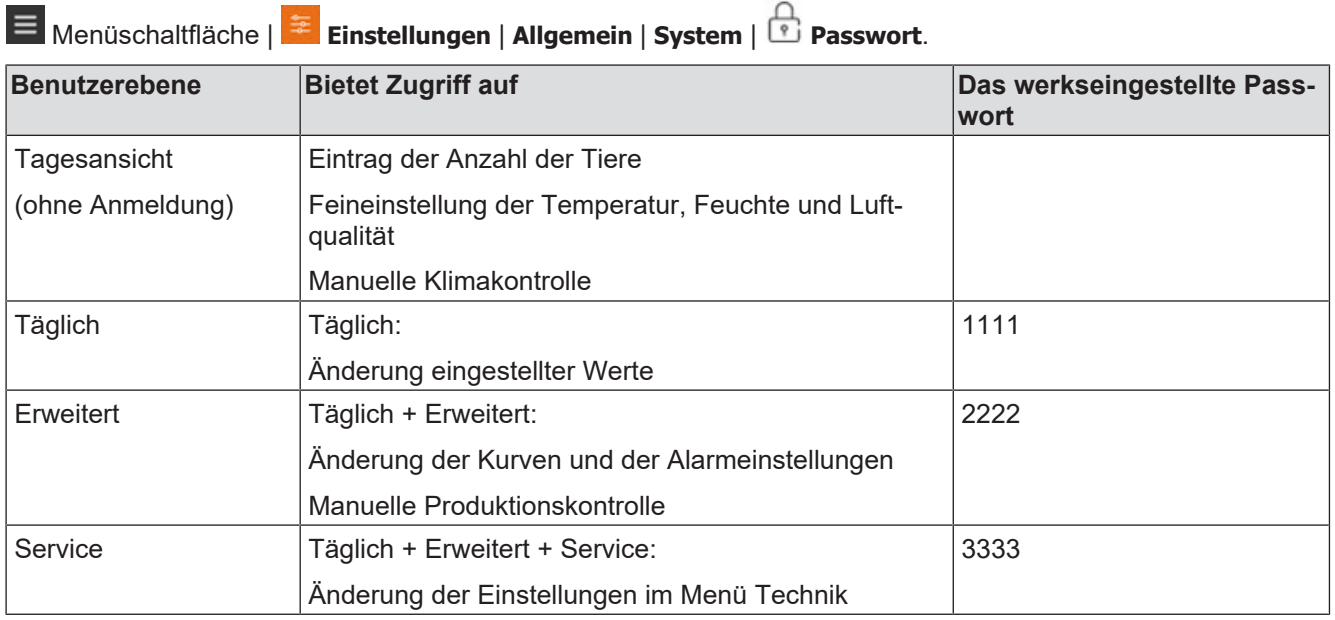

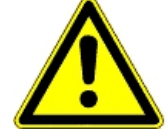

#### **Zugriffsbeschränkung für die Bedienung des Stallcomputers**

Wir empfehlen, zunächst die werksseitig eingestellten Passwörter sowie auch die dann gewählten Passwörter regelmäßig zu ändern.

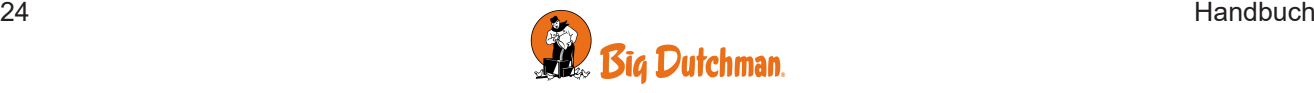

### <span id="page-24-0"></span>**3.6.3.2 Alarme**

<span id="page-24-1"></span>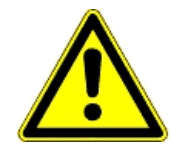

առառը<br>Ի**6՝ Ո 47 ...** 

Temperatur<br>C 20 5

美 Ei

□ Syster

(i) Über

 $\bigcirc$  Installation

Alarme sind nur im Status Aktiver Stall wirksam.

 $\overline{0}$ 0.0 G

同 项 合

Immer Ein

 $\bullet$ 

 $\begin{array}{|c|} \hline \textbf{r} & \textbf{r} \end{array}$ 

 $\circledast$ 

 $2.500$ 

Ausnahmen sind jedoch Alarmtests und Alarme für CAN-Kommunikation sowie auch Temperaturüberwachung für **Stall leer**.

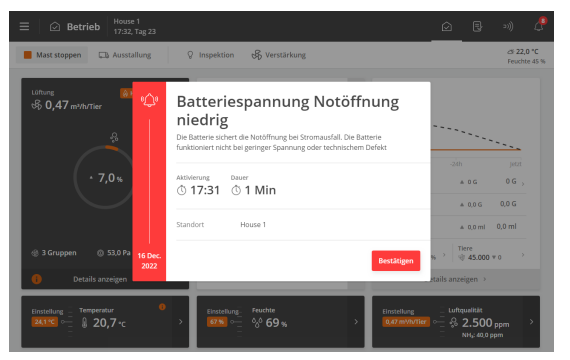

Außentemperatur Sensorfehler

Feuchte<br>0,0 69

aktivierung Dauer<br>① 17:24 ① 4 Min.

Alarm Stromausfall

Alarme festhalten

Produktionsalarm teste Frinnerunger

Alarm tocton

Der Stallcomputer zeichnet den Alarmtyp und die Uhrzeit auf, zu der ein Alarm auftritt.

Die Informationen werden zusammen mit einer kurzen Beschreibung der Alarmsituation in einer besonderen Alarmanzeige im Display angezeigt.

Rot: Normaler alarm

Gelb: Stiller alarm

Grau: deaktivierter Alarm (Alarmzustand eingestellt)

Sie können wählen, ob der Alarm für ausgewählte Klima- und Produktionsalarme normal oder still sein soll.

**Normaler Alarm**: Rote Alarm-Popup-Meldung am Stallcomputer und Alarmierung durch die angeschlossenen Alarmeinheiten, z. B. Signalhorn. Nur normale Alarme lösen das Alarmrelais aus.

**Stiller Alarm**: Pop-Up gelbe Warnung am Stallcomputer. Stille Alarme lösen im Display ein Popup-Fenster aus.

Der Stallcomputer löst außerdem ein Alarmsignal aus, das gehalten werden kann.

Das Alarmsignal wird dann solange fortgesetzt, bis der Alarm quittiert wird. Das gilt auch dann, wenn die Alarmsituation, die den Alarm ausgelöst hat, aufgehört ist.

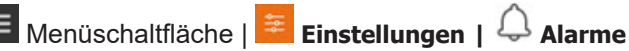

**Alarme festgehalten**: Auswählen, ob das Alarmsignal nach Beendigung der Alarmsituation fortgesetzt werden soll.

#### **Erinnerung**

Der Stallcomputer kann Sie an eine laufende Alarmsituation erinnern, sobald Sie für einen normalen Alarm quittiert haben. Damit soll sichergestellt werden, dass die Ursache des Alarms bewältigt wird.

Erinnerungseinstellungen:

**Erinnerungszeit bei aktiven Alarmen**: Einstellen, wie lange nach dem Alarm die Erinnerung erscheinen soll.

**Wiederholungszeit**: Einstellen, wie oft die Erinnerung erscheinen soll.

Informationen zum Einstellung der Alarm- und Alarmgrenzen finden Sie im Abschnitt [Klima \[](#page-97-1)[}](#page-97-1) [98\]](#page-97-1).

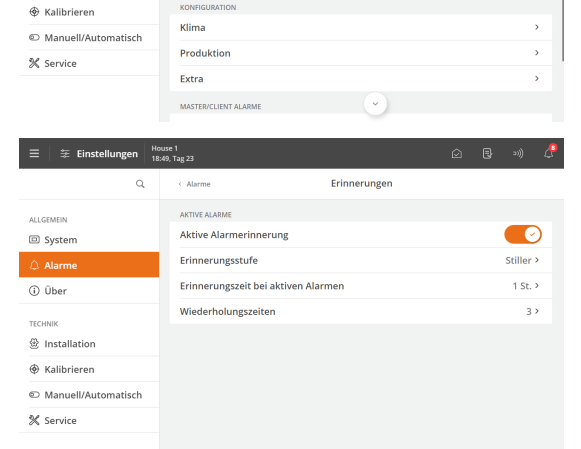

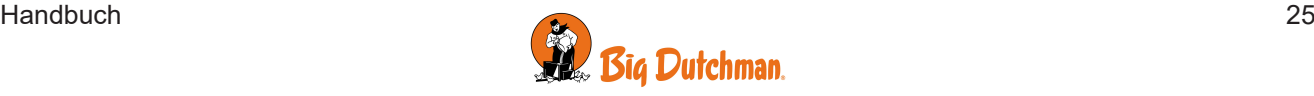

### Viper Touch Profi

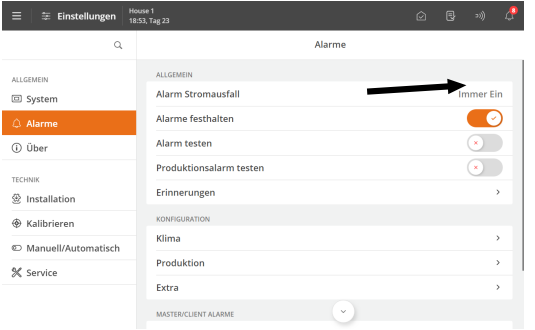

#### **Schaltereinstellung ändern**

Stallcomputer, die mit einem Umschaltmodul zum Übersteuern verbunden sind, haben einen Alarm für die Änderung der Schalterstellung des Moduls.

Die Änderungen der Kontaktposition wird im Aktivitetsloggen aufgezeichnet.

### <span id="page-25-0"></span>3.6.3.2.1 Alarmsignal stoppen

Die Alarmanzeige im Display verlischt und das Alarmsignal stoppt, wenn Sie den Alarm durch Drücken von **Bestätigen** quittierten.

### <span id="page-25-1"></span>3.6.3.2.2 Stromausfall Alarm

<span id="page-25-2"></span>Der Stallcomputer löst bei Stromausfall immer einen Alarm aus und aktiviert die Notöffnung.

### 3.6.3.2.3 Alarmtest

Durch häufige Tests der Alarme wird auch sicherzustellen, dass sie im Notfall tatsächlich funktionieren. Alarmfunktionen sollten deshalb jede Woche getestet werden.

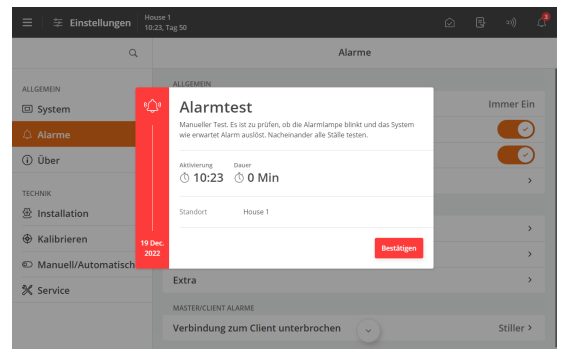

Aktivieren Sie den **Alarmtest**, um mit dem Testen zu beginnen. Prüfen, ob die Alarmlampe blinkt.

Prüfen, ob das Alarmsystem wie beabsichtigt alarmiert.

Drücken Sie **Bestätigen,** um die Tests abzuschließen.

# <span id="page-25-3"></span>**3.6.3.3 Über**

Der Menüpunkt enthält Informationen über Typen und Versionen von Software und Hardware.

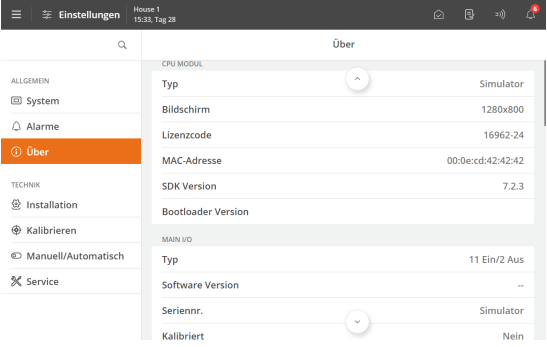

Außerdem wird unter **CPU-Modul** der Lizenzbestellcode angezeigt, der bei der Bestellung zusätzlicher Software, z. B. Produktions-Add-Ons, verwendet werden muss.

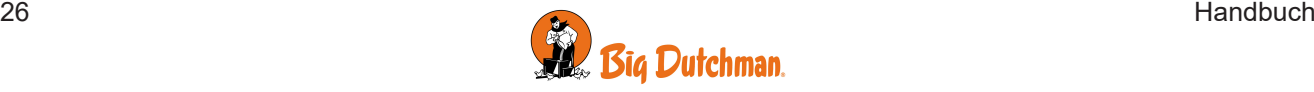

# <span id="page-26-0"></span>*4 Klima*

# <span id="page-26-1"></span>**4.1 Automatische Klimaregelung**

Der Stallcomputer regelt und überwacht automatisch eine Vielzahl von Faktoren, die für das Klima im Stall wichtig sind - z.B. Luftaustausch und Temperatur. Die Regelung erfolgt sehr präzise, um die erforderliche Temperatur und Feuchte im Stall aufrechtzuerhalten.

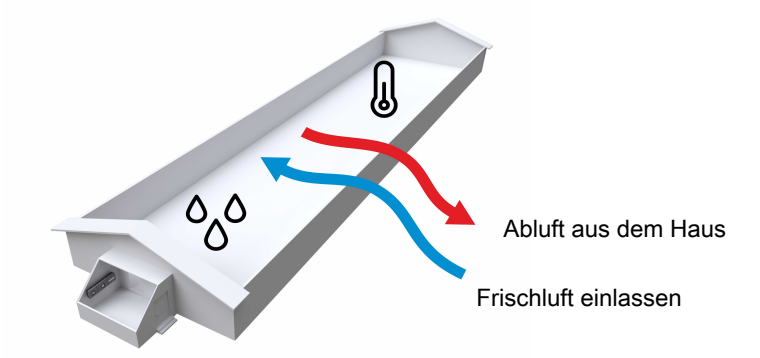

Bei einer korrekten Einstellung des Stallcomputers sollten manuelle Änderungen an den Einstellungen seitens des täglichen Benutzers nur noch in Ausnahmefällen notwendig sein.

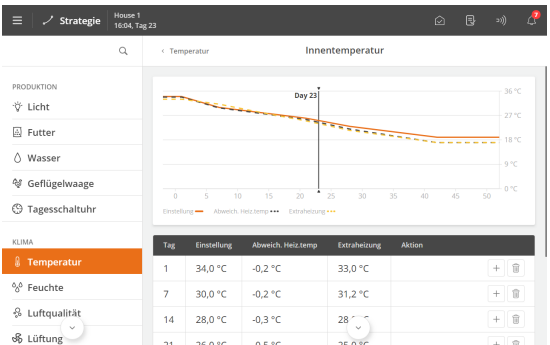

Auf Basis der festgelegten Strategie wird der Stallcomputer das Klima stufenlos an das Alter und die Bedürfnisse der Tiere anpassen.

Darüber hinaus kann er über seine adaptiven Funktionen die Regelung an ganz aktuelle Bedingungen wie z.B. schwankende Außentemperaturen anpassen.

#### **Manueller Modus**

Der Stallcomputer ist normalerweise auf automatische Regelung eingestellt. Beim Start oder in einer Servicesituation kann es jedoch zweckmäßig sein, einzelne Funktionen manuell zu regeln.

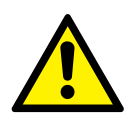

.

Nach manuellem Betrieb muss die Funktion wieder auf Automatische Steuerung zurückgesetzt werden, damit die Steuerung wie zuvor weiterarbeitet.

### **Betrieb | Klimaanlage** Karte **| Details anzeigen**

Schalten Sie die manuelle Bedienung der Klimaanlage frei.

Menüschaltfläche | **Einstellungen |Technik | Manuell/Automatisch | Manueller Modus**

Führt alle Komponenten im manuellen Modus auf.

Ebenso kann der manuelle Modus hier deaktiviert werden.

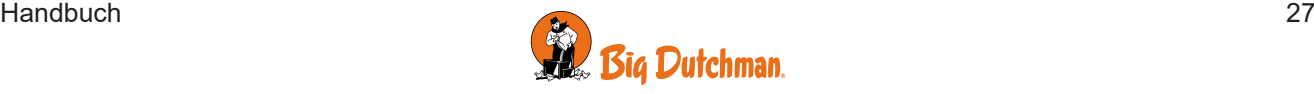

# <span id="page-27-0"></span>**4.2 Temperatur**

Der Stallcomputer regelt die Innentemperatur nach dem eingestellten **Sollwert Temperatur**.

Bei zu hoher Innentemperatur wird die Lüftungsebene erhöht, um mehr Frischluft zuzuführen und die Luft bei Bedarf zu kühlen. Bei zu niedriger Innentemperatur wird die Lüftungsebene reduziert, um die Wärme im Stall zu halten. Die Heizungsebene wird bei Bedarf erhöht.

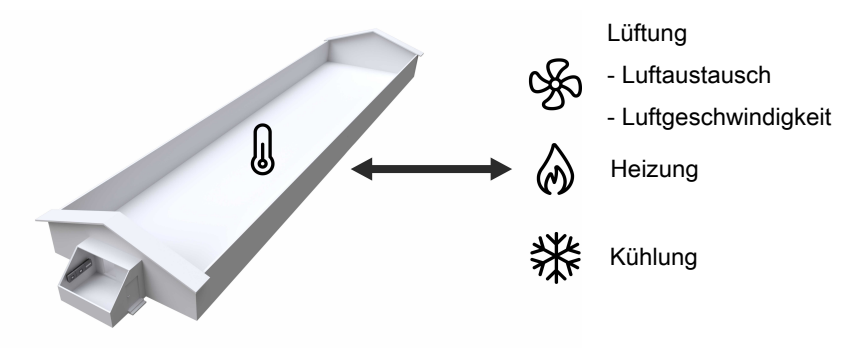

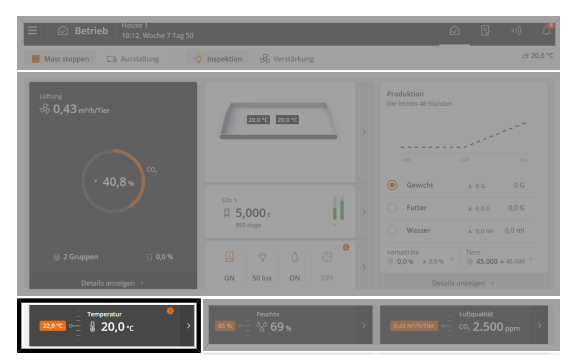

**Betrieb**. Über die Karte **Temperatur** können die wichtigsten Temperaturwerte angezeigt und angepasst werden.

Aktuelle Innentemperatur und Temperatursollwert werden auf der Vorderseite der Karte angezeigt.

<span id="page-27-1"></span>Nachfolgend werden die verfügbaren Funktionen und Einstelloptionen für die Temperatur beschrieben.

# *4.2.1 Temperaturanpassung*

Die Innentemperatur lässt sich während einer Mast einfach über die Funktion **Dynamischer Sollwert** anpassen.

Aktuelle Lüftung und vorgenommene Einstellungen werden für den **Dynamischen Sollwert** fortlaufend berücksichtigt. Die Anpassung erfolgt so, dass bei jeder Lüftungsebene die optimale Temperatur herrscht.

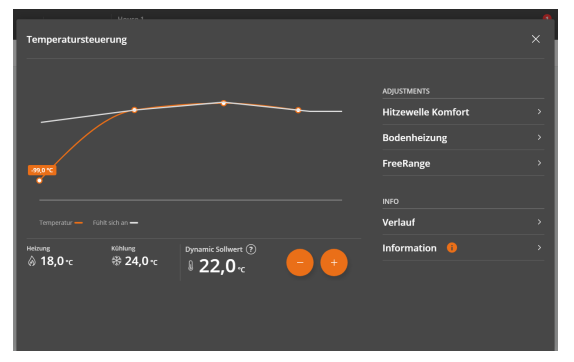

### **Betrieb** | **Temperatur** Karte

Passen Sie den **Dynamischen Sollwert** in 0,5° C-Schritten nach oben oder unten an, um die Innentemperatur zu erhöhen oder zu senken. Welche Auswirkung die Anpassung auf die Klimakontrolle hat, steht im Text darunter.

Überprüfen Sie das Klima nach rund 2 Stunden.

Auf der Temperaturkarte wird die Temperaturkurve der letzten 24 Stunden samt Höchst- und Tiefstwerten angezeigt. Hier werden die gemessene und (kalkulierte) gefühlte Temperatur angezeigt. Dies zeigt, dass die Tiere bei dynamischer Kontrollanpassung die Temperatur als konstant wahrnehmen, auch wenn die gemessene Temperatur fluktuiert.

Auf der Temperaturkarte ist auch die kalkulierte Heiz- oder Kühlauslösungstemperatur zu sehen.

Über die Karte **Temperatur** gelangt man zu folgenden verbundenen Funktionen:

- FreeRange-Einstellungen. Siehe auch Abschnitt [FreeRange \[](#page-57-2)[}](#page-57-2) [58\]](#page-57-2).
- Einstellungen für Extraheizung. Siehe auch Abschnitt [Extraheizung \[](#page-86-0)[}](#page-86-0) [87\]](#page-86-0).

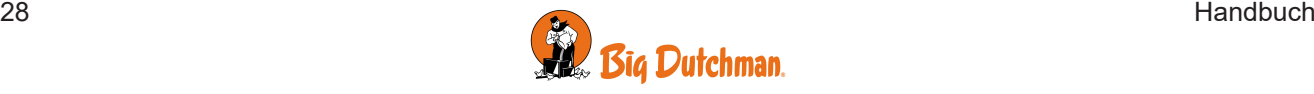

- Einstellungen für Bodenheizung. Siehe auch Abschnitt [Bodenheizung \[](#page-87-0) [88\]](#page-87-0).
- Einstellungen für Hitzewelle-Komfort. Siehe auch Abschnitt [Hitzewelle Komfort \[](#page-29-0)[}](#page-29-0) [30\]](#page-29-0).
- Verlaufskurve.
- Information. Siehe auch Abschnitt [Informationskarte \[](#page-12-1)[}](#page-12-1) [13\]](#page-12-1).

Zu berücksichtigende Parameter beim Festlegen der gewünschten Temperaturstrategie:

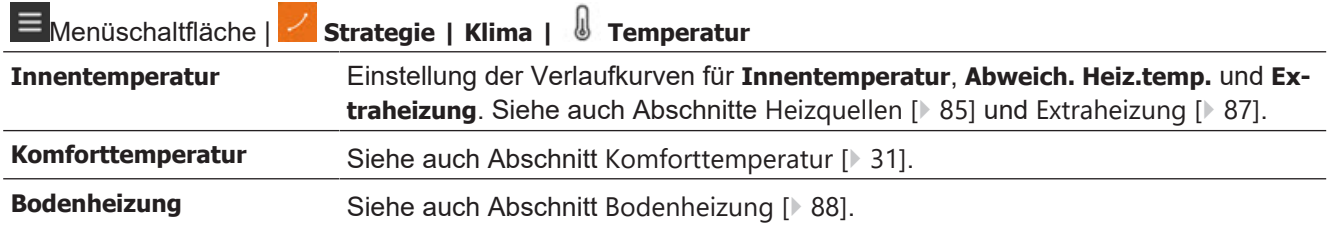

### <span id="page-28-0"></span>**4.2.1.1 Zwei-Zonenregelung**

#### **Einstellung der Verlaufkurven über die Strategie**

Die Einstellungen für vorne und hinten sind bei der Zwei-Zonenregelung standardmäßig identisch, da beide Zonen die gleiche Verlaufkurve haben. Die Einstellungen werden über die Verlaufkurve um die gleichen Werte in beiden Zonen geändert (**Betrieb | Strategie | Temperatur).**

Getrennte Einstellungen für jede Zone sind aber auch möglich. Passen Sie hierzu z. B. den **Temperatursollwert** an.

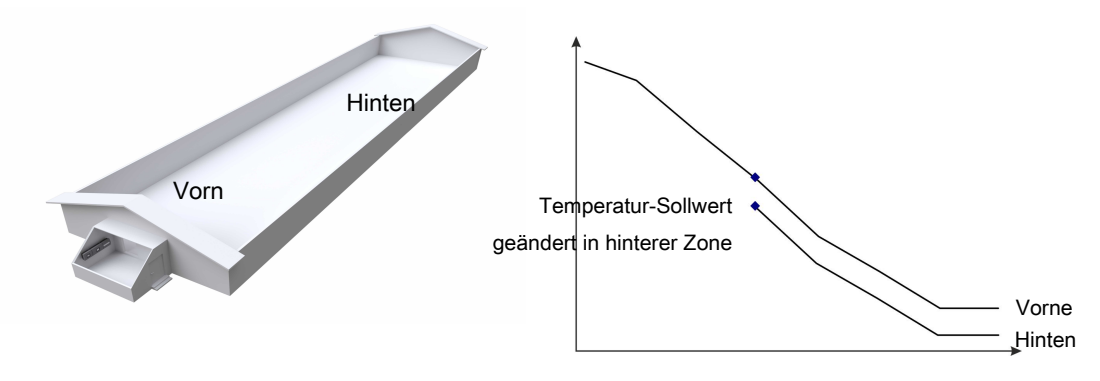

*Abb. 5: Wenn Sie die Temperatureinstellung nur in einer Zone oder um andere Werte in beiden Zonen ändern möchten, müssen Sie dies über den* **Temperatursollwert** *tun.*

### **Brooding Abluft**

Sie können die Lüftung einstellen, um die Luft in Zwei-Zonen-Ställen, wo eine Hälfte des Stalls als Brutzone und die andere Hälfte zum Trocknen der Einstreu verwendet wird, in die aktive Zone und durch die leere Zone zu ziehen.

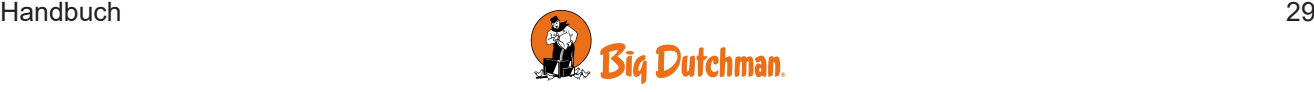

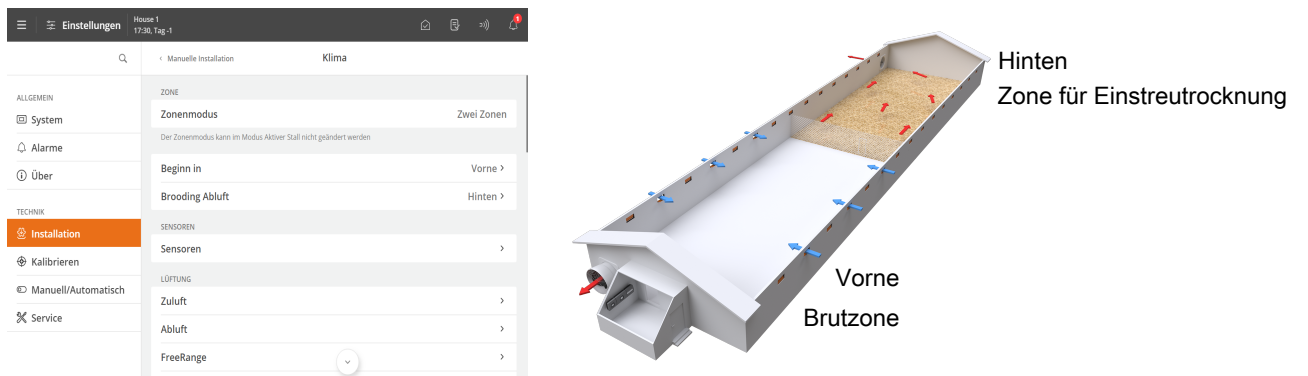

# <span id="page-29-0"></span>**4.2.1.2 Hitzewelle Komfort**

Für "Tunnel" und "Natural" irrelevant.

 $\sim$ 

Eine Hitzewelle ist eine Periode hoher Außentemperaturen sowohl tagsüber als auch bei Nacht. Bei einer Hitzewelle ist es wichtig, die Tiere effektive und kühlende Lüftung zu gewährleisten.

Die Hitzewelle Komfort-Funktionalität vertreibt die Komforttemperatur für eine schnellere Belüftung aufgrund der hohen Innentemperatur. Siehe auch den Abschnitt [Komforttemperatur \[](#page-30-0)[}](#page-30-0) [31\]](#page-30-0).

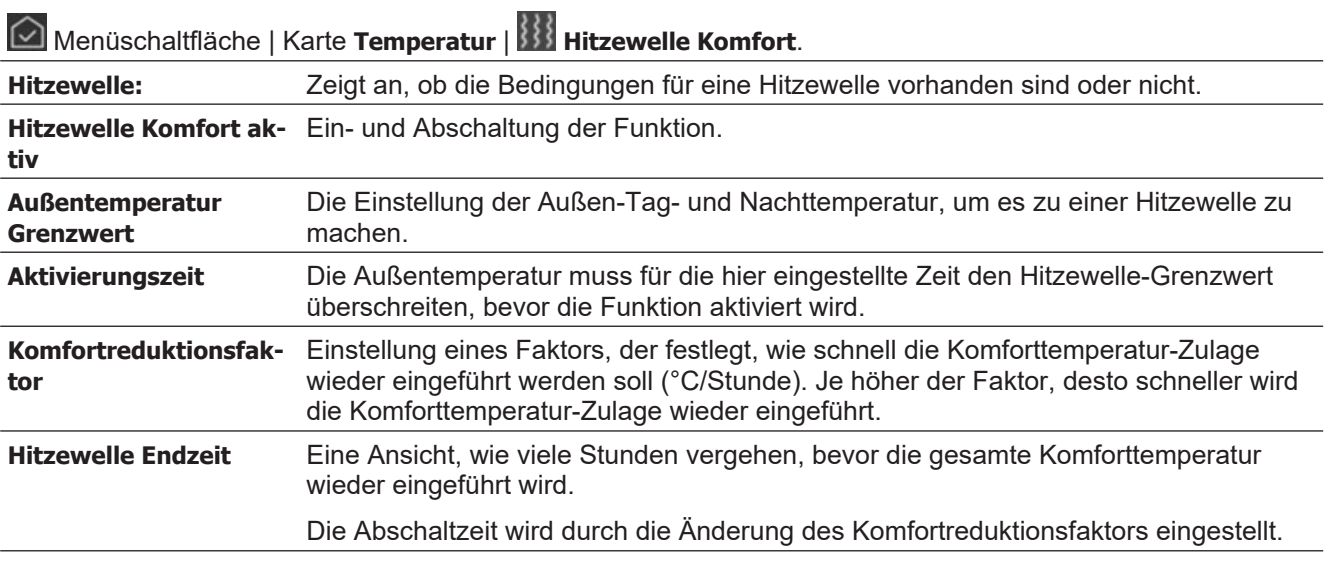

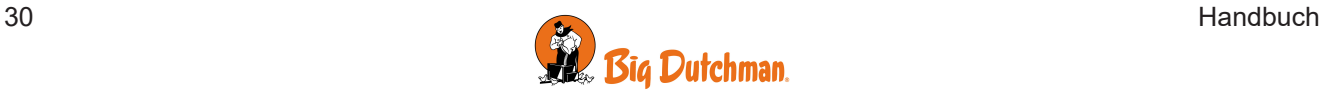

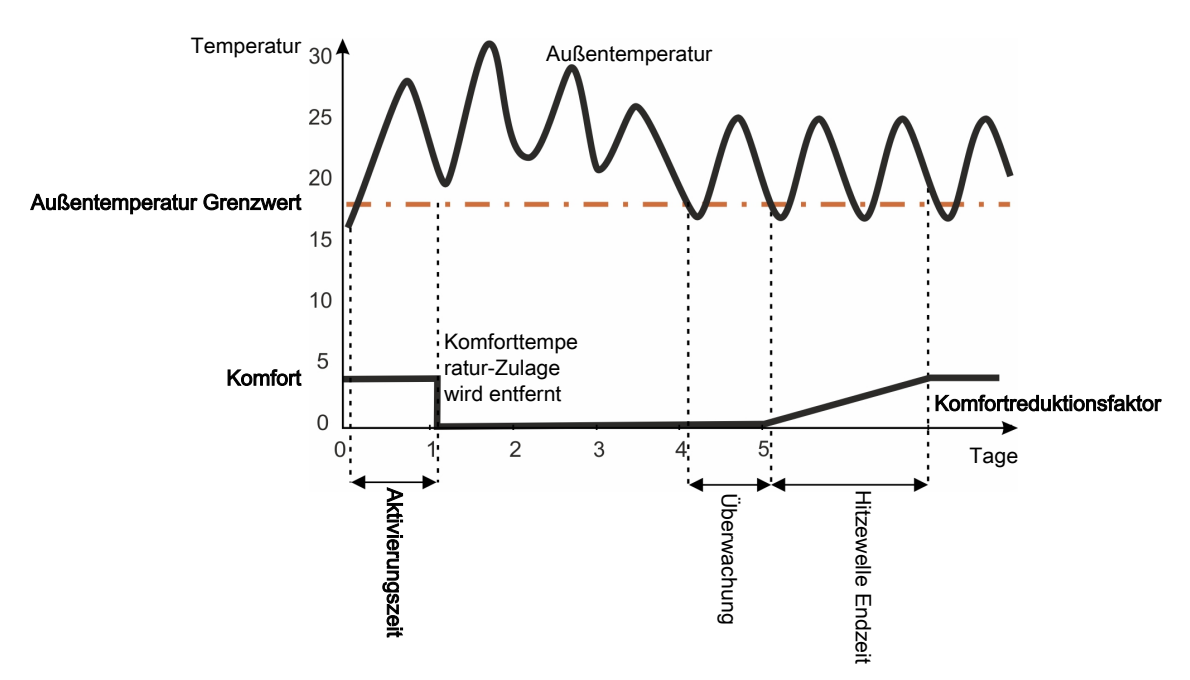

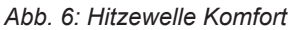

Während der Hitzewelle wird die Zulage der Komforttemperatur zum Temperatur-Sollwert eliminiert.

Wenn eine Hitzewelle aufhört, überwacht Klima der Stallcomputer 24 Stunden lang die Außentemperatur, bevor die Komforttemperatur-Zulage allmählich wieder eingeführt wird.

Bei einem Reduktionsfaktor von 0,06 °C/Stunde dauert es beispielsweise 50 Stunden, bis die volle Komforttemperatur eingeführt wird.

### <span id="page-30-0"></span>**4.2.1.3 Komforttemperatur**

Für Tunnel und Natürlich irrelevant.

Steigert der Stallcomputer bei warmer Witterung die Lüftung, um die Innentemperatur niedrig zu halten, empfinden die Tiere die Temperatur bedingt durch die höhere Luftgeschwindigkeit kälter, als sie tatsächlich ist. 20° C fühlen sich z. B. an einem windstillen Tag wärmer an als bei windigem Wetter.

Erst wenn die Innentemperatur sich um die festgelegte Komforttemperatur erhöht hat, wird die Lüftung vom Stallcomputer verstärkt. Diese Temperatursteigerung verhindert, dass die Tiere die stärkere Lüftung als Zug empfinden.

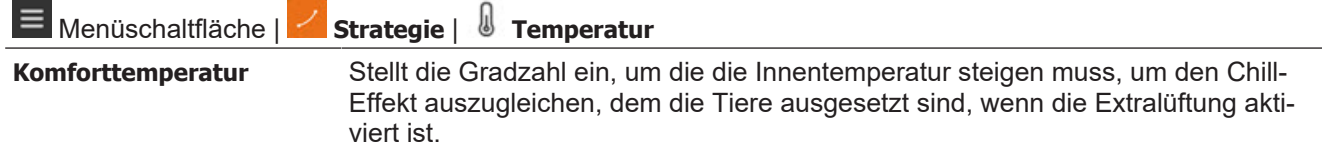

#### **Mastproduktion**

Die Komforttemperatur kann bei Mastproduktion über eine zweitägige Kurve festgelegt werden. Die Temperaturaddition wird stufenweise reduziert und der Lüftungsgrad angehoben, wodurch die Komforttemperatur entsprechend dem Tierwachstum hergestellt wird.

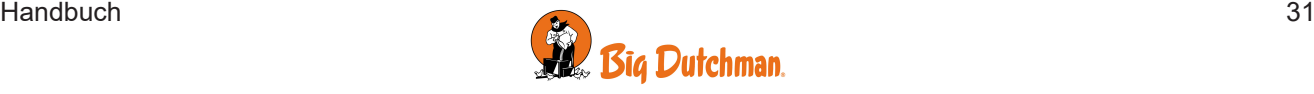

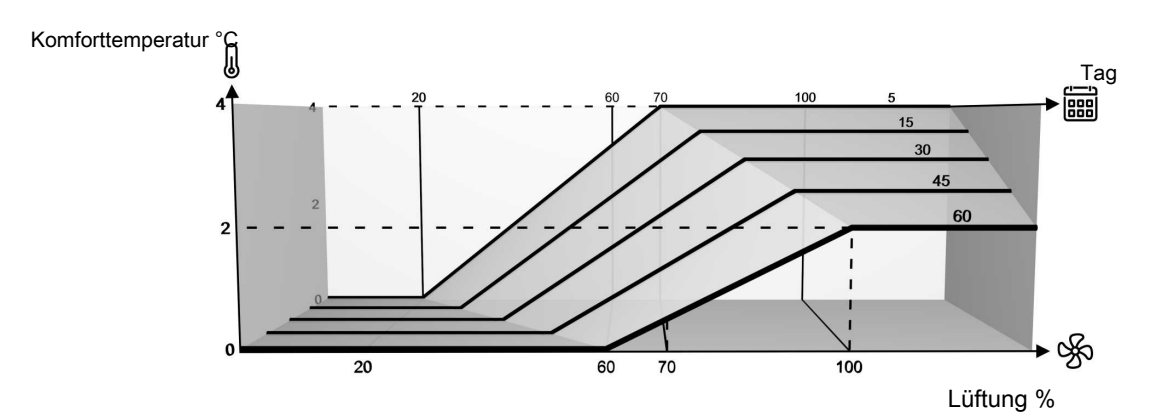

*Abb. 7: Komforttemperatur bei dem Mast Produktion*

Bei Mastproduktion beginnt die Komforttemperatur standardmäßig mit einer Addition von 4° C und einer Lüftungszahl von 30 %. Gegen Tag 60 ändert sich dies stufenweise auf 2° C bei einer Lüftungszahl von 50 %.

#### **Kontinuierliche Produktion**

Bei kontinuierlicher Produktion ist die Komforttemperatur standardmäßig auf eine Addition von 2° C eingestellt, die bei einer Lüftung von über 50 % stufenweise zum **Temperatursollwert** addiert werden.

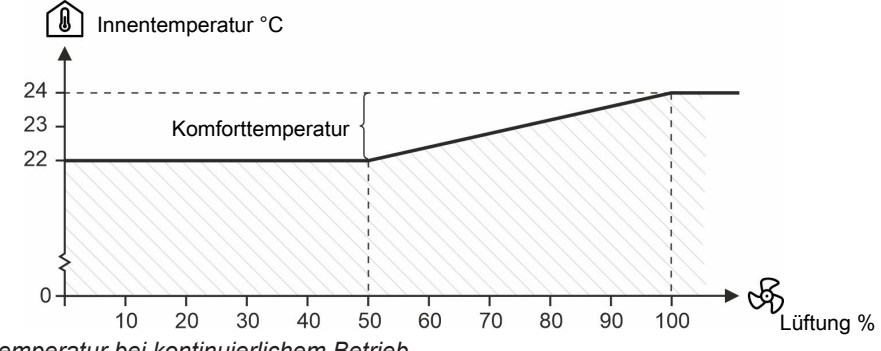

<span id="page-31-0"></span>*Abb. 8: Komforttemperatur bei kontinuierlichem Betrieb*

### 4.2.1.3.1 Angepasste Komforttemp.

Die Funktion ist für Gegenden mit hoher Außentemperatur und variabler Luftfeuchtigkeit gedacht.

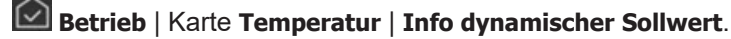

**Angepasste Komfort-** Durch die Funktion "Angepasste Komforttemp." kann der Stallcomputer die Innentem**temp.** peratur in Abhängigkeit vom Alter der Tiere, der Wärmeregelung und dem Klima im Stall optimieren.

# <span id="page-31-1"></span>**4.2.1.4 Tag-/Nacht-Einstellung**

Die Tag- und Nachtanpassung ist so berechnet, dass die Innentemperatur jede 24 Stunden für den jeweils eingestellten Zeitraum geändert wird, um somit das normale Verhalten der Tiere zu unterstützen. Eine niedrigere Innentemperatur lässt die Tiere einen normalen Tagesrhythmus erleben. Außerdem ist das Lüftungsniveau entsprechend höher, wodurch die Luftqualität verbessert wird.

Tag-/Nachtanpassung ist nicht möglich, wenn **Leer** für den Stall festgelegt ist.

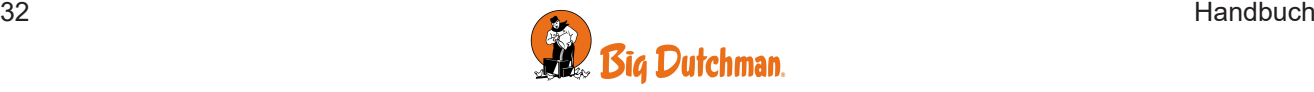

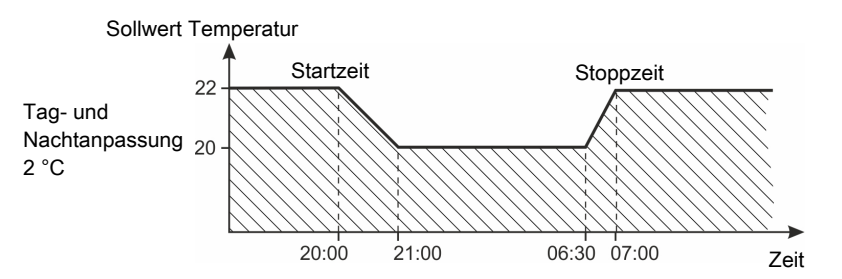

*Abb. 9: Tag-Nacht-Anpassung als nächtliche Temperatursenkung.*

*Im eingestellten Zeitraum wird sich die Innentemperatur gradweise der Tages- und Nachtanpassung entsprechend angleichen.*

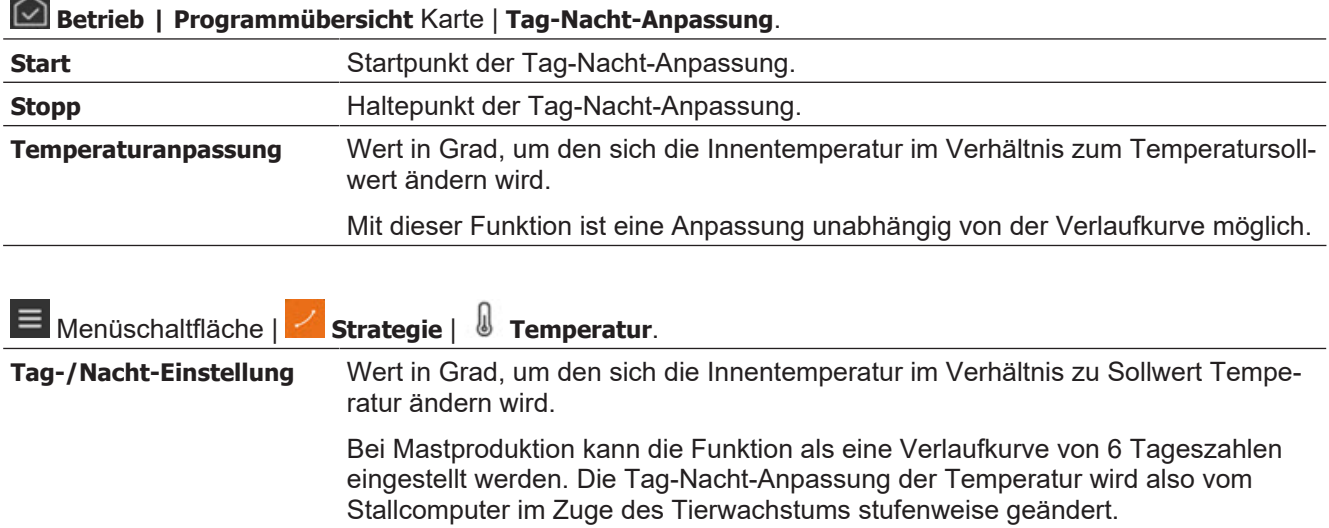

Die Funktion ist für eine Nachtabsenkung der Temperatur vorgesehen, aber sie kann so eingestellt werden, dass die Temperatur zu einem beliebigen Zeitpunkt erhöht wird (bei Einstellung des Wertes auf eine positive Zahl).

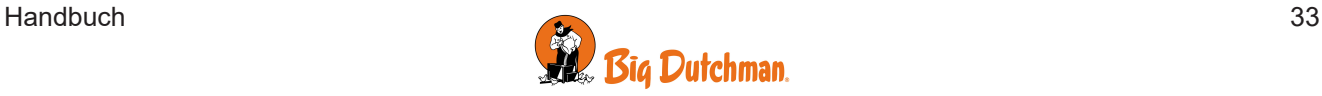

# <span id="page-33-0"></span>**4.3 Feuchte**

Die Luftfeuchtigkeit im Stall ist für Klima und Wohlbefinden der Tiere wichtig. Die Regelung muss ein angemessenes Niveau im Verhältnis zur Luftfeuchtigkeit sichern – weder zu hoch noch zu niedrig.

Bei Jungtieren sollte die Luftfeuchtigkeit nicht zu hoch (> 80 %) sein, um Pathogene in der direkten Umgebung zu dezimieren. Eine sehr niedrige Luftfeuchtigkeit (< 40%) kann Stall und Tiere austrocknen.

Im Sinne des Tierschutzes ist es im Allgemeinen wichtiger, die korrekte Innentemperatur zu halten, als die Luftfeuchtigkeit auf einem exakten Niveau zu halten. Darum ist die Feuchteregulierung von der Temperaturregulierung abhängig.

Beachten Sie, dass eine hohe Innentemperatur und Luftfeuchtigkeit (> 85 %) für die Tiere lebensbedrohlich sein kann.

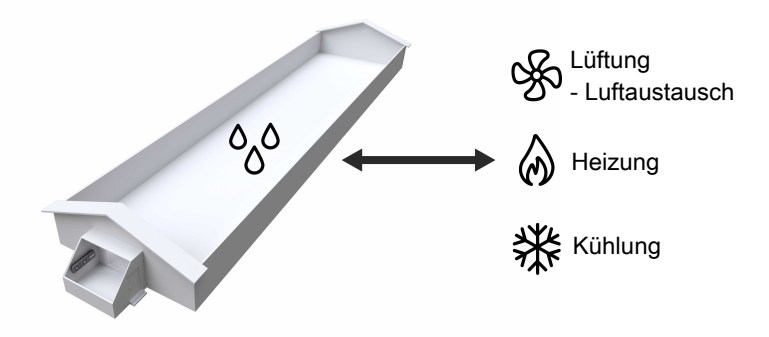

Der Stallluft wird Feuchte zum einen von Tieren, Futter, Trinkwasser und Einstreu sowie zum anderen durch die Funktionen Kühlung und Befeuchtung zugeführt.

Grundsätzlich kann die Luftfeuchtigkeit im Stall entweder durch Erhöhen oder Verringern des Lüftungsniveaus oder durch Erhöhen oder Verringern der Wärmezufuhr geregelt werden. Der Stallcomputer verfügt über mehrere Schemata zur Feuchtigkeitssteuerung, die Sie je nach Stallart auswählen können. Siehe auch Abschnitt [Feuchtigkeit Regelmodus \[](#page-35-1)[}](#page-35-1) [36\]](#page-35-1).

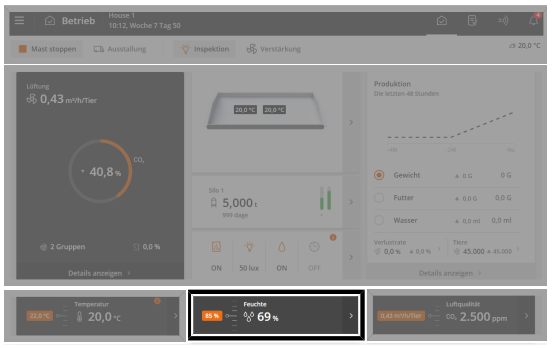

**Betrieb**. Über die Karte **Feuchtigkeit** können die wichtigsten Feuchtigkeitswerte angezeigt und angepasst werden.

Aktuelle Innenfeuchtigkeit und Feuchtigkeitssollwert werden auf der Vorderseite der Karte angezeigt.

Nachfolgend werden die verfügbaren Funktionen und Einstelloptionen für die Feuchtigkeit beschrieben.

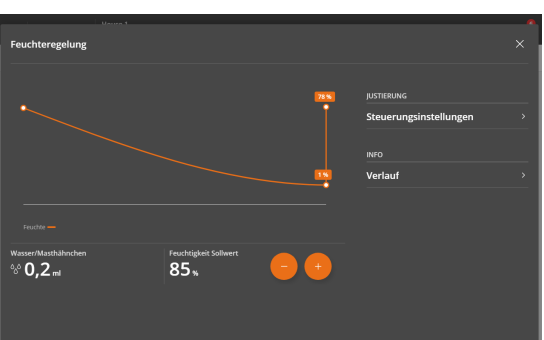

### **Betrieb** | Karte **Feuchtigkeit**

Der Feuchtehöchstwert im Stall kann für eine Mast auf der Karte "Feuchtigkeit" angepasst werden.

Wert am Besten jeweils um 3 % ändern und dann 3–4 Tage warten. Danach prüfen, ob eine weitere Anpassung erforderlich ist.

Auf der Karte Feuchtigkeit ist eine Feuchtigkeitskurve der letzten 2 Tage und ein Schlüsselwert für den Wasserverbrauch (pro Tier) angezeigt. Bei eine Wasserverbrauch über dem Richtwert kann auf Wasserdruck oder Lecks in Rohrleitungen hingewiesen werden.

Über die Karte "Feuchtigkeit" gelangt man zu folgenden verbundenen Einstellungen:

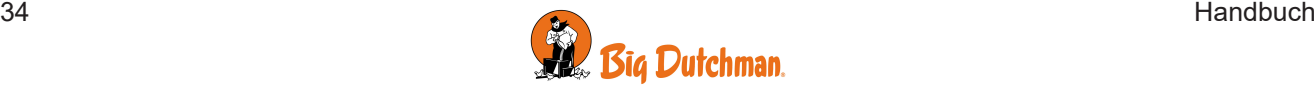

**Betrieb | Feuchtigkeit**-Karte | **Steuerungseinstellungen**

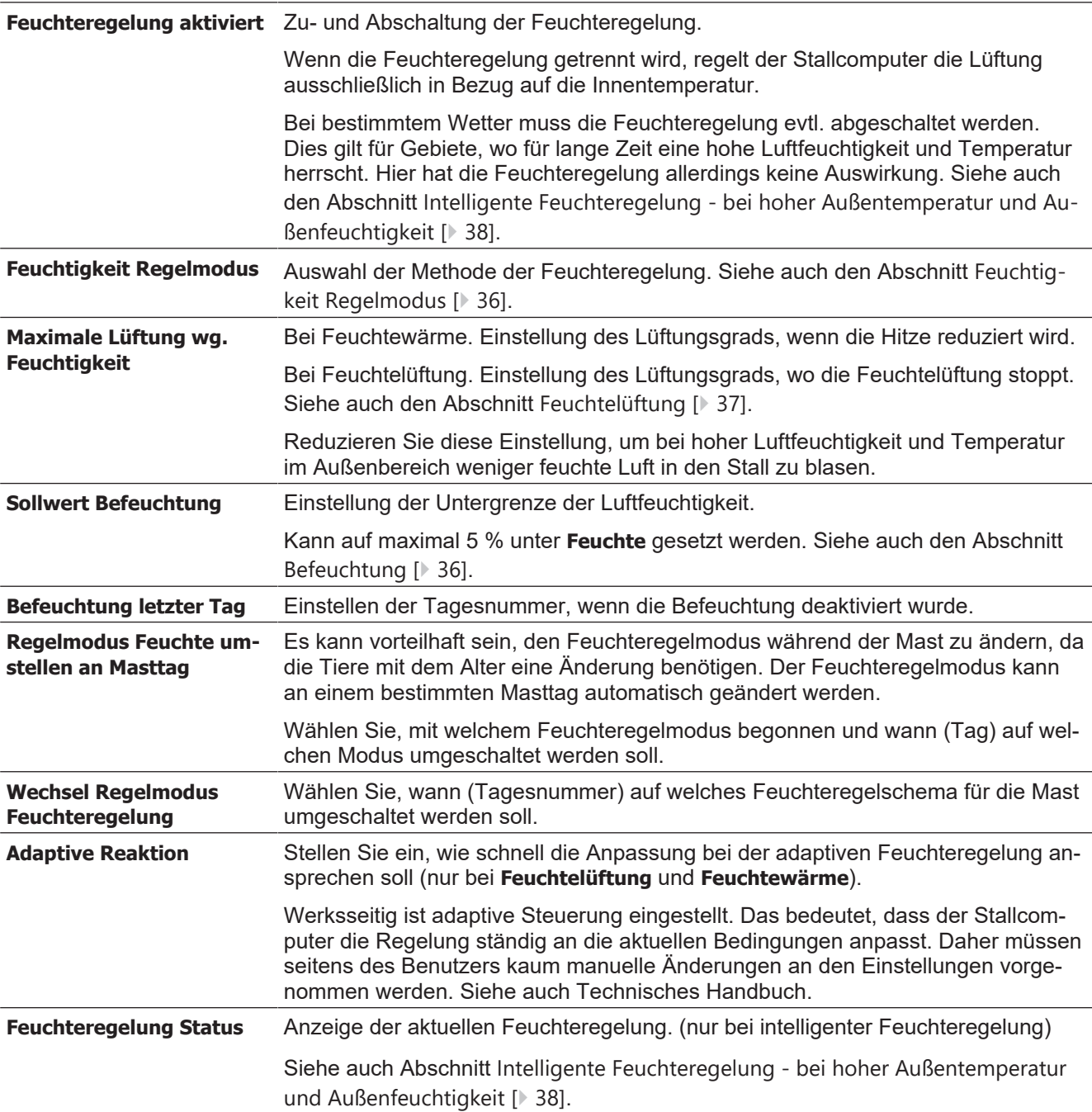

Zu berücksichtigende Parameter beim Festlegen der gewünschten Temperaturstrategie:

Siehe auch den Abschnitt [Strategie \[](#page-21-0)> [22\]](#page-21-0).

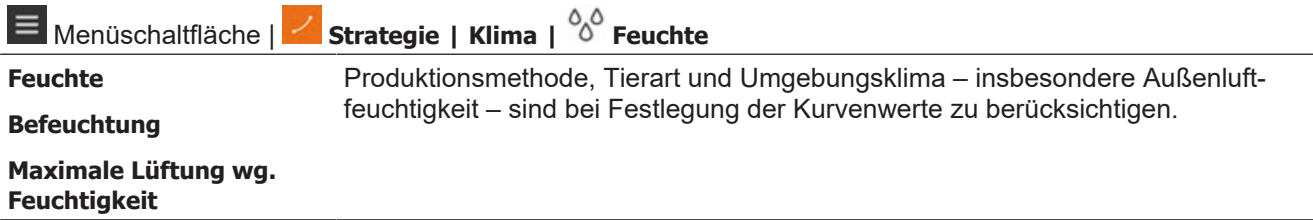

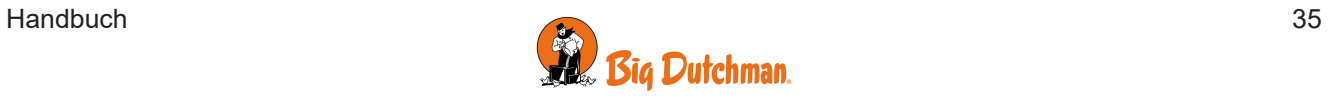

# <span id="page-35-0"></span>*4.3.1 Befeuchtung*

Befeuchtung erhöht die Luftfeuchte des Stalls durch Zufuhr von zerstäubtem Wasser. Es ist wichtig, eine gewisse Luftfeuchte aufrechtzuerhalten, um zu verhindern, dass die Schleimhäute der Tiere austrocknen.

Der Stallcomputer erhöht die Befeuchtung, solange die Luftfeuchtigkeit unter dem für Feuchte eingegebenen Wert liegt.

Durch Anpassen der Verlaufkurve kann der Stallcomputer die Befeuchtung während der Mast automatisch im Verhältnis zum Alter der Tiere regulieren. Siehe auch den Abschnitt [Strategie \[](#page-21-0)) [22\]](#page-21-0).

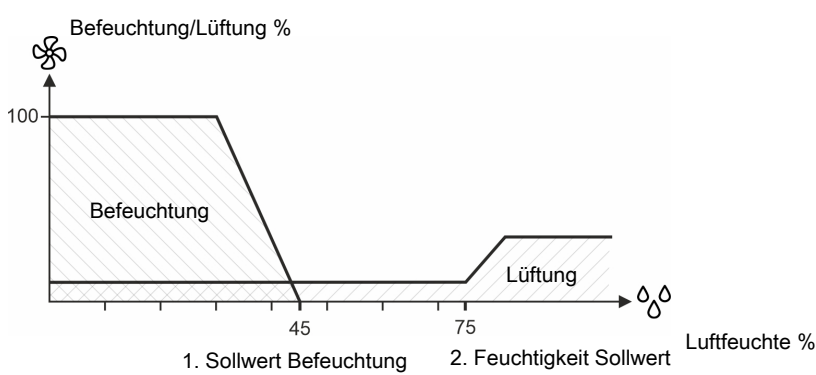

*Abb. 10: 1. Abnehmende Luftfeuchtigkeit. Die Luftfeuchtigkeit liegt unter dem Sollwert Befeuchtung. Befeuchtung wird gestartet. 2. Zunehmende Luftfeuchtigkeit. Die Luftfeuchtigkeit liegt über dem Feuchtigkeitssollwert. Lüftung wird verstärkt.*

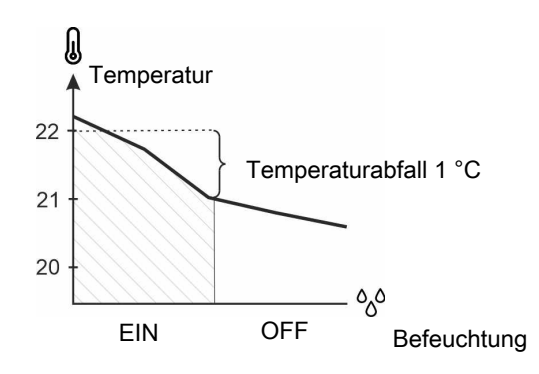

*Abb. 11: Abnehmende Temperatur: Die Befeuchtung wird abgeschaltet, wenn die Innentemperatur 1 °C niedriger als der Sollwert Temperatur ist. Sonst würde die Innentemperatur durch die Befeuchtung weiter fallen.*

# <span id="page-35-1"></span>*4.3.2 Feuchtigkeit Regelmodus*

Die Luftfeuchtigkeit kann auf Basis des Zusammenhangs zwischen der Temperatur der Luft und ihrer Fähigkeit, Feuchtigkeit aufzunehmen, geregelt werden. Je wärmer die Luft ist, desto mehr Wasserdampf kann sie aufnehmen.

Allgemein wird angenommen, dass sich mit jeder Temperaturänderung um 1 °C die Feuchte um 5% ändert.

- Wenn die Temperatur steigt, sinkt die relative Luftfeuchtigkeit.
- Wenn die Temperatur sinkt, steigt die relative Luftfeuchtigkeit.

Wenn die Temperatur so stark sinkt, dass die relative Luftfeuchte 100% erreicht, beginnt der Wasserdampf zu kondensieren (Taupunkt).

Diese allgemeinen Prinzipien können ausgenutzt werden, indem der Feuchtigkeits-Regelmodus ausgewählt wird, der den Anforderungen der Tiere und des einzelnen Stalls (geografische Lage) am besten entspricht.

Der Stallcomputer besitzt 3 primäre Feuchtigkeits-Regelmodi für jeweils unterschiedliche Gebiete.

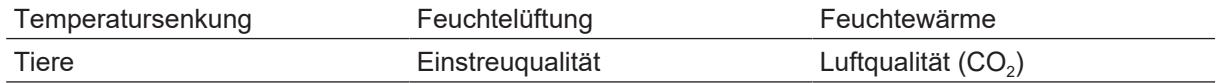

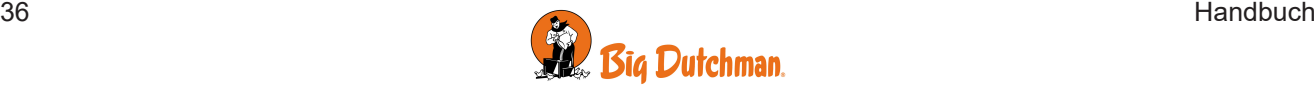
# **4.3.2.1 Feuchtelüftung**

Diese Funktion ist bei Tunnel-Lüftung nicht aktiv.

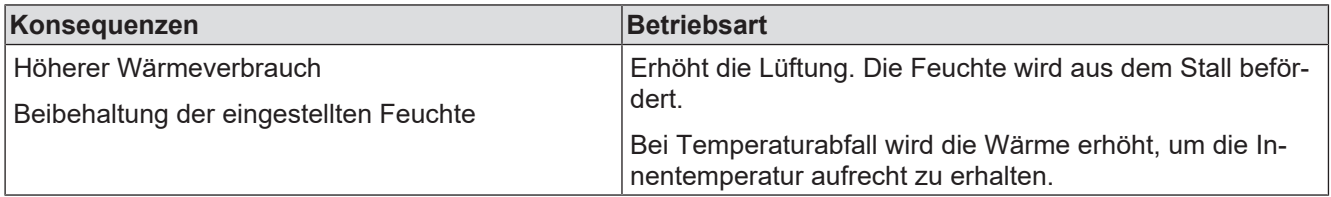

Wenn der Stallcomputer so eingestellt ist, dass die Feuchte nach dem Feuchte-Lüftung-Schema geregelt wird, reduziert er eine zu hohe Feuchtigkeit durch stufenweise Steigerung der Lüftung. Der erhöhte Luftwechsel senkt die Innentemperatur. Um die Temperatur auf Sollwert Heizung zu halten, führt die Heizanlage stufenweise Wärme zu.

Mit der Feuchtelüftung kann die Luftfeuchte des Stalls auf dem eingestellten Feuchtigkeitsniveau gehalten werden.

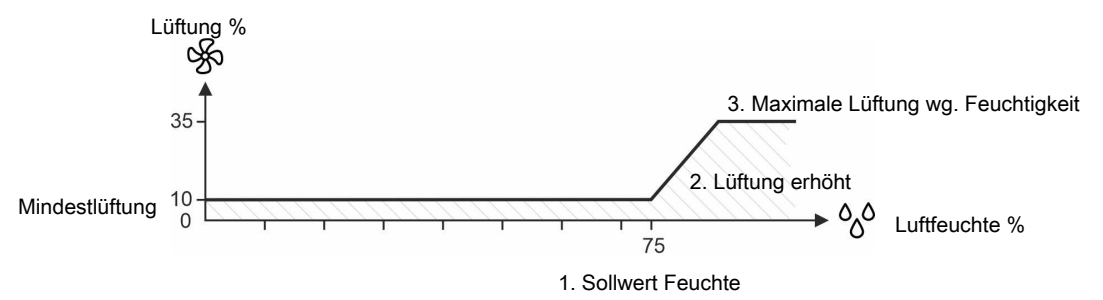

*Abb. 12: Feuchtelüftung: 1. Die Luftfeuchtigkeit überschreitet den Feuchte-Sollwert. 2. Lüftung wird vom Stallcomputer verstärkt. 3. Steigerung bis zur maximalen Feuchtelüftung (35%).*

**Maximale Feuchtelüftung** kann mit einer Verlaufkurve festgelegt werden. Dies gilt insbesondere für Ställe mit begrenzter Heizkapazität, in denen man zu Beginn einer Mast, wenn die Tiere noch klein sind, eine geringere Feuchtelüftung vorziehen würde.

# **4.3.2.2 Temperatursenkung**

Der Stallcomputer kann auf Feuchteregelung mit Temperatursenkung eingestellt werden, wenn die Tiere einen Temperaturabfall bei hoher Luftfeuchtigkeit vertragen können. Diese Funktion verringert den Wärmeverbrauch im Stall, aber sie kann die Luftfeuchtigkeit nicht auf dem Sollwert Feuchte halten.

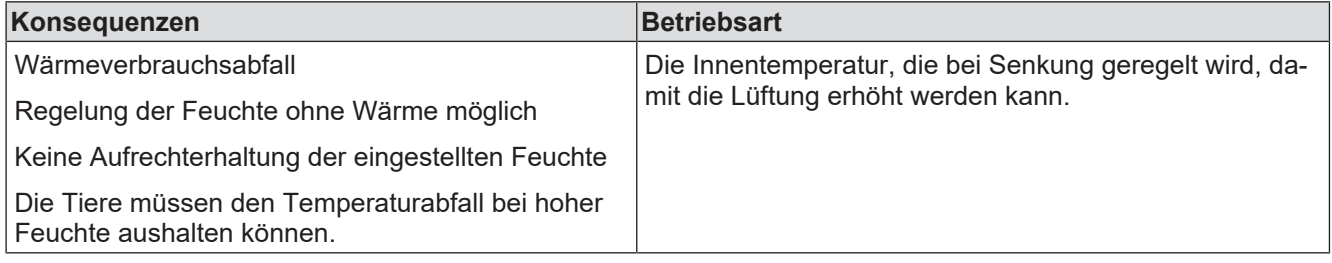

#### **Temperatursenkung mit Wärmezufuhr**

Wenn der Stallcomputer auf das Regelungsschema Temperatursenkung eingestellt ist, regelt er ein zu hohes Feuchtigkeitsniveau durch Reduzierung der Innentemperatur um einige Grad (Abzug).

Bei einer niedrigeren Temperatureinstellung erhöht der Stallcomputer also die Lüftung und damit den Luftaustausch. Ist die Innentemperatur gesunken, wechselt die Lüftung zu Mindestlüftung, um den Wärmeverlust durch Lüftung zu begrenzen.

Reicht dies nicht aus, um den reduzierten Sollwert Heizung zu halten, führt der Computer stufenweise Wärme zu.

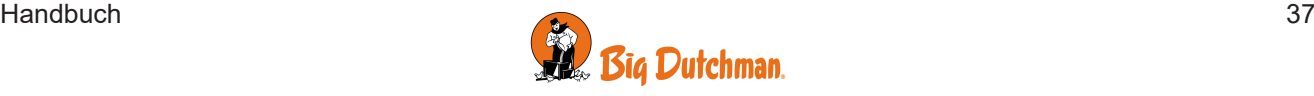

#### **Temperatursenkung ohne Wärmezufuhr**

Diese Feuchteregelung verläuft bis zu Verringerung der Lüftung auf Mindestlüftung genauso wie beim Prinzip mit Wärmezufuhr. Ohne Wärmezufuhr kann die Innentemperatur danach jedoch unter **Sollwert Heizung** fallen.

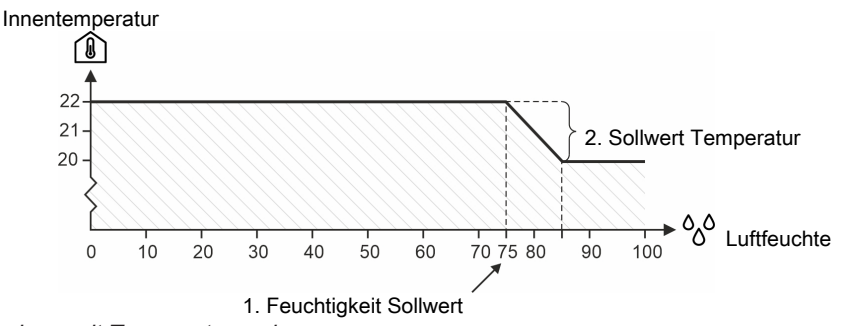

*Abb. 13: Feuchteregelung mit Temperatursenkung*

*Übersteigt die Luftfeuchtigkeit die eingestellte Feuchte, senkt der Stallcomputer die eingestellte Temperatur jeweils um 1° C pro 5 % Steigerung der Luftfeuchtigkeit.*

## **4.3.2.3 Feuchtewärme**

Wenn der Stallcomputer auf das Regelungsschema Feuchte-Wärme eingestellt ist, reduziert er eine zu hohe Feuchtigkeit durch stufenweise Steigerung der Wärmezufuhr. Durch die gesteigerte Wärmezufuhr steigt die Innentemperatur. Um die Temperatur zu erhalten, wird der Lüftungsbetrieb schrittweise hochgefahren.

Mithilfe von Feuchte Wärme kann die Luftfeuchte des Stalls auf dem eingestellten Feuchtigkeitsniveau gehalten werden.

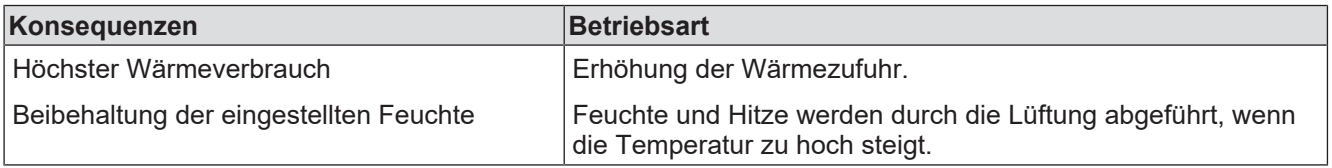

#### **Heizungskosten**

Bitte beachten Sie den laufenden Wärmeverbrauch bei der Feuchteregelung nach dem Prinzip Feuchte Wärme. Die Einstellungen für Wärme und die Feuchteregelung sollten kontrolliert werden, um hohe Heizungskosten zu vermeiden.

#### **Bei hoher Außentemperatur und hoher Außenluftfeuchtigkeit**

Feuchtigkeitsabhängige Wärmeregelung verbessert weder Einstreu noch Luftqualität. Von außen wird durch die Lüftung gleich viel Feuchte zu- wie abgeführt.

# *4.3.3 Intelligente Feuchteregelung - bei hoher Außentemperatur und Außenfeuchtigkeit*

Als Alternative zum Standard-Setup des Reglers kann die Feuchteregelung so geändert werden, dass eine hohe Luftfeuchtigkeit im Stall durch Erhöhung der Innentemperatur reduziert wird.

Innen- und Außentemperatur und -feuchte werden von der intelligenten Feuchteregelung reguliert, wodurch die Feuchteregelung abhängig vom aktuellen Klima optimiert wird.

Dies ist für Gebiete mit hoher Außentemperatur und Außenluftfeuchtigkeit gedacht, wo hohe Feuchte weniger durch stärkere Belüftung gesenkt werden kann.

Die Funktion kann auf zwei Arten angewendet werden:

- Stoppen der standardmäßigen Feuchteregelung (gut geeignet für Masthähnchen).
- Stoppen der Standardfeuchteregelung und erhöhen des Temperatursollwerts (gut geeignet für Legehennen).

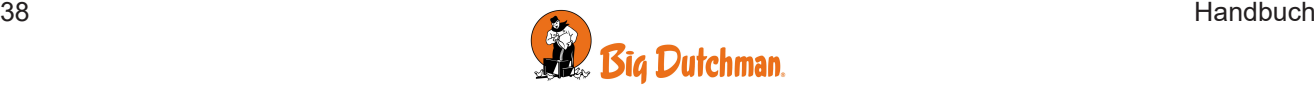

Die intelligente Feuchteregelung übernimmt, wenn die folgenden Bedingungen erfüllt sind:

- 1. Hohe Innenfeuchte (höher als der Feuchtesollwert)
- 2. Hohe Außenfeuchtigkeit (über dem Grenzwert für Außenfeuchtigkeit)
- 3. Hohe Außentemperatur (höher als der Temperatursollwert von 6°C)

#### **Beispielwerte für den Fall, dass die intelligente Feuchteregelung übernimmt**

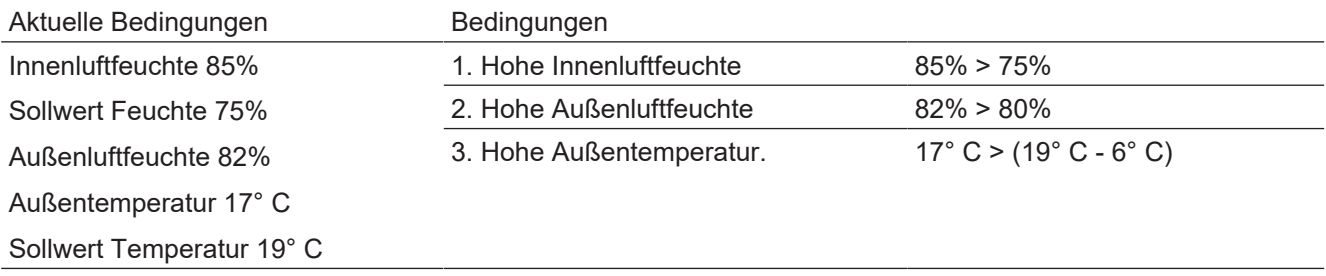

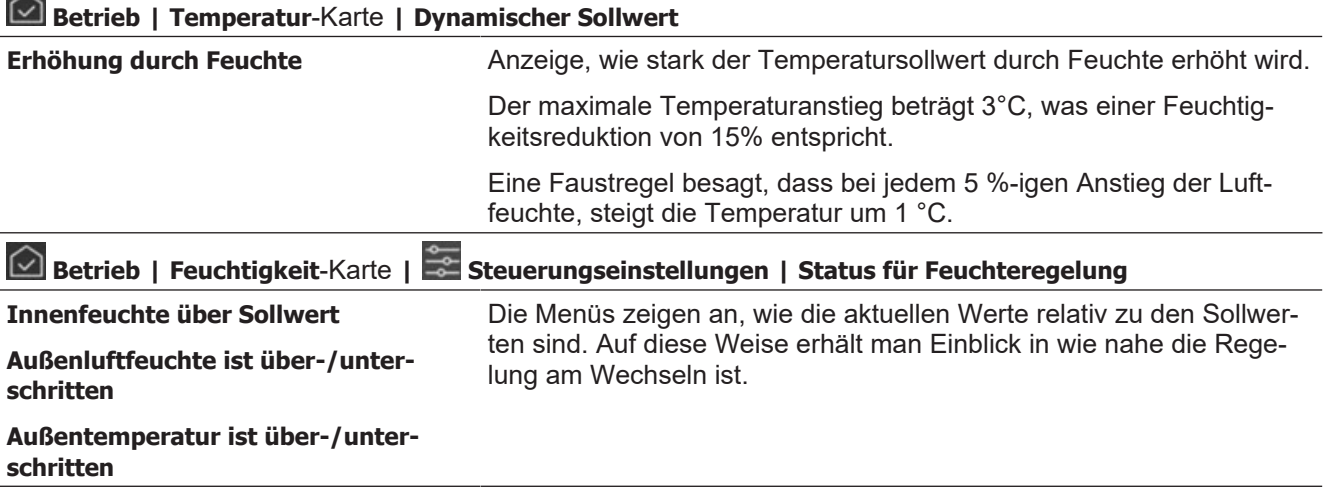

Diese Funktion ist nur verfügbar, wenn ein Außen- und Innenfeuchtigkeitssensor installiert ist.

# *4.3.4 Feuchteeinstellungen*

# **4.3.4.1 Adaptive Feuchtebelüftung**

Big Dutchman empfiehlt, dass die Feuchteregelung für die adaptive Steuerung eingerichtet ist.

Bei der Verwendung der adaptiven Regelung ist es möglich, die Reaktionsgeschwindigkeit der Regelung bei veränderten Bedingungen zu verfeinern.

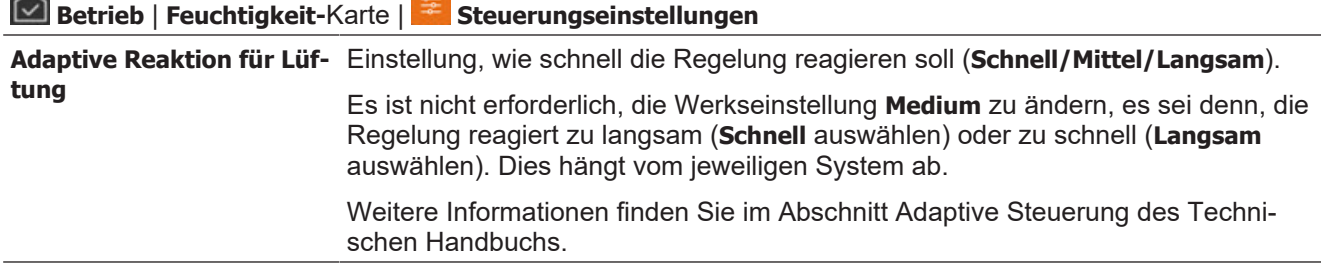

# **4.3.4.2 Adaptive Feuchtewärme**

Big Dutchman empfiehlt, dass die Feuchteregelung für die adaptive Steuerung eingerichtet ist.

Bei der Verwendung der adaptiven Regelung ist es möglich, die Reaktionsgeschwindigkeit der Regelung bei veränderten Bedingungen zu verfeinern.

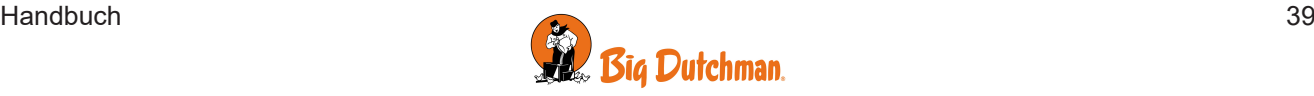

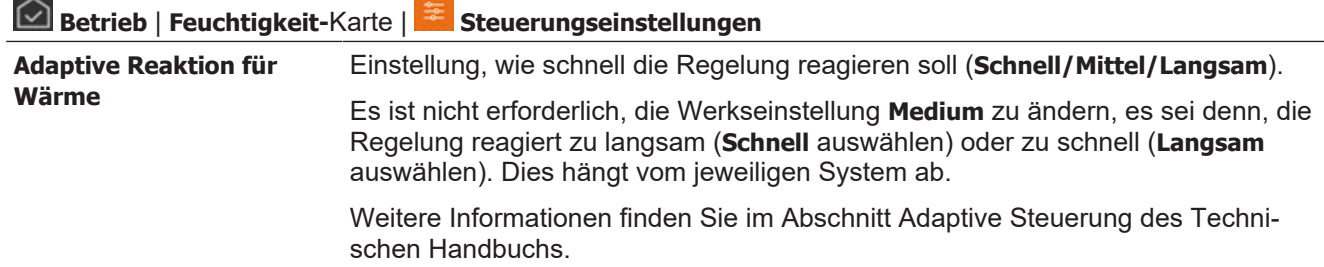

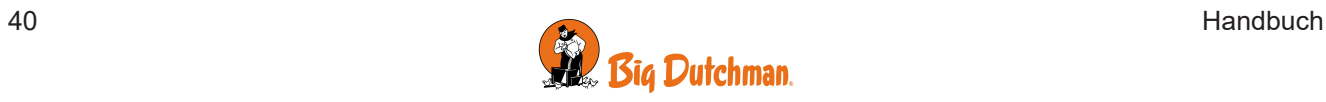

# **4.4 Lüftung**

Die Lüftung im Stall setzt sich aus Zuluft und Abluft zusammen. Die Lüftung führt dem Stall frische Luft zu und die Lüftung leitet, wenn Überhaupt, Feuchtigkeit und überschüssige Wärme aus dem Stall.

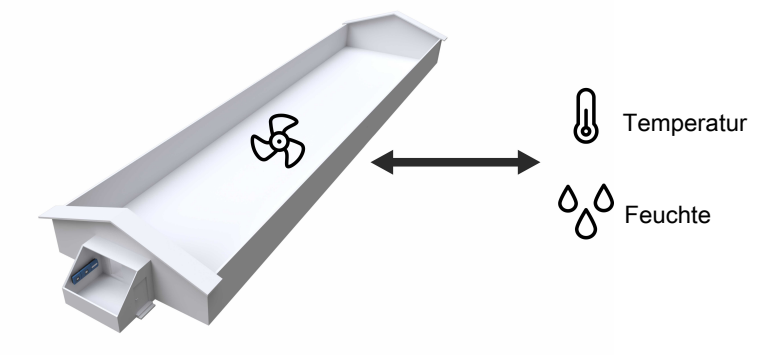

Der Lüftungsgrad wird basierend auf 3 Parametern bestimmt:

1. Luftqualität (Mindestlüftung): Das benötigte Lüftungsvolumen für eine gute Luftqualität (CO2).

2. Variable Lüftung: Das benötigte Lüftungsvolumen zur Abführung von Feuchtigkeit und überschüssiger Wärme.

3. Maximumlüftung: Der maximale Lüftungsgrad, der zur Abführung von Feuchtigkeit und überschüssiger Wärme benötigt wird – i. d. R. vom Tieralter abhängig.

Der Stallcomputer korrigiert die Lüftung laut Berechnung des aktuellen Lüftungsbedarfs laufend. Je nach Art der Lüftungsanlage wird der Lüftungsbedarf basierend auf Temperatur und Luftfeuchtigkeit berechnet. Je nach zu hoher oder zu niedriger Innentemperatur steigert oder verringert der Computer also die Lüftung.

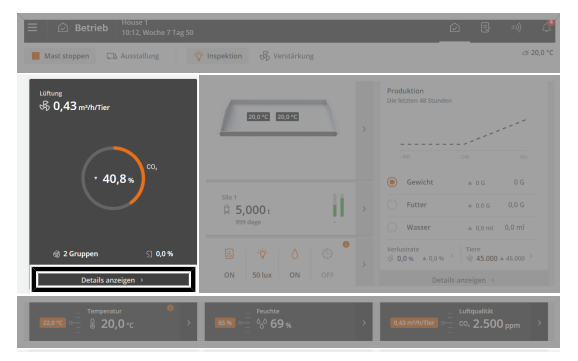

 **Betrieb**. Über die Karte **Klimaanlage** können die wichtigsten Lüftungswerte angezeigt und angepasst werden.

Der Ist-Betrieb der Lüftungsanlage wird auf der Vorderseite der Karte angezeigt. Die Werte gelten für Anlage und Funktionen, die aktuell in Betrieb sind.

Über die Karte **Klimaanlage** können die aktuellen Tageswerte angepasst werden. Die Anpassung wird für den Rest der Mast übernommen, am Ende aber zurückgesetzt. Eine neue Mast wird mit den Werten aus den Verlaufkurven bei der **Strategie** gestartet.

Die Anzahl von Tieren im Stall muss korrekt sein, um die richtige Lüftung zu erzielen.

Beachten Sie, dass bei Zwei-Zonen-Lüftung von einer gleichmäßigen Verteilung der Tiere auf die beiden Zonen ausgegangen wird.

Nachfolgend werden die verfügbaren allgemeinen Funktionen und Einstelloptionen für die Lüftung beschrieben. Nachfolgend wird jede Lüftungsanlage getrennt beschrieben.

- Seitenlüftung (LPV). Siehe auch Abschnitt [Seitenlüftung \[](#page-45-0) $\rightarrow$  [46\]](#page-45-0).
- Tunnel. Siehe auch Abschnitt [Tunnel Lüftung \[](#page-49-0)[}](#page-49-0) [50\]](#page-49-0).
- Combi-Tunnel. Siehe auch Abschnitt [Combi-Tunnel Lüftung \[](#page-52-0) $\blacktriangleright$  [53\]](#page-52-0).
- Natürliche Ventilation. Siehe auch Abschnitt [Natürliche Ventilation \[](#page-61-0)[}](#page-61-0) [62\]](#page-61-0).

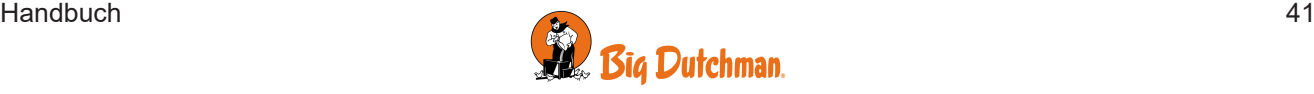

# *4.4.1 Luftqualität*

<span id="page-41-0"></span>Von der Funktion **Luftqualität** wird genauso viel Luft in den Stall geblasen, um eine akzeptable Luftqualität zu gewährleisten. Sie wird besonders bei kalter Witterung genutzt, wenn die Innentemperatur nicht durch Lüftung niedrig gehalten werden muss.

Der Stallcomputer kann die Luftqualität als Mindestlüftung (m $^3$ /h/Tier) oder als CO<sub>2</sub>-Lüftung (ppm) (mithilfe eines CO<sub>2</sub>-Sensors) regeln.

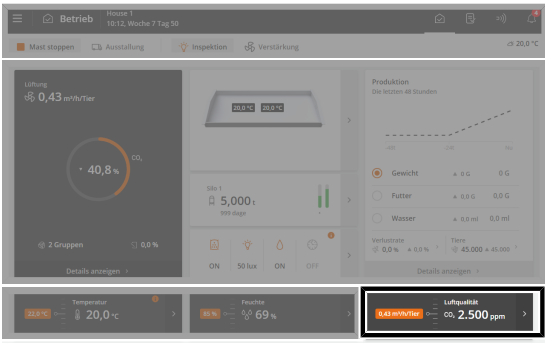

### **Betrieb | Luftqualität**-Karte

Über die Karte "Luftqualität" lässt sich während einer Mast einfach die Luftqualität anpassen.

Die gewünschte Lüftung und (erforderlichenfalls) das aktuelle CO2-Niveau werden auf der Vorderseite der Karte angezeigt. Bei Anschluss eines NH<sub>3</sub>-Sensors wird auch der aktuelle NH<sub>3</sub>-Niveau angezeigt.

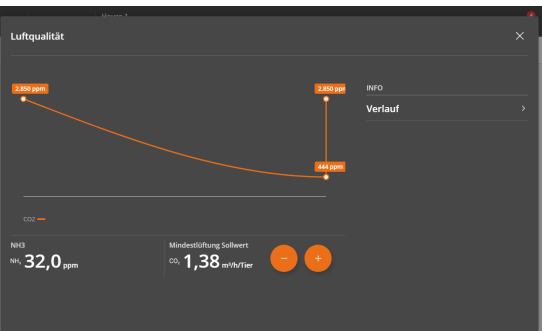

#### **Schlechte Luft oder zu niedrige Temperatur**

Überprüfen Sie den Status nach einer Einstellungsänderung am nächsten Morgen.

Auf der Karte Luftqualität wird eine Verlaufskurve der letzten 24 Stunden angezeigt.

Über die Karte "Luftqualität" können folgende Funktionen aufgerufen werden:

- Einstellungen.
- Grafische Verlaufskurve (mit CO<sub>2</sub>-Sensor wird der CO<sub>2</sub>-Wert angezeigt. sonst Anzeige der Mindestlüftung).
- Information. Siehe [Informationskort \[](#page-12-0) [13\]](#page-12-0).

Zu berücksichtigende Parameter beim Festlegen der gewünschten Luftqualitätsstrategie:

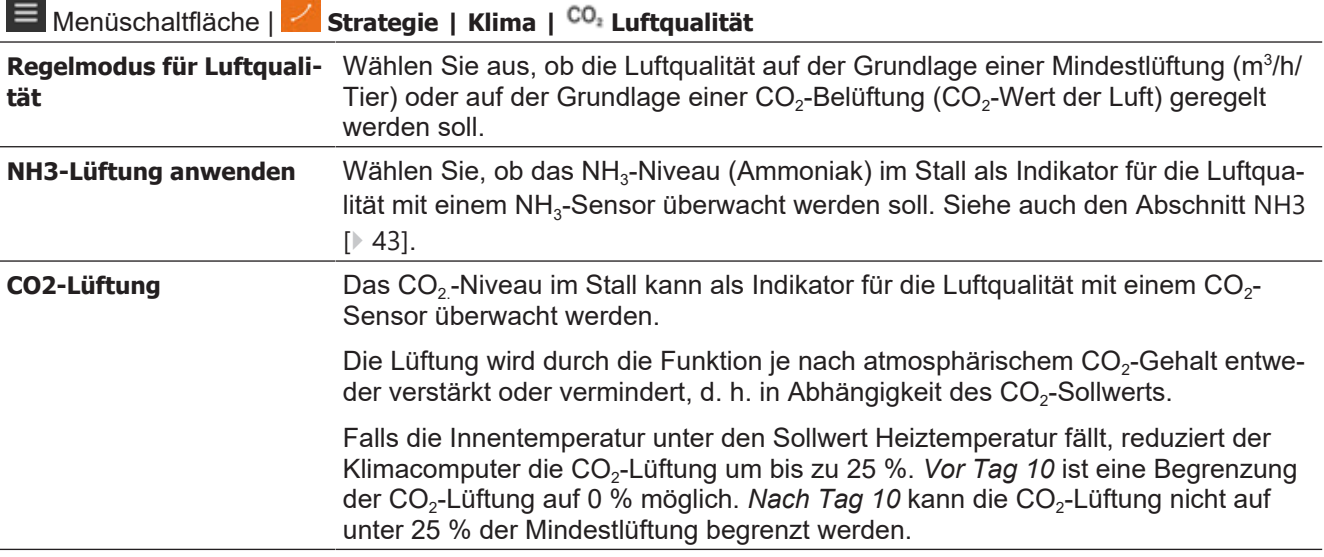

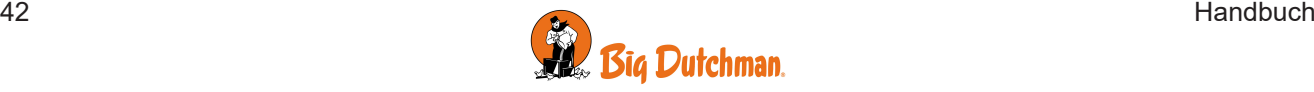

**Mindestlüftung** Einstellung der Untergrenze für die niedrigste Lüftung im Verhältnis zum Luftbedarf der Tiere (m<sup>3</sup>/h/Tier). Der Frischluftbedarf der Tiere variiert je nach Rasse und Gewicht. Geben Sie den Bedarf als m<sup>3</sup> /h/Tier ein. Die richtige Zahl ist in der Fachliteratur oder von Beratern zu erfahren. Die Mindestlüftung ist nur im Verhältnis zur gewünschten Luftqualität anzupassen – nicht, um die Innentemperatur zu regulieren.

Werkseitig ist die CO<sub>2</sub>-Grenze basierend auf dem Richtwert von max. 3.000–3.500 ppm im Stall festgelegt. Die Verlaufkurve wird übrigens abhängig von Tierart, gesetzlichen Bestimmungen (in der EU max. 3000 ppm), Außenklima und Art der Wärmeversorgung angepasst.

Festlegen von Verlaufkurven:

- Die Anzahl von Tieren muss korrekt sein.
- Beachten Sie, dass eine stärkere Mindestlüftung erforderlich ist, wenn die Wärmeversorgung mit direkter Verbrennung erfolgt, Verbrennungsabgas also hinaus in den Stall geleitet wird (z. B. Gas- oder Ölbrenner ohne Kamin).
- Beachten Sie, dass eine stärkere Mindestlüftung den Wärmeverbrauch erhöht.

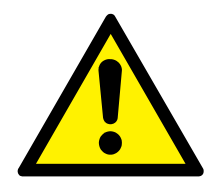

#### **Fehlende Belüftung bei CO2-Alarm**

Im Falle eines CO<sub>2</sub>-Sensorfehlers oder eines Alarms aufgrund eines zu hohen CO<sub>2</sub>-Wertes deaktiviert der Computer die CO<sub>2</sub>-Funktion und aktiviert die Mindestlüftung. Zu niedriger/hoher Lüftungsebenen aufgrund defekter CO<sub>2</sub>-Sensoren ist vorzubeugen.

Daher ist es wichtig, dass die Sollwerte für die Mindestlüftung und die Anzahl der Tiere auch dann korrekt sind, wenn die CO<sub>2</sub>-Mindestlüftung verwendet wird.

# **4.4.1.1 Cycle Timer bei Mindestlüftung**

Bei sehr geringem Lüftungsbedarf können Luftströme im Stall mit der Cycle Timer-Funktion gesteuert werden. Wird die Mindestlüftung durch den Cycle Timer geregelt, werden die Zuluftklappen alternierend kurz geöffnet und geschlossen. Dies verstärkt den Luftzug im Stall, sodass die Stallluft sicher gründlich ausgetauscht wird.

Bei aktiver Cycle Timer-Funktion wird der Status auf der Karte **Klimaanlage** grafisch dargestellt.

Siehe auch technisches Handbuch zu **Mindestzuluft**.

# **4.4.1.2 NH3**

<span id="page-42-0"></span>Bei Benutzung eines NH<sub>3</sub>-Sensors kann das aktuelle NH<sub>3</sub>-Niveau im Stall überwacht werden und als Indikator für die Luftqualität dienen.

Die Funktion erhöht die Lüftung und das aktuelle Lüftungsniveau, abhängig vom NH<sub>3</sub>-Gehalt der Luft, d. h. ob es höher als der NH<sub>3</sub>-Sollwert liegt. Die Lüftung aufgrund von NH<sub>3</sub> darf jedoch 25 % nicht überschreiten.

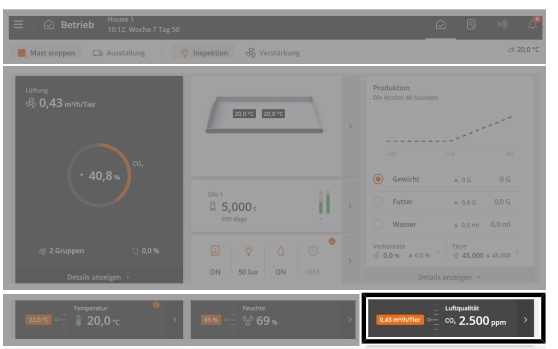

**Betrieb**. Über die Karte CO<sub>2</sub> können die wichtigsten NH<sub>3</sub>-Werte angezeigt und angepasst werden.

Der aktuelle NH<sub>3</sub>-Gehalt der Luft wird auf der Vorderseite der Karte angezeigt.

In den folgenden Abschnitten werden die im NH<sub>3</sub>-Menü verfügbaren Funktionen und Einstelloptionen beschrieben.

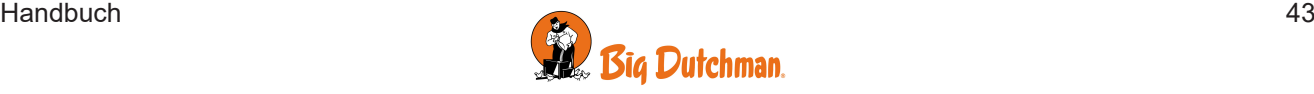

 $\sim$ 

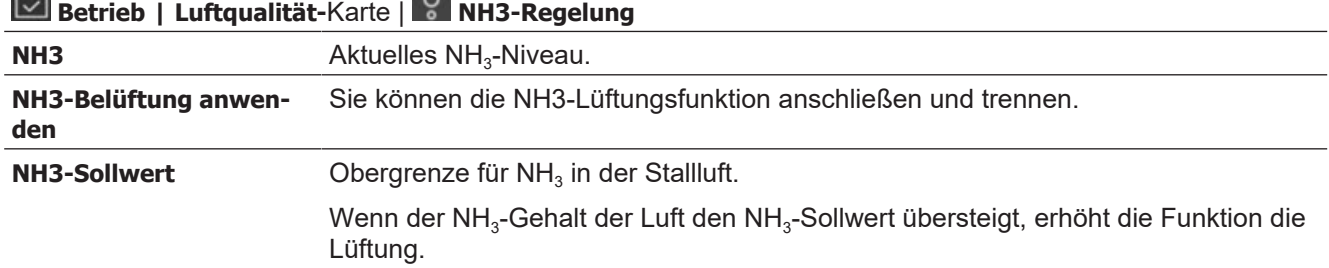

Wenn die Innentemperatur unter den Heizsollwert fällt, verringert der Klimacomputer schrittweise die NH<sub>3</sub>-Lüftung.

#### **Falscher NH3-Sollwert**

Bitte die Einstellung des NH3-Sollwerts beachten.

 $\circ \sim$ 

Solang das NH<sub>3</sub>-Niveau über dem Sollwert liegt, erhöht der Stallcomputer die Lüftung, um das Niveau zu senken.

Eine zu niedrige Einstellung kann sehr hohe Heizkosten bzw. einen Temperaturrückgang im Nutztierstall bedeuten, sofern keine Wärmezufuhr zur Verfügung steht.

## **4.4.1.3 Lüftungsverstärkung**

Die Funktion "Lüftungsverstärkung" dient der Verbesserung der Luftqualität im Stall. Dies wird erreicht, indem die Funktion ein- oder mehrmals am Tag aktiviert wird. Die Luftqualität wird durch eine verstärkte Lüftung und die Aktivierung eines Umweltsystems verbessert, welches den Stall mit Wasser befeuchtet (mit optionaler Zugabe von Öl). So wird die Menge an Staub und Gas in der Luft im Stall reduziert.

Die Funktion kann manuell gestartet oder über ein Programm mit täglich bis zu 8 Aktivitätszeiten ausgeführt werden. Wenn die automatische Lüftungsverstärkung aktiviert wird, passt der Computer das Klima stufenweise an die Einstellungen der Funktion an und kehrt langsam zu der regulären Einstellung zurück.

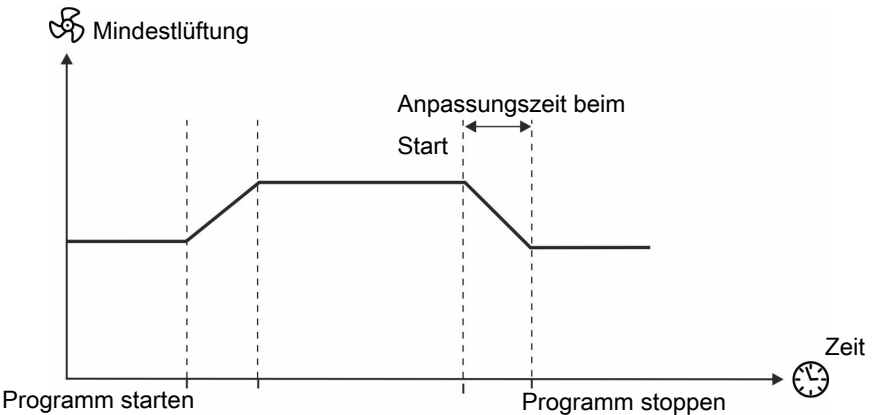

*Abb. 14: Schrittweise Anpassung an minimale Belüftung. Um volle Wirkung zu erreichen, sollte die Startzeit auf etwa 30 Minuten eingestellt werden, bevor Sie den Stall betreten.*

Die Aktivitätszeiträume des Programms müssen festgelegt werden. Außerdem müssen Sie die Temperaturanpassung auf die Gradzahl einstellen, um die die Innentemperatur sinken soll und die zusätzliche Lüftung auf die Prozentzahl einstellen, um die die Mindestlüftung steigen soll.

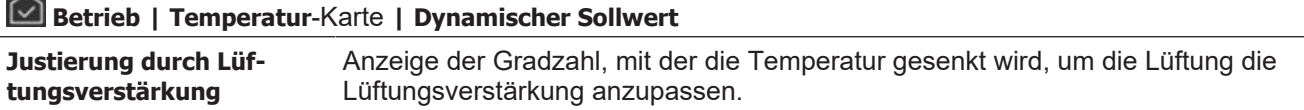

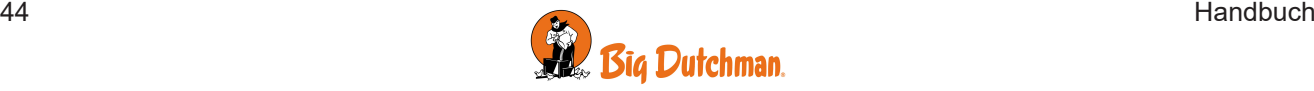

 $\sim$ 

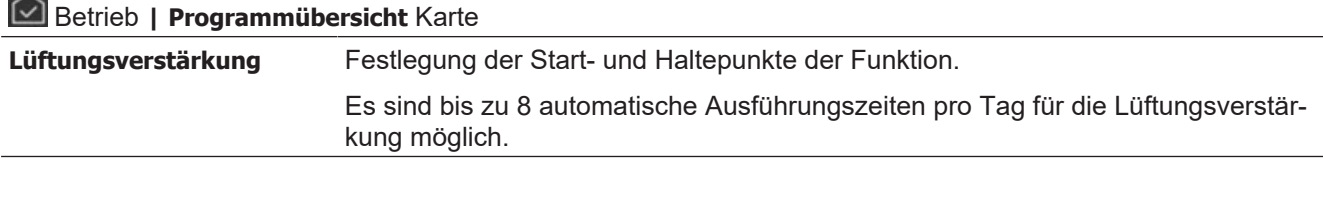

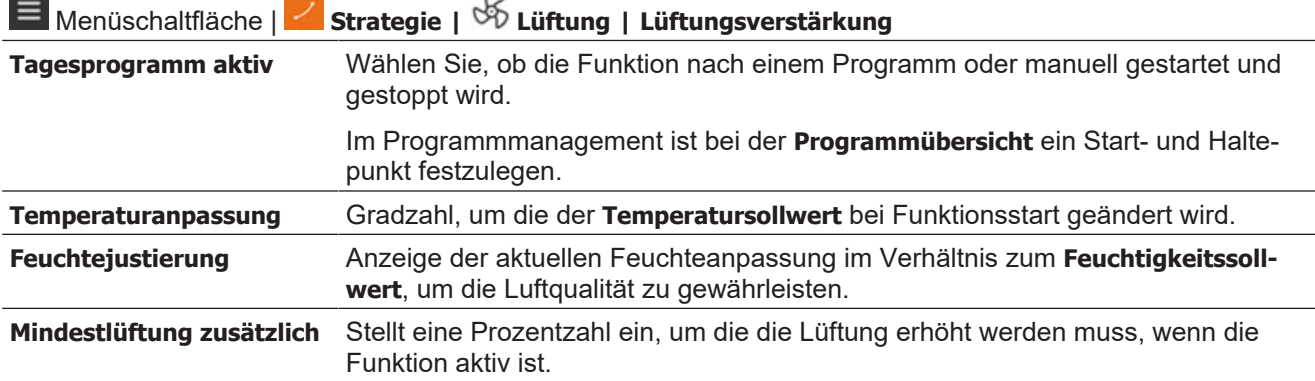

#### **Manuelle Aktivierung der Verstärkung**

Sie können die Funktion außerdem manuell aktivieren, wenn Sie den Stall außerhalb der vier festgelegten Phasen betreten. Wenn Sie die Funktion manuell aktivieren, gibt es keine Startanpassungszeit, aber der Klimacomputer kehrt nach und nach immer noch zu den regulären Einstellungen zurück.

## **Betrieb | Verstärkung**.

Legen Sie den Aktivitätszeitraum der Funktion fest. Die Funktion wird automatisch deaktiviert.

#### **Einstellung des Automatikprogramms**

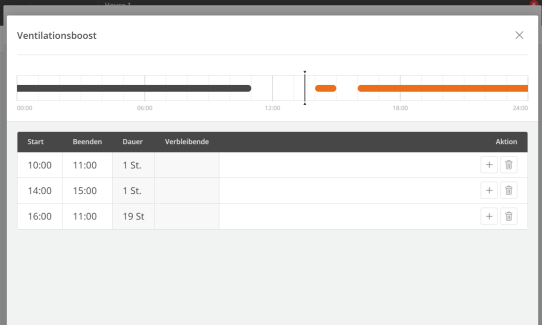

Drücken Sie auf **Betrieb** | **Programmübersicht**-Karte.

Drücken Sie das Feld in der Spalte **Start**, um die Startzeit zu ändern.

Drücken Sie das Feld in der Spalte **Stopp**, um die Stoppzeit zu ändern.

Drücken Sie +, um einen neuen Zeitraum hinzufügen, und legen Sie dann die Start- und Haltepunkte fest.

Drücken Sie lm, um einen Zeitraum zu löschen.

Die Blöcke auf der Zeitachse zeigen an, wann und wie lange die Lüftungsverstärkungsfunktion an ist. Die Funktion funktioniert jeden Tag auf die gleiche Weise.

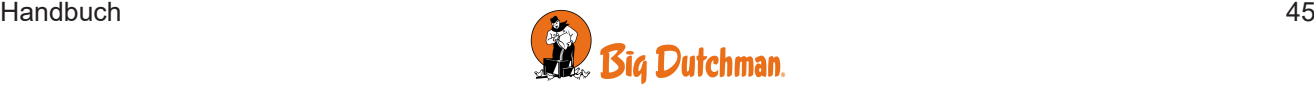

# <span id="page-45-0"></span>*4.4.2 Seitenlüftung*

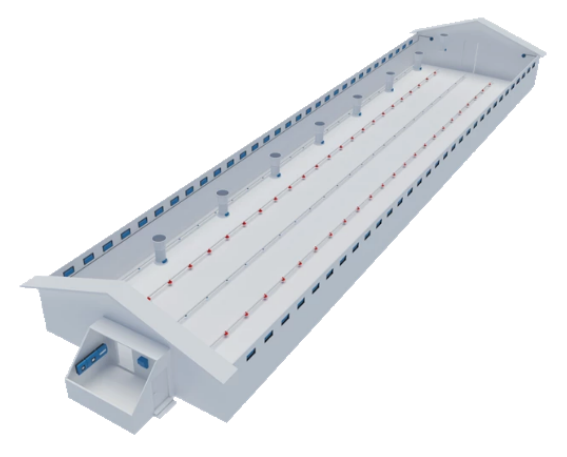

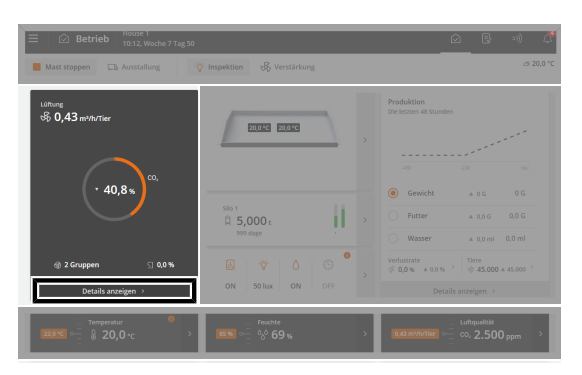

#### **(LPV – Low Power Ventilation)**

LPCs sind klassische Unterdruckanlagen. Das System ist für gemäßigte Klimazonen konzipiert und kann an die meisten Ställe angepasst werden.

Bei einem LPV-System wird Frischluft über Wand-, Deckenoder Dachventile zugeführt. Die Lüftung wird von der Anlage automatisch an Außentemperatur, Produktionsart und Tieralter angepasst.

Ist es draußen kalt, wird Frisch- und Stallluft gemischt, bevor sie die Tiere erreicht.

Ist des draußen warm, wird Luft auf gleiche Weise hinein genommen, aber schneller in den Stall gesaugt. Dadurch zirkuliert Luft um die Tiere und diese werden gekühlt, ohne dass sie die erhöhte Luftzirkulation als Zugluft empfinden.

#### **Betrieb | Klimaanlage**-Karte

Auf der Karte **Klimaanlage** werden die aktuellen Statuswerte der Seitenlüftung angezeigt.

Auf der Karte wird der aktuelle Lüftungsbedarf (%) angezeigt, und wie viel davon durch Temperatur und Feuchtigkeit bedingt ist.

Über die Klimaanlage-Karte werden zudem folgende verbundenen Funktionen aufgerufen:

- Anzeige des Zuluftbedarfs.
- Verlaufskurve.

# **4.4.2.1 Lüftung-Sollwerte**

#### <span id="page-45-1"></span>**Maximumlüftung**

Die Funktion Maximumlüftung setzt eine Grenze, wie viel Prozent der Gesamtleistung der Lüftungsanlage der Computer aktivieren kann.

Die Funktion kann bei sehr hoher Außentemperatur relevant sein, z. B. bei Tageswerten von über 30–35° C. Eine voll aufgedrehte Lüftung würde dazu führen, dass die Innentemperatur über den Sollwert steigt, weil große Mengen Warmluft in den Stall geblasen werden. Funktion verhindert auch, dass z. B. Jungtiere einer stärkeren Lüftung ausgesetzt werden, als sie vertragen.

Die größere Kühlleistung der Funktion "Maximumlüftung" wird normalerweise im Sommer für Ställe mit Hochdruckkühlung und Seitenlüftung genutzt.

Die **Maximumlüftung** wird übrigens verworfen, wenn sich das Außenklima ändert. Die Kühlleistung wird vom Stallcomputer über das Jahr nicht berücksichtigt.

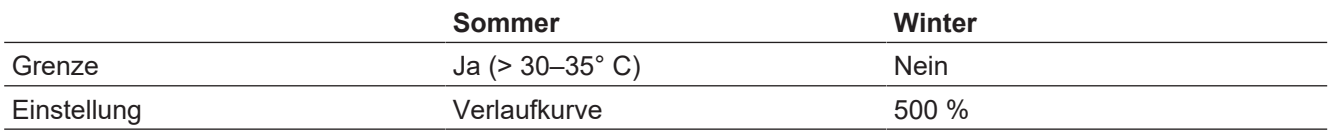

## Menüschaltfläche | **Strategie | Klima | Lüftung**

**Maximumlüftung** Einstellung der Obergrenze für die maximal mögliche Auslastung der Anlage durch den Computer.

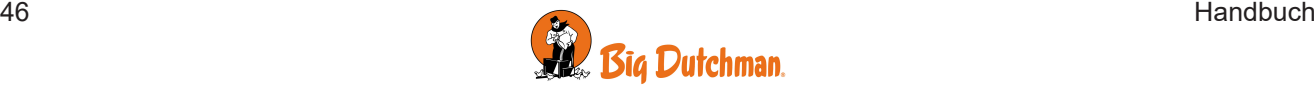

100 % Lüftung entspricht dem berechneten Bedarf der Tiere. Mit voller Leistung könnte die Anlage z. B. 160 % erreichen (siehe auch Abschnitt Extra Lüftung).

### 4.4.2.1.1 Zonengesteuerte Zuluft

Um mögliche Temperaturunterschiede in sehr großen Ein-Zonen-Ställen auszugleichen, kann die Zuluft in bis zu 6 Zonen gruppiert werden.

Jede Gruppe wird über ihren eigenen Temperatursensor eingestellt, und die Zuluft wird entsprechend der vom Klimacomputer in der jeweiligen Zone gemessenen Temperatur angepasst.

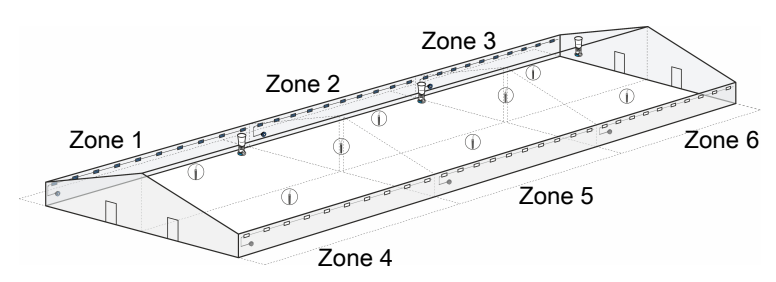

*Abb. 15: Beispiel für einen Stall mit zonengeregelten Einlässen.*

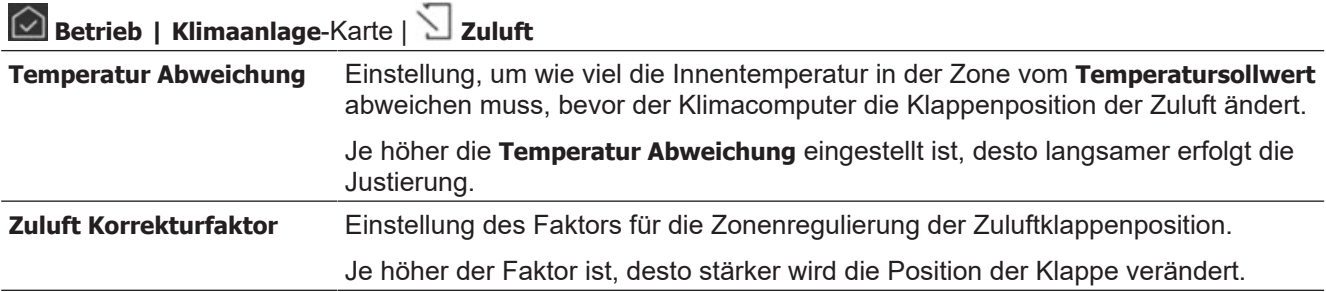

### 4.4.2.1.2 Zuluft Eisschutz

Die Funktion Eisschutz ändert bei niedrigen Außentemperaturen die Regelung der Lüftung auf Zykluszeit, um Eisbildung in der Zulufteinheit zu vermeiden.

Die Enteisung wird aktiviert, wenn die Außentemperatur unter die eingestellte **Zuluft Eisschutz unter Außentemperatur** fällt.

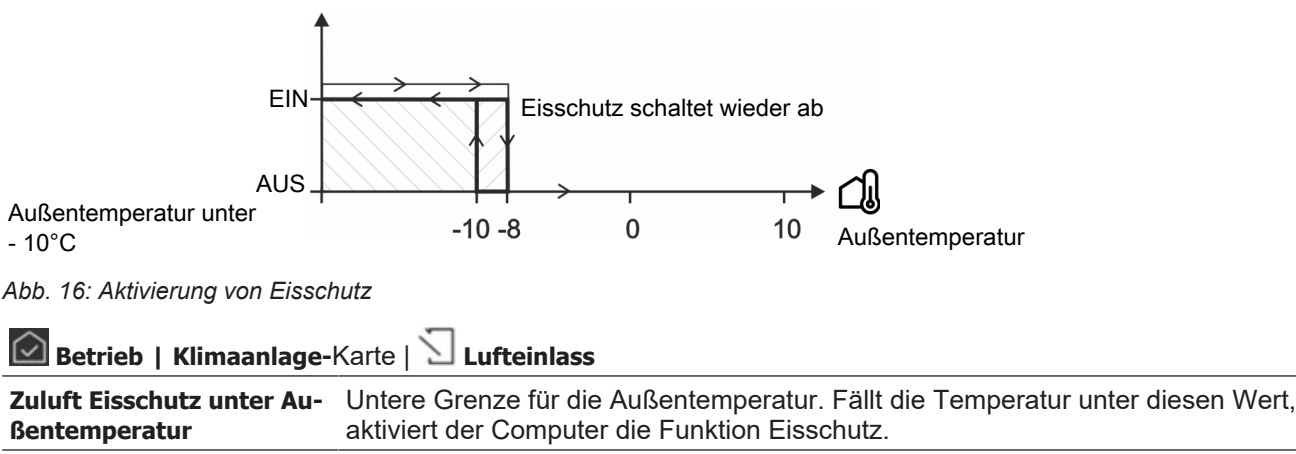

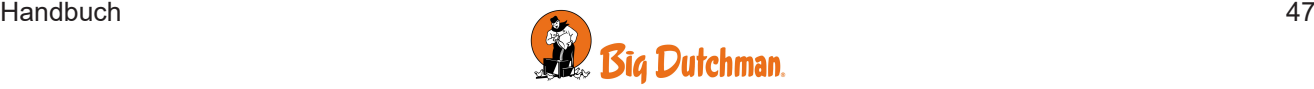

## 4.4.2.1.3 Wärmetauscher

Die beschriebenen Funktionen stehen je nach Konstruktion der aktuellen Wärmetauscheranlage zur Verfügung.

Der Wärmetauscher kann als integrierter Teil der Stalllüftung gesteuert werden. Es wird verwendet, um Wärme im niedrigen Lüftungsbereich für eine Reihe von Tagen zu Beginn einer Mast zu gewinnen. Wenn mehr Lüftung erforderlich ist als der Wärmetauscher liefern kann, wird die normale Lüftungsanlage nach und nach übernehmen.

Der Wärmetauscher verfügt über zwei Ventilatoren. Einer der Ventilatoren zieht warme, feuchte Luft aus dem Stall heraus. Der andere Ventilator zieht frische, vorgewärmte Luft in den Stall hinein.

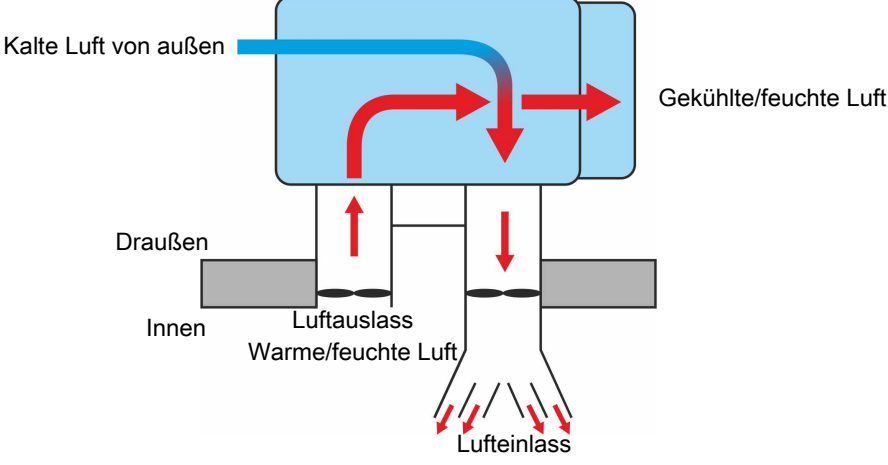

Vorgewärmte, trockene Luft

*Abb. 17: Schematisches Beispiel eines Wärmetauschers.*

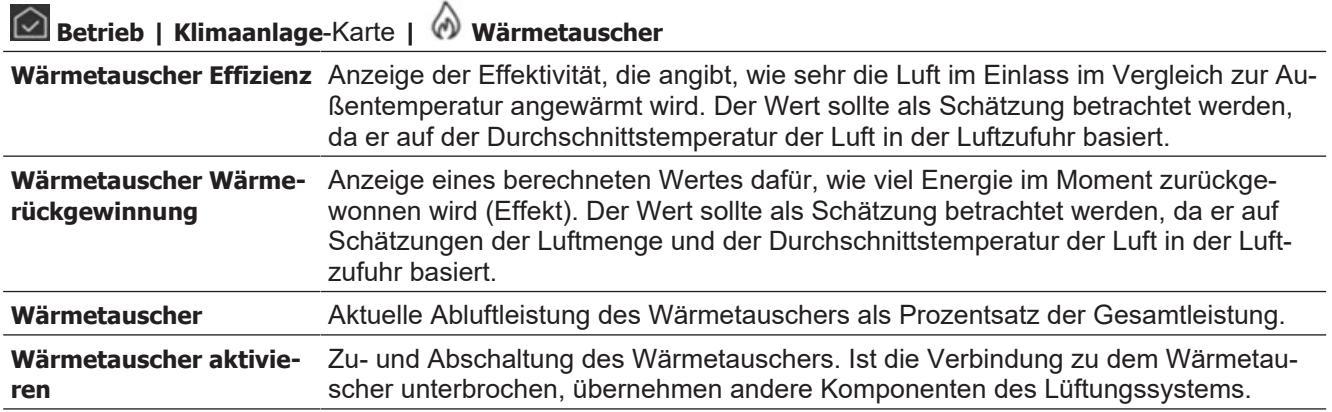

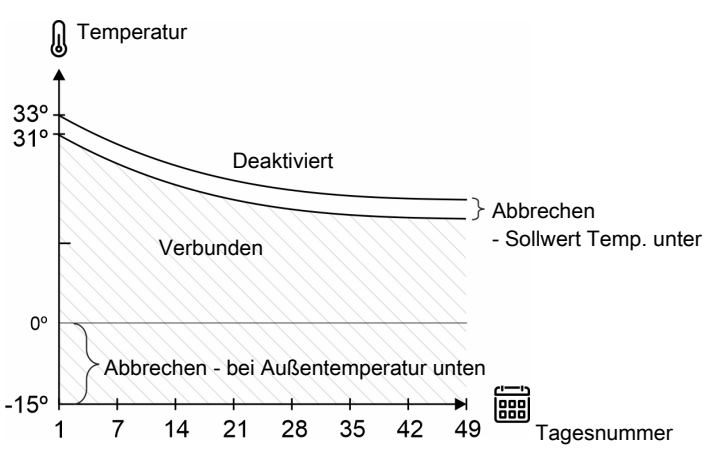

*Abb. 18: Wärmetauscher – niedrige und hohe Außentemperaturgrenze*

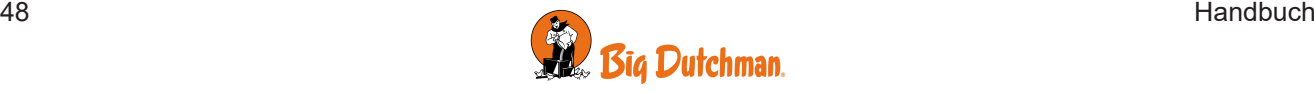

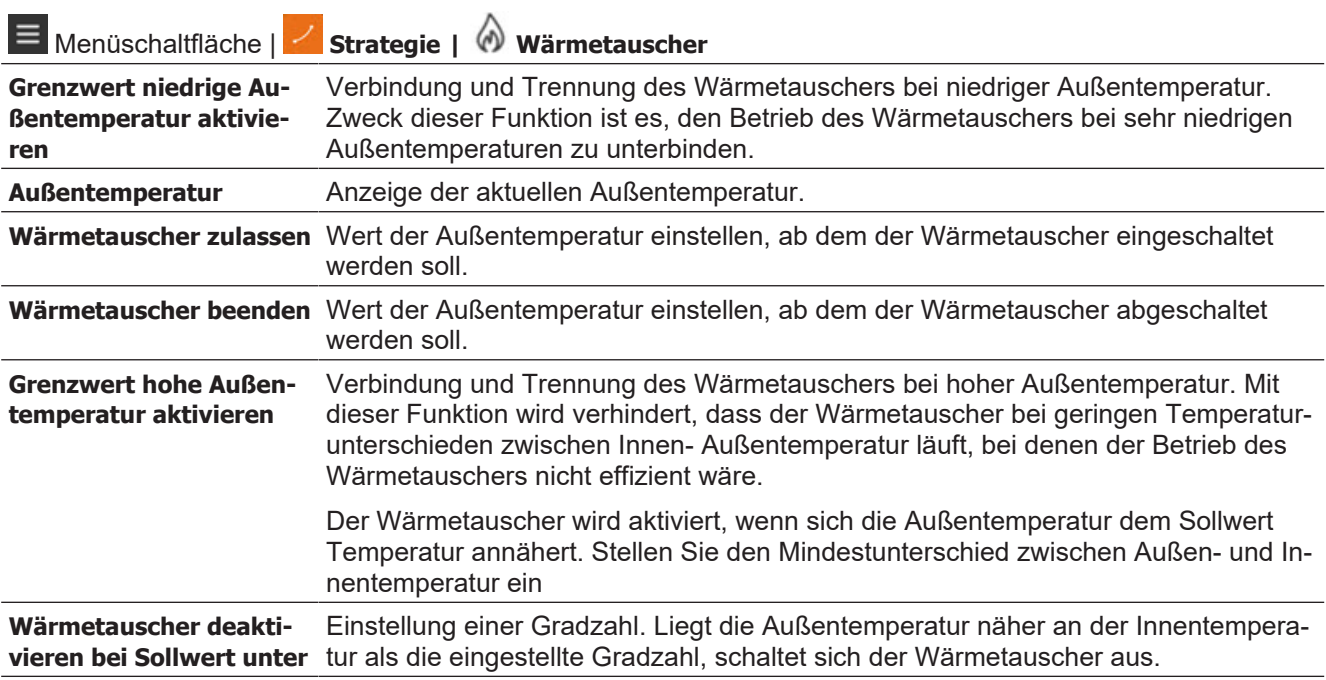

### **Eisschutz-Funktion**

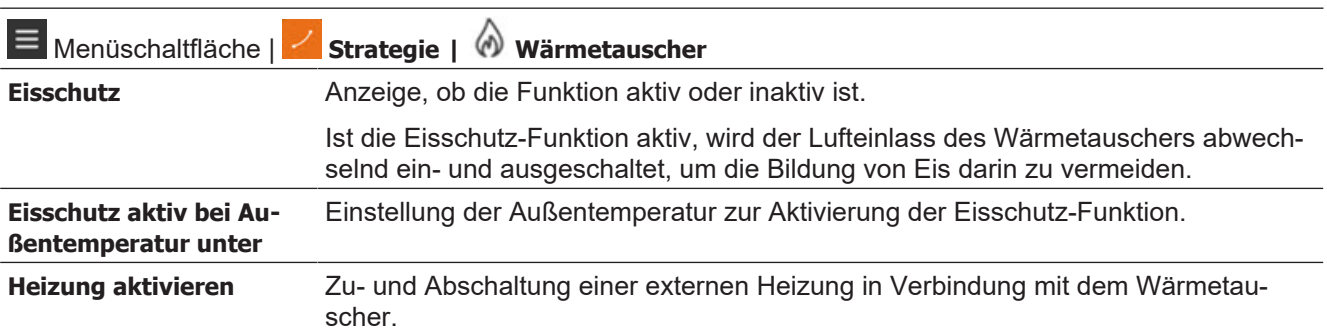

### **Reinigungsprogramm**

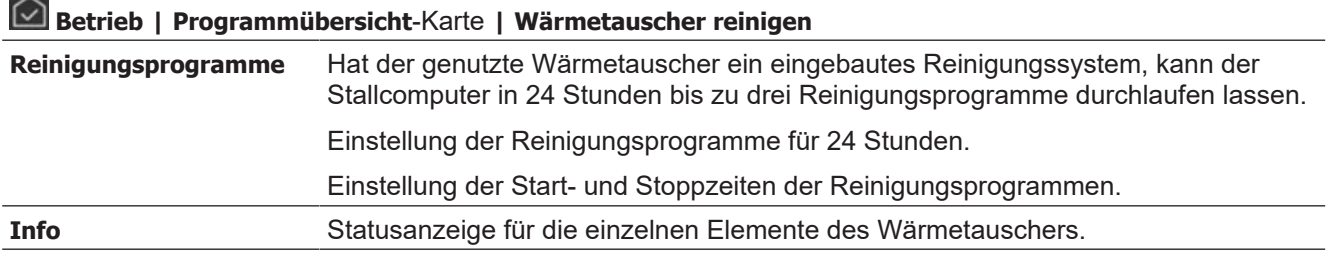

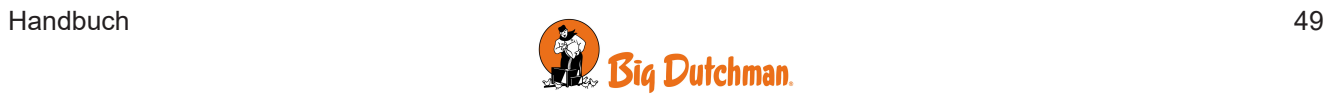

# <span id="page-49-0"></span>*4.4.3 Tunnel Lüftung*

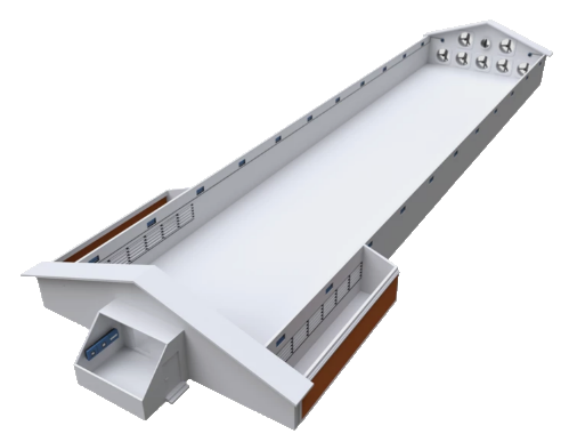

lüftung<br>JR **∩ 49 Route Room**  Tunnelställe stehen in den Tropen, wo es immer warm und darum wichtig ist, die Temperatur im Stall zu senken.

Wärme und Feuchte begegnet man am besten mit hoher Luftgeschwindigkeit.

Luftvolumen und -bewegung einer Tunnel-Lüftung sind groß genug, um Tiere vor Hitze zu schützen.

Der Lufteinlass befindet sich an der Seite oder im Giebel. Die angesaugte Luft strömt dabei oft über Kühlflächen oder durch eine Hochdruckkühlung.

Am Stallende gegenüber dem Lufteinlass sind im Giebel große Abluftventilatoren installiert. So strömt Luft in Längsrichtung durch den Stall und erzeugt einen so genannten "Chill Effect".

Der "Chill Effect" ist die wahrgenommene Temperatursenkung aufgrund von Luftbewegung.

Je nach Luftfeuchtigkeit kann die Temperatur deutlich gesenkt werden.

## **Betrieb | Klimaanlage**-Karte

Über die Karte **Klimaanlage** können die wichtigsten Lüftungswerte angezeigt und angepasst werden.

Der Graph auf der Karte zeigt den aktuellen Lüftungsbedarf (%), wie viel davon jeweils durch Temperatur und Feuchtigkeit bedingt ist sowie die Luftgeschwindigkeit (m/s).

Auf der Karte ist auch die berechnete Luftgeschwindigkeit (m/s) zu sehen.

Die aktuelle Luftgeschwindigkeit ist ein berechneter Wert. Basierend auf einer Querschnittsfläche und der aktuellen Kapazität der Tunnellüfter, wird die aktuelle Luftgeschwindigkeit nach unten durch den Stall berechnet.

Über die Klimaanlage-Karte werden auch folgende verbundenen Tunnel-Funktionen aufgerufen:

- Anzeige des Zuluftbedarfs.
- Verlaufskurve.

Nachfolgend werden die verfügbaren Funktionen und Einstelloptionen für die Tunnel-Lüftung beschrieben.

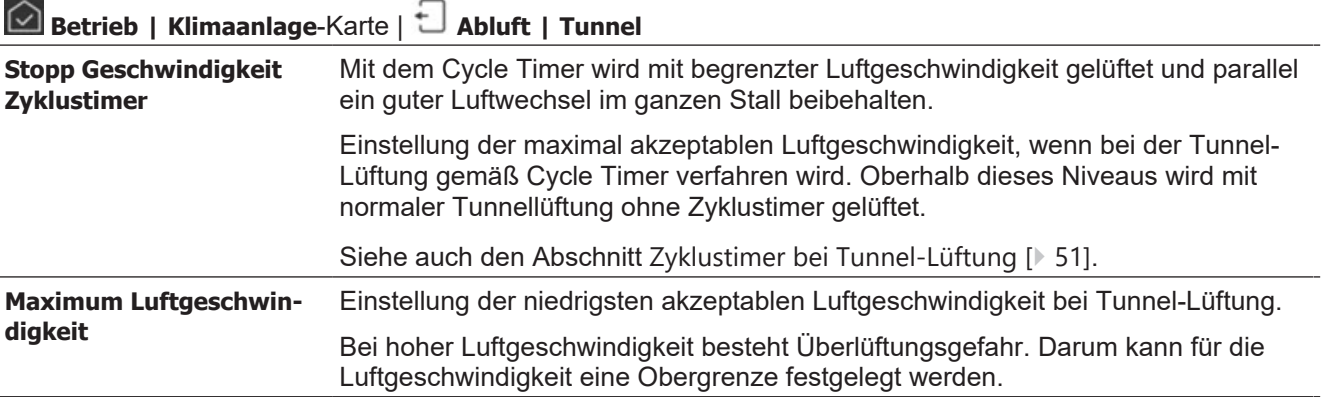

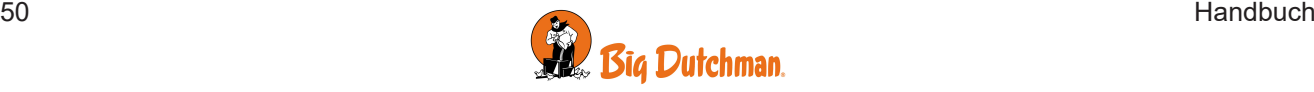

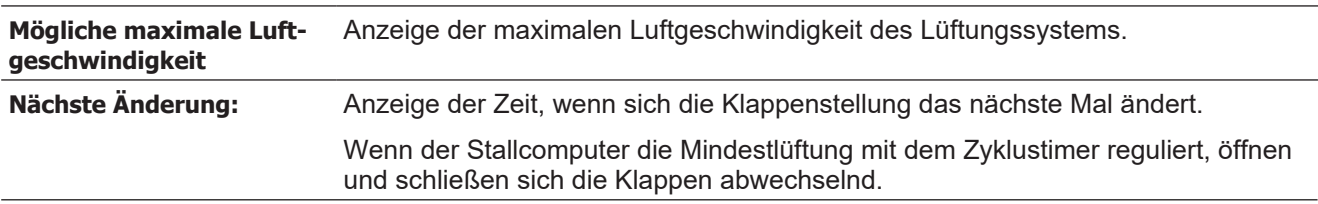

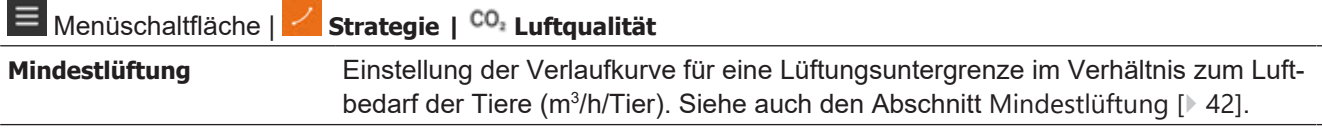

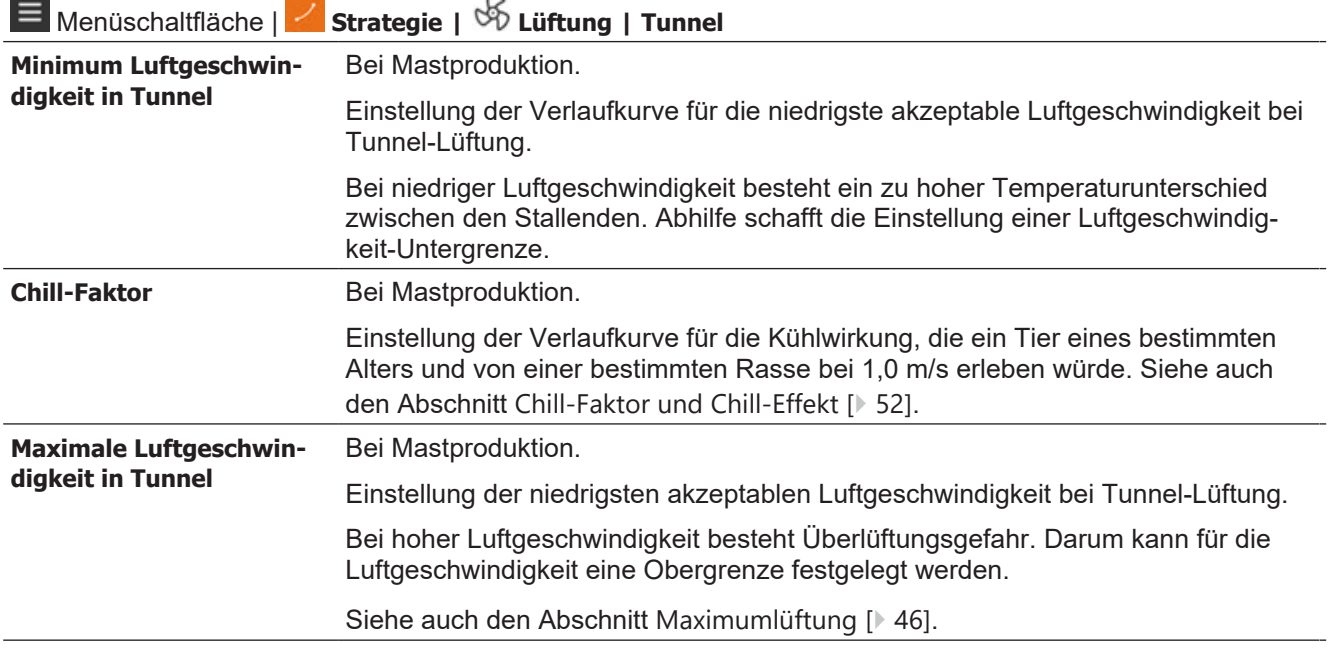

## <span id="page-50-0"></span>**4.4.3.1 Zyklustimer bei Tunnel-Lüftung**

Bei Tunnellüftung und niedrigem Lüftungsbedarf (z. B. unter 0,8 m/s) kann die Luftverteilung im Stall durch Einsatz des Zyklustimers gewährleistet werden. Der Stallcomputer schaltet die Ventilatoren abwechselnd ein und aus. So wird Temperaturunterschieden entgegengewirkt.

Bei aktiver Cycle Timer-Funktion ist die grafische Statusanzeige auf der Karte **Klimaanlage** zu sehen.

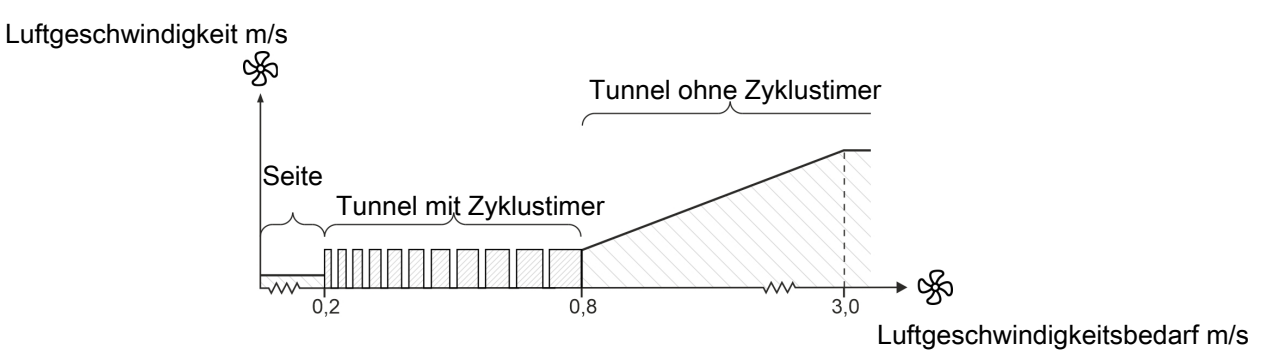

*Abb. 19: Die Lüftungssequenz mit Cycle Timer bei Tunnel-Lüftung*

Wird bei der Tunnellüftung Cycle Timer eingesetzt, schwankt die Luftgeschwindigkeit zwischen 0,0 und 0,8 m/s.

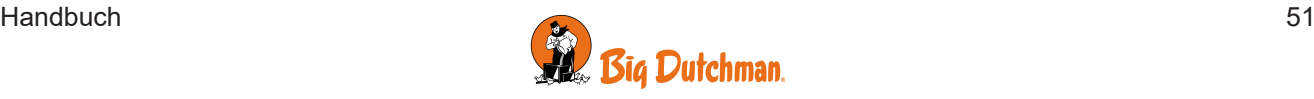

Die Einstellung für **Minimale Luftgeschwindigkeit** funktioniert als Tunnel-Startbedingung, kann aber jetzt z. B. schon bei 0,2 m/s beginnen.

# <span id="page-51-0"></span>**4.4.3.2 Chill-Faktor und Chill-Effekt**

Der Chill-Faktor ist Ausdruck der Kühlwirkung der Luft in Abhängigkeit von Alter und Rasse der Tiere. Je jünger die Tiere sind, umso kälter empfinden sie die Temperatur bei einer gegebenen Luftgeschwindigkeit.

Der Stallcomputer berechnet die aktuelle Kühlwirkung aufgrund der Luftgeschwindigkeit im Stall und dem aktuellen Chill-Faktor.

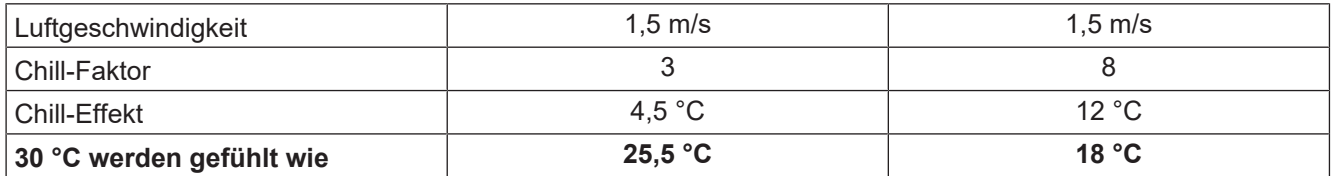

*Tabelle 1:* Chill-Faktor und Chill-Effekt

Der Computer berechnet laufend, welche Innentemperatur erforderlich ist, bevor der Tunnelmodus aktiviert werden kann (nur bei Combi-Tunnel).

- Um bei einer geringeren Innentemperatur in den Tunnel-Modus zu wechseln, muss der Chill-Faktor reduziert werden.
- Um bei einer höheren Innentemperatur in den Tunnel-Modus zu wechseln, muss der Chill-Faktor erhöht werden.

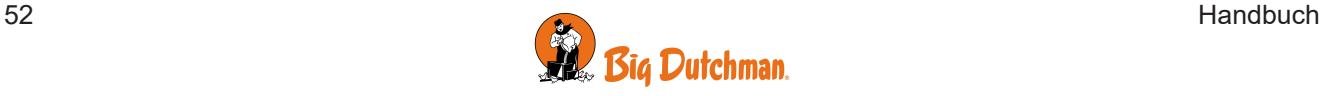

# <span id="page-52-0"></span>*4.4.4 Combi-Tunnel Lüftung*

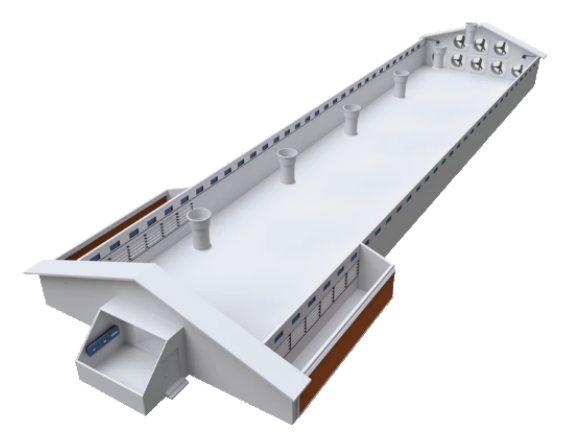

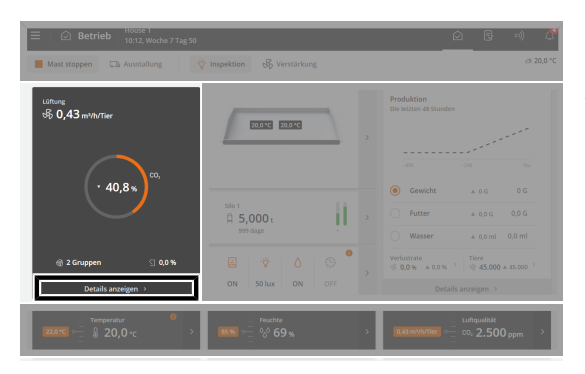

Im Combi-Tunnel-Stall herrschen optimale Produktivitätsbedingungen bei wechselhaftem Wetter, wenn sich die Außentemperatur von sehr kalt zu sehr warm ändert.

Die Lüftung wird von der Anlage automatisch an Außentemperatur, Produktionsart und Tieralter angepasst.

Bei niedriger Außentemperatur wird die Seitenlüftung verwendet. Temperatur und Feuchte werden von der Anlage durch Ableitung im Stall generierter übermäßiger Feuchte und Wärme ideal gehalten.

Bei hoher Außentemperatur wird die Tunnel-Lüftung verwendet. Die Stallluft wird von der Anlage ausgetauscht, sodass die Tiere durch Luftgeschwindigkeit und Kühlsysteme gekühlt werden.

#### **Betrieb | Klimaanlage**-Karte

Auf der Klimaanlage-Karte werden die aktuellen Statuswerte der Combi-Tunnel-Lüftung angezeigt.

Der Graph auf der Karte zeigt den aktuellen Lüftungsbedarf (%), wie viel davon durch Temperatur, Feuchtigkeit und möglicherweise CO<sub>2</sub> bedingt ist, die aktuelle Luftgeschwindigkeit (m/ s) bei Tunnel-Lüftung und den Luftbedarf pro Tier (m3/h) bei Seitenlüftung.

Über die Klimaanlage-Karte werden zudem folgende verbundenen Funktionen aufgerufen:

- Anzeige des Zuluftbedarfs.
- Verlaufskurve.

Nachfolgend werden die verfügbaren Funktionen und Einstelloptionen für den Combi-Tunnel beschrieben. Siehe auch "Seitenlüftung" und "Tunnel-Lüftung", um eine Beschreibung der Regulierung dieser Anlagen zu erhalten.

### **Betrieb | Klimaanlage**-Karte | **Lüftungsstatus**

Auf der Karte werden Ist-Werte dazu angezeigt, wie die Lüftung läuft und wann die Regulierung geändert wird.

#### **Tunnelausgang erzwingen**

Es ist möglich, die Umschaltung der Lüftung vom Tunnel- zum Seitenmodus zu erzwingen. Dies kann im Falle eines mechanischen Fehlers oder der Reparatur eines solchen nötig sein.

Klimaanlag Lüftungsstatus ur Lüftung sktiv  $\sqrt{2}$  zuluf  $\cap$  Ablufte  $Tun...$ **®** Seitenküh  $0A$ **SS Heizqueller III** Extraheiz .<br>Tunnel mit Außentemperatur gesta .<br>99.0 °C <sup>11</sup> Rodenheiz

## Menüschaltfläche | **Strategie | Klima | Lüftung | Tunnel**

**Minimum Luftgeschwindigkeit im Tunnel**

Einstellung der niedrigsten Luftgeschwindigkeit, die im Tunnelmodus akzeptabel ist.

Bei geringer Luftgeschwindigkeit entsteht ein zu großer Temperaturunterschied zwischen den beiden Stallseiten. Darum kann im Tunnelmodus eine niedrigere Grenze für die Luftgeschwindigkeit eingestellt werden.

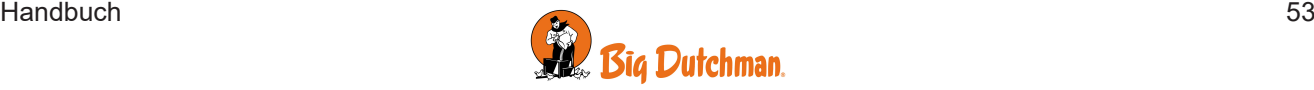

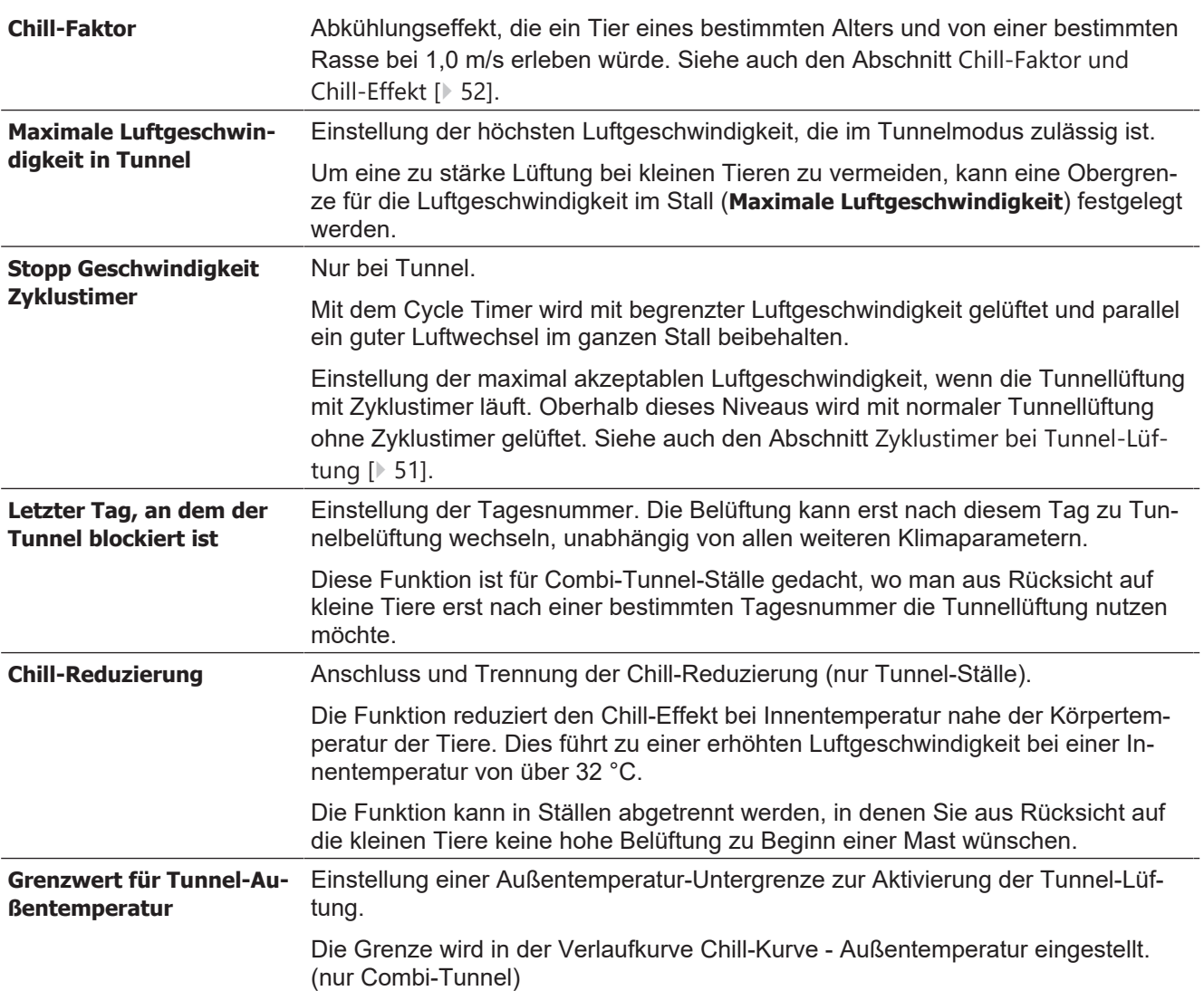

# **4.4.4.1 Combi-Tunnel-Belüftung: Wechsel zwischen Seiten- und Tunnelmodus**

#### **Wechsel von Seite zu Tunnel**

Der Stallcomputer stellt automatisch auf Tunnelbelüftung um, wenn die folgenden Bedingungen erfüllt sind:

- Die Seitenbelüftung ist auf Maximum.
- Die Seitenkühlung ist auf Maximum.
- Die Innentemperatur (Tunneltemperatur) ist hoch genug, um die Tunnel-Lüftung bei minimaler Luftgeschwindigkeit zu ermöglichen.
- Die Außentemperaturgrenze wurde überschritten.

#### **Wechsel von Tunnel zu Seite**

Der Stallcomputer stellt automatisch auf Seitenlüftung um, wenn die folgenden Bedingungen erfüllt sind:

- Die Außentemperatur liegt mehr als 1 °C unter der gegenwärtigen Außentemperatur bei dem Wechseln auf Tunnel.
- Die gefühlte Temperatur liegt 1 °C unter dem Sollwert Temperatur bei minimaler Luftgeschwindigkeit.

# *4.4.5 Soft-Chill*

Die Funktion Soft Chill wird mit einer Umlufteinheit in einem LPV- oder CT-Lüftungsanlage verwendet.

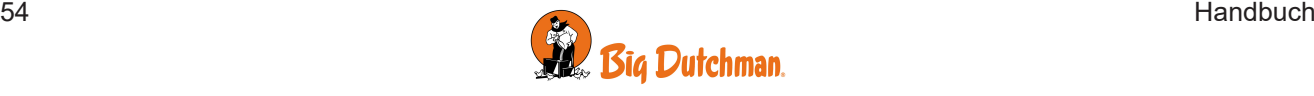

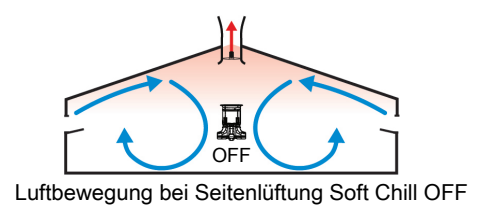

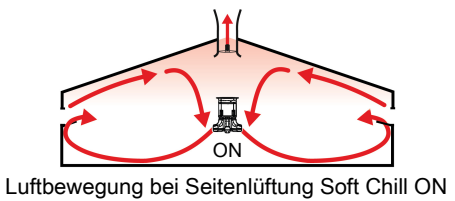

Soft Chill wird eingesetzt, wenn die Außentemperaturen hoch sind und der Stall durch den Kühleffekt der Luftgeschwindigkeit gekühlt werden muss. Die Umlufteinheit sorgt für eine erhöhte Luftgeschwindigkeit im Aufenthaltsort der Tiere und eine bessere Luftverteilung im gesamten Stall. Die Einheit ist nur bei Seitenlüftung aktiv.

**Seitenlüftung Soft Chill OFF**

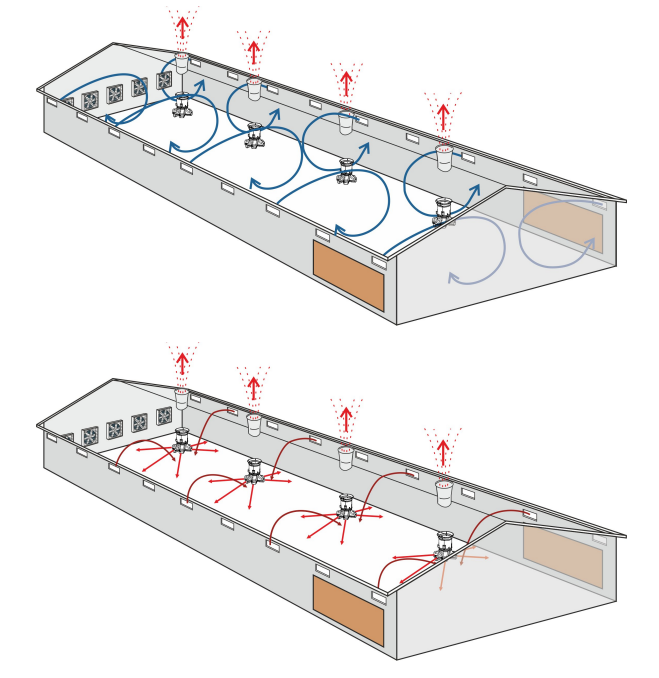

**Seitenlüftung Soft Chill ON**

Die Soft Chill-Einheit startet, wenn die Lüftung erhöht werden muss, während die Regulierung der Lufteinlässe geändert wird. So können Sie das Klima für die Tiere im heißen Zustand optimieren und trotzdem mit Seitenlüftung arbeiten. Das bedeutet, dass Soft Chill den Betrieb mit Tunnel-Lüftung reduziert. Dies sorgt für ein gleichmäßigeres Klima in größeren Teilen des Lüftungsprozesses.

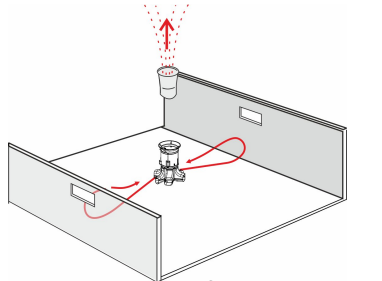

Erhöhte Luftgeschwindigkeit auch der Bessere Luftverteilung

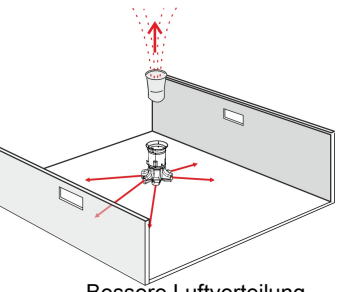

# **4.4.5.1 Einstellungen bei Soft-Chill-Lüftung**

Die Einstellungen für eine Reihe von Klimafunktionen können vorteilhaft bei der Lüftung mit Soft-Chill-Lufteinlässen angepasst werden.

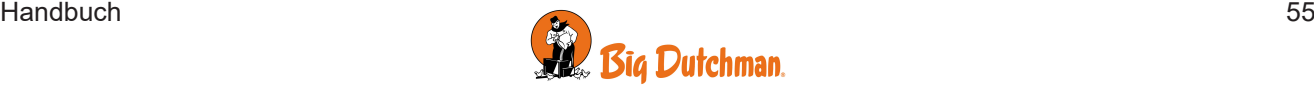

## 4.4.5.1.1 Lüftung

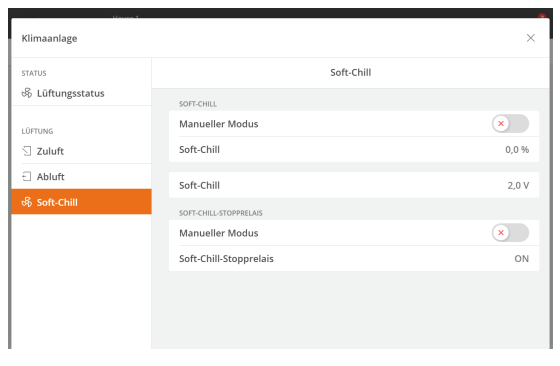

## **Betrieb | Klimaanlage-Karte | Soft Chill**

Auf der Klimaanlage-Karte werden die aktuellen Statuswerte der Soft-Chill-Lüftung angezeigt.

Wenn die Soft-Chill-Einheit aktiv ist, können Sie auf dem Display sehen, wie viel sie in Prozent läuft.

# 4.4.5.1.2 Temperatur

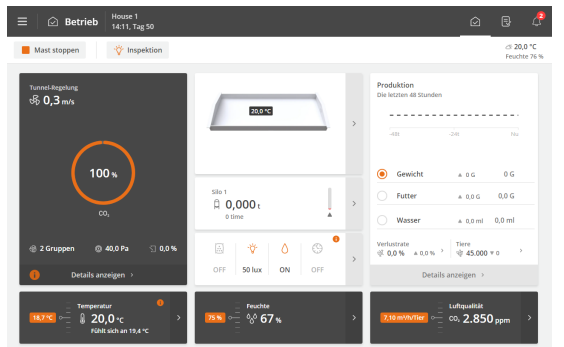

### **Betrieb | Temperaturkarte**

Bei Soft Chill zeigt der Stallcomputer eine erlebte Temperatur an, eine **Gefühlte** Temperatur. Die berechnete Temperatur gibt die Temperatur an, die die Tiere tatsächlich erleben. (**Aktuelle Temperatur** – **Komforttemperatur**).

## 4.4.5.1.3 Komforttemperatur

Die Komforttemperatur muss möglicherweise angepasst werden, wenn das Verhalten der Tiere darauf hinweist, dass sie zu kalt oder zu heiß sind. Dies gilt nur, wenn die Lüftung in einem Bereich betrieben wird, in dem eine Komforttemperatur zum Temperatursollwert hinzugefügt wird (normalerweise über 50 % Lüftung).

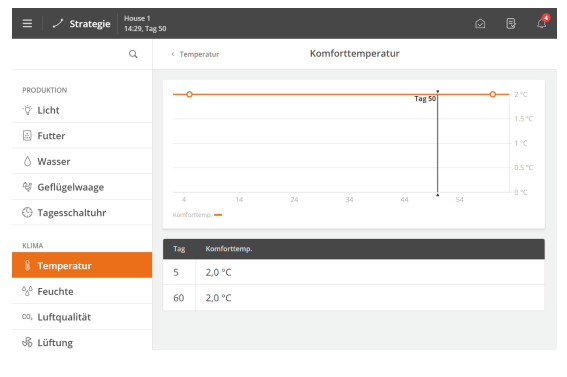

Erhöhen Sie die Komforttemperatur, wenn die Lüftungsanlage z. B. bei 70 % läuft und Sie beurteilen, dass die Tiere zu kalt sind.

Stellen Sie die Komforttemperatur niedriger ein, wenn Sie feststellen, dass die Tiere zu heiß sind.

 Menüschaltfläche | **Strategie | Temperatur | Komforttemperatur**

Die Einstellung jeweils um 0,5 °C anpassen.

Warten Sie eine Stunde und überprüfen Sie das Verhalten der Tiere erneut.

### 4.4.5.1.3.1 Verlaufkurve für Komforttemperatur

Menüschaltfläche | **Strategie** | **Temperatur**.

Beispiel für eine Richtlinie zur Komforteinstellung bei Seitenlüftung (Masthähnchen in Bodenhaltung mit Seitenlüftung, dimensioniert mit Standardlufteinlass).

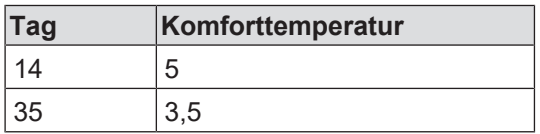

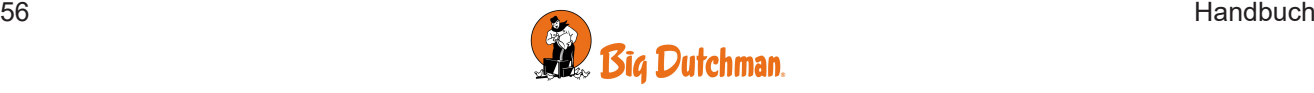

## 4.4.5.1.4 Einstellungen für Seitenkühlung

Wenn Soft Chill in Verbindung mit Seitenkühlung verwendet wird, werden die Tiere aufgrund der erhöhten Luftbewegung gekühlt.

Es wird empfohlen, die Seitenkühlung bei maximaler Lüftung zu starten, um die Luftfeuchtigkeit im Stall zu begrenzen.

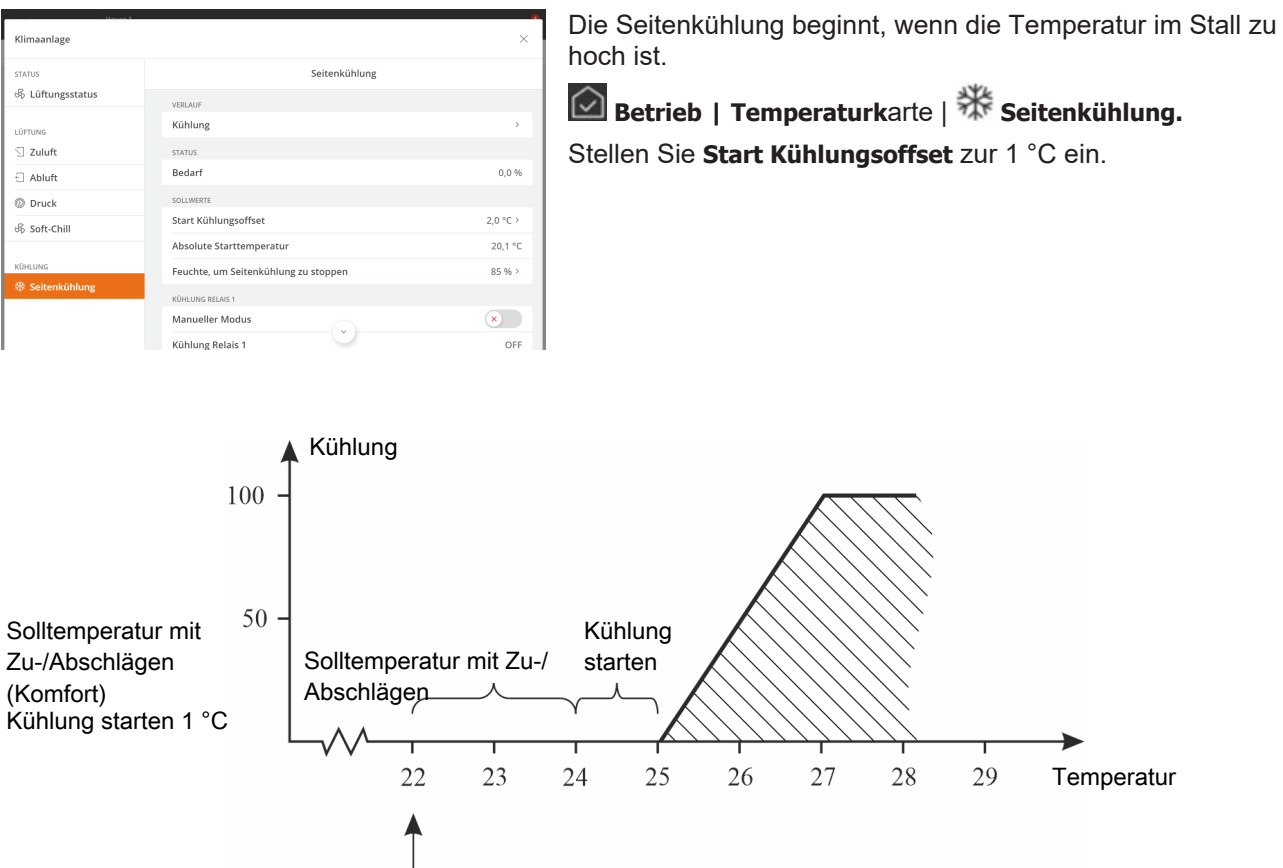

Voraussetzung für den Start der Kühlung ist allerdings, dass die Lüftung auf **Maximallüftung** gestellt ist oder die Außentemperatur über dem **Temperatursollwert** liegt.

## 4.4.5.1.5 Luftumwälzer

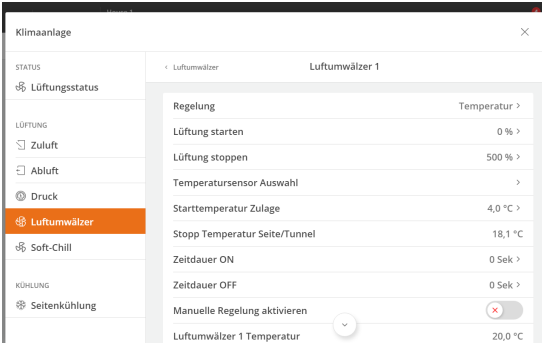

# **Betrieb | Luftumwälzer | Luftumwälzer**

Die Sollwerte in diesem Menü werden festgelegt, wenn Chill-Einheiten als Luftumwälzer verwendet werden.

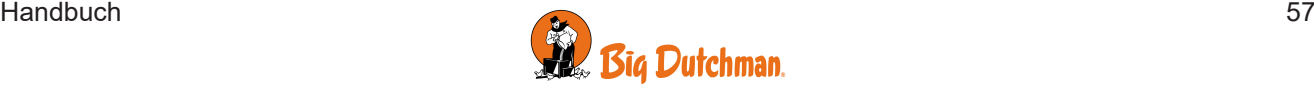

## 4.4.5.1.6 Pausenfunktionen

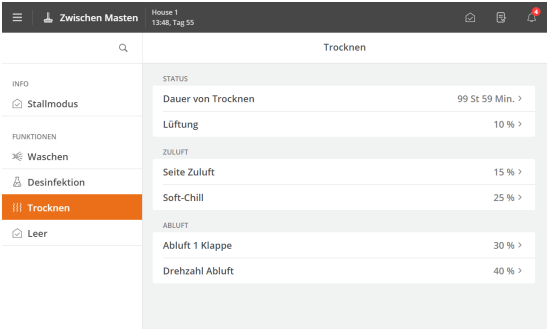

### Menüschaltflache | **Zwischen Masten | Trocknen/Desinfektion**

Die Chill-Einheit kann so eingestellt werden, dass sie während der Trocknung und Desinfektion aktiv ist.

Die erhöhte Luftgeschwindigkeit im Stall kann zum Teil den Trocknungsprozess verkürzen und zum Teil die Verteilung von Desinfektionsmitteln im Stall optimieren.

# 4.4.5.1.7 Ausstallung

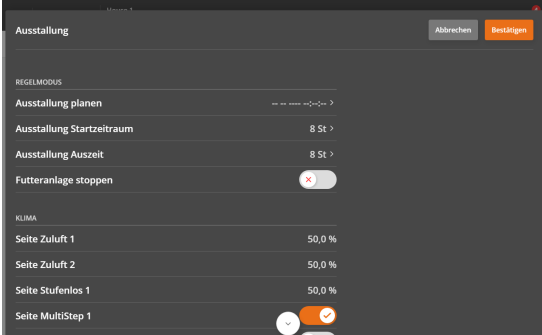

## **Betrieb | Ausstallung**

Die Chill-Einheit kann so eingestellt werden, dass sie während der Ausstallung aktiv ist.

Damit kann ein Luftwechsel zum Nutzen der Tiere und der Mitarbeiter während der Ausstallung gewährleistet werden.

# *4.4.6 FreeRange*

In FreeRange-Ställen hat das Geflügel Zugang zu dem Außenbereich durch die Auslaufklappen. Je nach örtlichen klimatischen Bedingungen kann es von Vorteil sein, die FreeRange-Ställen mit Unterdruck- bzw. Gleichdrucklüftung zu errichten.

In warmen Gebieten wird FreeRange mit Unterdrucklüftung verwendet.

Der Stall wird durch einen natürlichen Luftstrom, der durch die Wandventile und Auslaufklappen hinein und durch die Abluftkamine hinausströmt. Die Ventilatoren werden gestoppt und die Klappen öffnen sich.

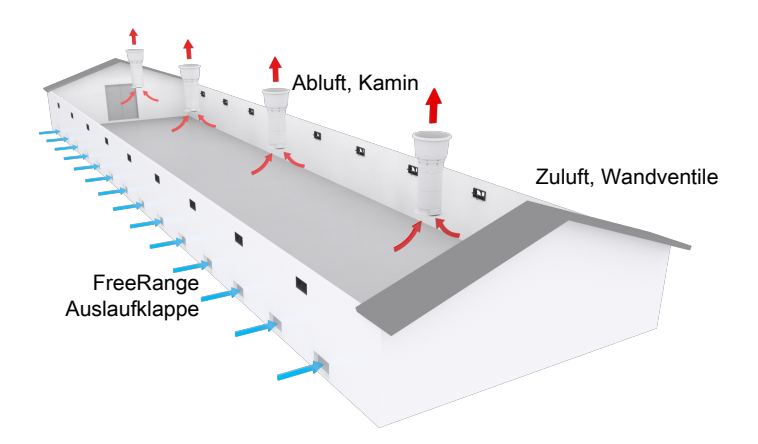

*Abb. 20: FreeRange-Belüftung in einer Unterdruck-Lüftungsanlage*

In gemäßigtem Klima wird FreeRange v. a. mit Gleichdrucklüftung eingesetzt.

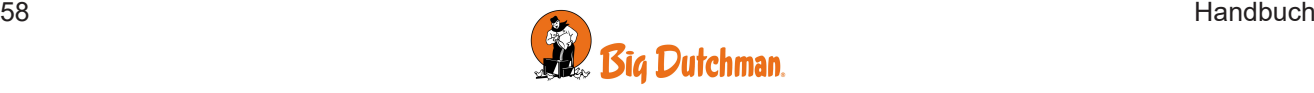

Der Geflügelstall wird durch frische Luft belüftet, die durch Dachventile mit Ventilatoren hinein und durch Kamine mit laufenden Ventilatoren hinausströmt. Wenn das System für Gleichdruck richtig reguliert ist, minimiert es die Menge der einströmenden Luft.

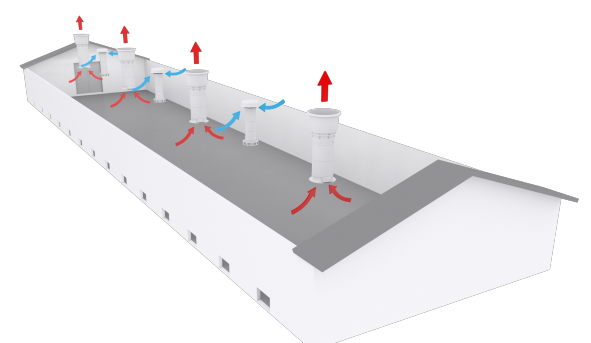

*Abb. 21: FreeRange-Belüftung in einer Unterdruck-Lüftungsanlage*

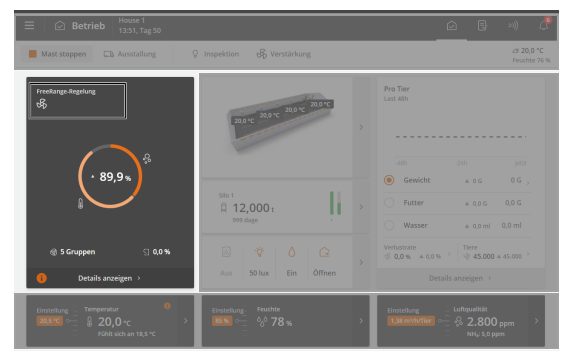

<span id="page-58-0"></span>**Betrieb**. Über die Karte **Klimaanlage** können die wichtigsten FreeRange-Werte angezeigt und angepasst werden.

Ist FreeRange aktiv wird der Sollwert von Temperatur und Heizung angepasst. Wird die Innentemperatur zu hoch oder zu niedrig, reguliert der Stallcomputer dies durch Lüftung, Kühlung oder Wärmezufuhr.

Die Alarmgrenzen werden ebenfalls angepasst.

Nachfolgend werden die verfügbaren Funktionen und Einstelloptionen für FreeRange beschrieben.

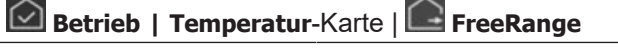

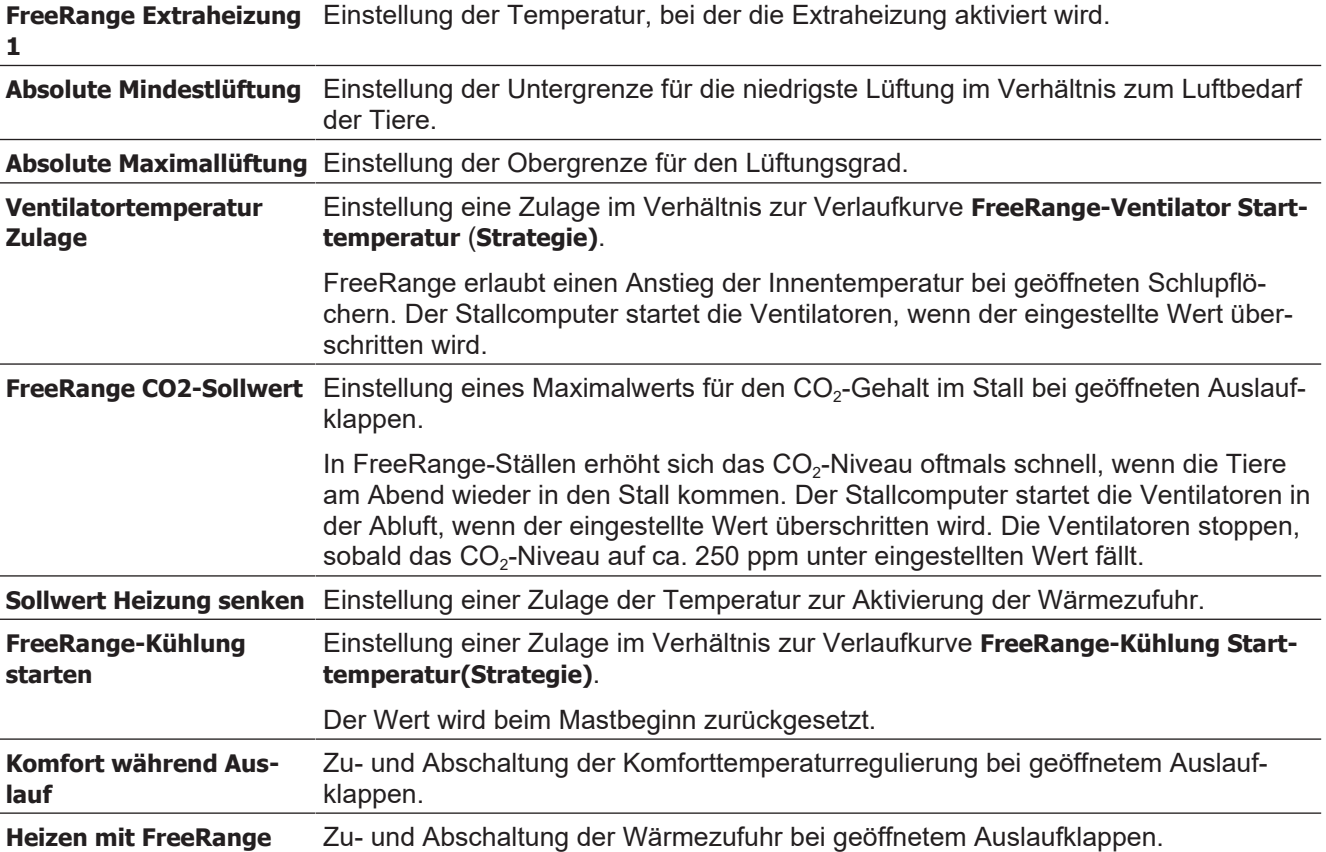

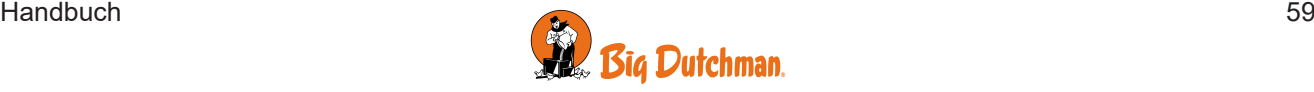

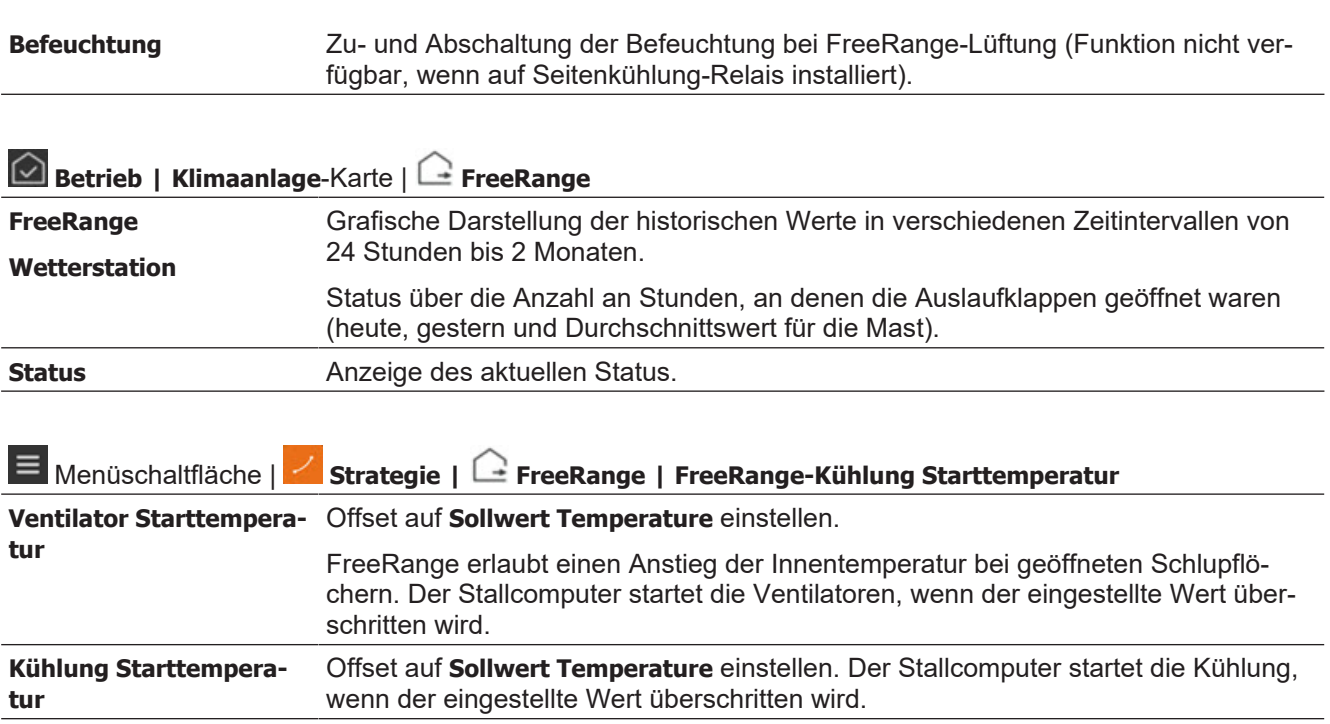

## <span id="page-59-0"></span>**4.4.6.1 Auslaufklappen**

#### **FreeRange Status**

Diese Funktion wird zusammen mit der FreeRange-Lüftung verwendet. Siehe auch den Abschnitt [FreeRange](#page-58-0) [Einstellungen \[](#page-58-0)[}](#page-58-0) [59\]](#page-58-0).

Pop-Löcher sind Öffnungen im Haus, durch die die Tiere Zugang zu einem Wintergarten oder ins Freie haben. Aufgrund der Klimatisierung im Haus muss der Klimacomputer wissen, ob die Pop-Löcher offen oder geschlossen sind.

Mit Hilfe eines Tagesprogramms kann die Steuerung die Pop-Löcher automatisch öffnen und schließen. Außerdem kann sie einen Alarm auslösen, wenn die Tür der Pop-Löcher nicht die gewünschte Position erreicht. Siehe auch den Abschnitt [Alarm für Auslaufklappen \[](#page-102-0)[}](#page-102-0) [103\]](#page-102-0).

Um sicherzustellen, dass den Tieren genügend Zeit bleibt, um wieder hineinzukommen, schließen sich die Pop-Löcher langsam, indem sie zwischen Schließen und Pausieren wechseln.

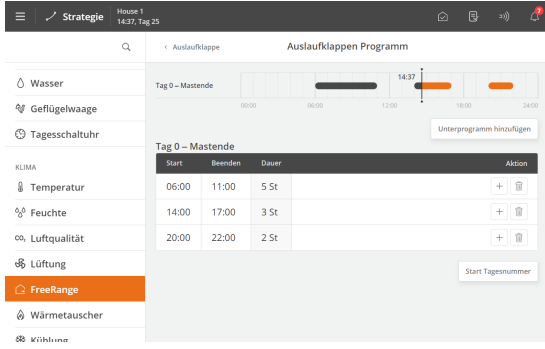

#### Menüschaltfläche | **Strategie | FreeRange | Pop hole**

Einstellung von bis zu 16 der gängigsten Auslaufklappen-Programme.

Für jedes Programm kann Folgendes eingestellt werden:

- Tagesnummer, ab der das Programm aktiv ist.
- Anzahl der Öffnungen/Schließungen pro Tag (1–4)
- Öffnungszeit (**Start**)
- Schließzeit (**Ende**)

Das Programm zeigt den Zeitraum, in dem die Pop-Löcher geöffnet sind.

Diese können zusammen mit den anderen Programmen ange-

zeigt werden. Bearbeiten Sie **Start** und **Ende** bei **Betrieb | Programmübersicht | Auslaufklappen**.

#### **Auslaufklappen Motor Erkennung**

Ob die Auslaufklappen offen oder zu bzw. in der gewünschten Stellung sind kann vom Stallcomputer überwacht werden.

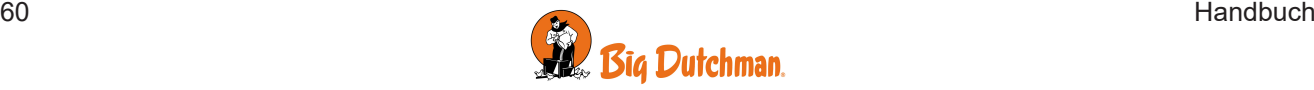

Die Überwachung kann ausgeschaltet werden, was z. B. bei Wartung erforderlich sein kann.

### **4.4.6.2 Wintergarten**

Diese Funktion wird zusammen mit der FreeRange-Lüftung und den Pop-Holes verwendet. Siehe auch Abschnitte [FreeRange Einstellungen \[](#page-58-0)[}](#page-58-0) [59\]](#page-58-0) und [Auslaufklappen \[](#page-59-0)[}](#page-59-0) [60\]](#page-59-0).

In manchen Häusern haben die Tiere Zugang zu einem Wintergarten. Aufgrund der Klimatisierung im Haus muss der Klimacomputer wissen, ob die Tür zum Wintergarten offen oder geschlossen ist.

Mit Hilfe eines Tagesprogramms kann die Steuerung die Tür automatisch öffnen und schließen. Außerdem kann sie einen Alarm auslösen, wenn die Tür die gewünschte Position nicht erreicht. Siehe auch den Abschnitt [Wintergartenalarme \[](#page-102-1) $\geq 103$ ].

Um sicherzustellen, dass den Tieren genügend Zeit bleibt, um wieder hineinzukommen, schließt sich die Tür langsam, indem sie zwischen Schließen und Pausieren wechselt.

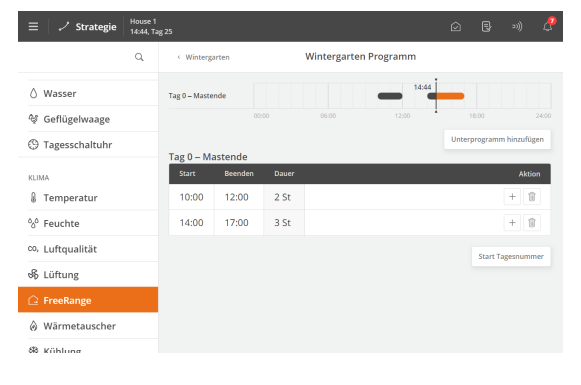

 Menüschaltfläche | **Strategie | FreeRange | Wintergarten**

Einstellung von bis zu 16 der gängigsten Wintergarten-Programme.

Für jedes Programm kann Folgendes eingestellt werden:

- Tagesnummer, ab der das Programm aktiv ist.
- Anzahl der Öffnungen/Schließungen pro Tag (1–4)
- Öffnungszeit (**Start**)
- Schließzeit (**Ende**)

Das Programm zeigt den Zeitraum, in dem die Tiere Zugang zum Wintergarten haben.

Diese können zusammen mit den anderen Programmen angezeigt werden. Bearbeiten Sie **Start** und **Ende** bei **Betrieb | Programmübersicht | Wintergarten**.

### <span id="page-60-0"></span>**4.4.6.3 Wetterstation**

 $\sim$ 

Die Wetterstation wird für die Erfassung der Windrichtung und Windgeschwindigkeit eingesetzt.

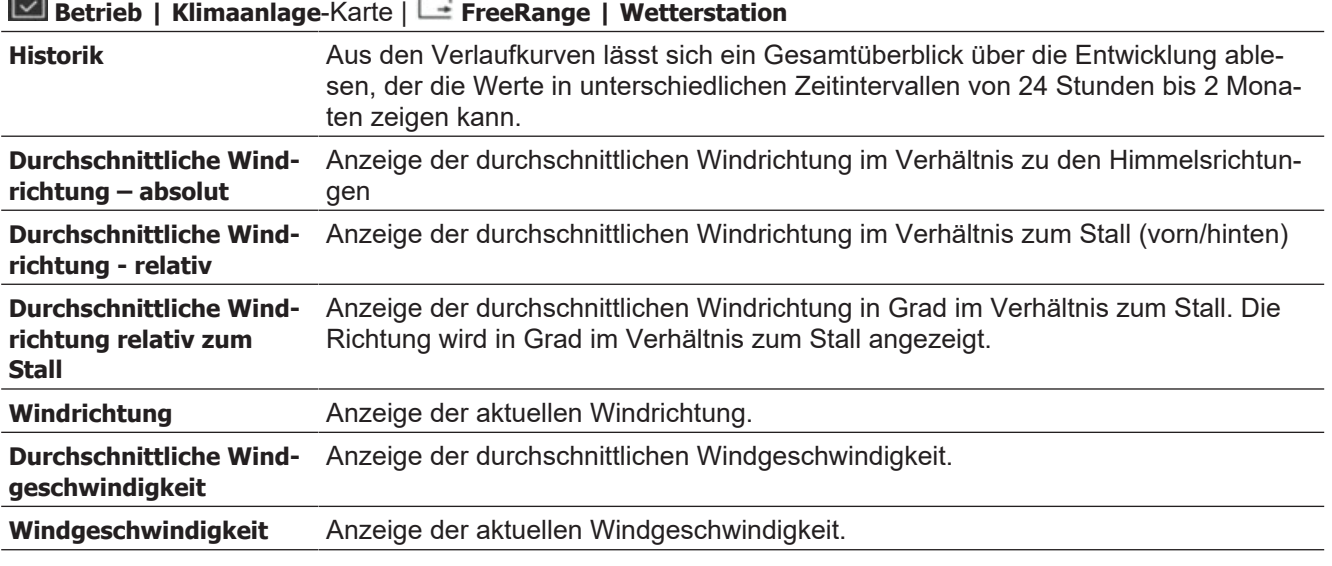

Die Durchschnittswerte werden nur angezeigt, wenn sie im Menü **| installation | Manuelle Installation | Klima | Sensoren | Wetterstation** ausgewählt wurden.

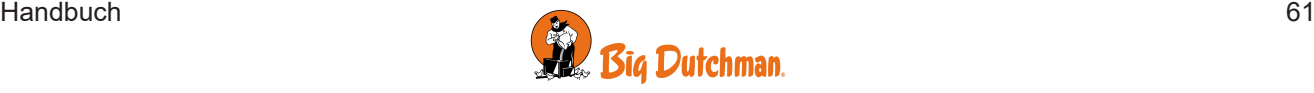

# <span id="page-61-0"></span>*4.4.7 Natürliche Ventilation*

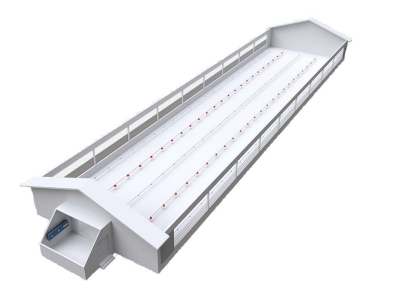

Bei einer natürlichen Ventilation erfolgt der Luftwechsel ohne den Einsatz von Ventilatoren durch Luftströme, die zwischen der regulierbaren Zuluft- und der Ablufteinheiten entstehen.

Natürliche Ventilation allein oder in Kombination mit anderen Lüftungsprinzipien verwendet werden.

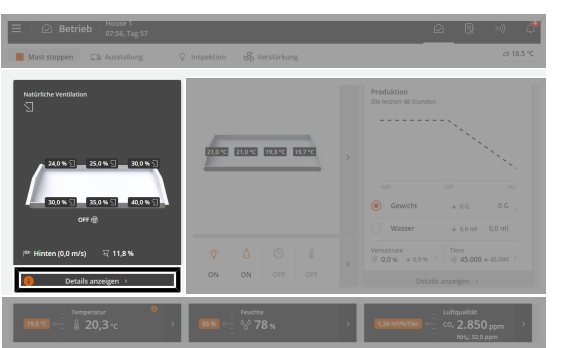

## **Betrieb | Klimaanlage**-Karte

Auf der Karte **Klimaanlage** werden die aktuellen Statuswerte der natürlichen Ventilation angezeigt.

Der Graph auf der Karte zeigt den aktuellen Lüftungsbedarf (%), wie viel davon durch Temperatur, Feuchtigkeit und möglicherweise CO<sub>2</sub> bedingt ist sowie den Luftbedarf pro Tier (m3/h).

Über die Klimaanlage-Karte werden zudem folgende verbundenen Funktionen aufgerufen:

- Anzeige des Zuluftbedarfs.
- Verlaufskurve.

Zu- und Abschaltung der Funktion wird im Verhältnis zu der Außentemperatur gesteuert. Es gibt 2 Einstellungsmöglichkeiten:

- **Relative Werte:** Start/Stopp stehen im Verhältnis zu den Außentemperatureinstellungen und folgen dieser.
- **Absolute Werte:** Start/Stopp sind Festwerte, die sich nicht im Verhältnis zur variablen Außentemperatur ändern.

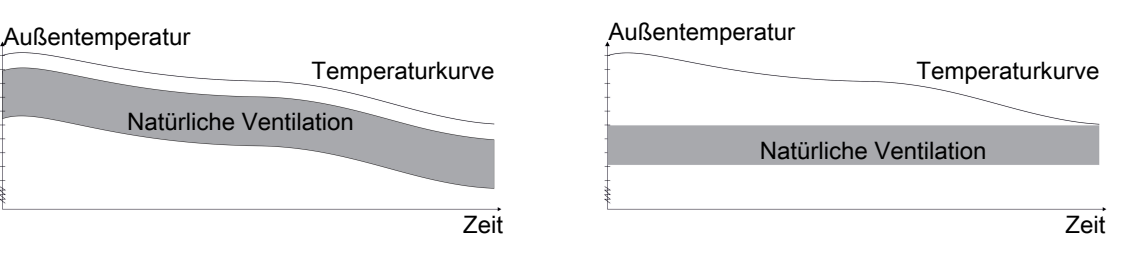

Einstelloptionen abhängig von ausgewählten **Start-/Stoppbedingungen**. Siehe auch Technisches Handbuch.

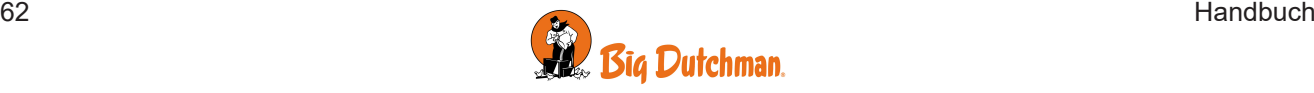

## **4.4.7.1 Nur natürliche Ventilation**

Bei natürlicher Ventilation erfolgt der Luftwechsel durch Luftströme ohne Ventilatoren. Häufig werden Gardine-Öffnungen an den Seiten des Gebäudes sowohl als Zuluft als auch als Abluft verwendet. Als Abluft kann auch z. B. eine Tunnelöffnung, eine offene Luftklappe im Kamin oder eine First-Öffnung. Die mechanische Regulierung erfolgt ausschließlich über das Öffnen und Schließen der Zu- und Abluft. Da hierbei keine Luft mit Ventilatoren abgesaugt wird, erzielen Sie Energieersparnisse und der Lärmpegel im Stall wird reduziert.

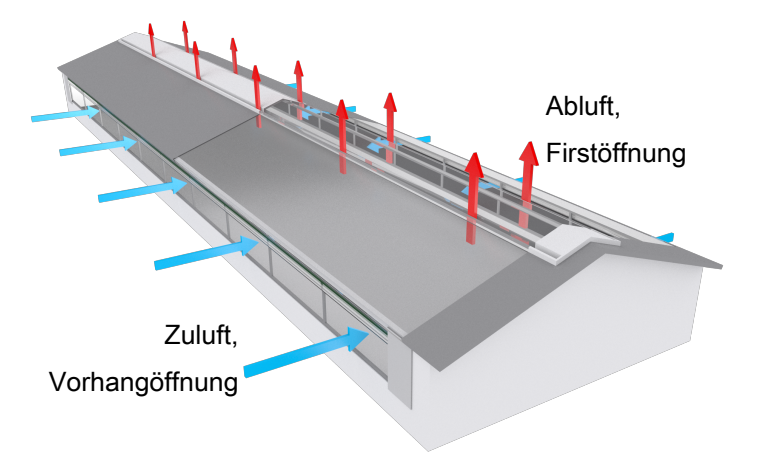

*Abb. 22: Beispiel: auf einem Stall nur mit natürlicher Ventilation mit Vorhangöffnungen an den Seiten des Stalls und Firstöffnung auf dem Dach*

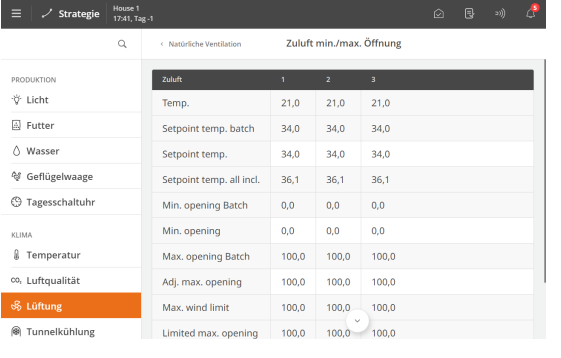

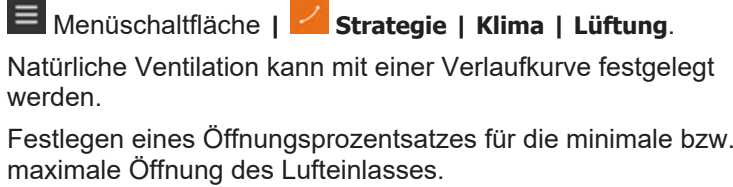

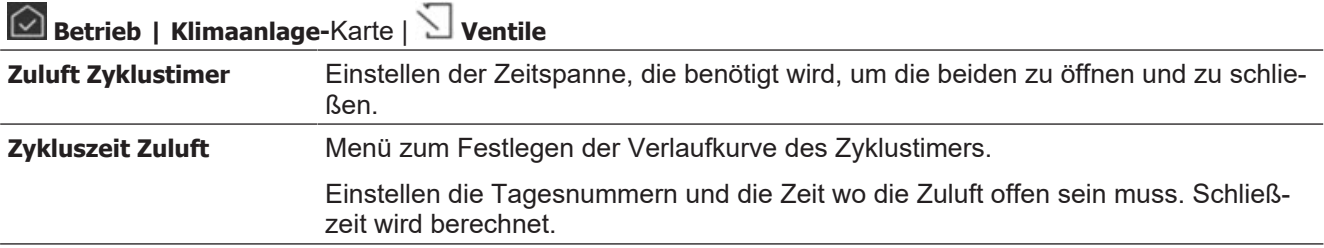

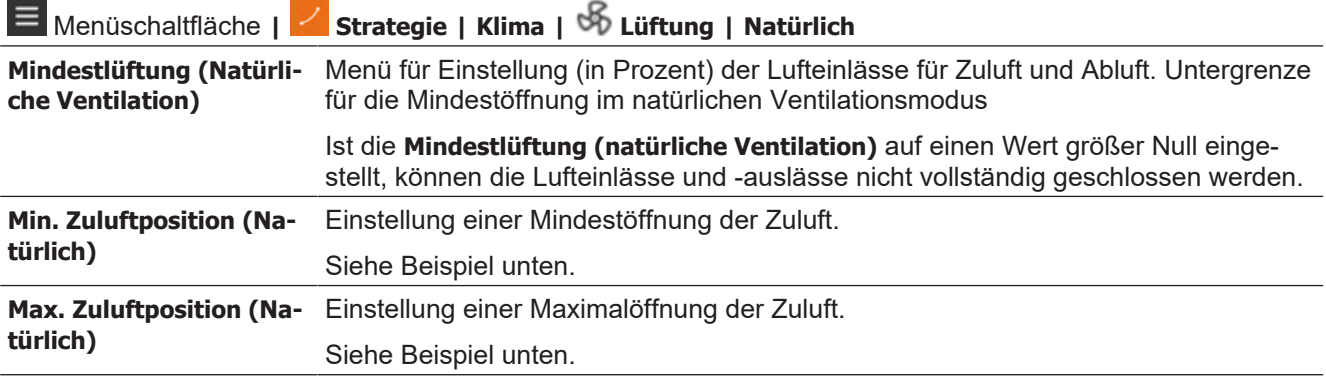

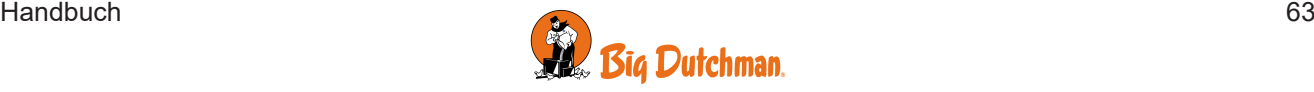

Um die Verteilung der Frischluft bei minimaler Lüftung zu gewährleisten, wird **Zyklustemp.** verwendet. Fällt die Innentemperatur unter die **Zyklustemp.** für den jeweiligen Einlass, so alterniert dieser zwischen zu (**Mind.-öffnung )**und auf (**Einlassstellung**).

Im folgenden Beispiel wird Einlass 5 zwischen 16 % und 23 % zyklisch, wenn die Innentemperatur unter 21,5 °C liegt.

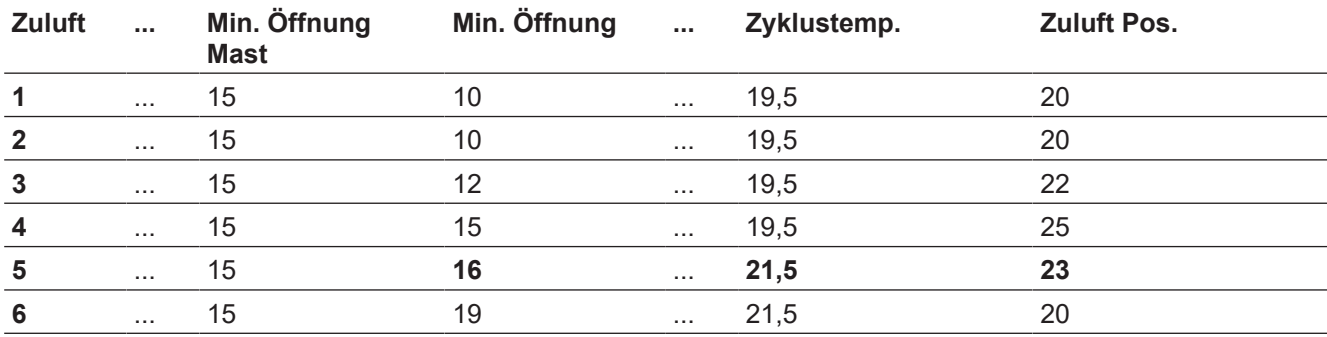

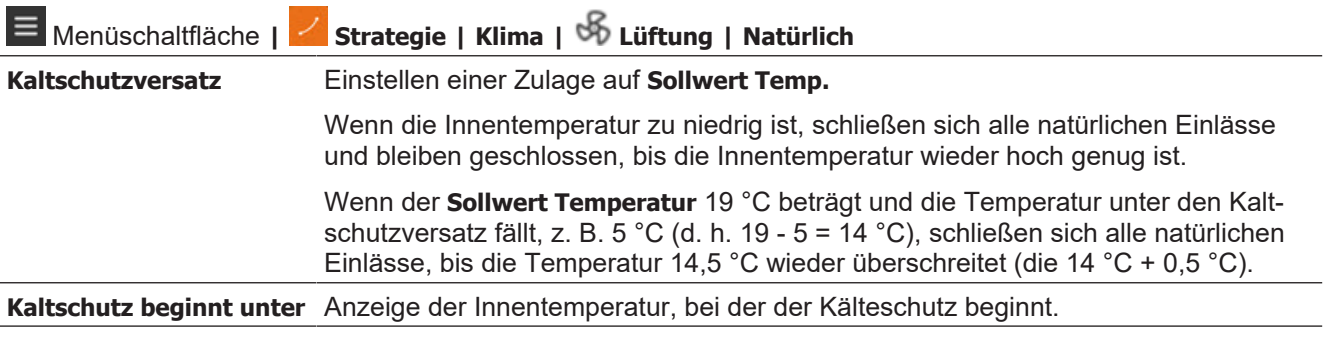

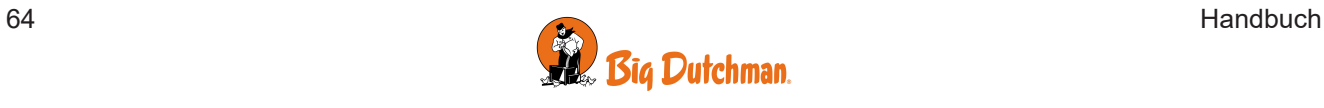

## **4.4.7.2 Natürliche Ventilation in Kombination mit anderen Belüftungstechniken**

Die natürliche Ventilation kann mit anderen Lüftungsformen kombiniert werden (z. B. LPV, Tunnel und Wärmerückgewinnung), je nachdem, wie die Lüftungsanlage aufgebaut ist. Kann das gewünschte Innenklima durch natürliche Ventilation nicht mehr erzeugt werden, muss auf eine andere Lüftungsform übergegangen werden, z. B. aufgrund zu hoher oder zu niedriger Außentemperaturen, einem zu hohen CO<sub>2</sub>-Niveau im Stall oder zu hohen Windgeschwindigkeiten.

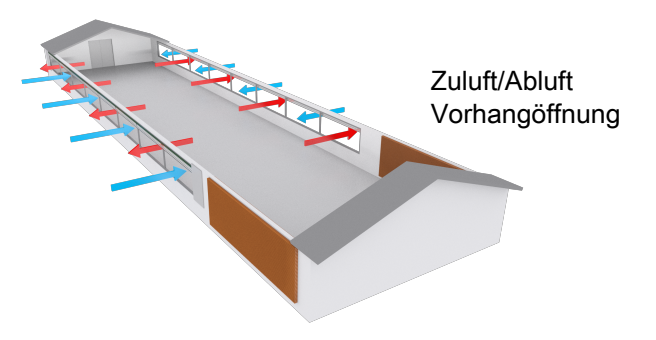

*Abb. 23: Stallbeispiel mit Natürlicher Ventilation in Kombination mit Tunnellüftung, Natürliche Ventilation.*

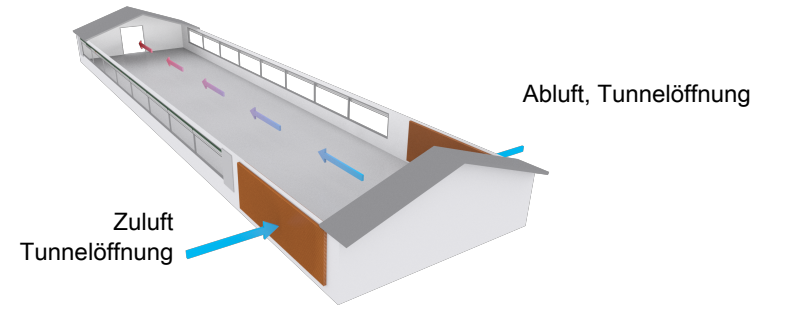

*Abb. 24: Stallbeispiel mit Natürlicher Ventilation in Kombination mit Tunnellüftung, Tunnellüftung.*

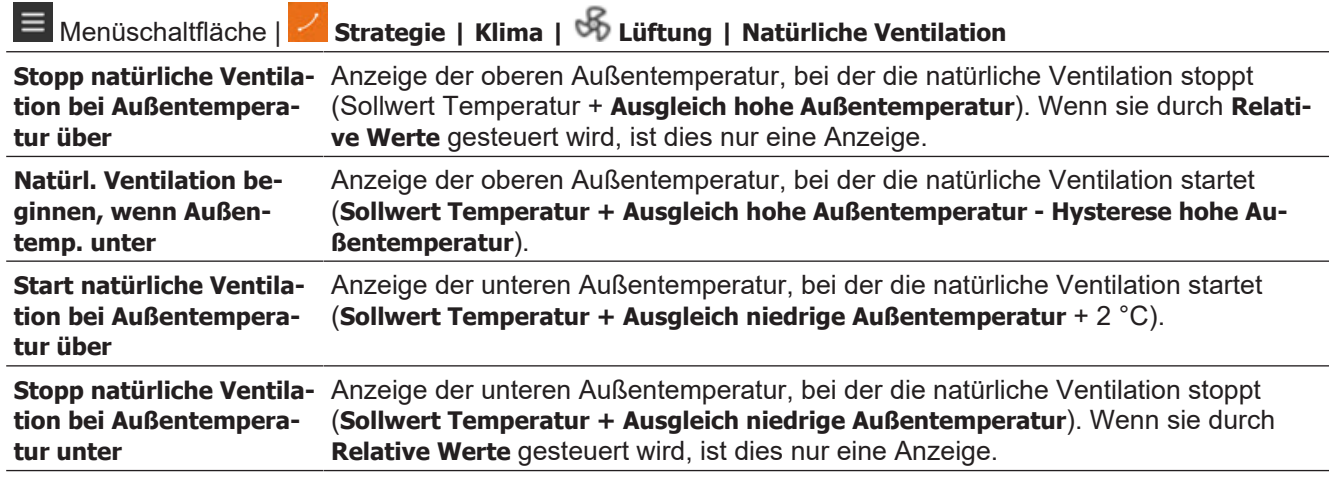

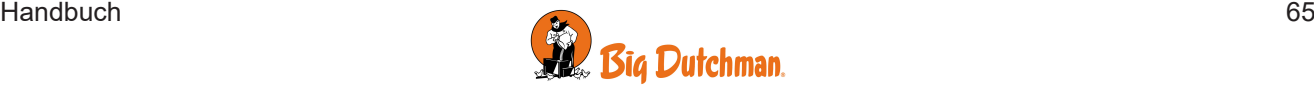

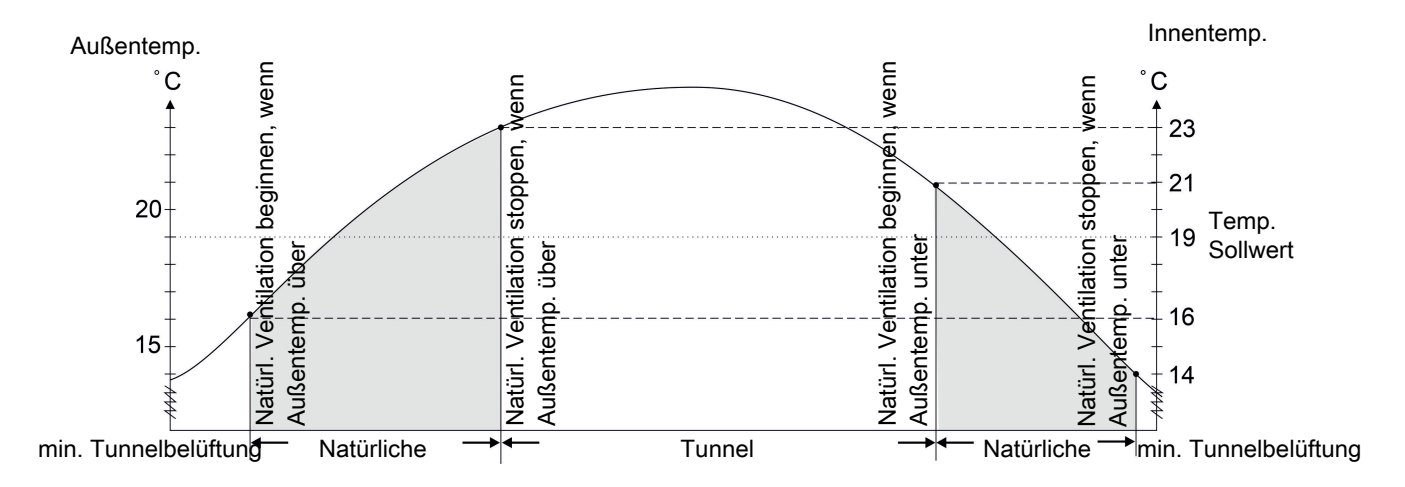

*Abb. 25: Aktive natürliche Ventilation, abhängig von der momentanen Außentemperatur. Sollwert Temperatur ist 19 <sup>o</sup> C.*

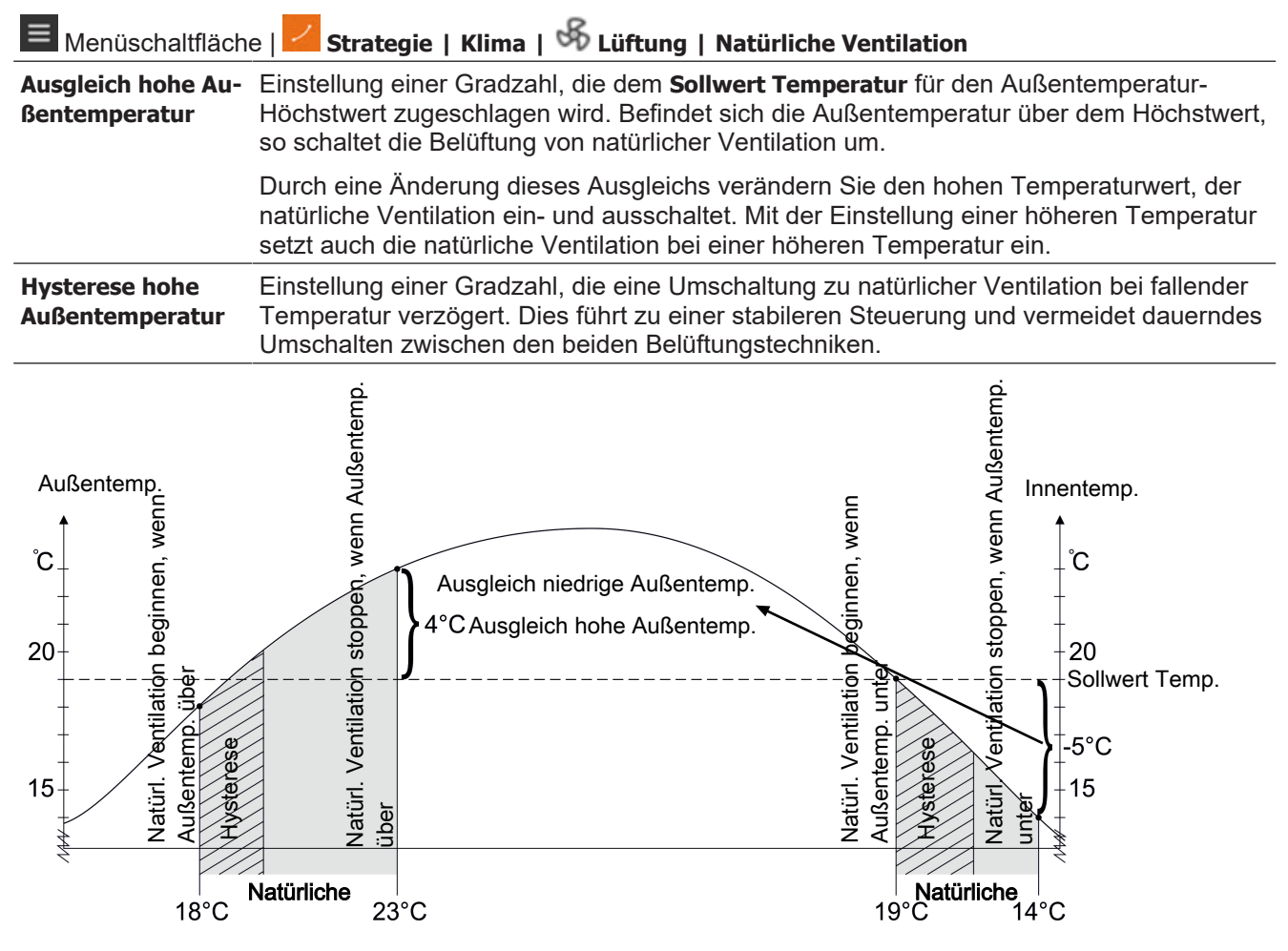

*Abb. 26: Aktive natürliche Ventilation, abhängig von der momentanen Außentemperatur.*

**Betrieb | Klimaanlage**-Karte | **Ausgänge**

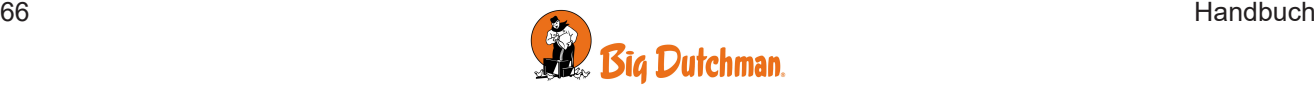

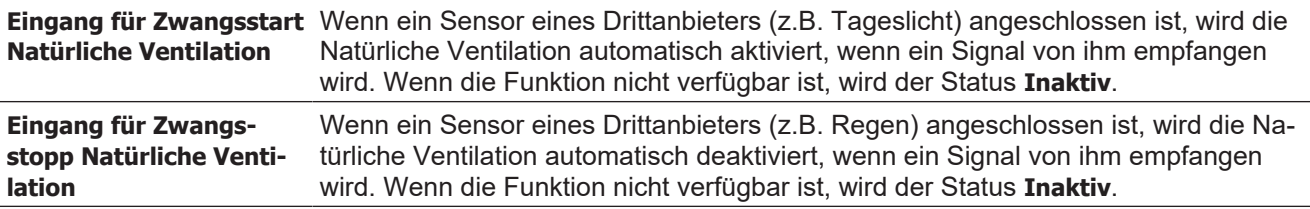

## **4.4.7.3 Natürliche Ventilation mit CO2-Sensor**

Durch die Verwendung eines CO<sub>2</sub>-Sensors kann das aktuelle CO<sub>2</sub>-Niveau im Stall überwacht werden und als Indikator für die Luftqualität genutzt werden.

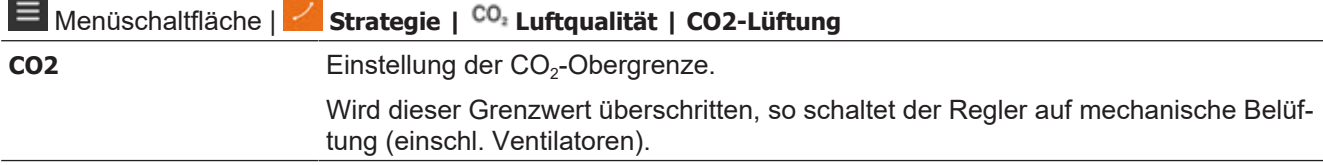

## **4.4.7.4 Natürliche Ventilation mit Wetterstation**

Wird natürliche Ventilation mit einer Wetterstation kombiniert wird, ist es möglich, die aktuelle Windrichtung und Windgeschwindigkeit bei der Einstellung der Lüftung zu berücksichtigen.

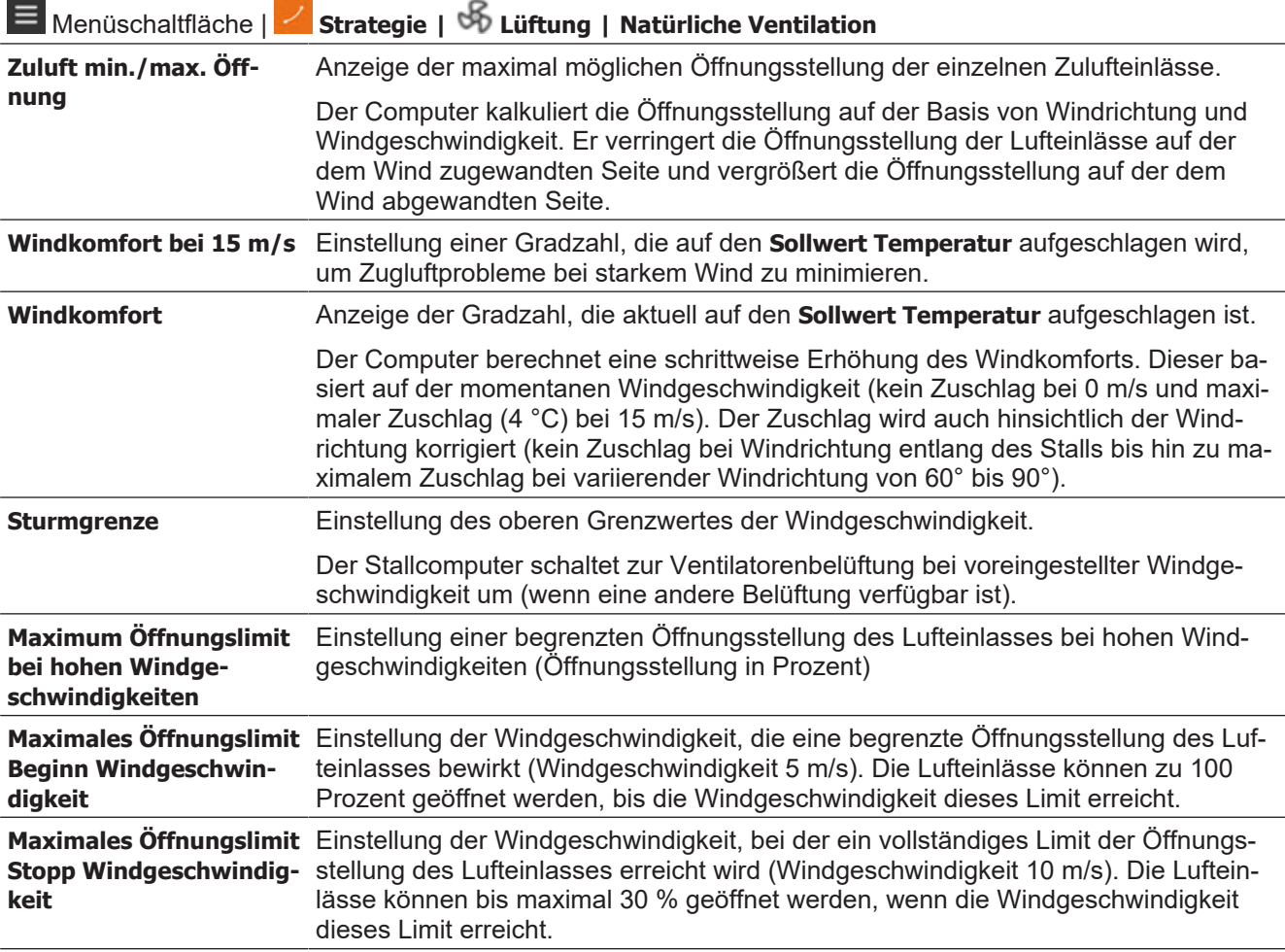

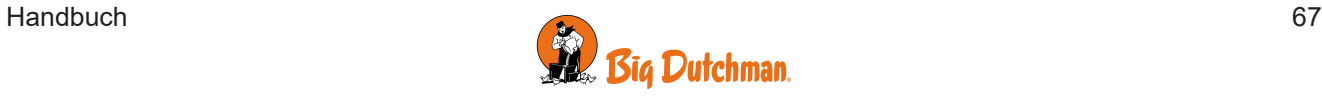

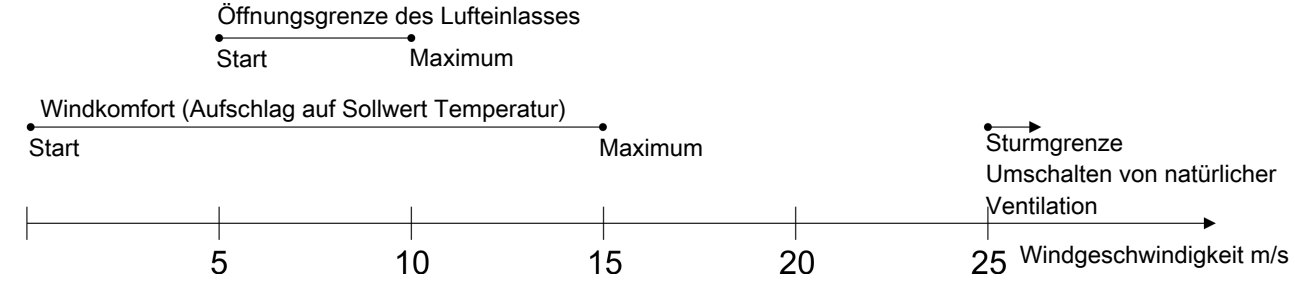

*Abb. 27: Natürliche Ventilation bei zunehmender Windgeschwindigkeit*

*Um der Zugluft bei zunehmender Windgeschwindigkeit entgegenzuwirken, fügt der Computer dem Sollwert Temperatur eine Gradzahl hinzu. Darüber hinaus verringert er die Öffnungsstellung der Lufteinlässe.*

*Die Öffnungsstellung der Lufteinlässe wird auch von der momentanen Windrichtung beeinflusst. Die Öffnung wird somit an der Stallseite verringert, an der der Wind auftrifft.*

Eine Beschreibung der Wetterstation finden Sie auch in Abschnitt [Wetterstation \[](#page-60-0)[}](#page-60-0) [61\]](#page-60-0).

# *4.4.8 Druck*

Die Zuluft wird vom Stallcomputer basierend auf Messungen eines Drucksensors reguliert.

Bei Unterdrucksteuerung wird die Zuluft vom Computer so reguliert, dass der erforderliche Druck im Stall beibehalten wird.

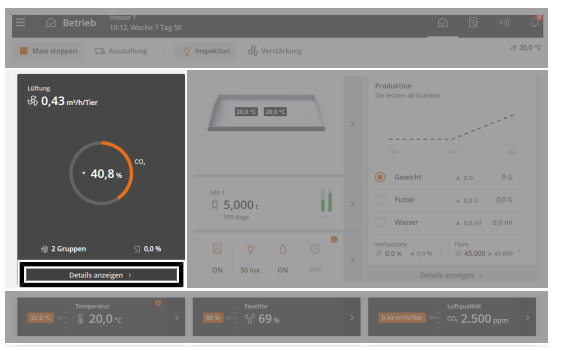

**Betrieb | Klimaanlage**-Karte | **Druck**

**Betrieb**. Das aktuelle Druckniveau ist auf der **Klimaanlage**-Karte zu sehen.

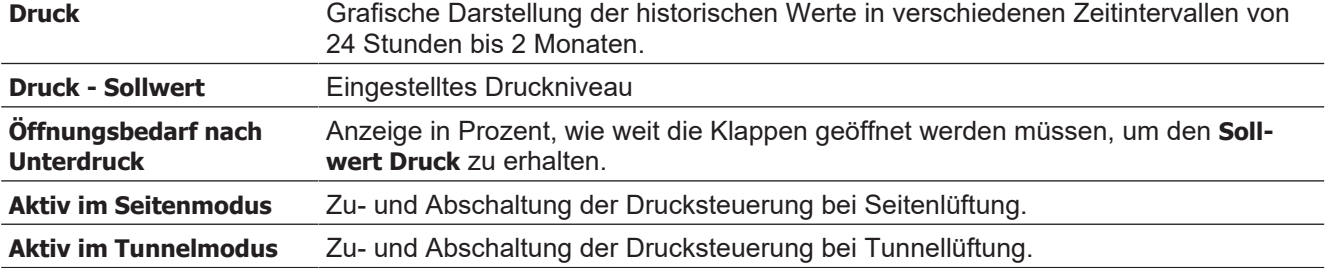

# *4.4.9 Lüftungsstatus*

#### **Stufenlose und MultiStep-Absaugeinheiten**

Der Luftauslass im Stall setzt sich aus einer oder mehreren stufenlosen Absaugeinheit/-en und aus Gruppen ON/OFF-Absaugeinheiten zusammen. Die stufenlose Absaugeinheit ist variabel, da der Stallcomputer Motorleistung und Klappenöffnung des Ventilators justieren kann wohingegen die Ventilatoren der anderen Absaugeinheiten sind entweder ein- oder ausgeschaltet.

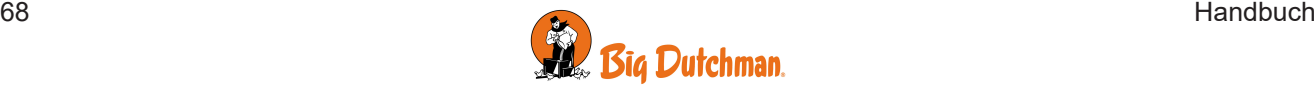

Die Lüftungsanlage schaltet erst die stufenlose Absaugeinheit ein. Wenn der Lüftungsbedarf die verfügbare Leistung der stufenlosen Absaugeinheit übersteigt, wird eine Gruppe der anderen Absaugeinheiten dazugeschaltet. Zugleich reduziert die stufenlose Absaugeinheit ihre Leistung. So erzielt der Computer den stufenlosen Übergang von einem Lüftungsniveau (MultiStep) auf das nächste. Wenn der Lüftungsbedarf weiter steigt, regelt die stufenlose Absaugeinheit wieder bis zu ihrer maximalen Leistung hoch und reduziert diese wieder, wenn die nächste Gruppe ON/OFF-Absaugeinheiten zugeschaltet wird.

Alle Absaugeinheiten im Stall haben eine Markierung, ob es sich um eine stufenlose oder um eine ON/OFFAbsaugeinheit handelt. Die letztgenannten sind z. B. durch die entsprechende MultiStep-Nummer gekennzeichnet. Dadurch ist es möglich, die einzelnen Absaugeinheiten zu identifizieren und ihre tatsächliche Leistung mit dem Zustand zu vergleichen, der im Menü Lüftung abgelesen werden kann. Dies ist insbesondere im Zusammenhang mit der Fehlersuche relevant.

#### **Klappenposition**

Die Klappenöffnung gibt in Prozent an, wie weit die Klappen bei Zuluft und bei Abluft geöffnet sind. Zur Kontrolle der aktuellen Lüftungsleistung kann der Lüftungsstatus im Menü Lüftung mit den tatsächlichen Beobachtungen im Stall verglichen werden. Die Prozentangaben haben also besonders für die Fehlersuche Bedeutung.

# *4.4.10 Ventilatoren deaktivieren*

Mit dieser Funktion können Ventilatoren kurzzeitig außer Betrieb genommen werden. Das kann beispielsweise bei kalter Witterung getan werden, wenn einige Ventilatoren zu Dämmzwecken geschlossen sind oder wenn ein Ventilator defekt ist und repariert werden muss.

Wir empfehlen Ihnen, nur die Ventilatoren zu deaktivieren, die nicht tatsächlich in Gebrauch sind. Andernfalls kann sich die Lüftungsregelung nicht automatisch an die geänderte Lüftungskapazität anpassen.

### **Betrieb | Klimaanlage**-Karte | **Ausgänge | Seitenklappen**

**MultiStep** Verbindung und Trennung von Ventilatoren in jedem ON/OFF-MultiStep

Bei 5-minütiger maximaler Lüftung wird vom Stallcomputer ein Softalarm aktiviert, damit der Betreiber die Ventilatoren wieder einschaltet.

Das Deaktivieren von Ventilatoren darf nicht als Schutzschalter zur Wartung von Ventilatoren genutzt werden.

Beachten Sie, dass die Steuerung, wenn Sie alle Tunnelventilatoren in einem Combi-Tunnel-System abstellen, weiterhin auf die Tunnelregelung der Lüftung umschalten kann - ohne die Tunnelventilatoren tatsächlich nutzen zu können.

#### **Das kann für die Tiere katastrophal sein.**

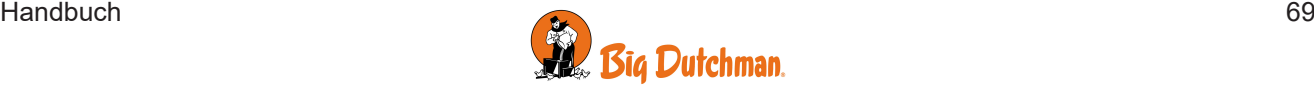

# *4.4.11 Luftumwälzer*

Ein Luftumwälzer wird in der Regel eingesetzt, um die Luftumwälzung im Stall zu verbessern und sorgt so für eine gleichmäßigere Temperatur im Stall. Je nach Typ, Standort und Art der Verbindung kann er jedoch für viele verschiedene Zwecke eingesetzt werden.

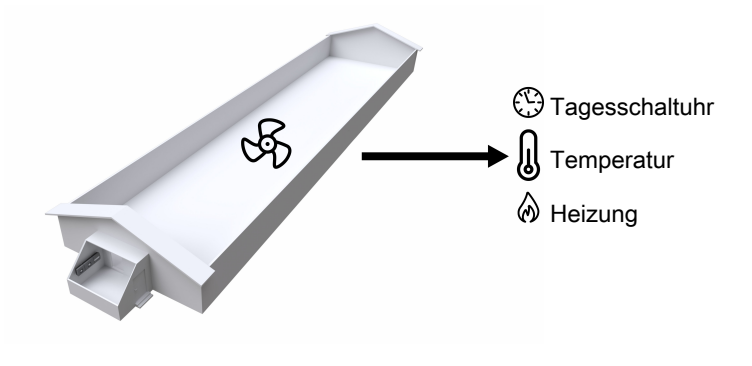

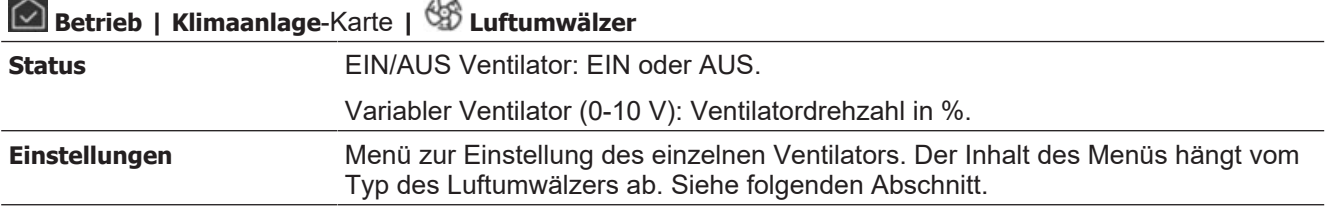

## **4.4.11.1 Regelung durch eine Tagesschaltuhr**

Wenn ein Luftumwälzer in Verbindung mit einer Tagesschaltuhr laufen soll, müssen die Zeitpunkte, an denen der Luftumwälzer starten und stoppen soll, wie Einschaltzeit/ Zeitdauer Aus-Zeiten eingestellt werden.

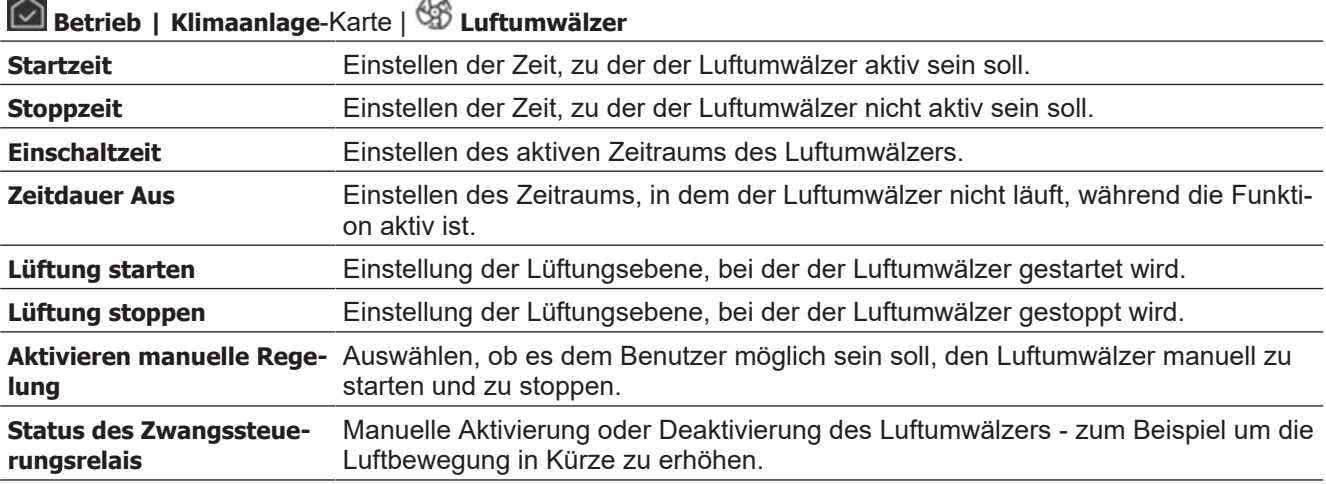

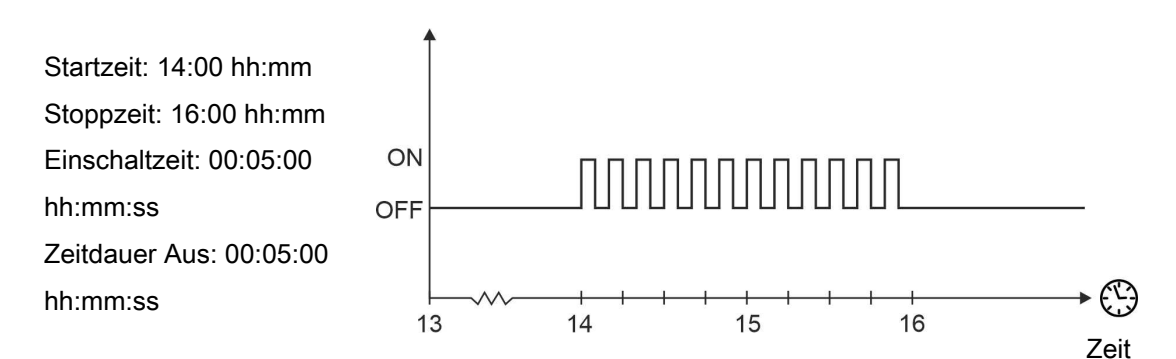

*Abb. 28: Tagesschaltuhr-Steuerung*

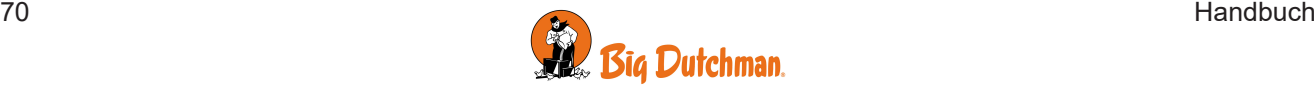

## **4.4.11.2 Regelung durch Temperatur**

Wenn ein Luftumwälzer in Bezug auf die Temperatur im Stall arbeitet, stellen Sie ein, nach welchem Sensor der Stallcomputer regeln soll und welche Temperatur den Luftumwälzer aktiviert.

#### **Installation mit Relais (EIN/AUS)**

Ein relaisgesteuerter Umluftventilator kann basierend auf einer im Stall gemessenen Temperatur (1 Temperatur) oder basierend auf einer Differenz zwischen zwei Standorten im Stall (Differenztemperatur) gesteuert werden. Wenn er aktiv ist, ist er abwechselnd in Betrieb und wird für kurze Zeit gestoppt.

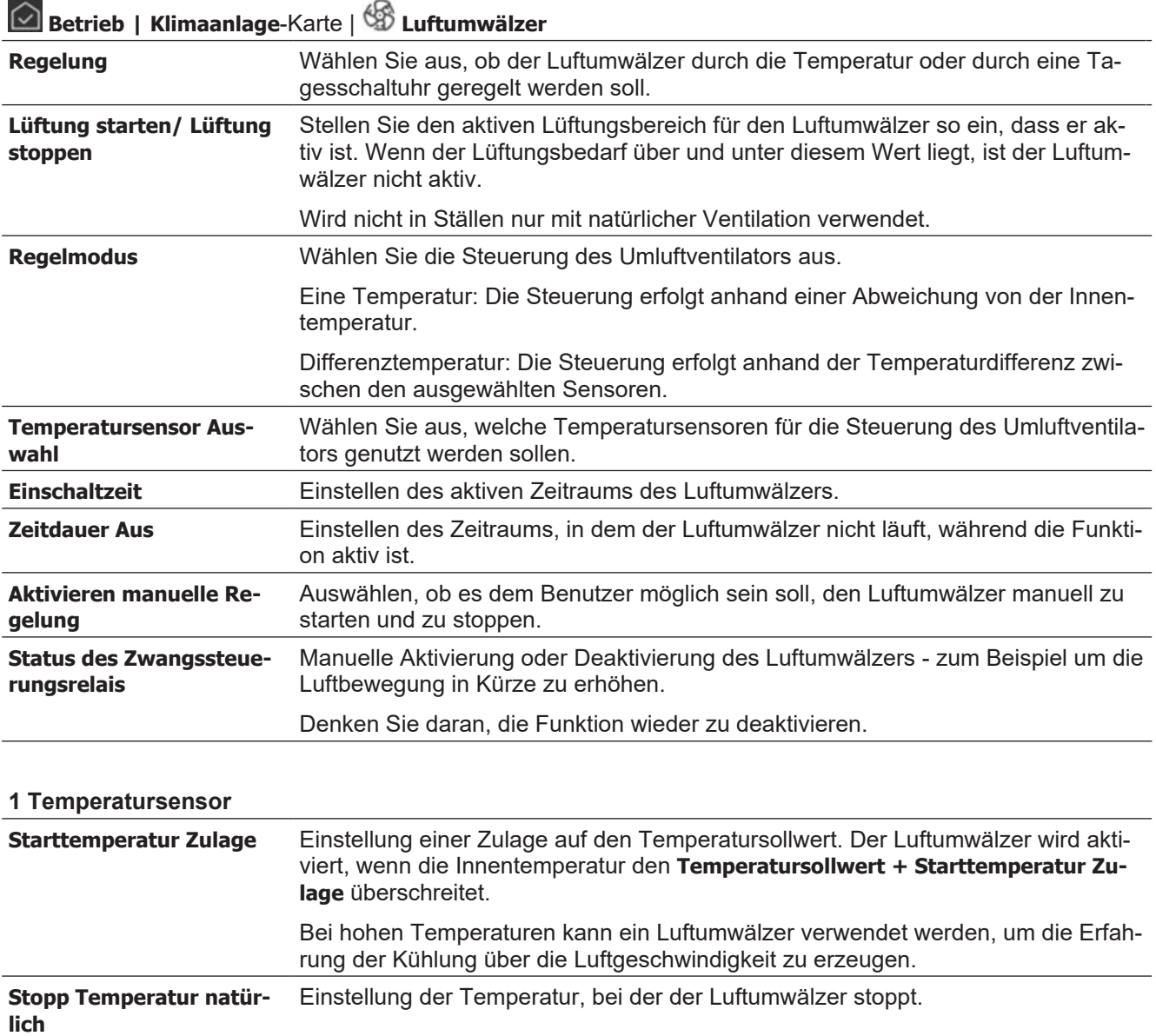

## **Differenztemperatur**

**Stopp Temperatur Seite/**

**Tunnel**

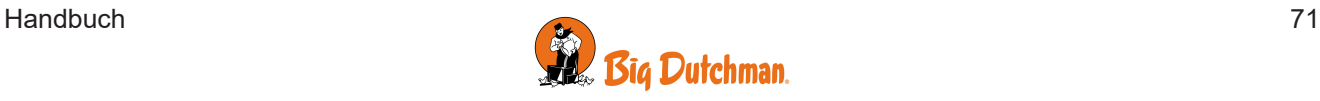

In Ställen, die auch Seiten- / Tunnel-Lüftung haben.

tung stoppt.

Anzeige der Temperatur, bei der der Luftumwälzer an der Seiten- und Tunnel-Lüf-

#### **Aktivierung der Temperaturdifferenz**

Einstellen der Temperaturdifferenz zwischen den beiden Sensoren. Der Luftumwälzer wird aktiviert, wenn die Temperaturdifferenz die Einstellung überschreitet.

Bei Temperaturunterschieden im Stall kann ein Luftumwälzer verwendet werden, um Temperaturunterschiede zwischen kälteren und wärmeren Bereichen auszugleichen.

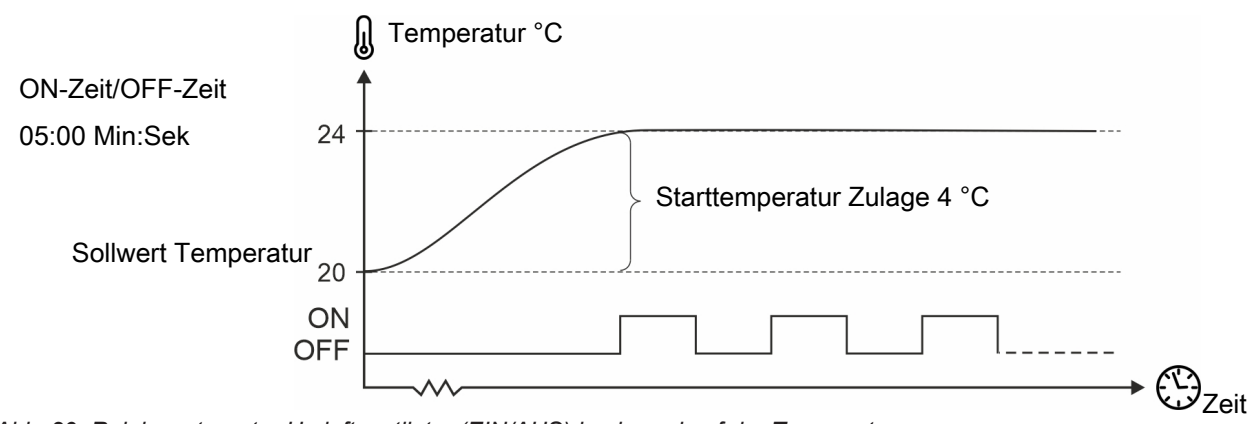

*Abb. 29: Relaisgesteuerter Umluftventilator (EIN/AUS) basierend auf der Temperatur*

#### **Installation mit 0-10 V (variabel)**

Ein 0-10 V geregelter Luftumwälzer kann basierend auf einer gemessenen Temperatur im Stall gesteuert werden. Die Geschwindigkeit variiert im Verhältnis zur Temperatur.

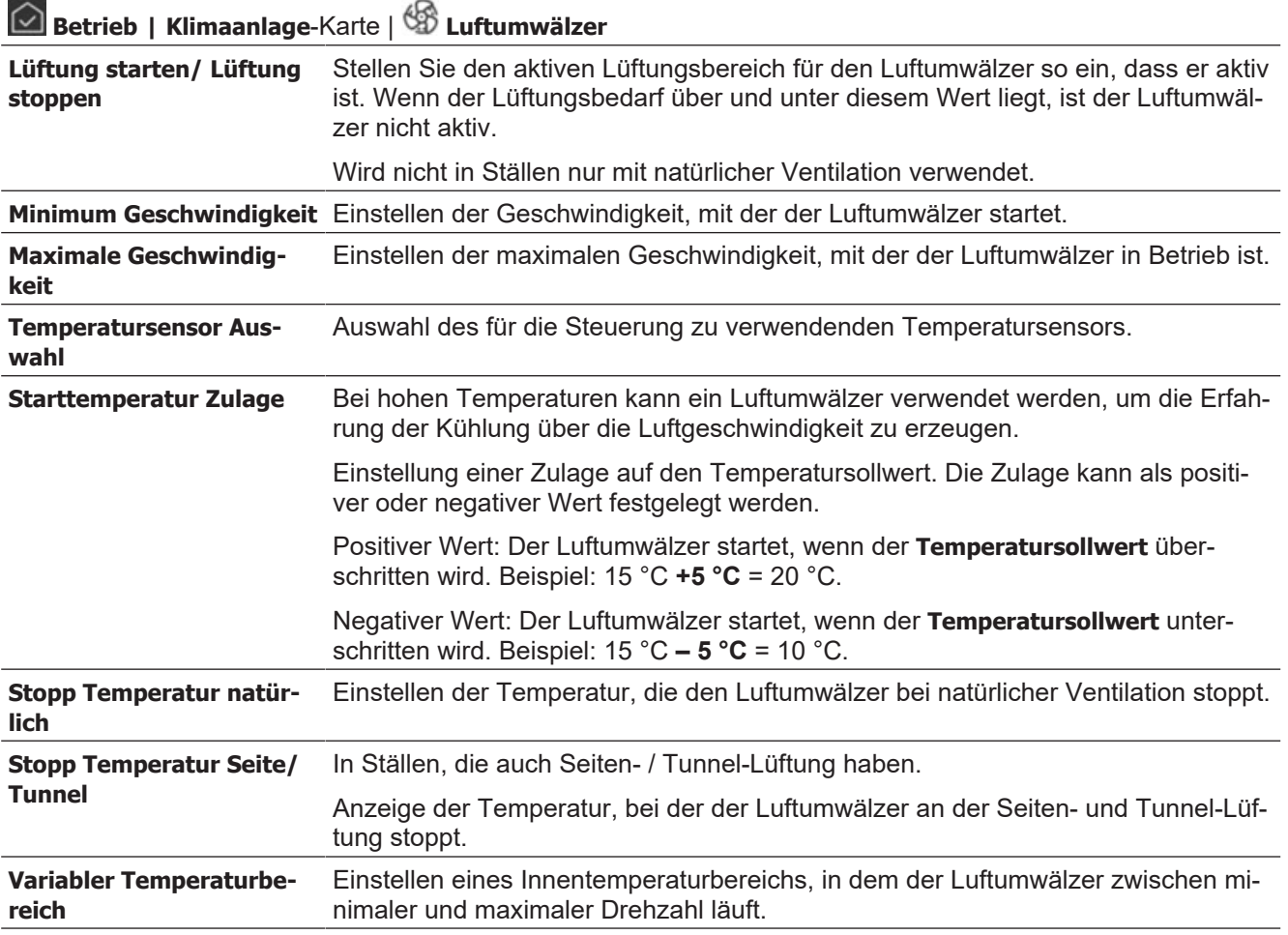

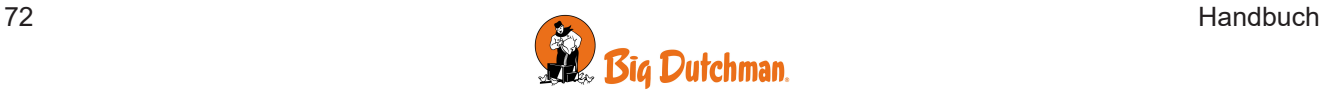
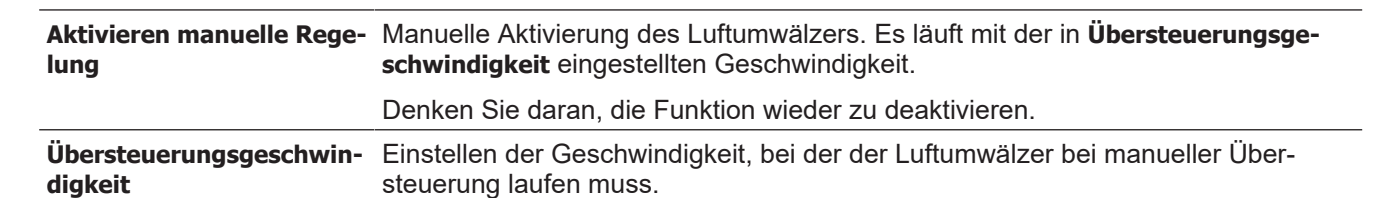

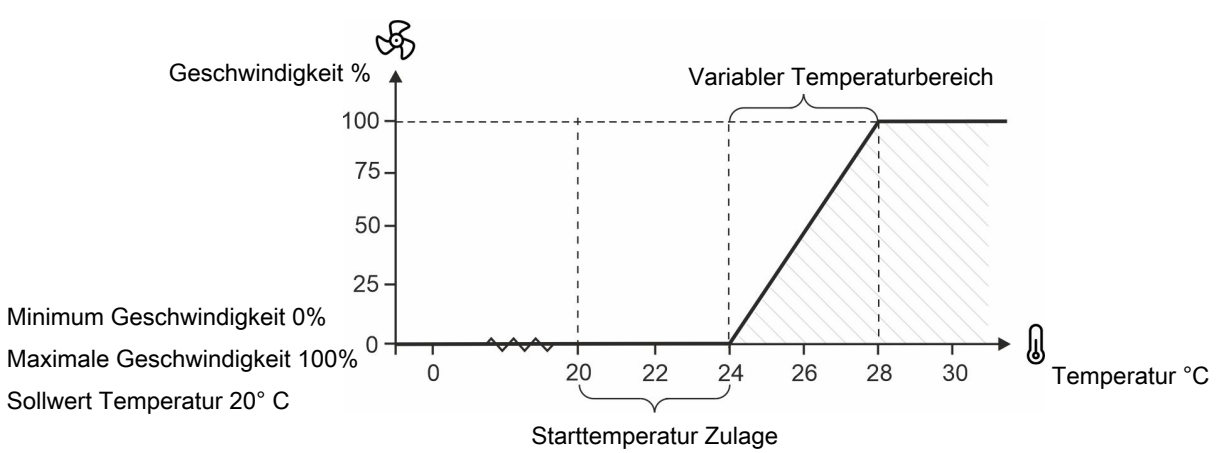

*Abb. 30: 0–10 V-geregelter Luftumwälzer mit einer positiven Starttemperaturzulage.*

#### **Installation von 0–10 V und Umschaltrelais (variabel)**

Ein 0–10 V-geregelter Luftumwälzer mit Umschaltrelais funktioniert wie oben beschrieben, kann jedoch auch die Drehung des Luftumwälzers umkehren.

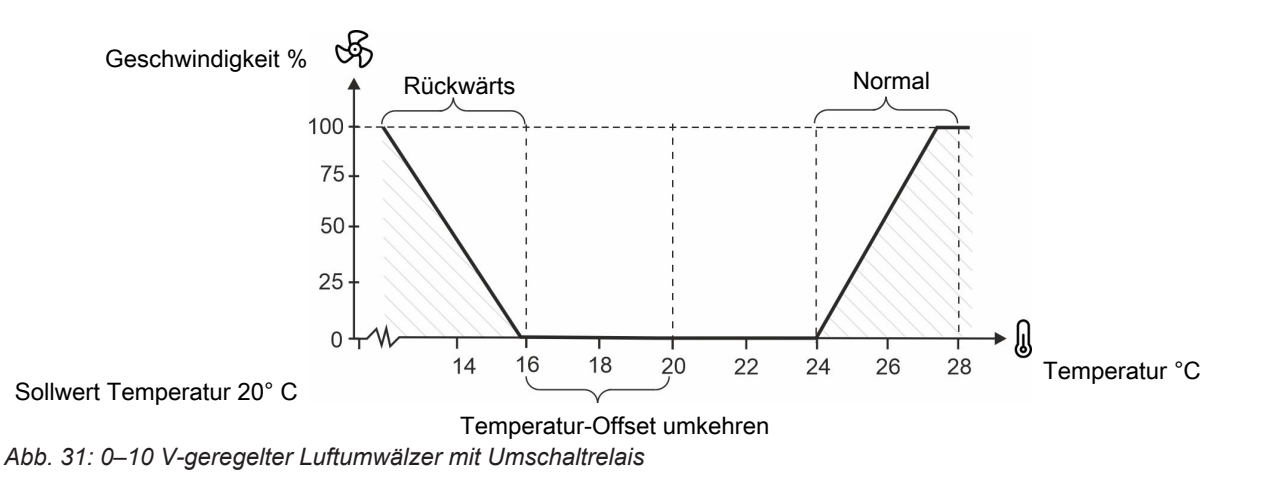

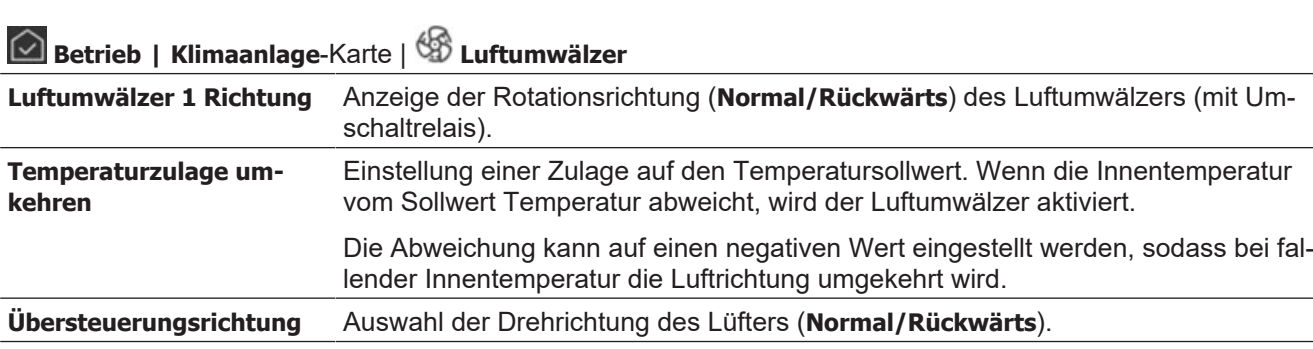

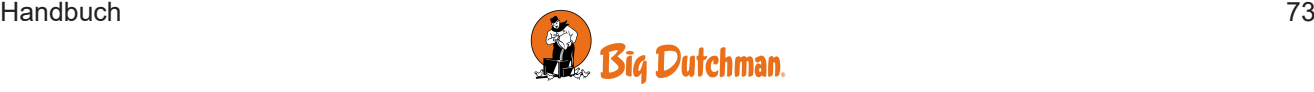

## **4.4.11.3 Regelung über Heizquelle**

Wenn ein Luftumwälzer in Verbindung mit Heizungen laufen soll, muss eine Steuerart gewählt und eine Zeit dafür angegeben werden, wann der Ventilator ein- und ausschalten soll.

#### **Steuerart**

Mit Heizung Der Luftumwälzer läuft, während die Heizung Wärme zuführt, schaltet jedoch entsprechend eines Sollwerts Verzögerung ein und aus (**Verzögerter Start** / **Verzögerter Stopp**).

Nach Heizung Der Luftumwälzer läuft, nachdem die Heizung Wärme zugeführt hat. Er schaltet entsprechend eines Sollwerts Verzögerung ein (**Verzögerter Start**) und läuft während der eingestellten Zeit (**Laufzeit**).

Die Funktion ist nur aktiv, wenn Heizbedarf besteht.

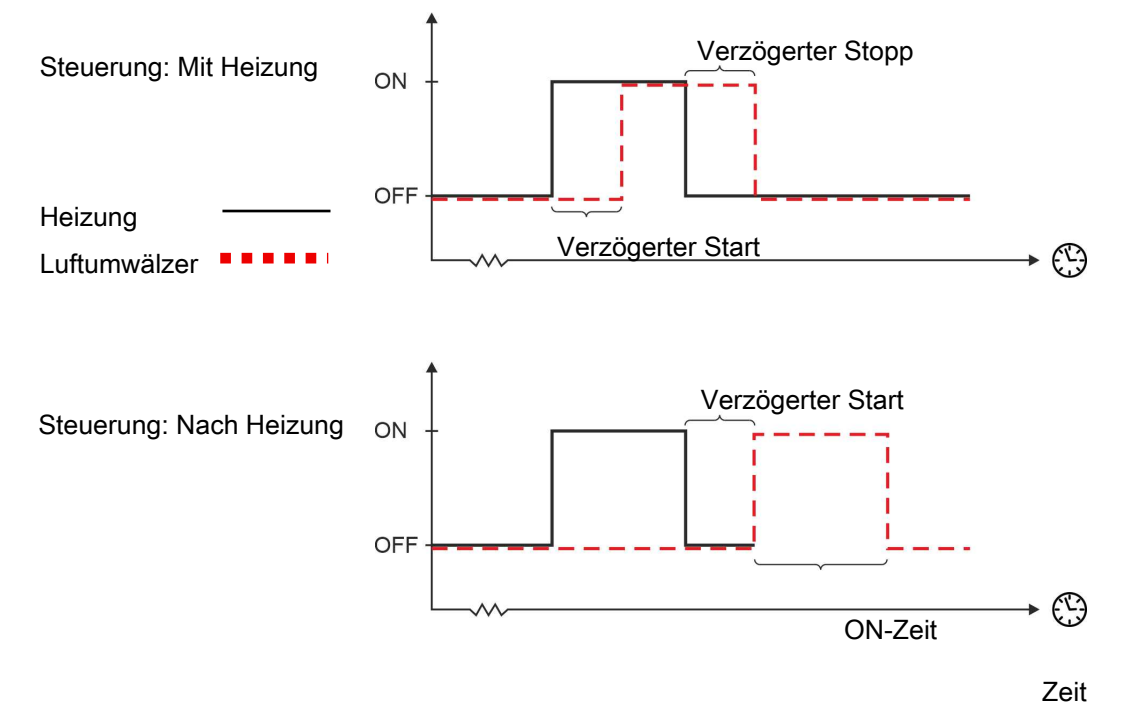

*Abb. 32: Regelung durch eine Heizung*

### **Betrieb | Klimaanlage**-Karte | **Luftumwälzer**

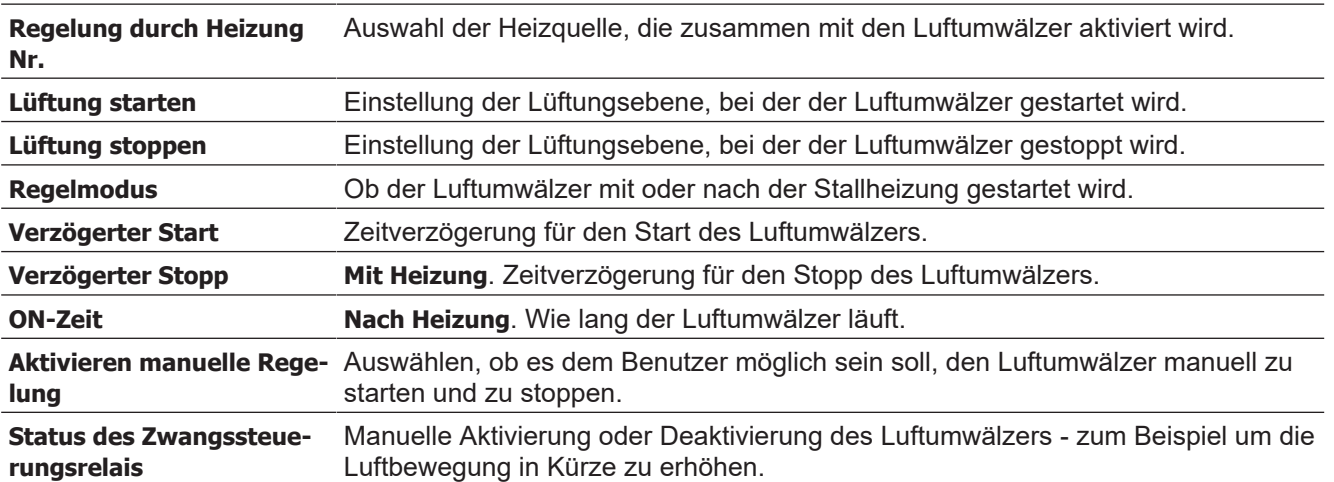

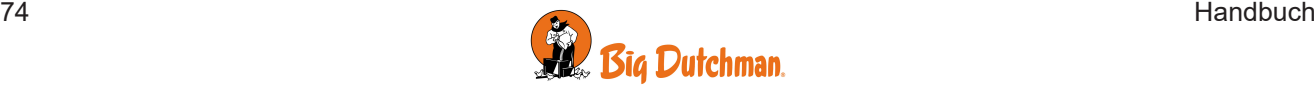

## *4.4.12 Nachtprogramm*

In Ställen mit Auslauf denen die Tiere nachts hoch oben sitzen wollen, kann es von Vorteil sein, ein Nachtprogramm zur Belüftung zu verwenden.

Das Nachtprogramm reduziert die Geschwindigkeit der frischen Außenluft, die normalerweise in den Stall gelangt, wo die Tiere in der Nacht sitzen. Darüber hinaus kann das Nachtprogramm die Geschwindigkeit der Luftumwälzer erhöhen und so einen guten Luftstrom im ganzen Stall gewährleisten.

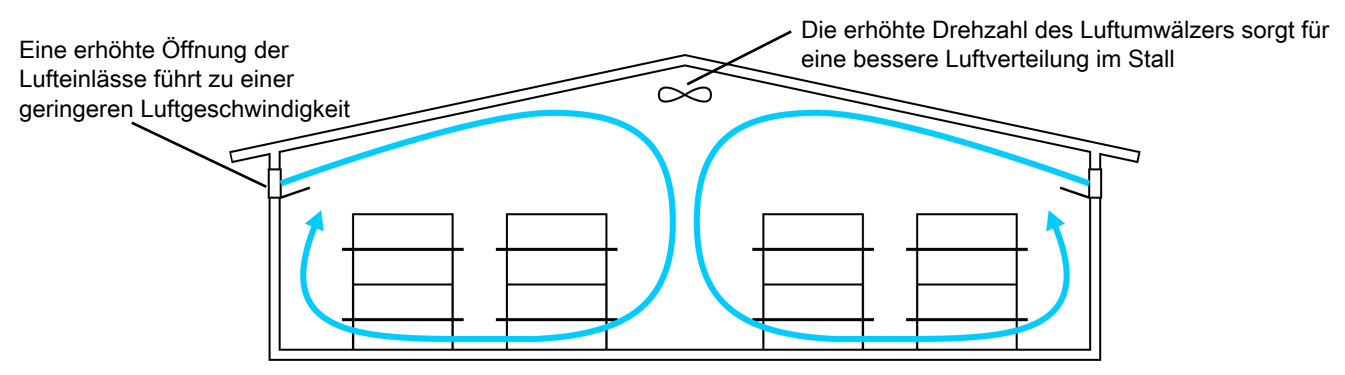

*Abb. 33: Stall mit Auslauf in dem die Lüftung nachts angepasst wird.*

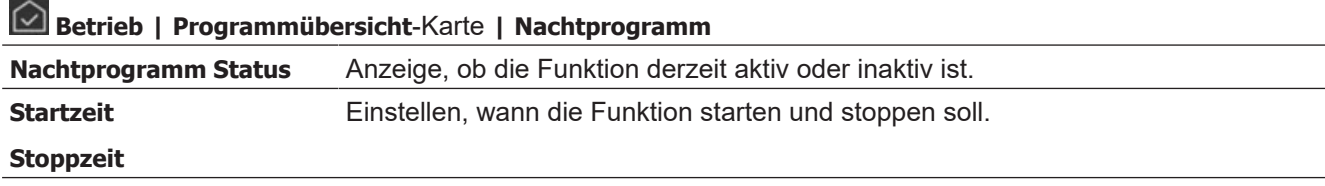

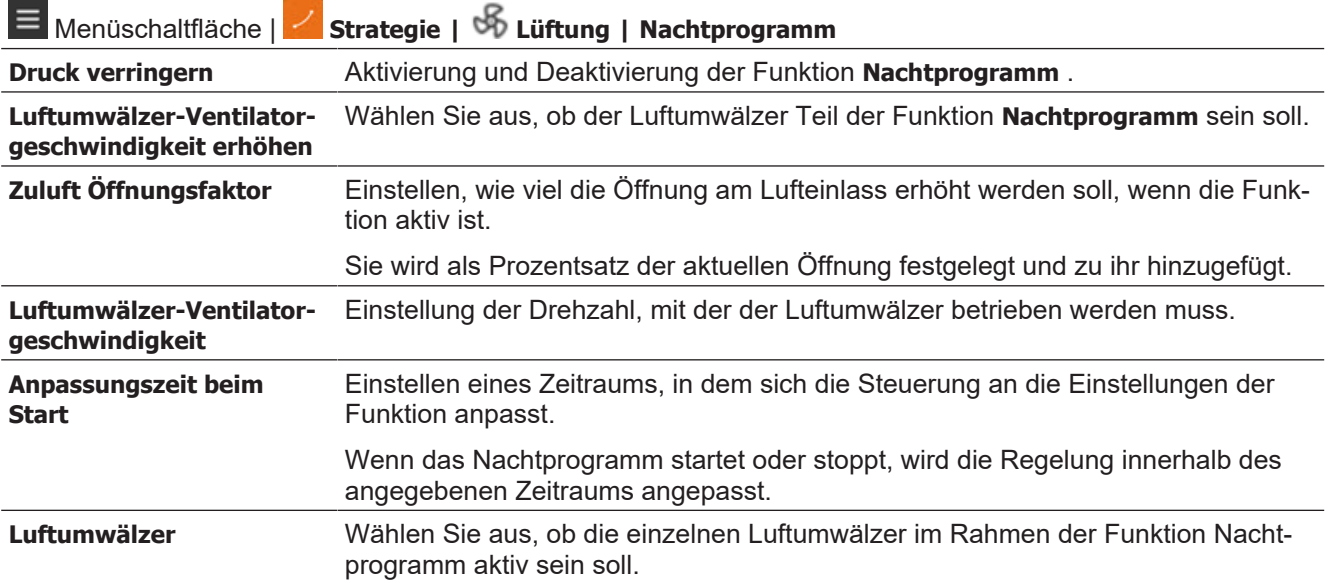

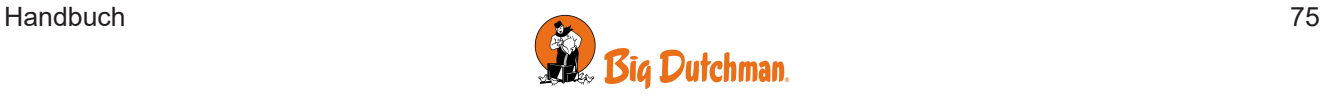

 $\sim$ 

## *4.4.13 Wetterstation*

Die Wetterstation wird für die Erfassung der Windrichtung und Windgeschwindigkeit eingesetzt.

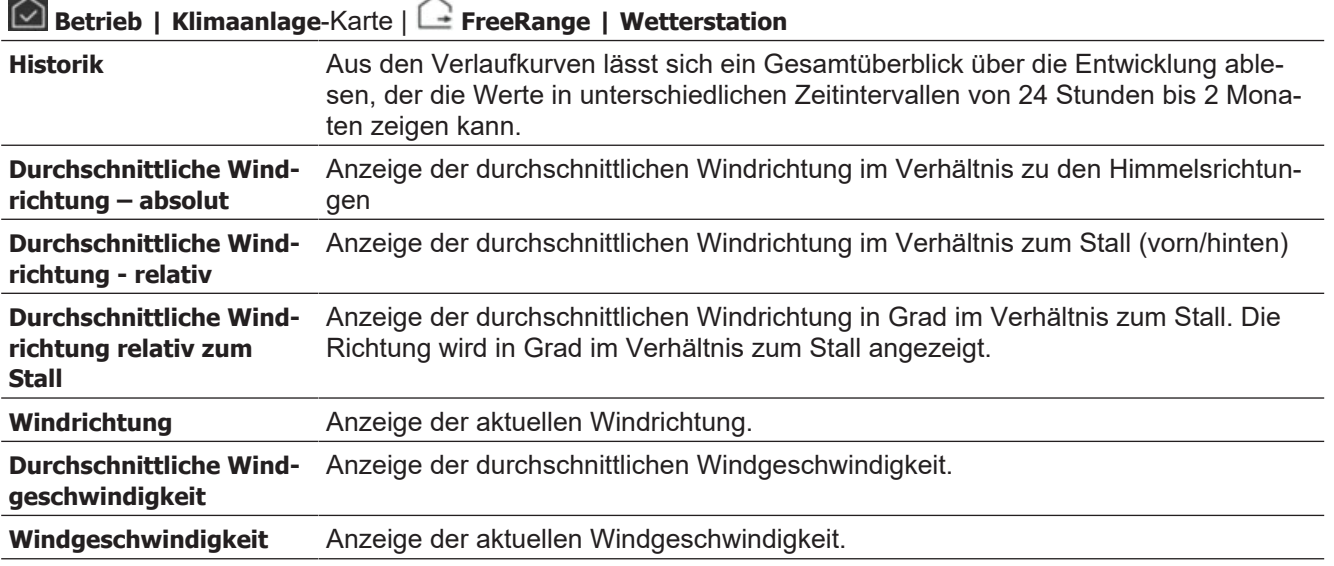

Die Durchschnittswerte werden nur angezeigt, wenn sie im Menü **| Installation | Manuelle Installation | Klima | Sensoren | Wetterstation** ausgewählt wurden.

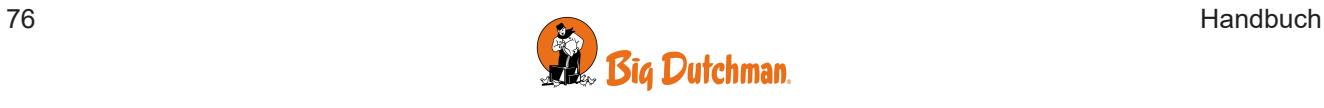

# **4.5 Kühlung**

## <span id="page-76-0"></span>*4.5.1 Kühlpotenzial*

Das Kühlpotenzial ist eine Möglichkeit, zu beschreiben, wie stark die Lufttemperatur durch Hinzufügen der wasserbasierten Kühlung gesenkt werden kann.

Das Kühlpotenzial für die wasserbasierte Kühlung ist abhängig von der Luftfeuchte und der Außentemperatur.

Im Allgemeinen gibt es in heißen Bereichen ein höheres Kühlpotenzial als in kalten Bereichen. Darüber hinaus gibt es in der Regel ein sehr hohes Kühlpotenzial in Bereichen mit sehr niedriger Luftfeuchte.

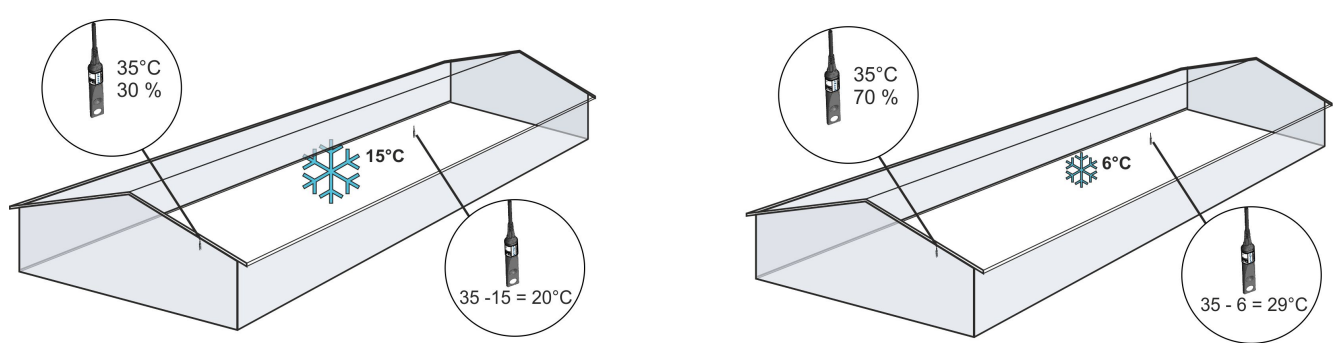

*Abb. 34: Je niedriger die Außenluftfeuchtigkeit, desto höher das Kühlpotenzial.*

Eine Faustregel besagt, dass bei jedem 5%-igen Anstieg der Luftfeuchte die Temperatur um 1 °C sinkt.

## *4.5.2 Seitenkühlung*

Kühlung wird in Ställen genutzt, in denen die Lüftung allein die Innentemperatur nicht ausreichend reduzieren kann.

Im Gegensatz zur Lüftung hat Kühlung den Vorteil, dass sie die Innentemperatur unter die Außentemperatur absenken kann. Andererseits erhöht Kühlung auch die Luftfeuchtigkeit im Stall.

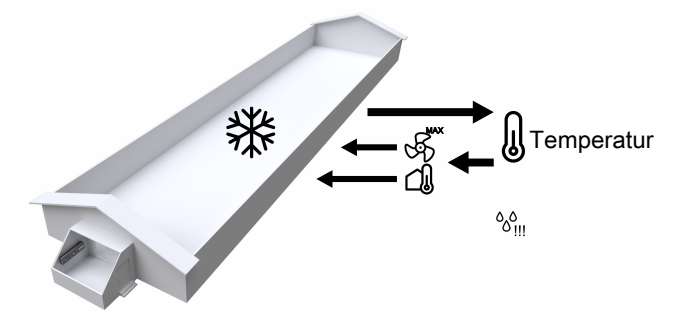

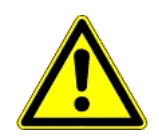

Die Kombination von hoher Innentemperatur und hoher Luftfeuchte kann für die Tiere lebensbedrohlich sein. Als Kühlung eine Erhöhung der Stallfeuchte verursacht, schaltet der Stallcomputer deshalb die Kühlung automatisch ab, wenn die Feuchte über den Wert für **Seitenkühlung wegen Feuchte stoppen** steigt (Normalwert 75-85 %, Werkseinstellung: 85 %).

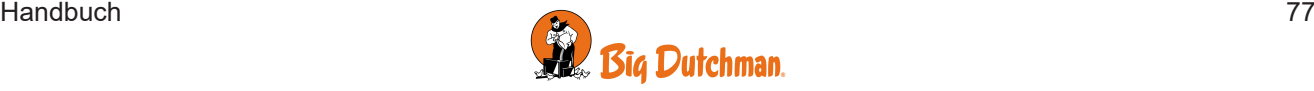

 $\widehat{\phantom{0}}$ 

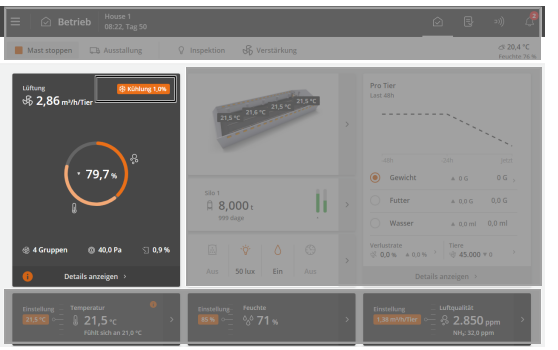

**Betrieb**. Über die Karte **Klimaanlage** können die wichtigsten Kühlwerte angezeigt und angepasst werden.

Bei aktiver Kühlung wird dies auf der Karte oben rechts angezeigt.

Nachfolgend werden die verfügbaren Funktionen und Einstelloptionen für die Seitenkühlung.

**AYL** 

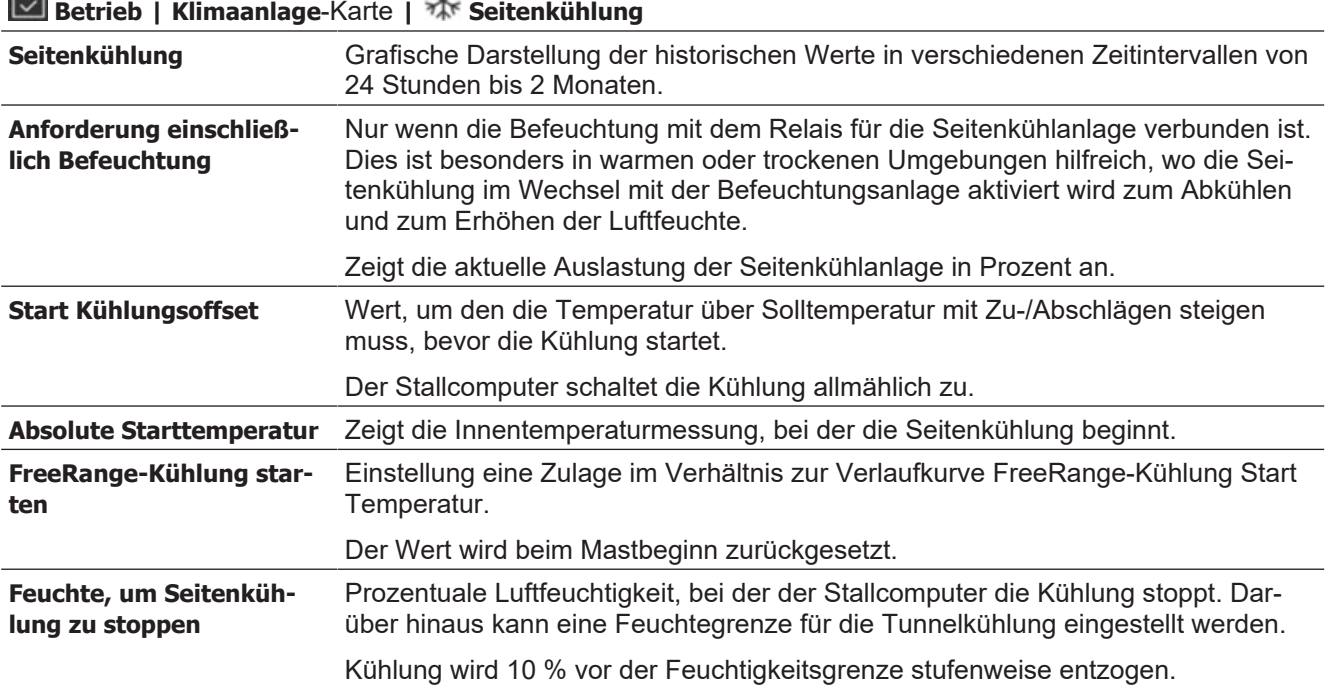

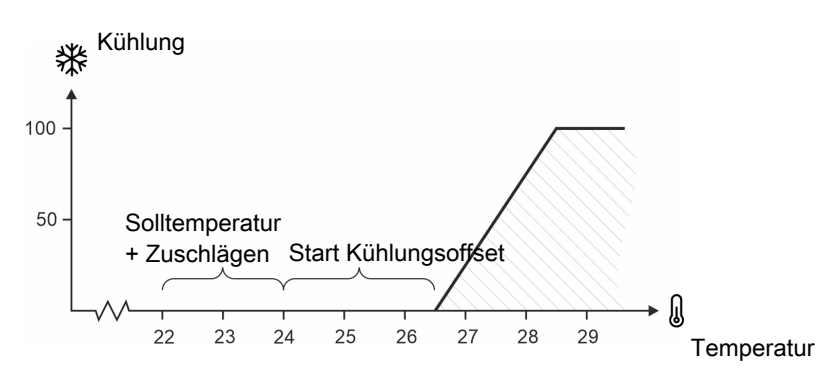

#### *Abb. 35: Kühlung*

*Voraussetzung für den Start der Kühlung ist allerdings, dass die Lüftung auf* **Maximumlüftung** *gestellt ist oder die Außentemperatur über dem* **Sollwert Temperatur** *liegt.*

### **4.5.2.1 Kühlung starten**

Standardmäßig passt sich der Klimacomputer einer steigenden Innentemperatur durch Erhöhung der Lüftung an. Die Kühlung beginnt erst dann, wenn der Klimacomputer nicht in der Lage ist, die Temperatur durch Lüften zu halten.

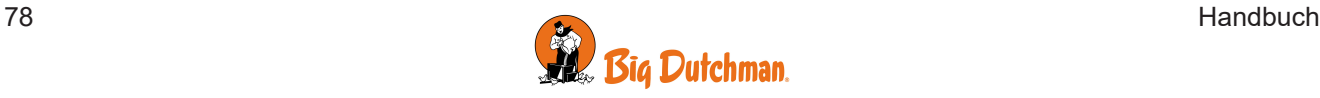

#### 4.5.2.1.1 Start der Seitenkühlung basierend auf dem Lüftungsniveau

Die Funktion **Kühlung vor max. Lüftung** ermöglicht es, die Kühlung auf einer niedrigeren Lüftungsebene zu starten.

Ein frühzeitiger Beginn der Kühlung ist besonders in heißen und trockenen Bereichen relevant. Wird die Lüftungsebene erhöht, kommt heiße Außenluft in den Stall. Ein kleineres Luftvolumen muss gekühlt werden, wenn Sie die Kühlung zu einem früheren Zeitpunkt aktivieren. Dadurch wird sowohl der Strom- als auch den Wasserverbrauch reduziert.

Die Funktion ist nur verfügbar, wenn ein Außenfeuchtesensor installiert ist.

Mit dieser Einstellung berechnet der Klimacomputer kontinuierlich, bei welchem Lüftungsniveau die Seitenkühlung starten soll.

Die Berechnungen basieren auf der aktuellen Außenfeuchte und der Außentemperatur und zeigen das sogenannte Kühlpotenzial an. Siehe auch den Abschnitt [Kühlpotenzial \[](#page-76-0)[}](#page-76-0) [77\]](#page-76-0).

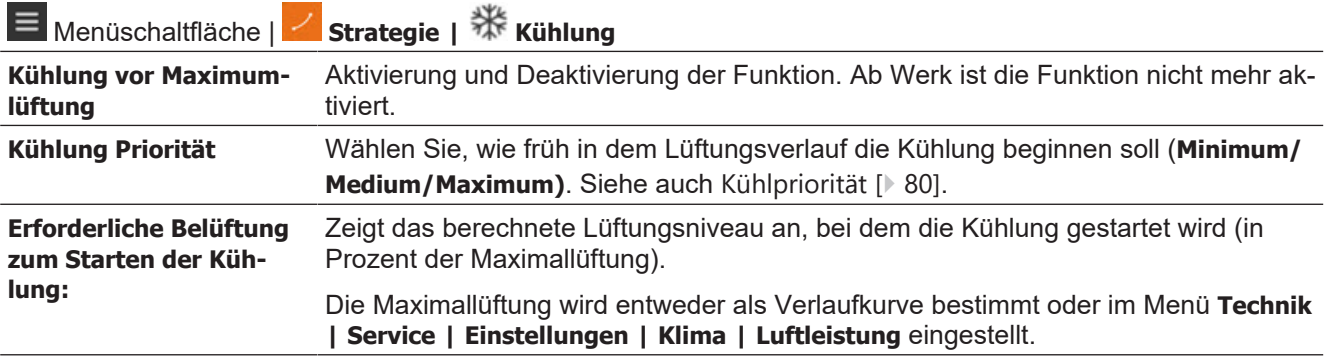

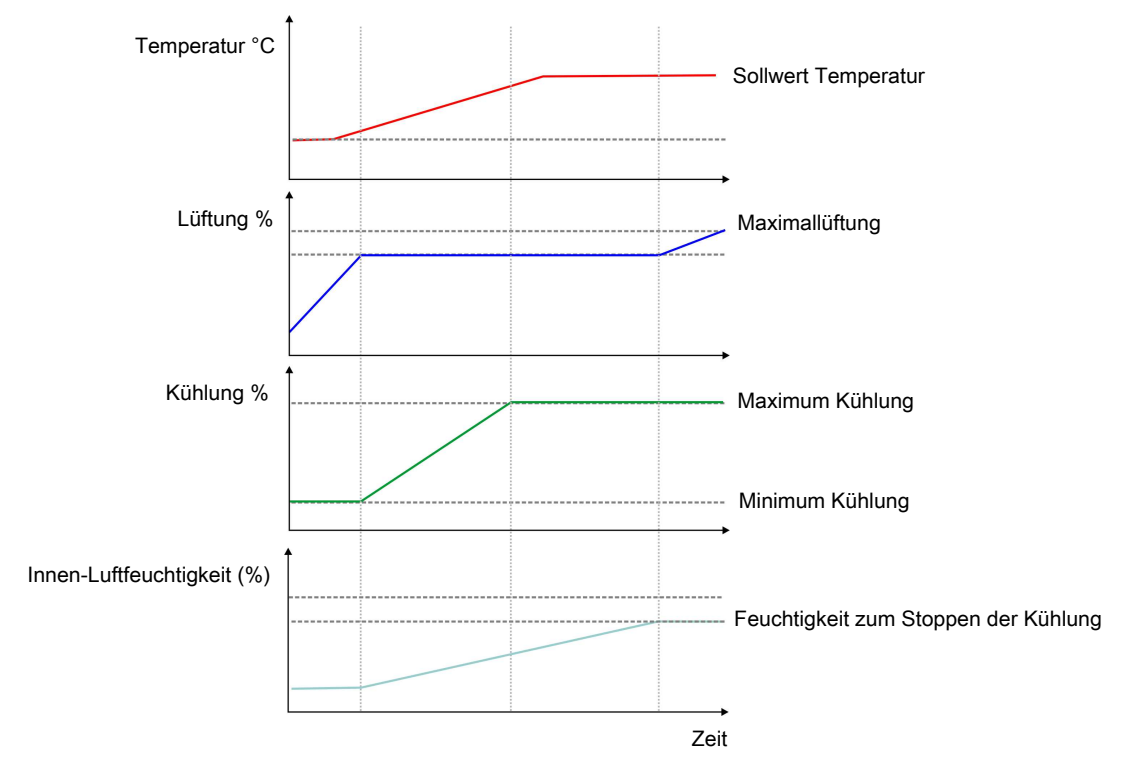

*Abb. 36: Um die geforderte Innentemperatur zu halten, beginnt die Kühlung, bevor das Lüftungsniveau die Maximallüftung erreicht hat. Wenn die Kühlung die Temperatur nicht halten kann, wird die Luftgeschwindigkeit wieder erhöht.*

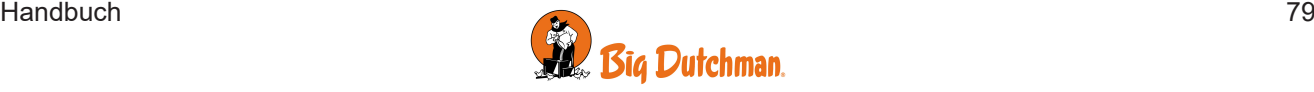

### <span id="page-79-0"></span>4.5.2.1.1.1 Kühlpriorität

Es ist möglich, einen frühen Start der Kühlpriorität zu wählen: Minimum, Medium und Maximum.

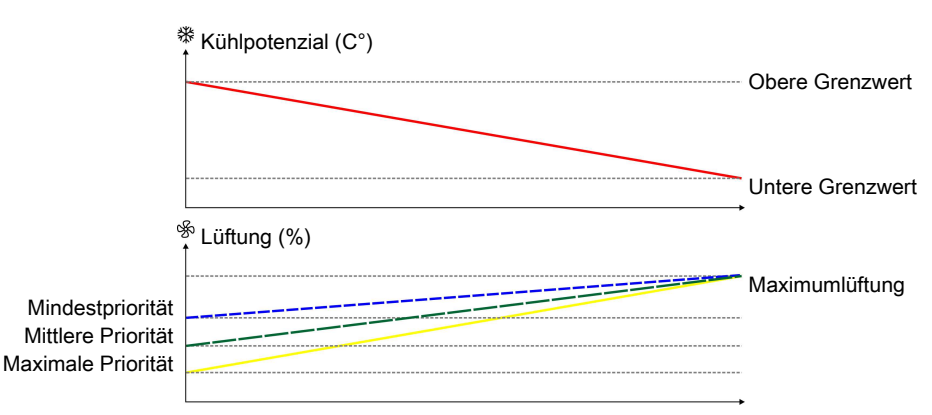

*Abb. 37: Je höher das Kühlungspotenzial, desto höher ist der frühe Start der Kühlung.*

#### **Minimum**:

Wird in Bereichen eingesetzt, in denen die Temperatur in erster Linie durch Lüftung gehalten wird und wo das Kühlpotenzial gering ist.

Bei einem Kühlpotenzial von 15 °C beginnt die Kühlung beispielsweise bei 80 % der Maximallüftung.

#### **Medium**:

Werkseinstellung. Normalerweise sollte die Werkseinstellung nicht geändert werden. Es kann notwendig sein, die Kühlpriorität zu ändern, wenn die Anpassung zu langsam oder zu schnell erfolgt.

Bei einem Kühlpotenzial von 15 °C beginnt die Kühlung beispielsweise bei 60 % der Maximallüftung.

#### **Maximum**:

Wird in Bereichen eingesetzt, in denen die Temperatur in erster Linie durch Lüftung gehalten wird und wo das Kühlpotenzial hoch ist.

Bei einem Kühlpotenzial von 15 °C beginnt die Kühlung beispielsweise bei 40 % der Maximallüftung.

### **4.5.2.2 Düsenreinigung**

Um die Düsen sauber zu halten, kann der Computer kurz die Seitenkühlung unabhängig vom Kühlbedarf im Stall aktivieren.

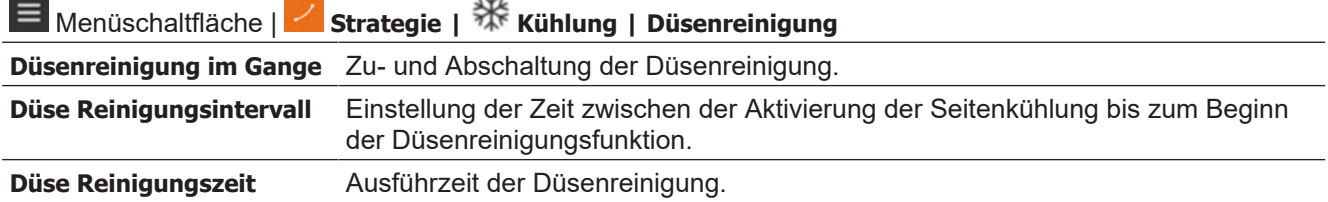

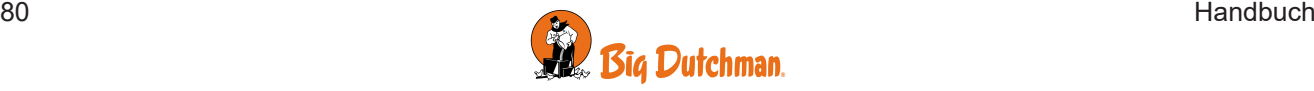

## *4.5.3 Tunnelkühlung*

Kühlung wird in Ställen genutzt, in denen die Lüftung allein die Innentemperatur nicht ausreichend reduzieren kann. Im Gegensatz zur Lüftung hat Kühlung den Vorteil, dass sie die Innentemperatur unter die Außentemperatur absenken kann.

Andererseits erhöht Kühlung auch die Luftfeuchtigkeit im Stall.

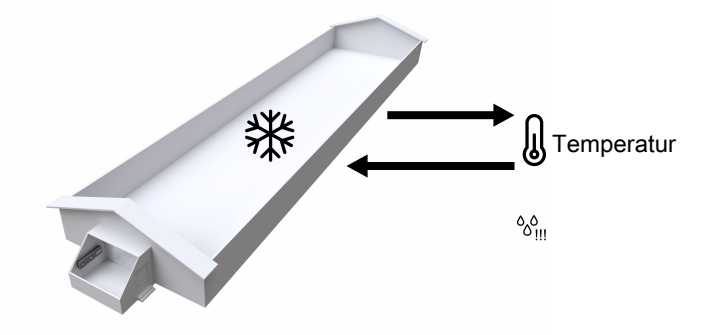

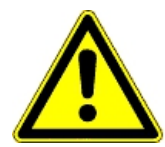

Die Kombination von hoher Innentemperatur und hoher Luftfeuchte kann für die Tiere lebensbedrohlich sein. Da die Kühlung eine Erhöhung der Stallfeuchte verursacht, schaltet der Stallcomputer deshalb die Kühlung automatisch ab, wenn die Feuchte über den Wert für **Tunnelkühlung wegen Feuchte stoppen** steigt (Normalwert 75–85 %, Standard: 85 %).

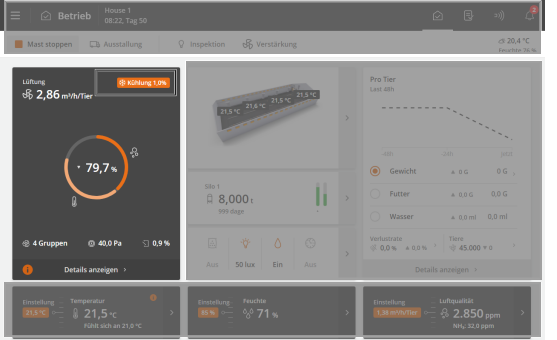

**Betrieb**. Über die Karte **Klimaanlage** können die wichtigsten Kühlwerte angezeigt und angepasst werden.

Bei aktiver Kühlung wird dies auf der Karte oben rechts angezeigt.

Um sicherzustellen, dass die Kühlanlage unter ungünstigen Verhältnissen nicht läuft (wo es aus Rücksicht auf die Tiere nicht erwünscht ist), wird der Stallcomputer die Kühlung ausschalten. Dadurch kann die Kühlung durch Luftgeschwindigkeit, Temperatur, Tunnelkühltemperatur, Feuchte und Feuchtesensorfehler blockiert werden.

Nachfolgend werden die verfügbaren Funktionen und Einstelloptionen für die Tunnelkühlung beschrieben.

### **4.5.3.1 Tunnelkühlungeinstellungen**

Es gibt drei Faktoren für die Starteinstellungen der Tunnelkühlung:

- Fixe Luftgeschwindigkeit
- Angepasste Luftgeschwindigkeit
- Temperatur

#### Menüschaltfläche | **Strategie | Tunnelkühlung**

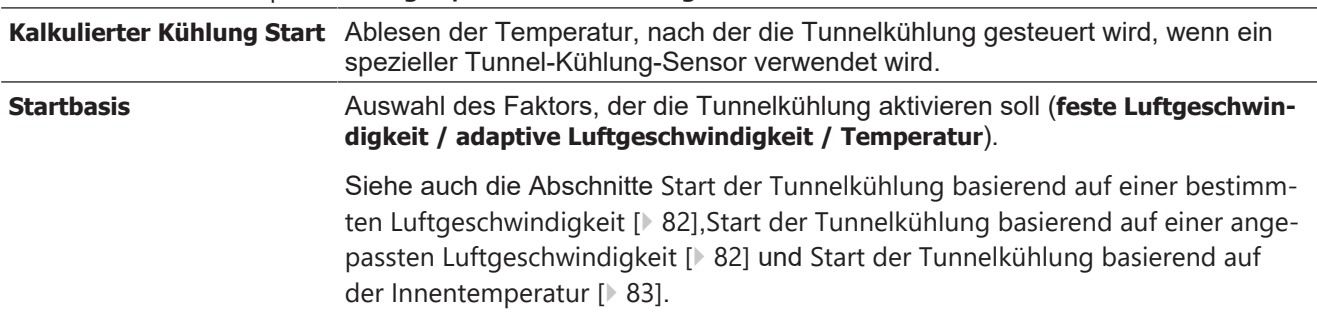

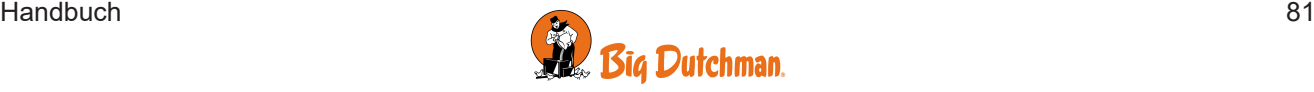

### **4.5.3.2 Kühlung starten**

Standardmäßig passt sich der Klimacomputer einer steigenden Innentemperatur durch Erhöhung der Lüftung an. Die Kühlung beginnt erst dann, wenn der Klimacomputer nicht in der Lage ist, die Temperatur durch Lüften zu halten.

<span id="page-81-0"></span>4.5.3.2.1 Start der Tunnelkühlung basierend auf einer bestimmten Luftgeschwindigkeit

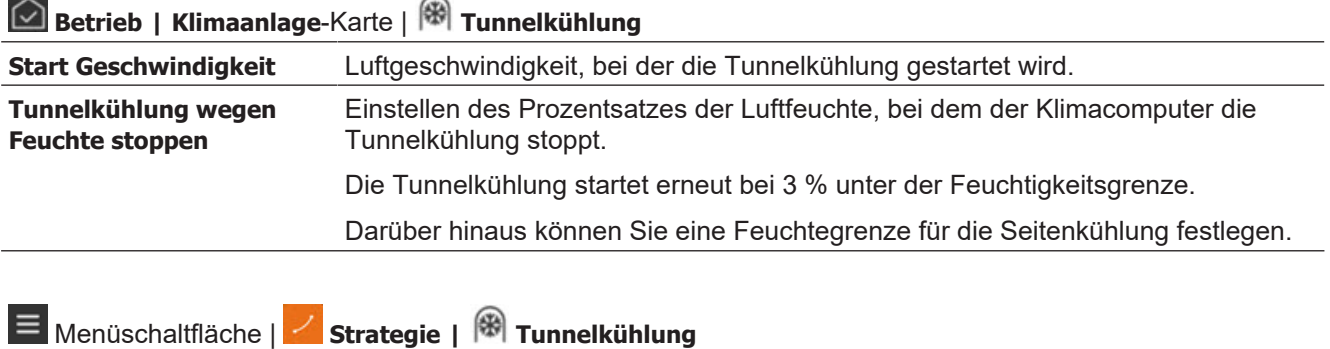

**Kalkulierter Kühlung Start** Berechnung der Innentemperatur für den Start der Tunnelkühlung, wenn der Start auf die Luftgeschwindigkeit basiert.

<span id="page-81-1"></span>4.5.3.2.2 Start der Tunnelkühlung basierend auf einer angepassten Luftgeschwindigkeit

Diese Funktion ermöglicht es, die Kühlung bei niedrigem Lüftungsniveau zu starten.

Ein frühzeitiger Beginn der Kühlung ist besonders in heißen und trockenen Bereichen relevant. Wird die Lüftungsebene erhöht, kommt heiße Außenluft in den Stall. Ein kleineres Luftvolumen muss gekühlt werden, wenn Sie die Kühlung zu einem früheren Zeitpunkt aktivieren. Dadurch wird sowohl der Strom- als auch den Wasserverbrauch reduziert.

Die Funktion ist nur verfügbar, wenn ein Außenfeuchtesensor installiert ist.

Mit dieser Einstellung berechnet der Stallcomputer kontinuierlich, mit welcher Luftgeschwindigkeit die Tunnelkühlung starten soll.

Die Berechnungen basieren auf der aktuellen Außenfeuchte und der Außentemperatur und zeigen das sogenannte Kühlpotenzial an. Siehe auch den Abschnitt [Kühlpotenzial \[](#page-76-0)[}](#page-76-0) [77\]](#page-76-0).

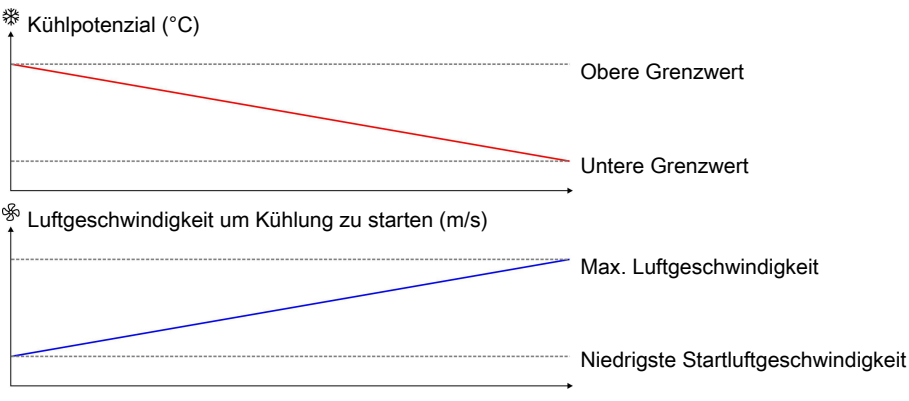

*Abb. 38: In Bereichen mit geringer Außenluftfeuchte und großem Kühlpotenzial kann die Kühlung mit einer niedrigeren Luftgeschwindigkeit beginnen. In Bereichen mit geringem Kühlpotenzial beginnt die Kühlung dagegen so spät wie möglich, d. h. bei maximaler Luftgeschwindigkeit.*

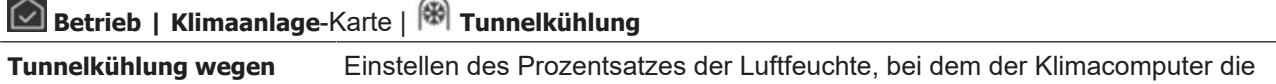

**Feuchte stoppen**

Tunnelkühlung stoppt.

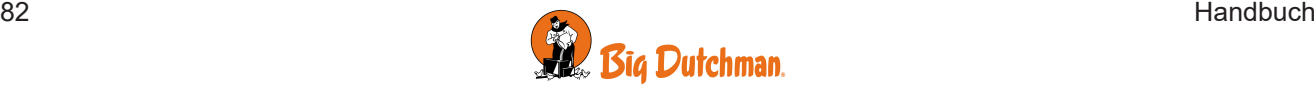

Die Tunnelkühlung stoppt allmählich 10 % vor der Feuchtegrenze und beginnt wieder 3 % unter der Feuchtegrenze.

Darüber hinaus können Sie eine Feuchtegrenze für die Seitenkühlung festlegen.

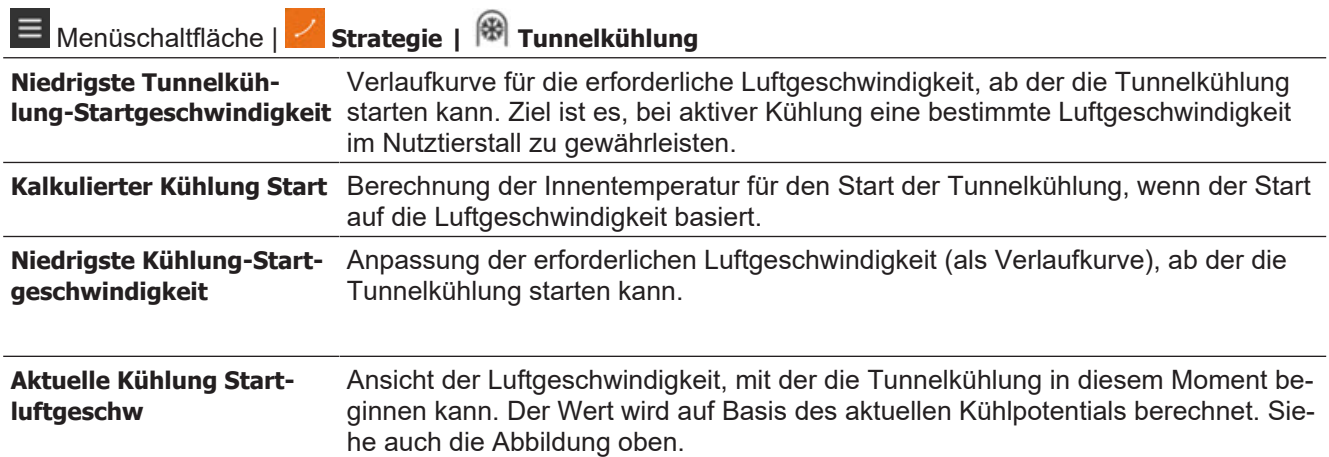

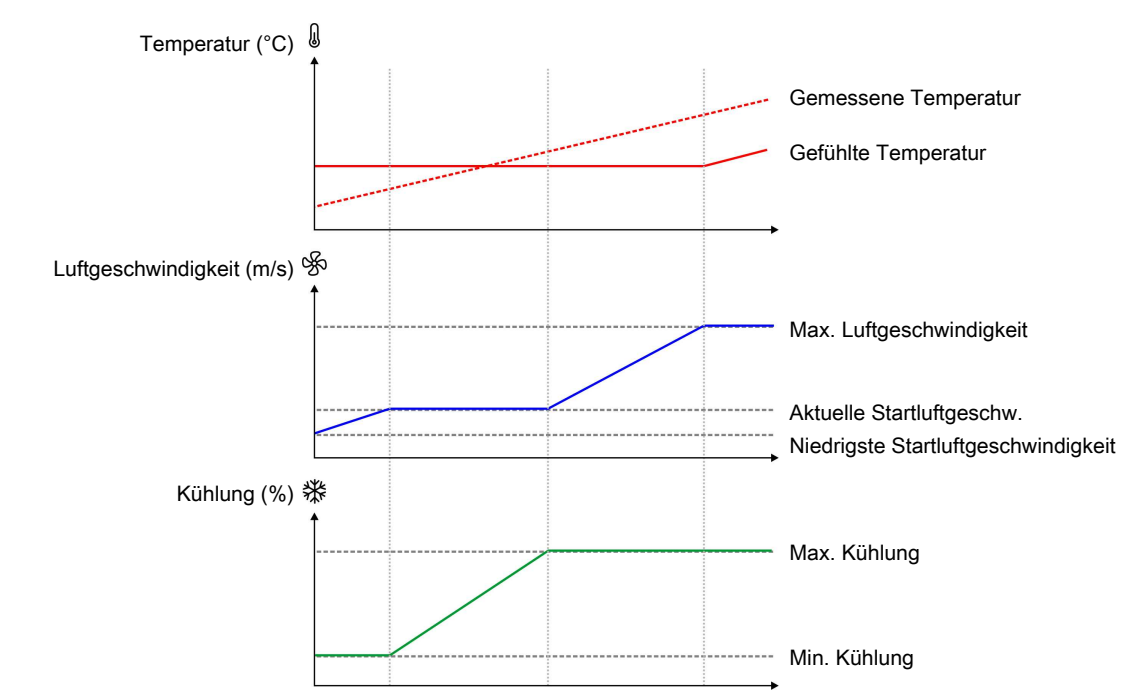

*Abb. 39: Die Kühlung startet bereits bei niedriger Luftgeschwindigkeit, um die erforderliche Innentemperatur zu halten. Wenn die Kühlung die Temperatur nicht halten kann, wird die Luftgeschwindigkeit wieder erhöht.*

#### <span id="page-82-0"></span>4.5.3.2.3 Start der Tunnelkühlung basierend auf der Innentemperatur

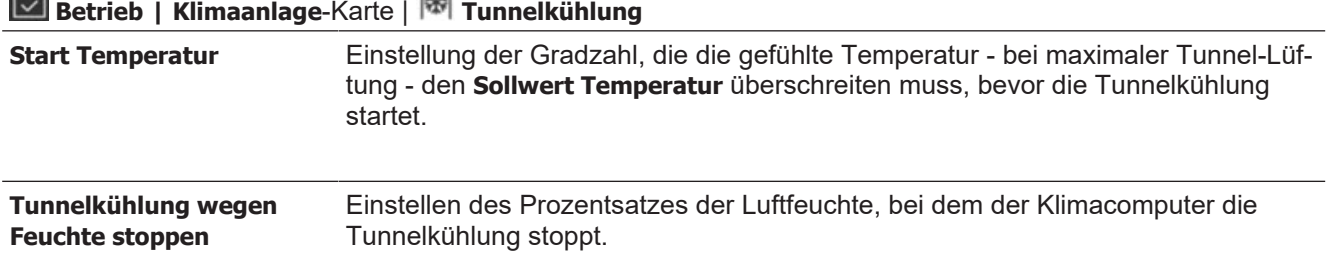

 $\hat{\frown}$ 

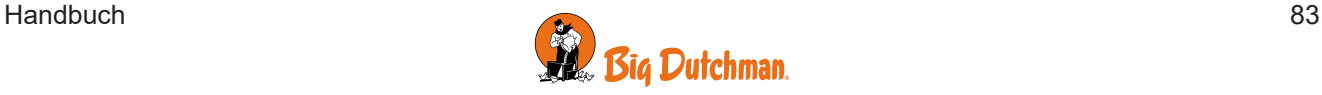

## **4.5.3.3 Pad-Spülung**

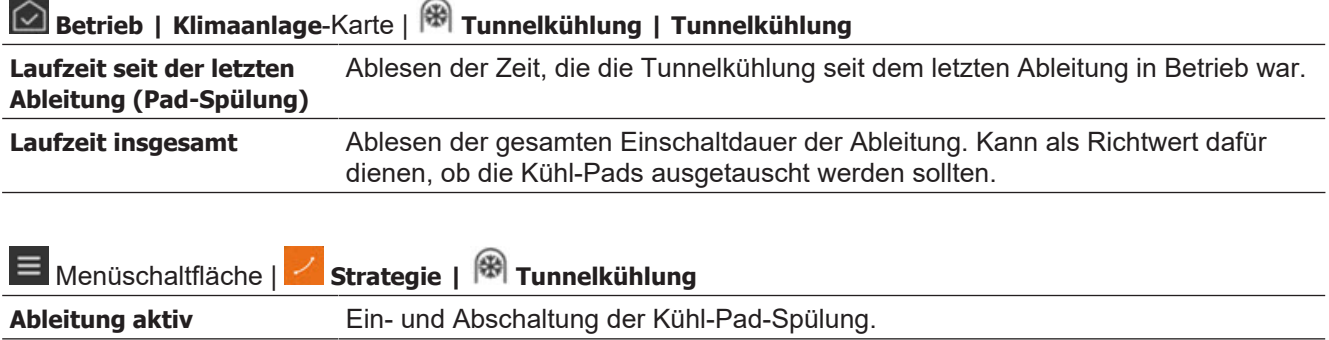

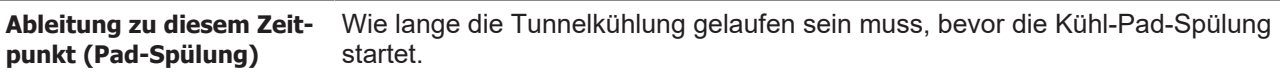

Die Ableitung startet nicht, wenn die Tunnellüftung aktiv ist.

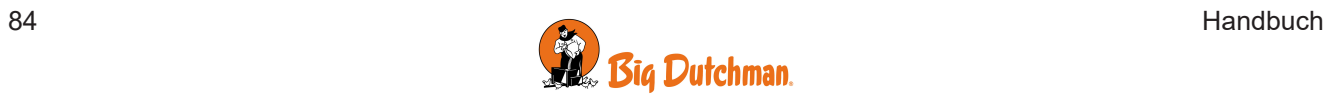

## **4.6 Heizung**

## *4.6.1 Heizquellen*

Mit der Raumheizung werden der gesamte Stall und kalte Bereiche des Stalls geheizt. Alle als Raumheizgeräte angeschlossene Heizungen werden gemäß dem Temperatursollwert geregelt.

Die Raumheizung kann als gemeinsame oder einzelne Heizung geregelt werden.

**Gemeinsame Raumheizung**: Bis zu zwei Heizungen werden nach den gemeinsamen Heizanforderungen geregelt.

**Individuelle Raumheizung**: Wählen Sie für jede Heizung aus, welche Sensoren die Heizbedarf steuern.

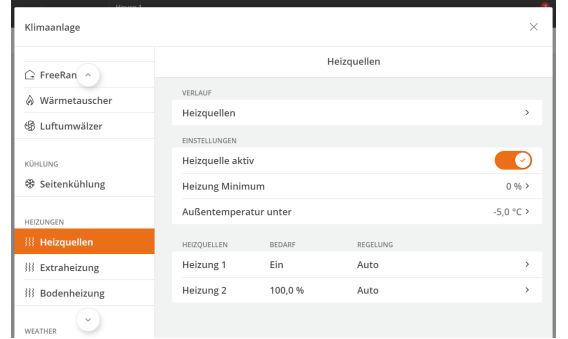

**Betrieb | Klimaanlage**-Karte | **Stallheizung**

**Stallheizung aktiv** Zu- und Abschaltung Heizquellen.

Soll die Wärmezufuhr zum Stall gestoppt werden, muss die Heizung deaktiviert werden. Der Stallcomputer stellt daraufhin automatisch die Wärmezufuhr ab.

#### **Unzweckmäßige Regelung**

Bei manueller Abschaltung der Wärmezufuhr ohne Deaktivierung der Heizung im Stallcomputer entsteht eine unzweckmäßige Regelung der Lüftung, da der Computer versuchen wird, so zu regeln, als würde die Heizung noch zur Verfügung stehen.

#### **Abweich. Heiz.temp**

In Ställen mit einer Heizungsanlage reguliert der Stallcomputer die Innentemperatur nach der eingestellten Temperatur und nach der unteren Temperaturgrenze **Absoluter Sollwert Heizung**.

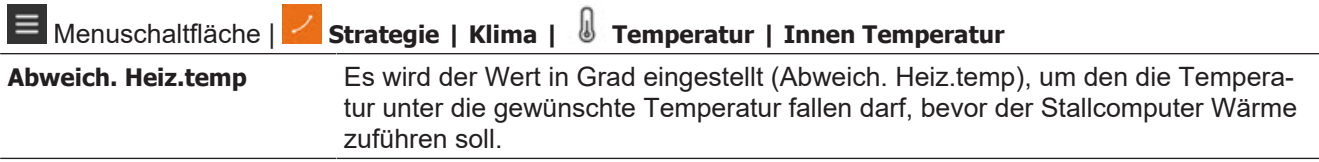

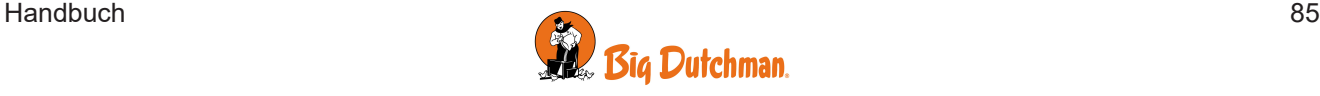

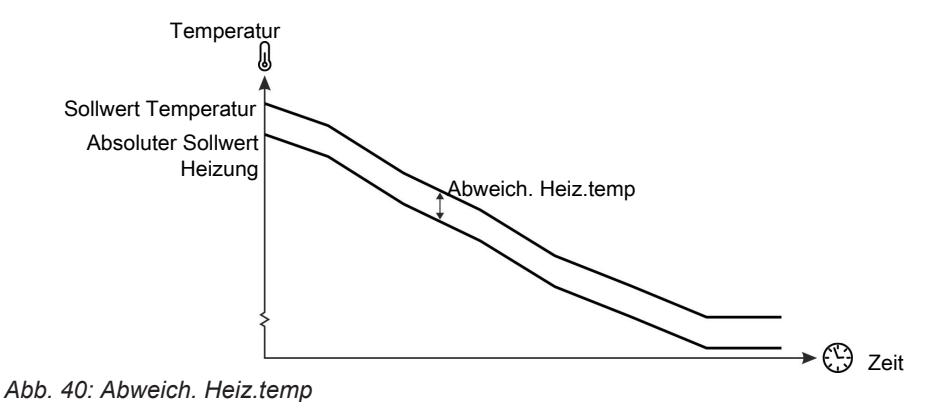

*Um* **Sollwert Temperatur** *zu erhöhen, ohne* **Absoluter Sollwert Heizung** *zu erhöhen, muss nach der Regulierung von* **Sollwert Temperatur** *auch* **Abweich. Heiz.temp.** *um die entsprechende Gradzahl erhöht werden.*

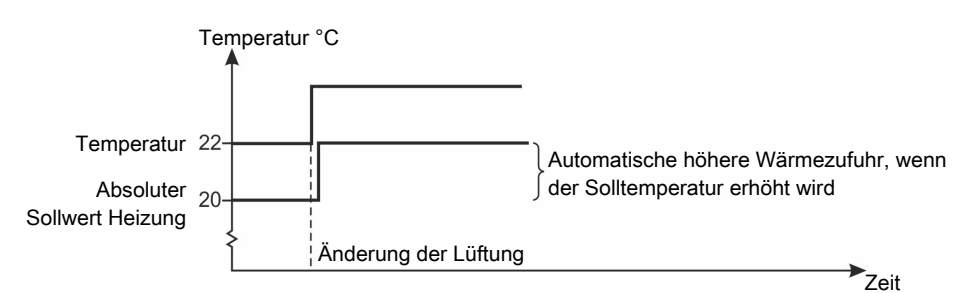

*Abb. 41: Wärmezufuhr*

Beachten Sie bitte, dass eine Änderung der Solltemperatur die Absolute Heizungstemperatur entsprechend mitverändert, so dass der Abstand zwischen den beiden Werten gleich bleibt.

### **4.6.1.1 Heizung Minimum**

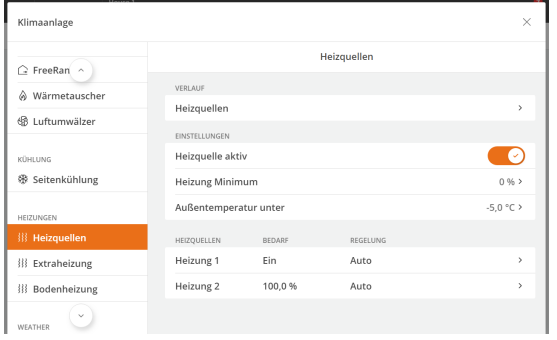

Heizung Minimum ist eine Funktion, die der Stallcomputer bei kaltem Wetter aktiviert. Heizung Minimum minimiert z. B. die Bildung von Eis in den Zulufteinheiten. Ist die Außentemperatur auf **Außentemperatur unten** eingestellt, leitet der Stallcomputer ständig die Mindestwärme

### **Betrieb | Klimaanlage**-Karte | **Stallheizung**.

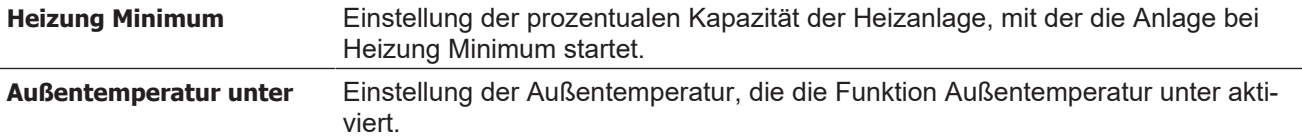

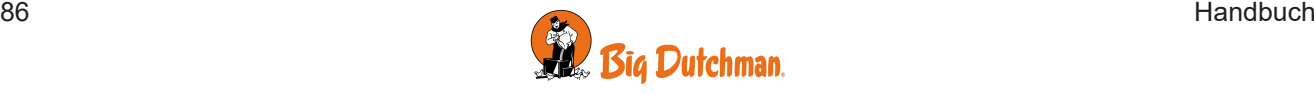

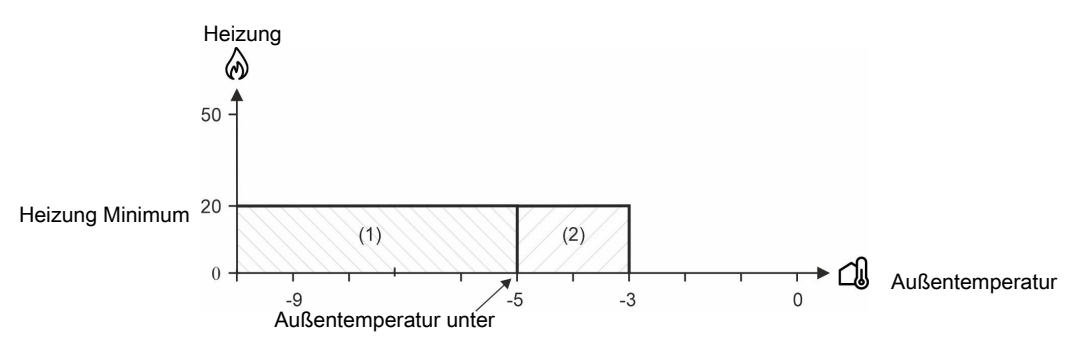

*Abb. 42: Minimale Heizung bei sinkenden oder steigenden Außentemperaturen*

(1) Bei sinkender Außentemperatur: Der Stallcomputer schaltet die Heizung zu, wenn die Außentemperatur niedriger als **Außentemperatur unter** (-5 °C) ist.

(2) Bei steigender Außentemperatur: Der Stallcomputer schaltet die Heizung ab, wenn die Außentemperatur um 2 °C höher als **Außentemperatur unter** ist. Dies verhindert, dass sich die Heizanlage ein- und abschaltet, wenn die Außentemperatur um die in **Außentemperatur unter** eingestellte Temperatur schwankt.

## *4.6.2 Extraheizung*

Mit Extraheizung werden z. B. kalte Stallbereiche beheizt, um Temperaturdifferenzen auszugleichen.

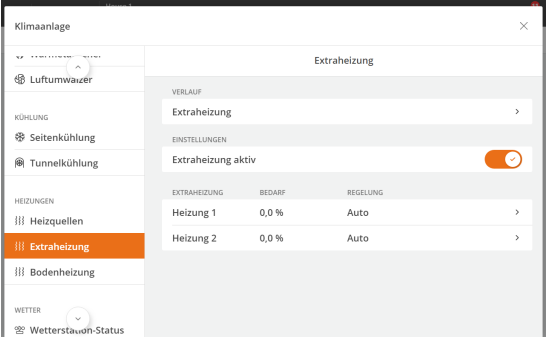

Sie können bis zu 4 Extraheizungen verwenden, welchen beim Einrichten des Computers einer Lokalzone zugeordnet werden.

Extraheizungen werden von Stallcomputer unabhängig von der Raumheizung geregelt.

Da die Heizung auf lokale Zonen konzentriert ist, kann die Temperatur außerhalb dieser Zonen tief gehalten werden, um den Wärmeverbrauch zu reduzieren.

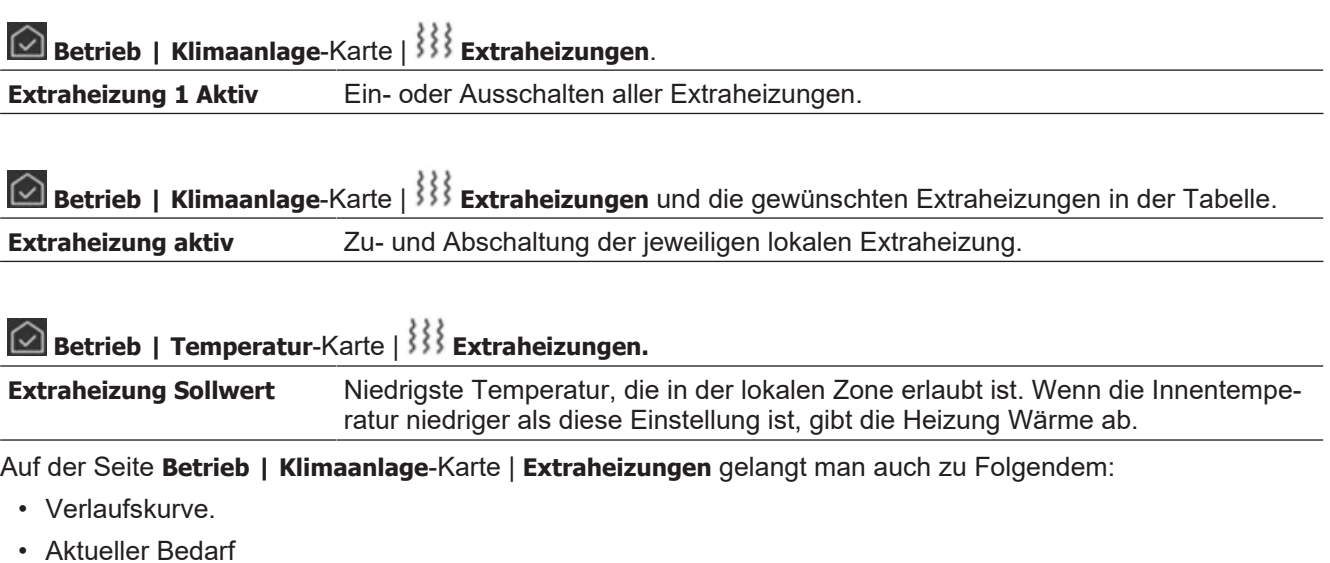

• Manueller Modus

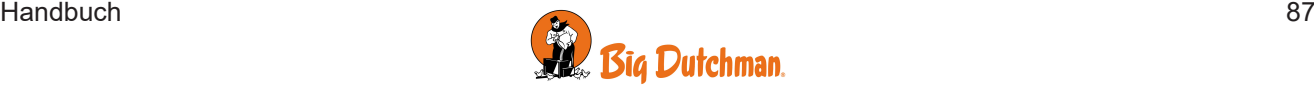

## *4.6.3 Bodenheizung*

Die Bodenheizung wird z. B. genutzt, um bei den Tieren den Wärmeverlust über den Boden zu begrenzen und den Stall auszutrocknen.

Der Stallcomputer kann die Bodenheizung mit und ohne einem Temperatursensor regeln. Mit einem verbundenen Sensor wird die Temperatur der Bodenheizung auf einem festen Wert gehalten. Ohne den Sensor führt der Stallcomputer Wärme auf der Grundlage eines festgelegten Prozentsatzes der Kapazität der Bodenheizung zu.

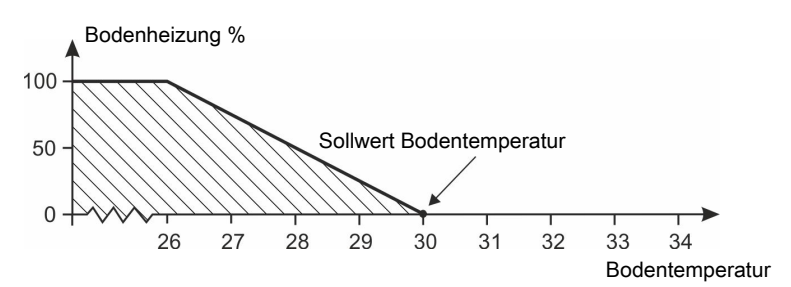

*Abb. 43: Bodenheizung mit Temperatursensor*

*Die Bodenheizung läuft zwischen 0 und 100% Leistung, um die Bodentemperatur auf dem Sollwert zu halten.*

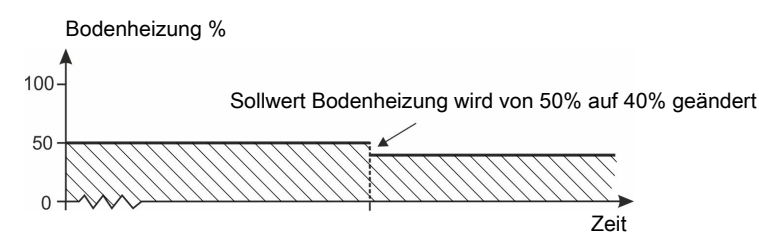

*Abb. 44: Bodenheizung ohne Temperatursensor*

*Die Bodenheizung arbeitet mit einem festgelegten Prozentsatz der Kapazität der Heizungsanlage. Ohne den Sensor ist es nicht möglich zu bestimmen, welche Temperatur der Boden haben sollte.*

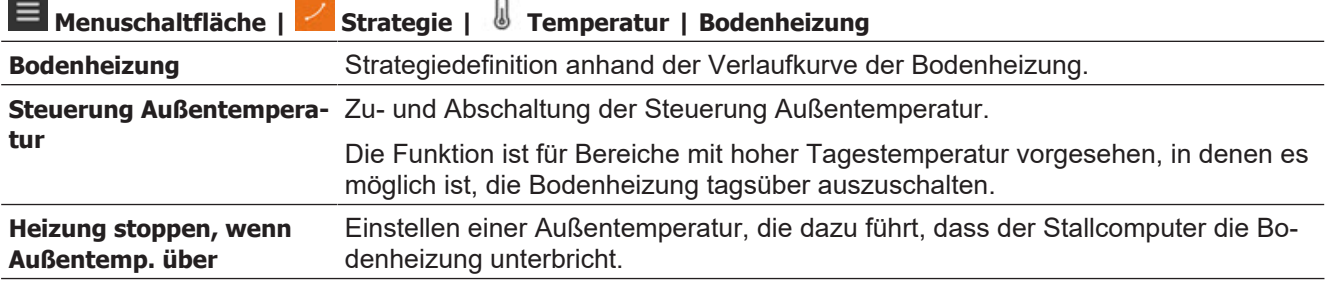

### **Betrieb** | Temperatur-Karte | **Bodenheizung**.

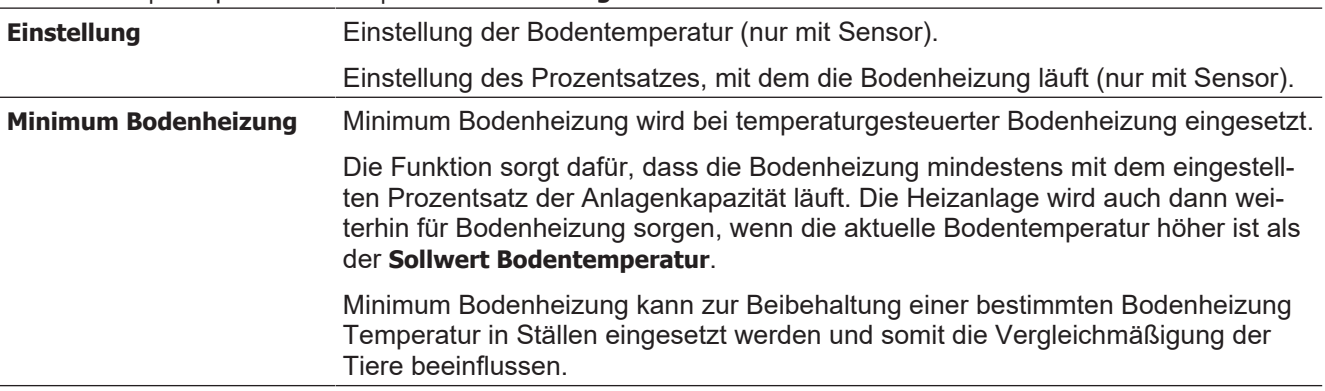

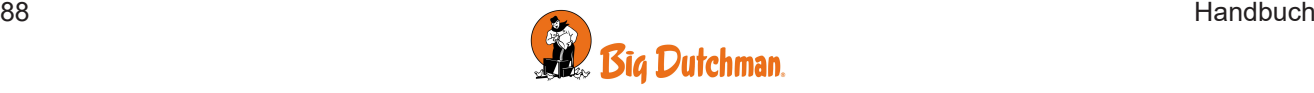

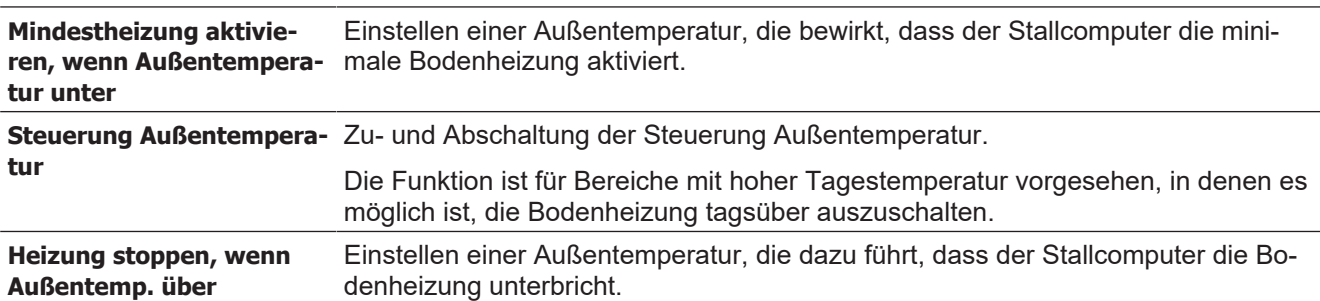

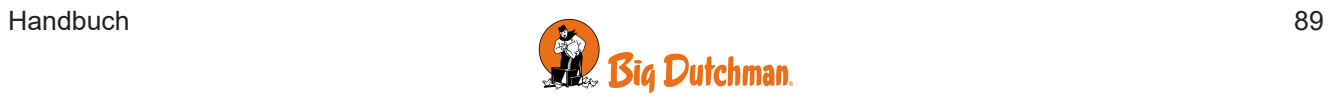

## **4.7 Vor Ausstallen**

Die Fangfunktion soll den Luftaustausch im Stall in Verbindung mit allen oder einigen der den Stall verlassenden Tiere ändern. Der Lüftungsstatus ändert sich zu **Ausstallung** und passt die entsprechenden Einstellungen an. Wenn der Status zurückwechselt, geht die Lüftung zurück auf den halben Lüftungsbedarf, der vor Funktionsstart vorlag.

Die Funktion modifiziert auch das Fütterungsprogramm, die Lichtsteuerung und die Alarme.

Die Ausstallung ist sorgfältig zu planen und die Einstellungen nach Wunsch anzupassen. Die Ausstallung ist genaustens zu überwachen, um die Tiere nicht zu verletzen.

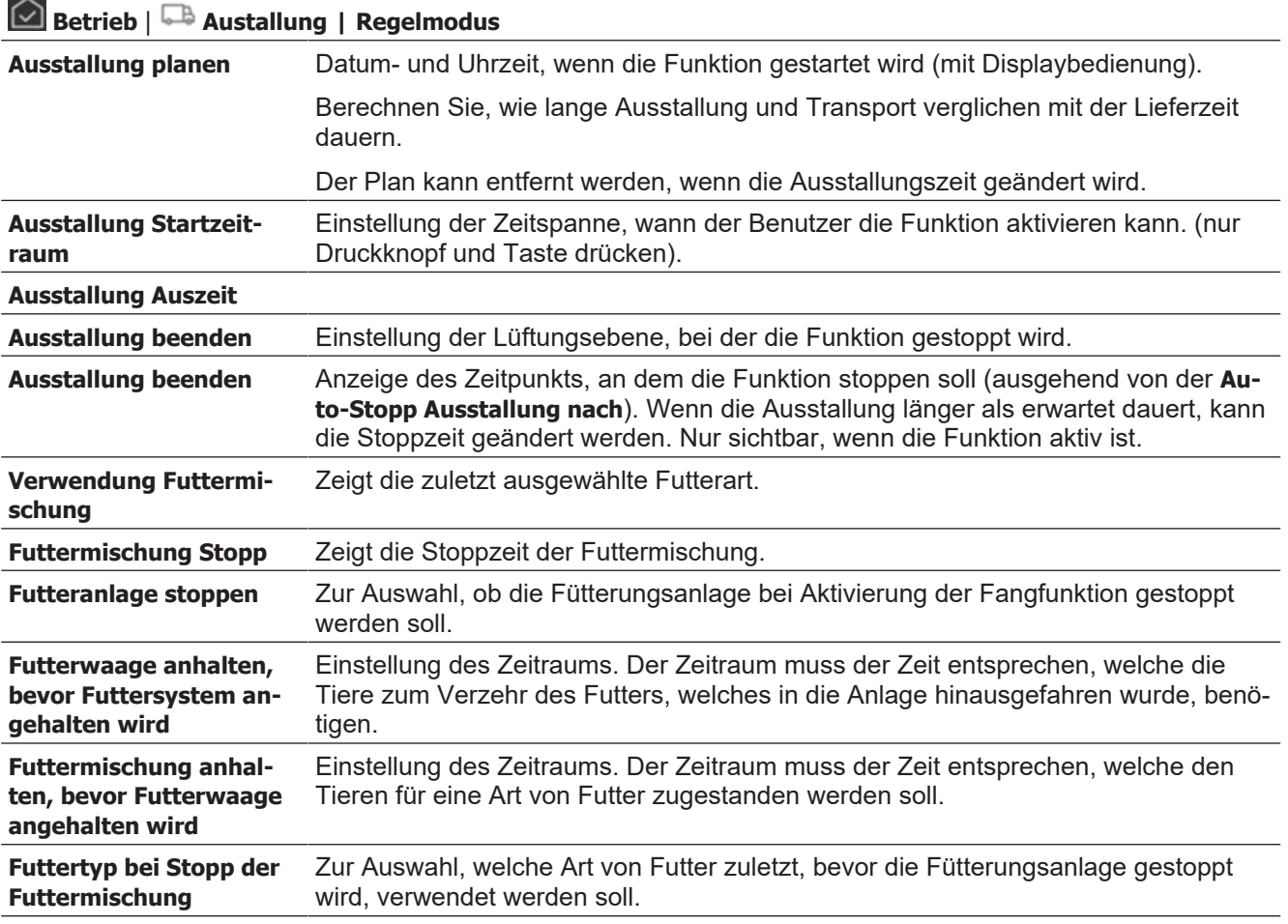

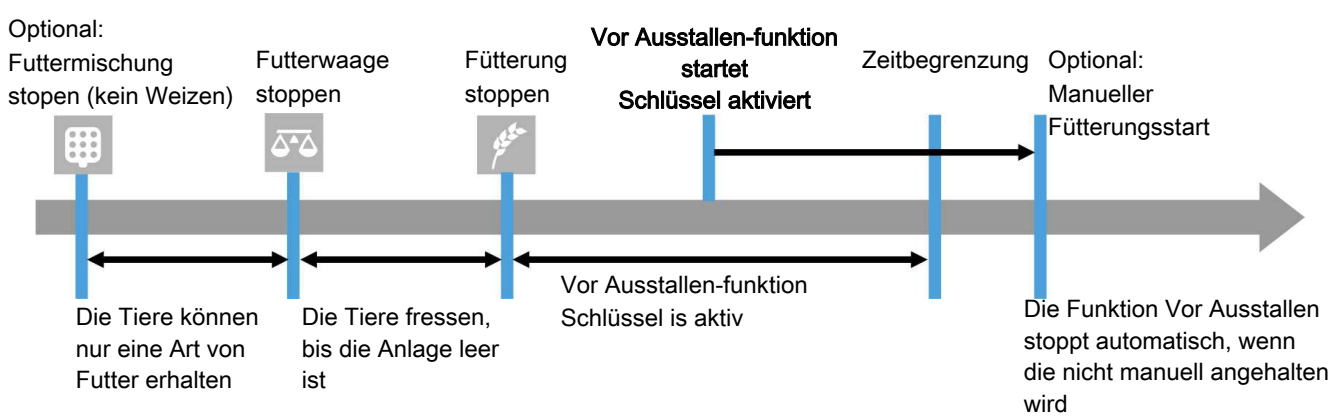

*Abb. 45: Zeitverlauf bei einem Stopp der Fütterungsanlage während des Fangs*

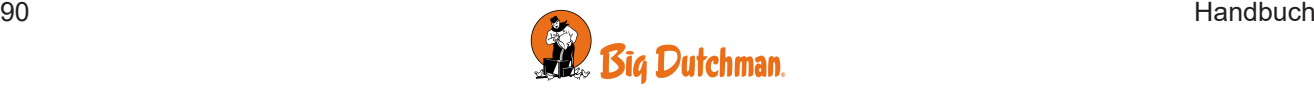

#### **Klima**

Bei der Ausstallung müssen die Tiere durch die Lüftung vor Hitzestress und Verkühlung geschützt werden. Die Innentemperatur muss (möglichst) zwischen 16°–18° C gehalten werden. Stallheizungen sind abzuschalten.

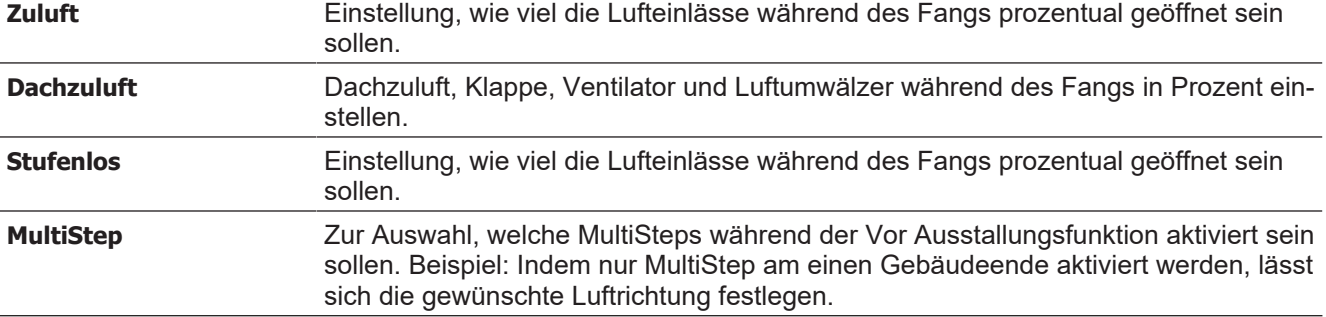

#### **Lichtsteuerung**

Die Helligkeit ist so weit wie möglich zu reduzieren, damit die Tiere sich ruhig verhalten. Sicherheit von Personal und Tieren muss bei der Arbeit aber stets gewährleistet sein.

Die Steuerungen können für alle Lichtarten hergestellt werden (Erst-, Zweit- u. Zusatzlicht).

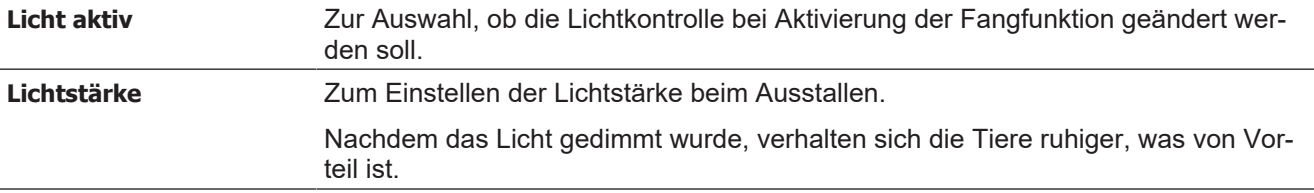

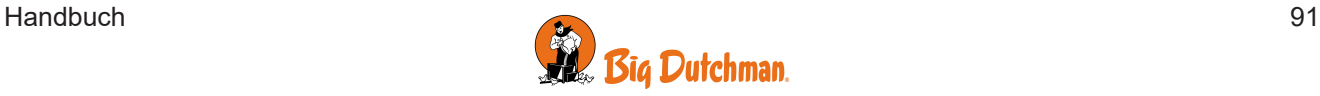

## **4.8 Stall-Status Aktiver Stall - Stall leer**

Der Stallcomputer verfügt über zwei verschiedene Betriebsmodi, einen für Tiere im Stall und einen für den leeren Stall.

Mit Tieren im Stall – Aktiver Stall. Es wird gemäß Automatikeinstellungen und Strategien verfahren, alle Alarme sind eingeschaltet.

Ohne Tiere im Stall – Stall leer. Es wird gemäß der Zwischen-Masten-Einstellung **Leer** verfahren. Nur Alarme für CAN-Kommunikation und Temperaturüberwachung sind bei **Leer** noch aktiv.

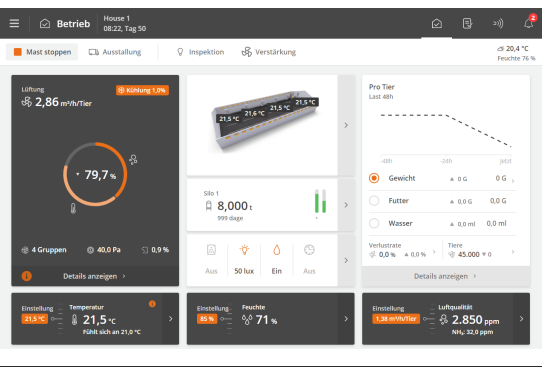

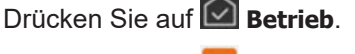

Drücken Sie auf **Mast stoppen**, um den Stallstatus zu **Leer** zu ändern.

oder

Drücken Sie auf **Mast starten**, um den Stallstatus zu "aktiv" zu ändern.

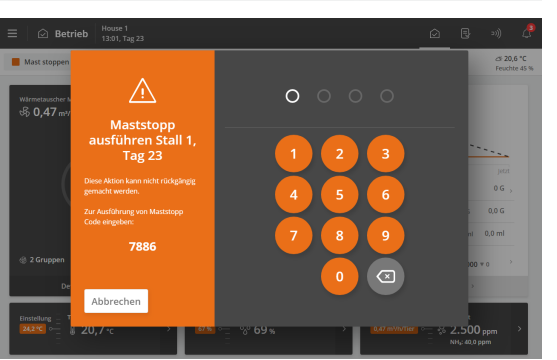

Die Änderung von "Aktiv" zu "Leer" wird vom Benutzer manuell vorgenommen. Es ist für die Tiere überlebenswichtig, dass die Änderung nicht versehentlich erfolgt. Die Funktion ist darum durch Codeeingabe geschützt.

Geben Sie den angezeigten Code ein, um den Stall-Status zu ändern.

Die Änderung erfolgt sofort nach Eingabe der vierten Ziffer.

#### **Aktiver Stall**

.

Es kann von Vorteil sein, den Status 1 bis 3 Tage vor der Einstallung der Tiere auf Aktiver Stall zu ändern. Der Stallcomputer hat so Zeit, das Klima an die Bedürfnisse der Tiere anzupassen und im Stall zu füttern.

Wird der Status zu "Aktiver Stall" geändert, wird die Tagesnummer auf **Starten an Tag** geändert und vom Stallcomputer gemäß der Automatikeinstellungen verfahren.

(Beachten Sie, dass es zu Problemen mit dem Produktionsdatenverlauf kommen kann, wenn die **Tagesnummer** nach der Aktivsetzung des Stalls geändert wird. Diese Einstellung nur für die Wartung verwenden).

#### **Stall leer**

Der Status sollte erst dann auf **Leer** geändert werden, wenn die Tiere ausgestallt sind.

Die Anpassung und Steuerungen werden gemäß den Einstellungen für **Leer** getrennt. Dies schützt die Tiere für den Fall, dass ein Stall fälschlicherweise auf **Leer** gestellt wird.

Wird der Stall komplett geschlossen, müssen die Einstellungen der Funktion **Leer** zurückgesetzt werden. Siehe auch Abschnitt [Stall leer \[](#page-95-0)[}](#page-95-0) [96\]](#page-95-0).

Bei Änderung des Status auf **Leer** werden alle Einstellungen zurückgesetzt, die von Strategie und Einstellungen abweichen, die während der vorherigen Mast erstellt wurden.

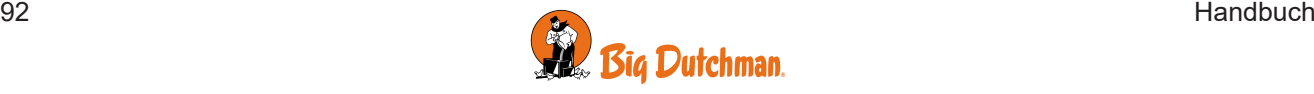

## **4.9 Zwischen Masten**

### *4.9.1 Einweichen*

Die Einweichfunktion befeuchtet den Stall mit Wasser und löst so Staub und Schmutz. Dadurch wird bei der nächsten Reinigung weniger Staub aufgewirbelt und die Reinigung an sich vereinfacht.

Im Einweichmodus ist die Lüftung zu stoppen, um die Feuchte im Stall zu halten. Feuchte wird von der Einweichanlage für einige Minuten (**Einschaltzeit**) für jedes Intervall (**Zykluszeit**) der Gesamteinweichdauer hinzugefügt.

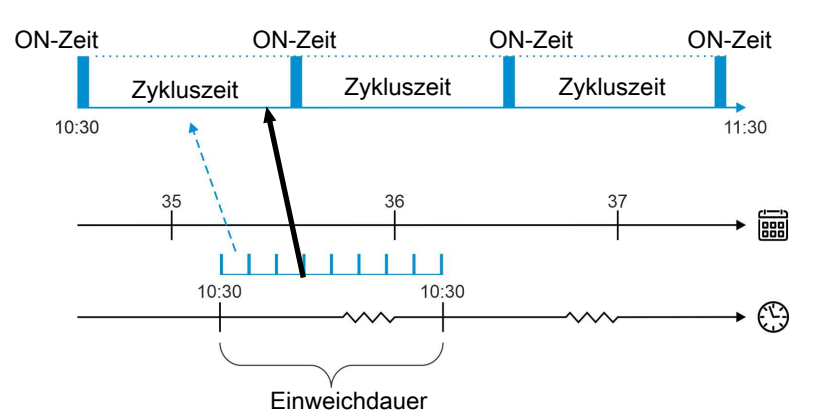

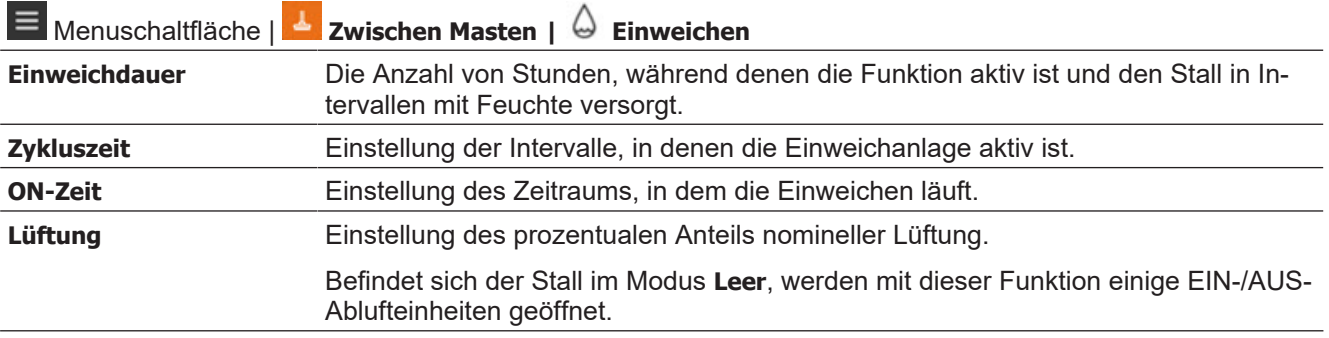

#### **Zuluft**

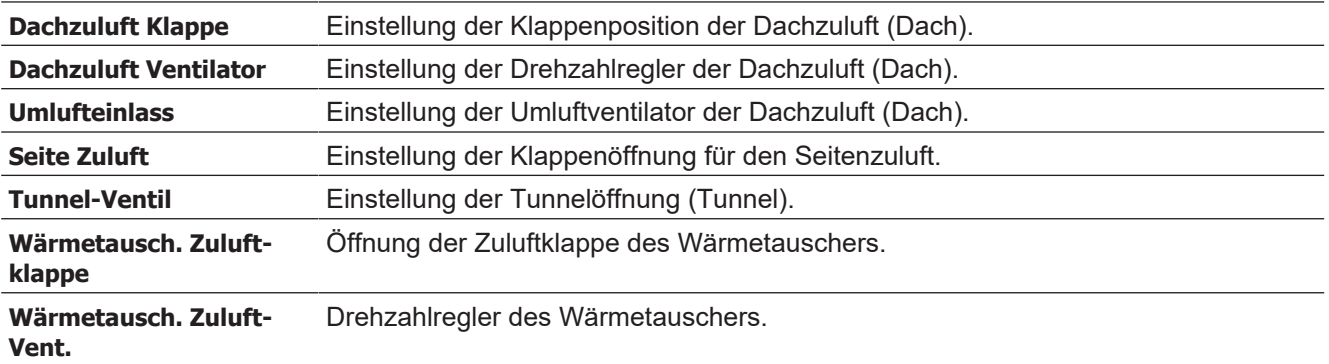

#### **Abluft**

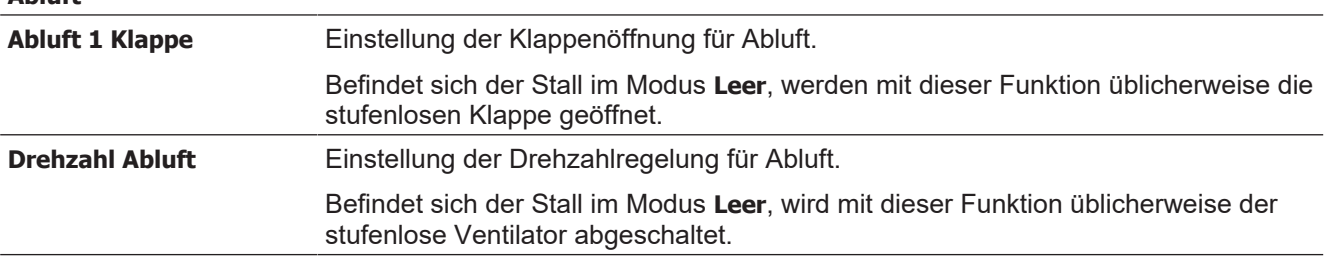

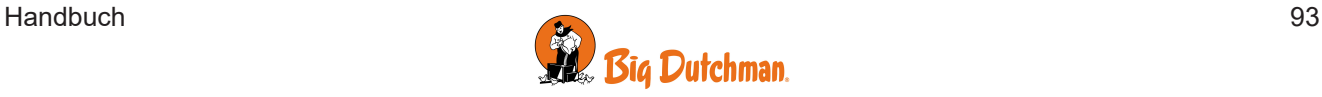

### *4.9.2 Waschen*

Während der manuellen Reinigung des Stalls muss die Lüftung zum Luftaustausch wieder in Betrieb sein.

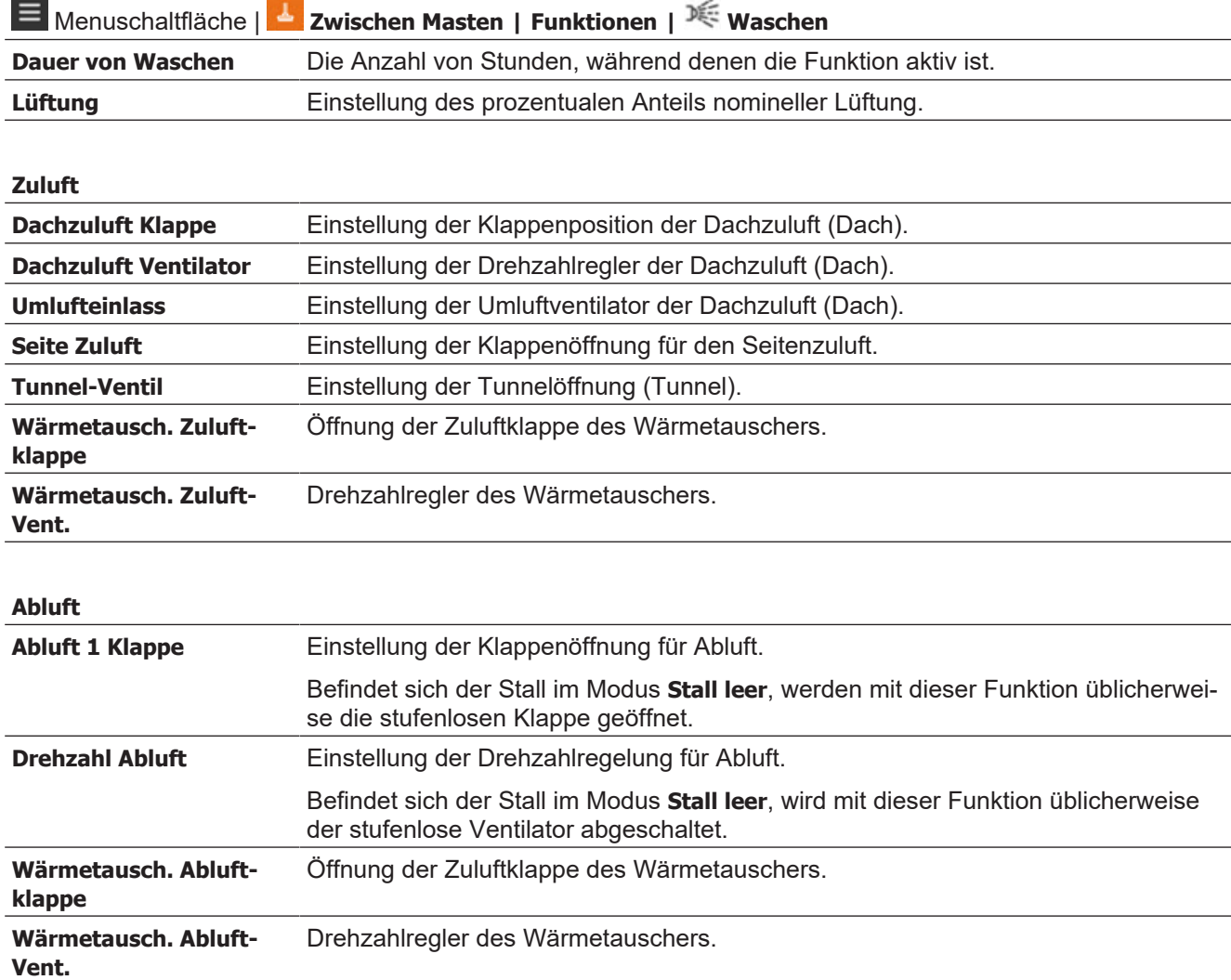

## *4.9.3 Desinfektion*

Die Desinfektion wird manuell durchgeführt, indem das Wasser mit Desinfektionsmittel versetzt wird.

Im Stall muss bei der Desinfektion eine gewisse Temperatur aufrechterhalten werden, damit das Desinfektionsmittel seinen optimalen Effekt erreicht (oft über 20° C).

Der Stallcomputer schaltet das Lüftungssystem ab und leitet nach Bedarf Wärme ein, um die richtige Desinfektionstemperatur aufrecht zu erhalten.

Die Heizung kann als Raum- oder Bodenheizung zugeführt werden. Eine gewünschte Temperatur wird eingestellt, wenn Raumheizung verwendet wird.

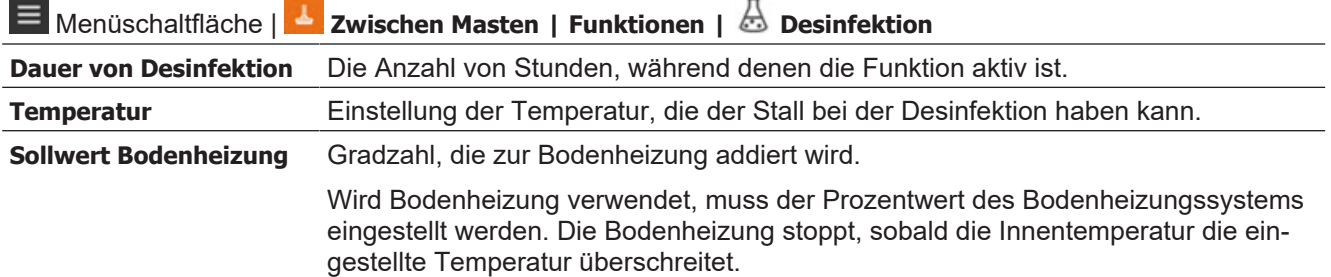

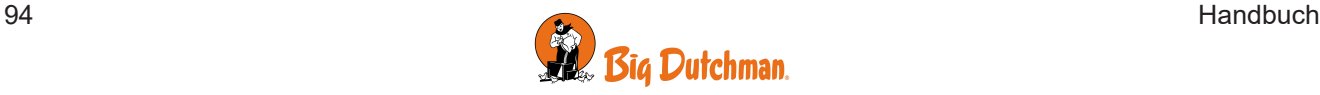

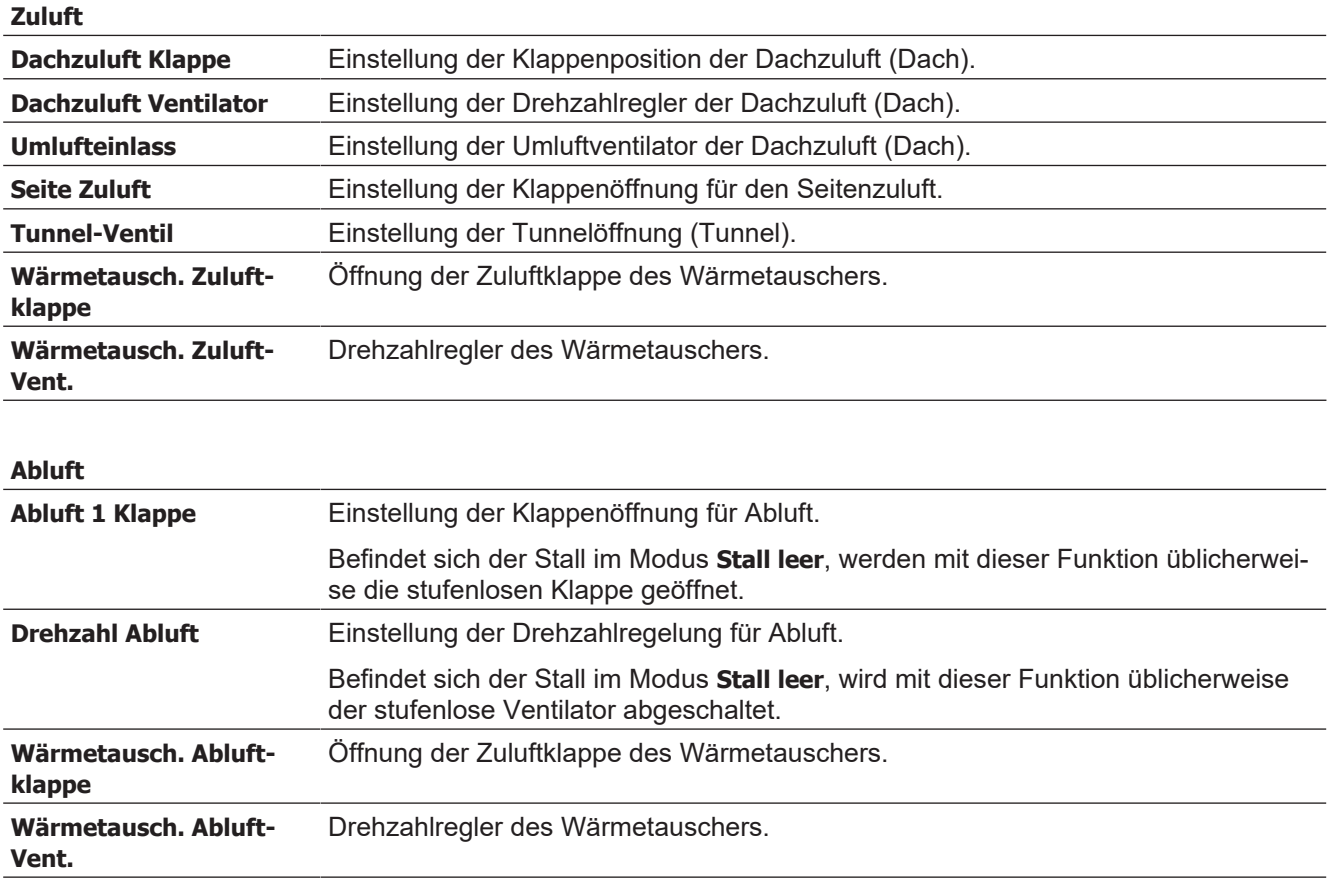

## *4.9.4 Trocknen*

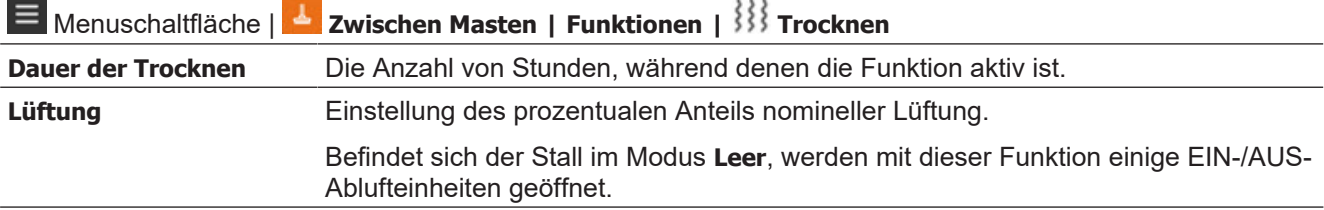

**Zuluft**

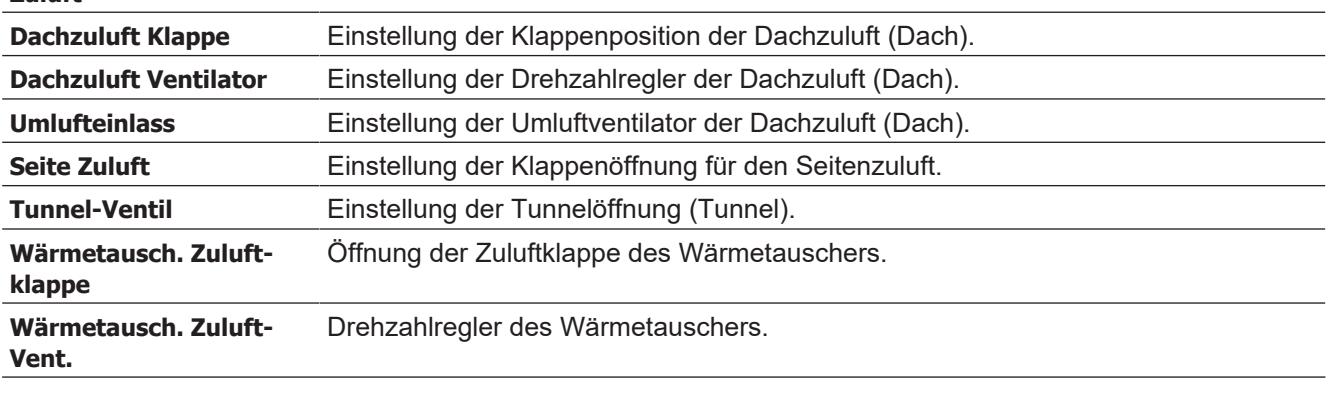

#### **Abluft**

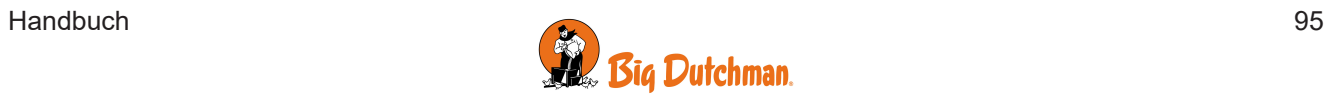

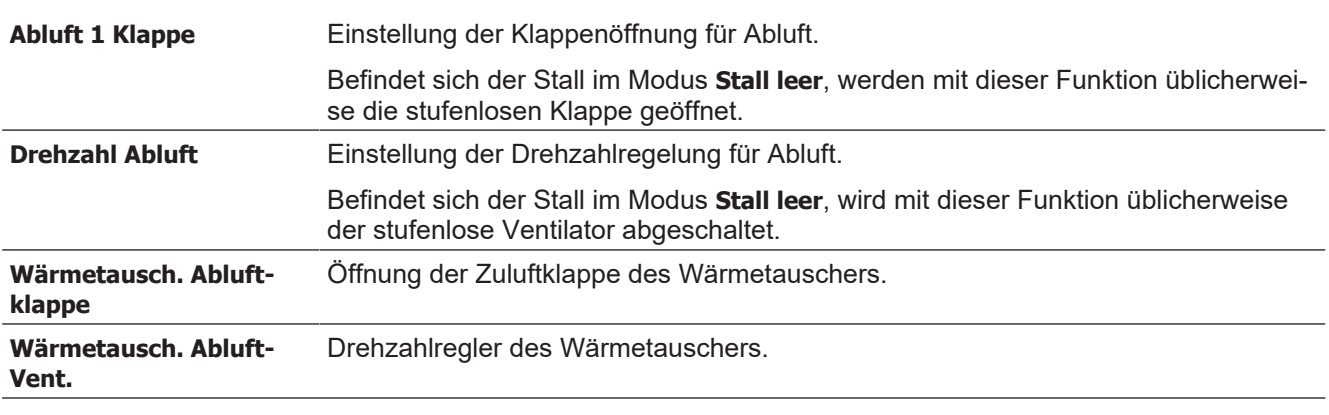

#### **Heizung**

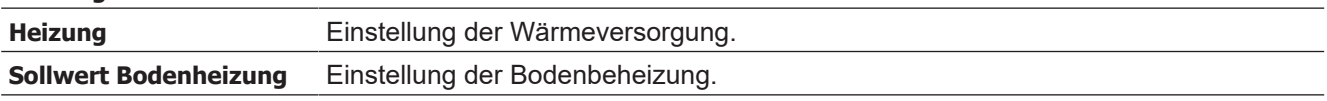

### <span id="page-95-0"></span>*4.9.5 Stall leer*

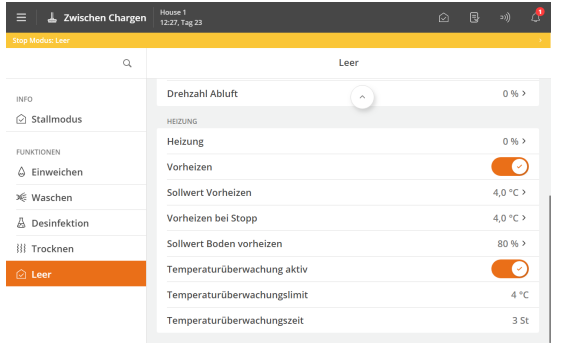

#### **Stall leer**

Die Funktion **Leer** erhält den Luftaustausch im Stall aufrecht, indem die Lüftung mit einem festen prozentualen Anteil (50 %) der Anlagenleistung läuft. Dies schützt die Tiere, falls ein Stall versehentlich auf **Leer** gestellt wird.

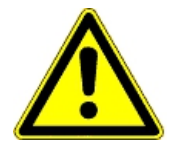

Beim Maststatus **Leer** werden alle automatischen Regelungen deaktiviert und gemäß den Einstellungen für **Leer** verfahren.

Alle Alarmfunktionen – außer der Temperaturüberwachung bei leerem Stall – sind ausgeschaltet. Siehe auch den Abschnitt [Temperaturüberwachung \[](#page-96-0)[}](#page-96-0) [97\]](#page-96-0).

### **4.9.5.1 Vorheizen**

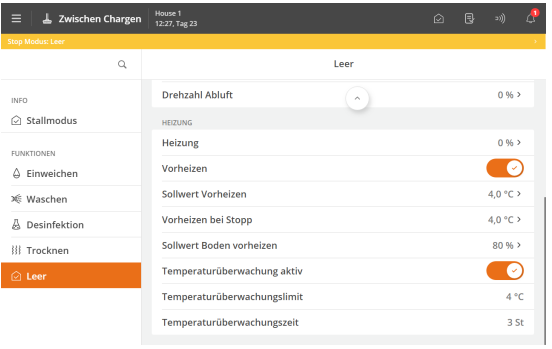

Das Vorheizen stellt sicher, dass die Innentemperatur nicht unter die eingestellte Temperatur absinkt, wenn der Maststatus über einen längeren Zeitraum hinweg **Tom** ist.

Die Funktion kann also auch zum Frostschutz des Gebäudes genutzt werden.

Die Heizung kann als Raum- oder Bodenheizung zugeführt werden.

Beim Rein-Raus Verfahren kann die Funktion **Vorheizen bei Stopp** eine Innentemperatur von z. B 4 °C zwischen zwei Mastdurchgängen aufrechterhalten. Bitte beachten, dass die Lüftung geschlossen und die Heizanlage angeschlossen sein muss.

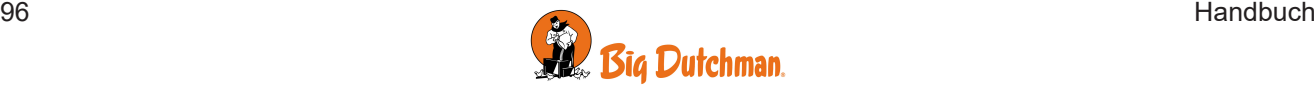

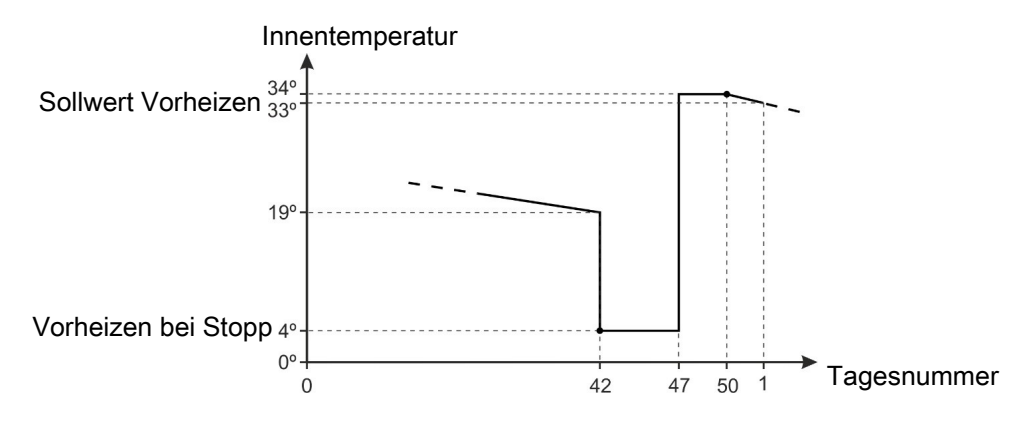

*Abb. 46: Beispiel für Einstellung der Funktion Vorheizen*

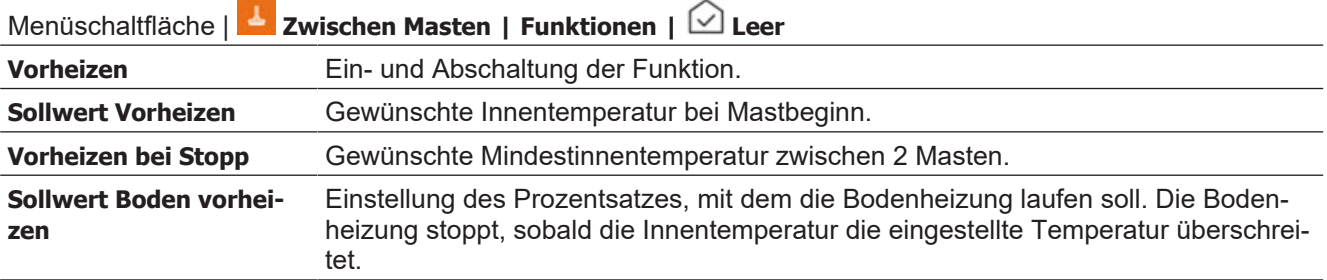

## <span id="page-96-0"></span>**4.9.5.2 Temperaturüberwachung**

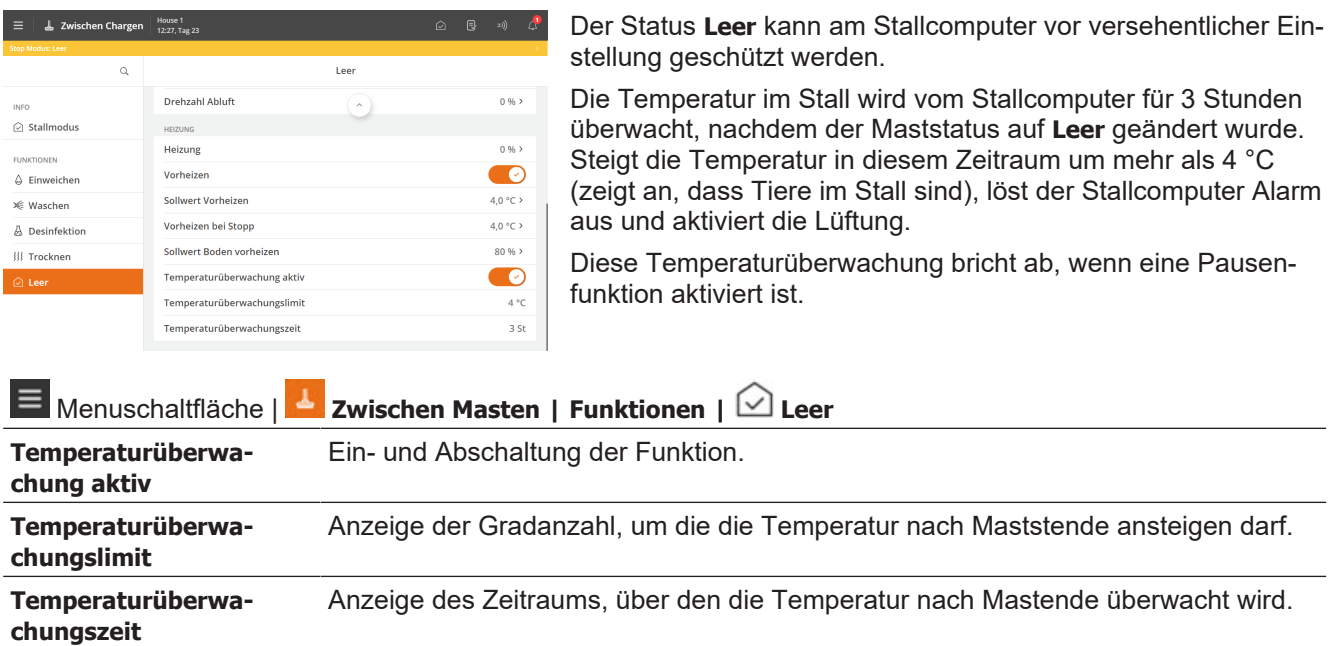

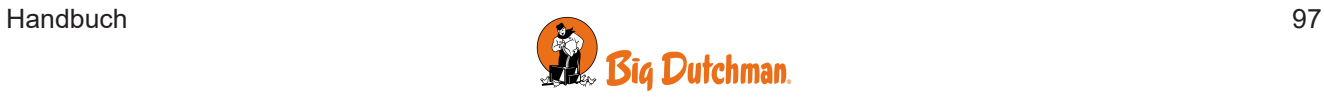

## *5 Alarmeinstellungen*

Der Stallcomputer verfügt über eine Reihe von Alarmen, die er aktiviert, wenn ein technischer Fehler auftritt oder Alarmgrenzen überschritten werden. Einige Alarme sind immer aktiv, wie z. B. Stromausfall. Die anderen können ein- und abgeschaltet werden oder die Alarmgrenzen können verändert werden.

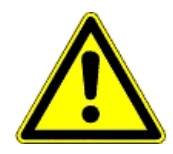

Die korrekte Einstellung der Alarme liegt immer in der Verantwortung des Benutzers.

Siehe auch den Abschnitt [Alarme \[](#page-24-0)[}](#page-24-0) [25\]](#page-24-0).

## **5.1 Klima**

## *5.1.1 Temperaturalarme*

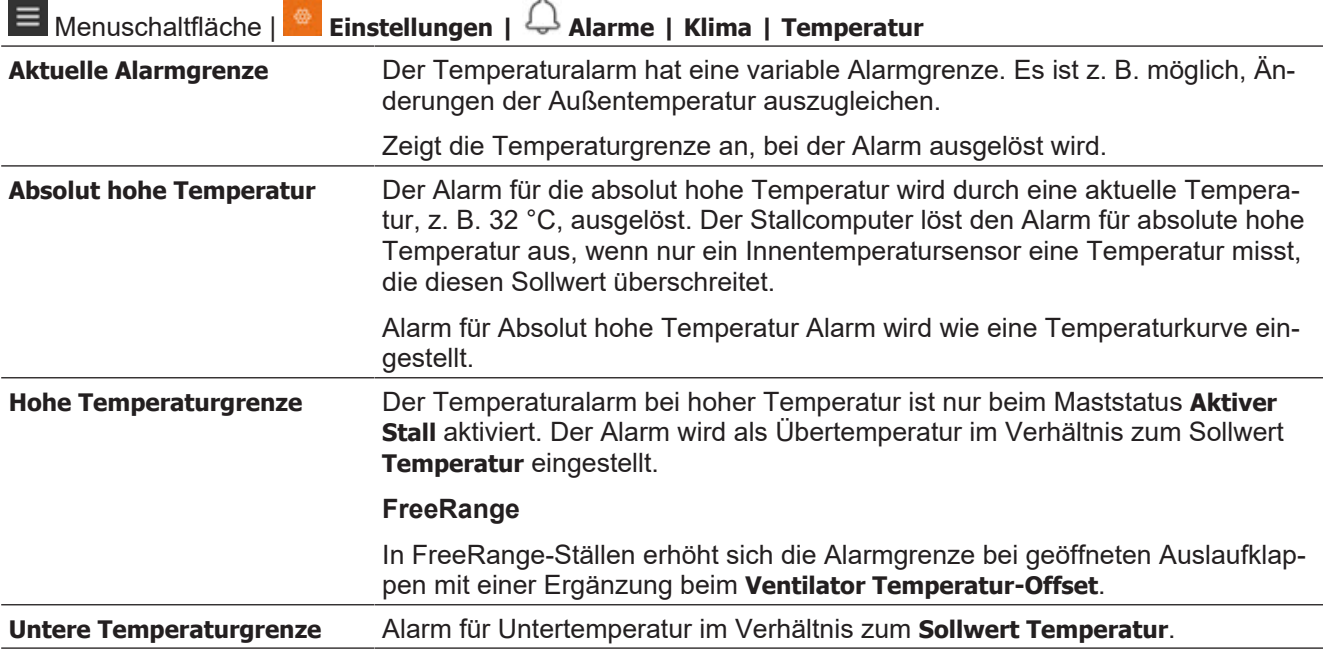

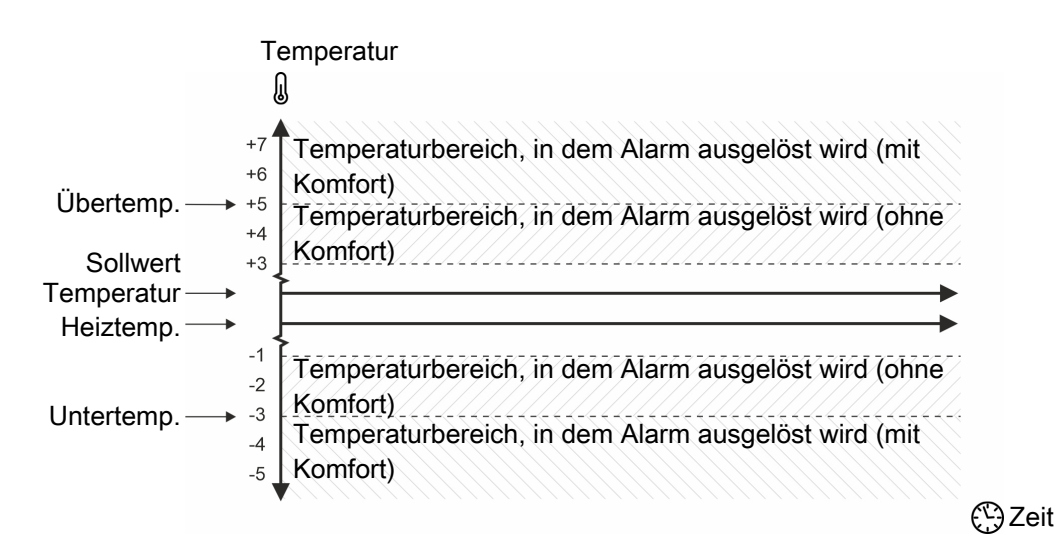

*Abb. 47: Alarm für Übertemperatur und Untertemperatur*

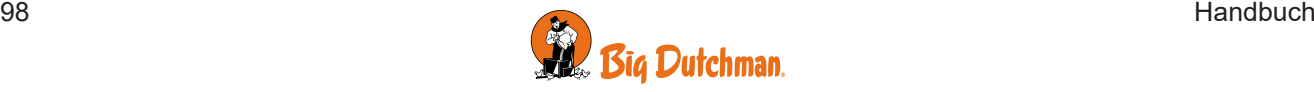

*Ist der Stallcomputer auf die Funktionen Komforttemperatur oder Feuchteregelung mit Temperatursenkung eingestellt, zählt der Computer den Wert, mit dem die Komforttemperatur eingestellt ist, zur Soll Temperatur hinzu, oder er zieht den Wert, mit dem die Feuchteregelung mit Temperatursenkung eingestellt ist, von der Soll Temperatur ab. Der Alarm hohe Temperatur wird demnach als Sollwert Temperatur + Zuschlag Komforttemperatur oder – Abzug Feuchteregelung berechnet.*

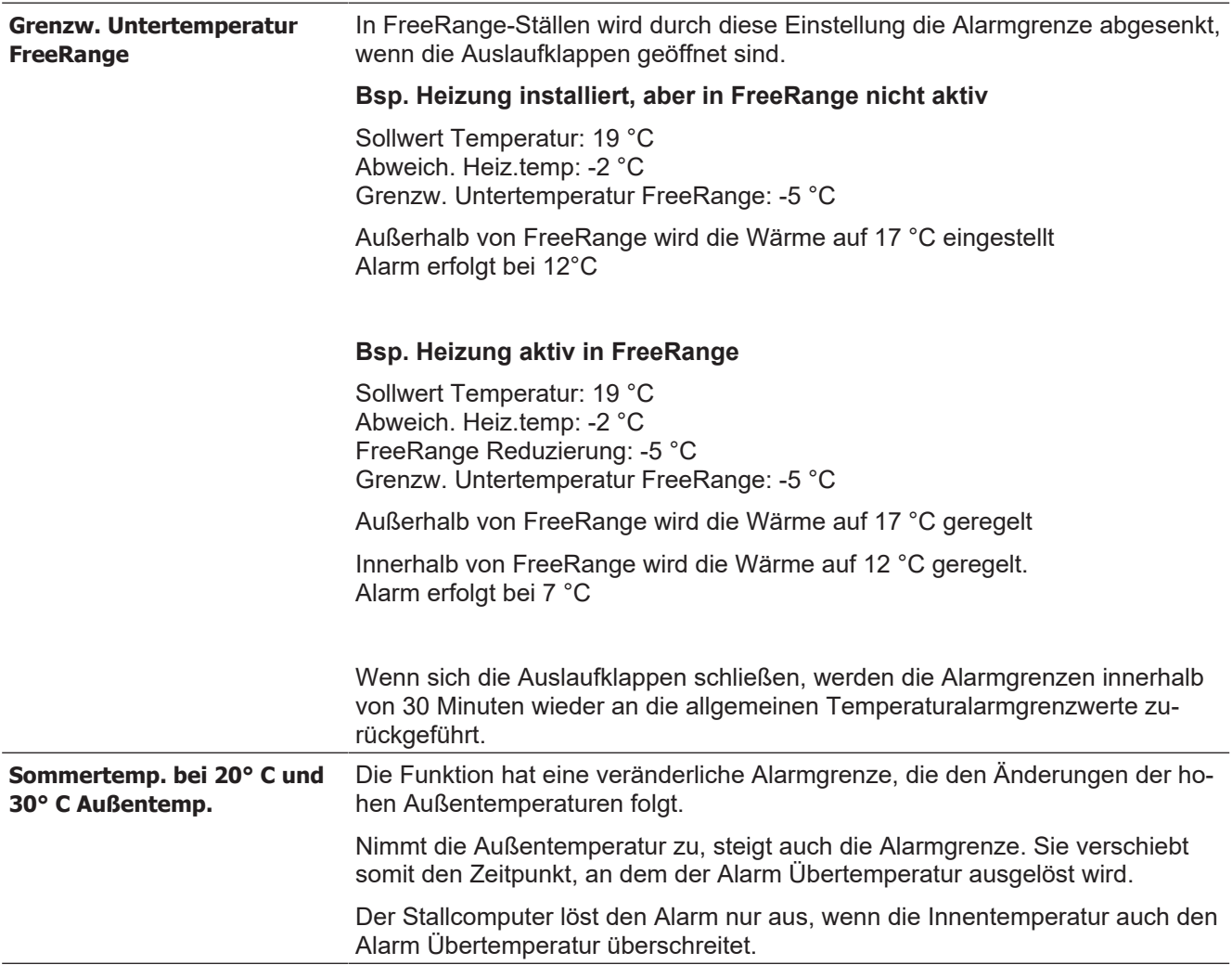

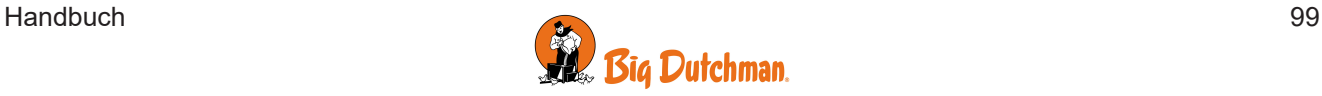

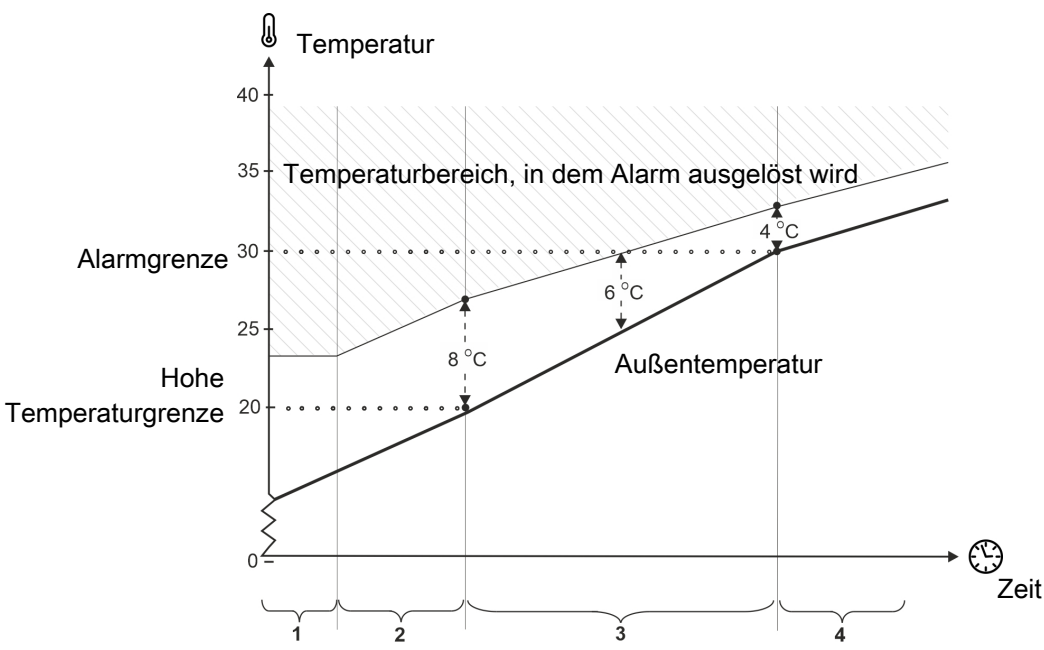

*Abb. 48: Sommertemperatur bei 20 °C und 30 °C außen*

- 1. *Die Alarmgrenze unterschreitet die Übertemperatur nie.*
- 2. *Unter 20 °C außen liegt die Alarmgrenze bei 8 °C, versetzt zur Außentemperatur.*
- 3. *Zwischen 20 °C und 30 °C erfolgt ein allmählicher Übergang von 8 °C auf 4 °C. Bei einer Außentemperatur von z. B. 25 °C muss die Innentemperatur somit 6 °C höher sein (30 °C überschreiten), bevor Alarm ausgelöst wird*.
- 4. *Über 30 °C Außentemperatur ist die Alarmgrenze um 4 °C im Verhältnis zur Außentemperatur verschoben.*

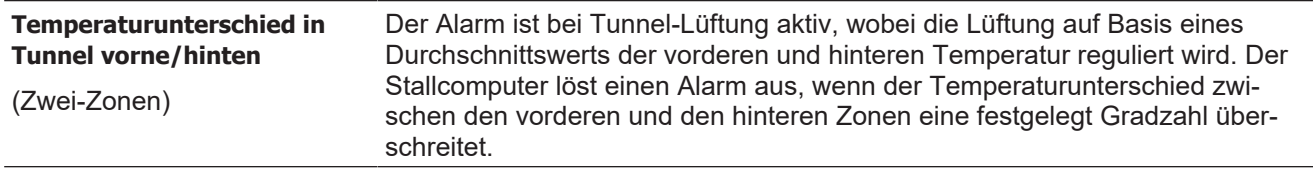

## *5.1.2 Feuchtealarm*

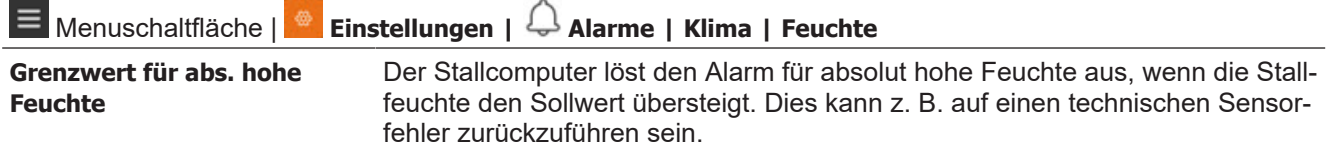

## <span id="page-99-0"></span>*5.1.3 Alarm Zuluft und Abluft*

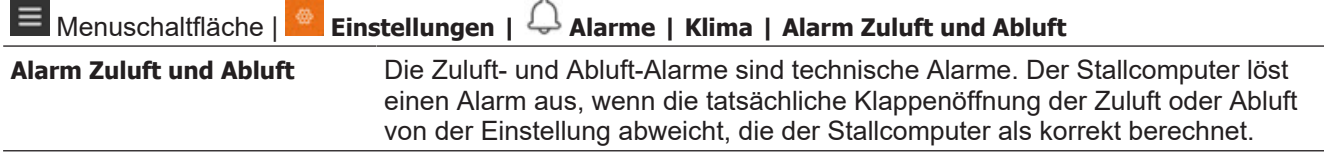

#### **Alarmtyp**

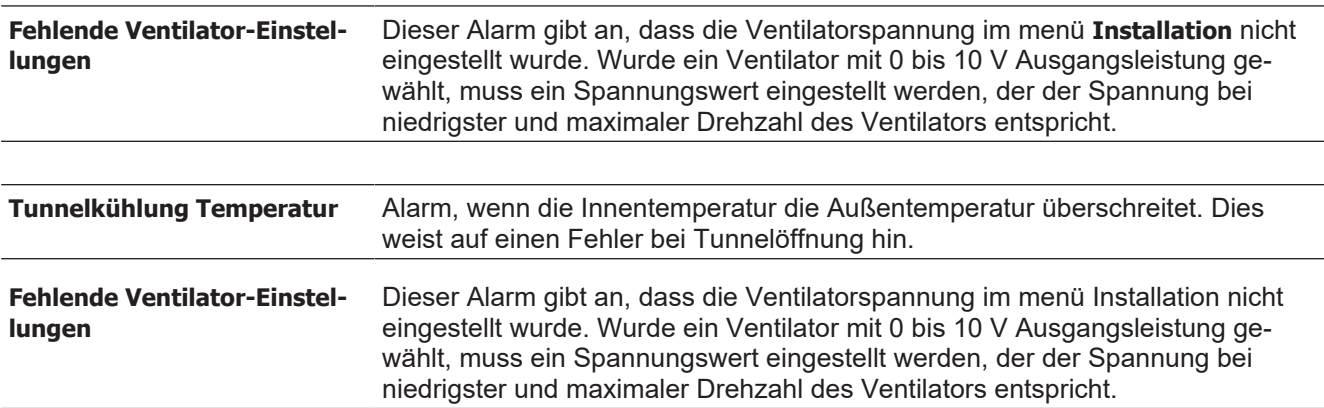

## *5.1.4 Sensor Alarm*

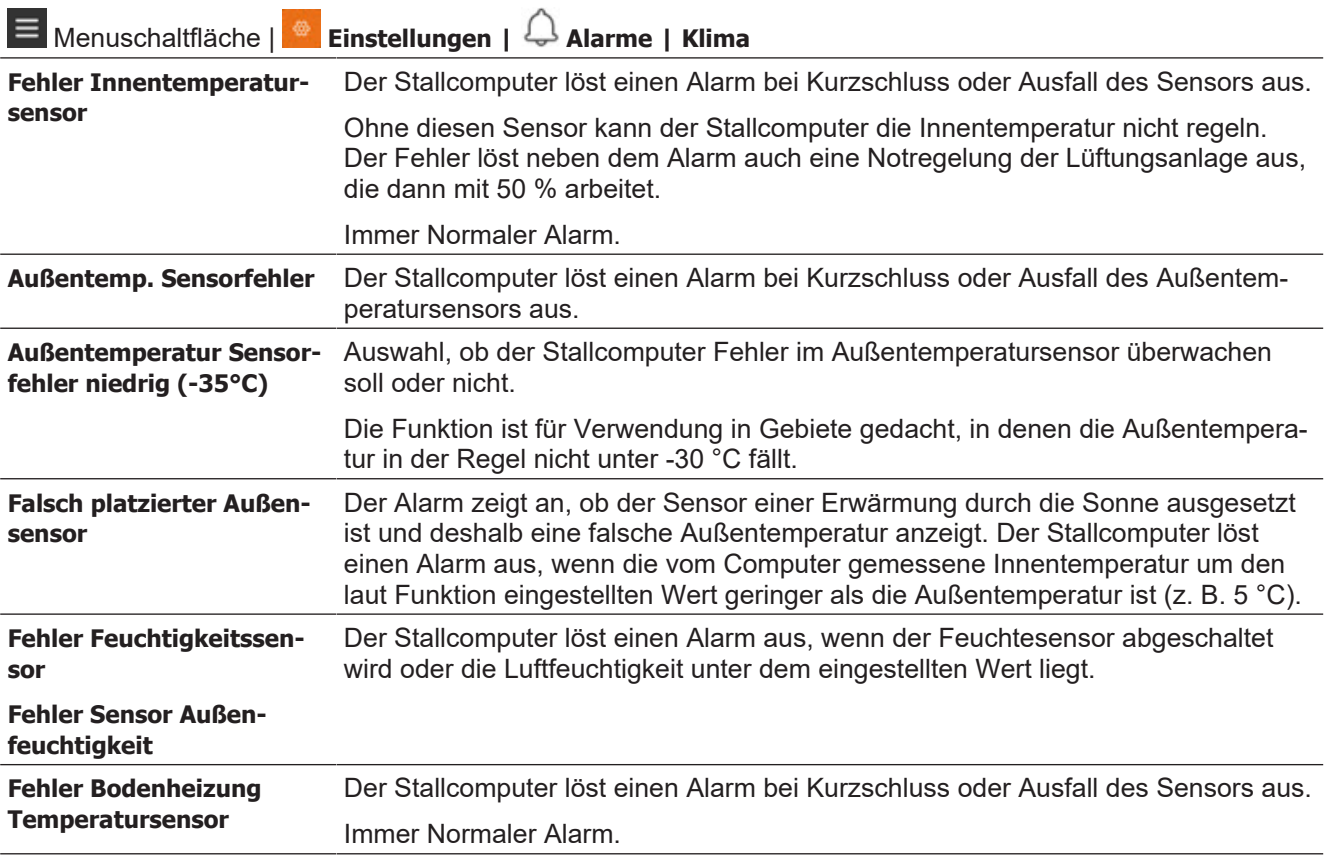

## *5.1.5 Tunnelkühlung Sensor Alarm*

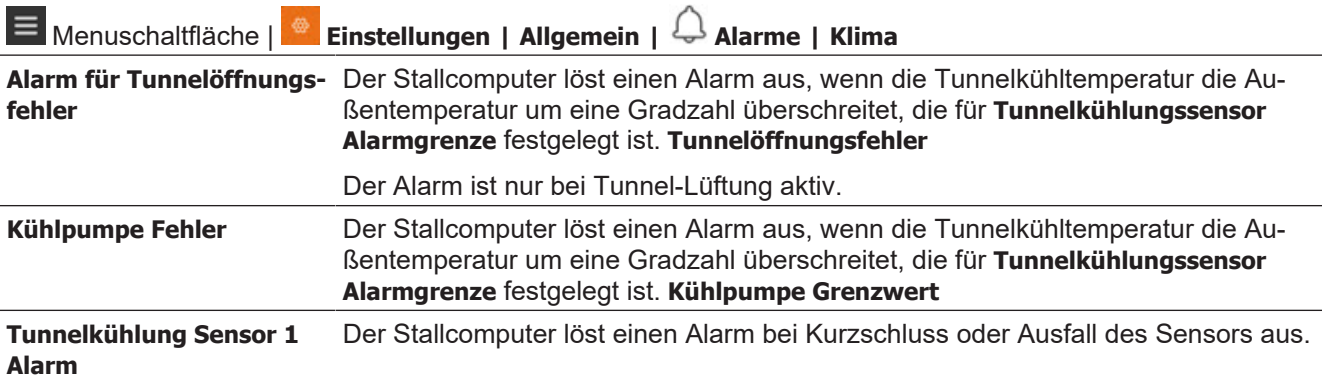

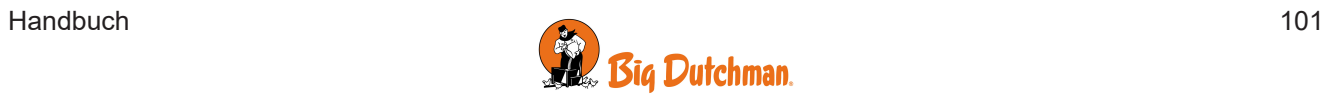

Bei Sensorausfall passt der Stallcomputer die Tunnelkühlung an die Außentemperatur + 2° C an.

### *5.1.6 Drucksensor* E Menuschaltfläche | **Einstellungen | Allgemein | <sup>4</sup> Alarme | Klima Drucksensor** Mit der Funktion Alarmverzögerung kann das Alarmsignal verzögert werden, damit der Alarm nicht bei kurzzeitigen Änderungen des Druckniveaus im Stall, z. B. durch Öffnen einer Tür, ausgelöst wird. Der Stallcomputer löst einen Alarm aus, wenn der Unterdruck im Stall die Einstellungen **Unterdruck oberer Grenzwert / Unterdruck unterer Grenzwert** über- bzw. unterschreitet.

## *5.1.7 CO2-Alarm*

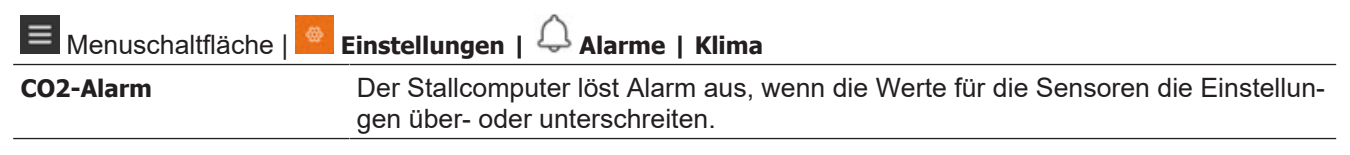

## *5.1.8 NH3-Alarm*

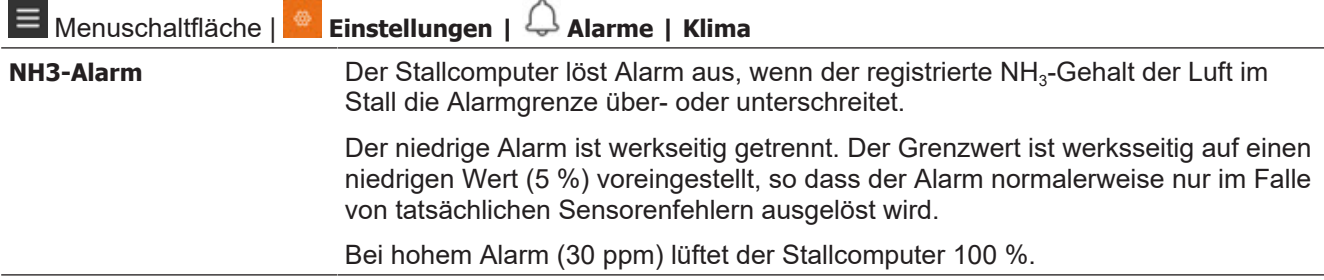

## *5.1.9 Wetterstation Alarm*

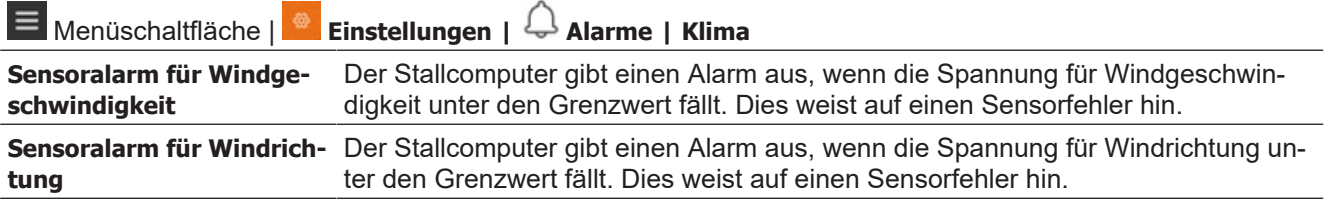

## *5.1.10 Wärmetauscher Alarm*

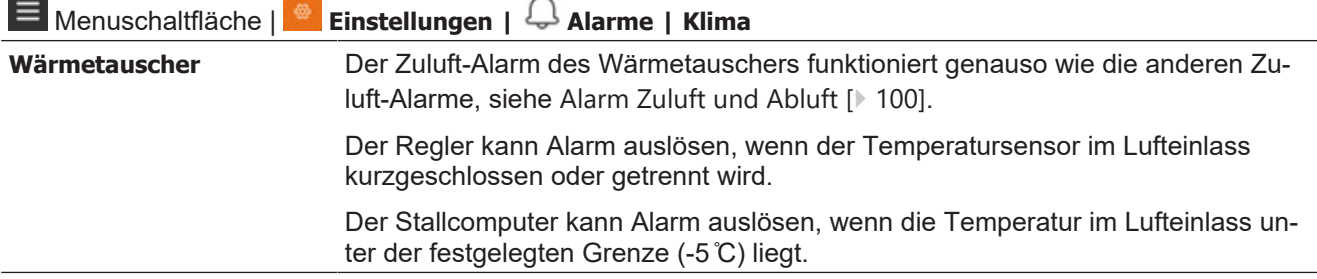

 $\sim$ 

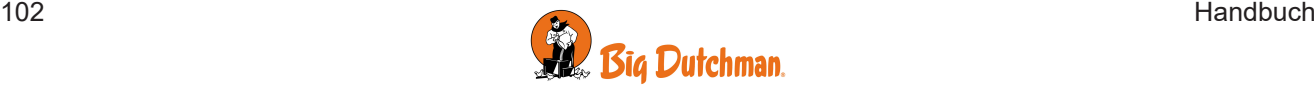

## *5.1.11 Dynamic Air Alarm*

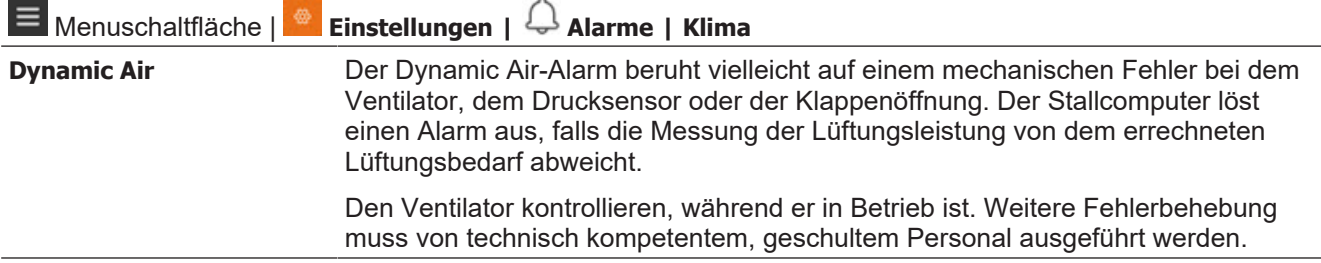

### *5.1.12 Alarm für Auslaufklappen*

Abhängig von der Installation der Funktion gibt die Steuerung einen Alarm aus, wenn die Pop-Löcher nicht wie gewünscht öffnen und/oder schließen.

Solange der Alarm aktiv ist, öffnet und schließt die Steuerung die Pop-Löcher nicht. Der Benutzer muss den Alarm bestätigen, bevor die Anpassung erneut durchgeführt wird.

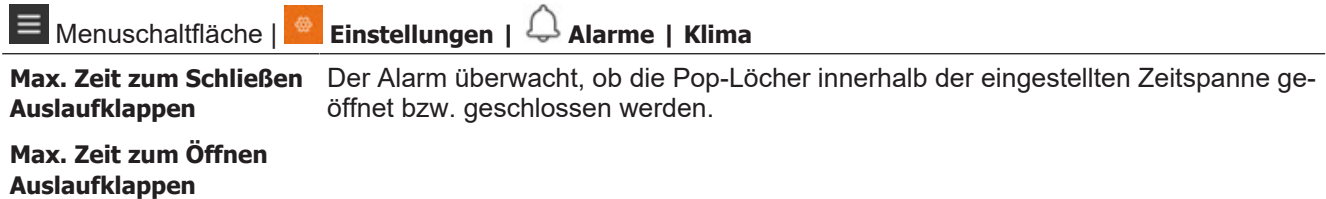

## *5.1.13 Wintergartenalarme*

Abhängig von der Installation der Funktion gibt die Steuerung einen Alarm aus, wenn der Zugang zum Wintergarten nicht wie gewünscht geöffnet und/oder geschlossen wird.

Solange der Alarm aktiv ist, öffnet und schließt die Steuerung den Zugang zum Wintergarten nicht. Der Benutzer muss den Alarm bestätigen, bevor die Anpassung erneut durchgeführt wird.

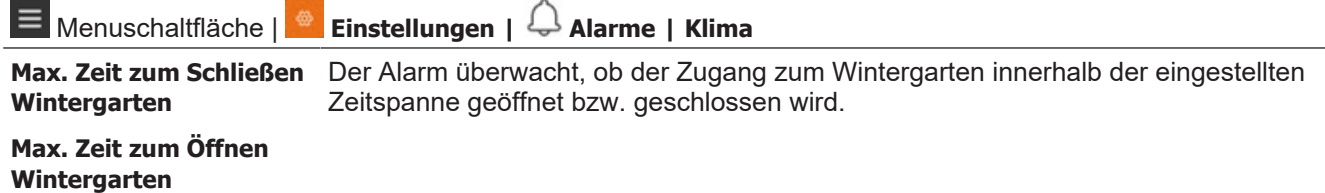

### *5.1.14 Notsteuerung*

### **5.1.14.1 Notöffnung**

Der Stallcomputer verfügt standardgemäß über eine Notöffnung, ungeachtet dessen, ob eine eigentliche Notöffnung eingerichtet wurde. Wenn Strom anliegt, aktiviert der Stallcomputer bei entsprechendem Alarm die Lüftungsanlage mit 100 % öffnen - auch wenn es draußen kalt ist.

Die Notöffnung kann durch die folgenden fünf Alarmtypen ausgelöst werden.

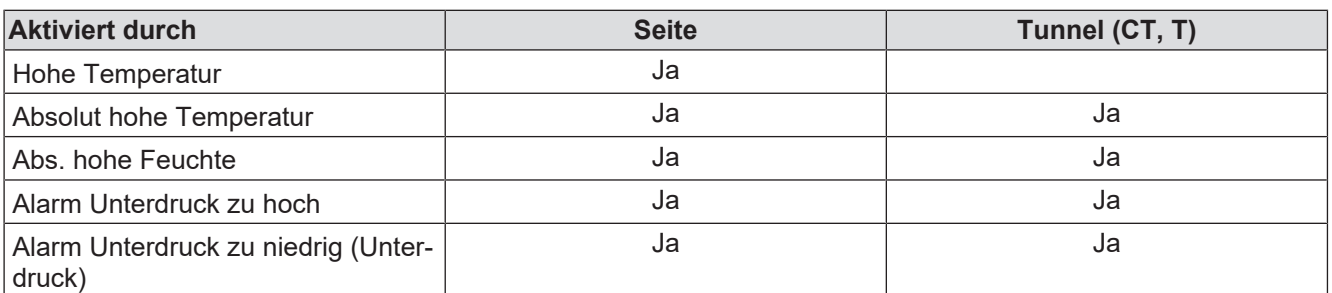

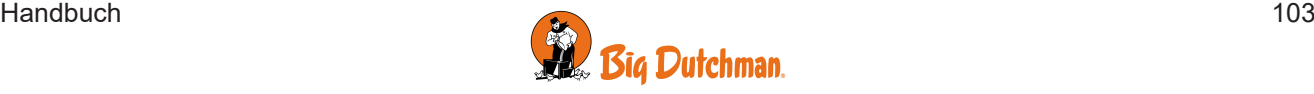

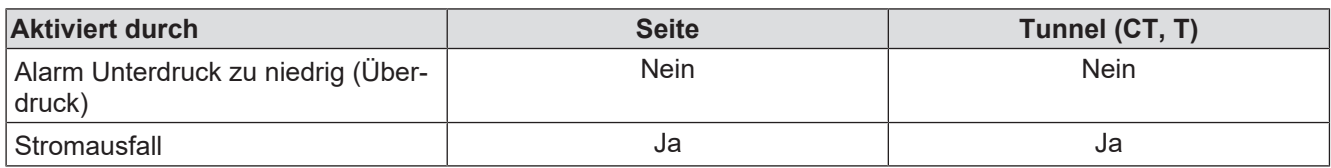

Es kann von Vorteil sein, die Funktion Abs. hohe Feuchte auszuschalten, wenn Ställen an Orten mit sehr hoher Außenfeuchte liegen und technische Sensorenfehler auftreten.

## **5.1.14.2 Temperaturgeregelte Notöffnung**

Die temperaturgeregelte Notöffnung wird nur ausgelöst, wenn die Innentemperatur die Temperatur, auf die die Notöffnung eingestellt ist (**Eingest. Temperatur der Notöffnung**), übersteigt. Die Einstellung wird als tatsächlicher Temperaturwert im Display angezeigt. Die Notöffnung ist auch bei Stromausfall aktiv.

#### **Soll Temperatur für Notöffnung**

Die Temperatur, bei der die Notöffnung öffnen soll, wird direkt mit dem Drehknopf der Notöffnung eingestellt. Die Einstellung kann im Display mit **Sollwert Temperatur** abgelesen werden.

#### **Warnung zum Nachregeln der Notöffnungstemp.**

Der Stallcomputer kann eine im Display blinkende Warnung ausgeben, wenn **Eingest. Temperatur der Notöffnung** im Verhältnis zu **Sollwert Temperatur** (Innentemperatur) zu hoch eingestellt ist. Dies ist besonders in Ställen mit der Rein-Raus-Methode und einer fallenden Temperaturkurve von Bedeutung. Dies ist wo Sie laufend den **Notöffnung Sollwert** nach unten justieren müssen. Eine zu hohe Einstellung kann aber auch aus einem Fehler entstanden sein.

Die Warnfunktion kann ein- und abgeschaltet werden. Die Einstellung hier wird auf den Gradzahl eingestellt, um den **Notöffnung Sollwert** den **Sollwert Temperatur** übersteigen darf, ehe der Computer eine Warnung auslösen soll.

#### **Batteriealarm und Batteriespannung**

Die temperaturgeregelte Notöffnung ist mit einer Batterie ausgerüstet, die sicherstellt, dass die Notöffnung bei Stromausfall öffnet, wenn die Innentemperatur den **Eingest. Temperatur der Notöffnung** überschreitet.

Die aktuelle und die geringste gemessene Spannung der Batterie wird angezeigt. Diese Anzeige informiert, ob die Batterie ausgetauscht werden muss oder ob eventuell ein technischer Fehler Ursache eines Batteriealarms ist.

Der Stallcomputer löst Alarm aus, wenn die Batterie, die die Notöffnung versorgt, nicht funktioniert.

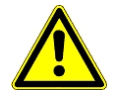

Achtung. Mindestspannung Batterie nicht zu niedrig einstellen, weil sonst der Alarm praktisch unwirksam ist.

### **5.1.14.3 Notzuluft**

Die Notzuluft kann durch vier Alarmtypen aktiviert werden.

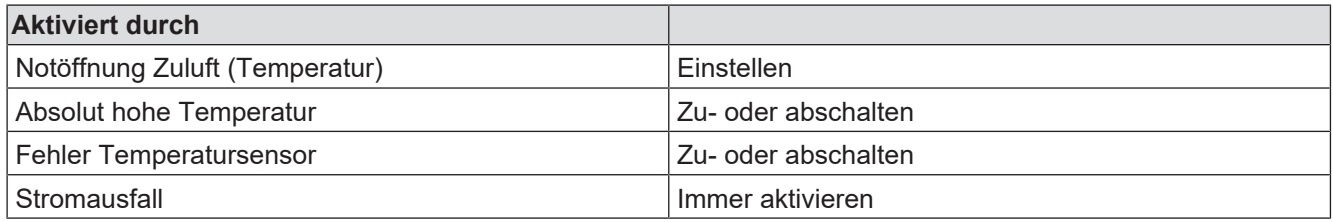

Inwiefern ein Fehler eines Innentemperatursensors zum Aktivieren der Notzuluft führen soll, hängt von den allgemeinen Klimabedingungen ab. Wenn es sehr warm ist, ist diese Funktion sehr sinnvoll. Bei kalter Witterung muss abgewogen werden, ob es notwendig ist und ob die Tiere es vertragen.

Die Notzuluft hat ihre eigene Temperatureinstellung, **Notöffnung Zuluft** bei der die Anzahl der Grade für den **Temperatursollwert** und jede **Komforttemperatur** eingegeben wird.

Diese Einstellung ermöglicht es, den Lufteinlass bei warmer Witterung zu öffnen, wenn der Lufteinlass nicht durch die eingestellte Alarmgrenze Übertemperatur aktiviert wird.

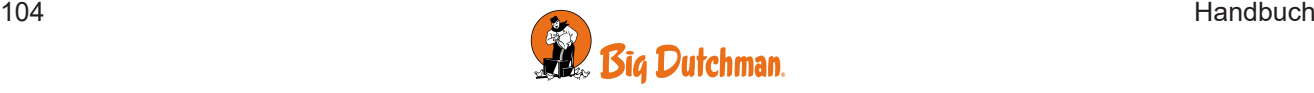

## **5.2 Extra**

## *5.2.1 Extra-Sensor-Alarm*

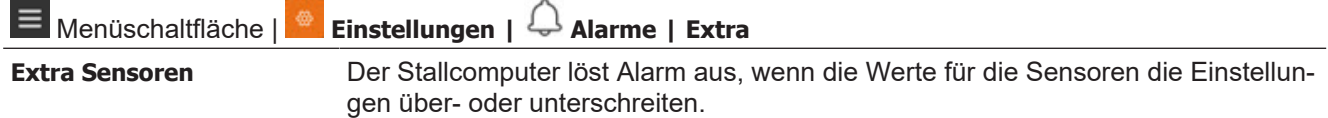

## *5.2.2 Extra Alarmen*

Es kann eine Reihe von extra Alarmen erstellt werden. Beispielsweise kann der Stallcomputer einen Alarm von einem verbundenen Motorregler, einer Wasserpumpe oder anderer Ausrüstung ausgeben.

Die Alarme können per Druck auf die Überschriften spaltenweise sortiert werden.

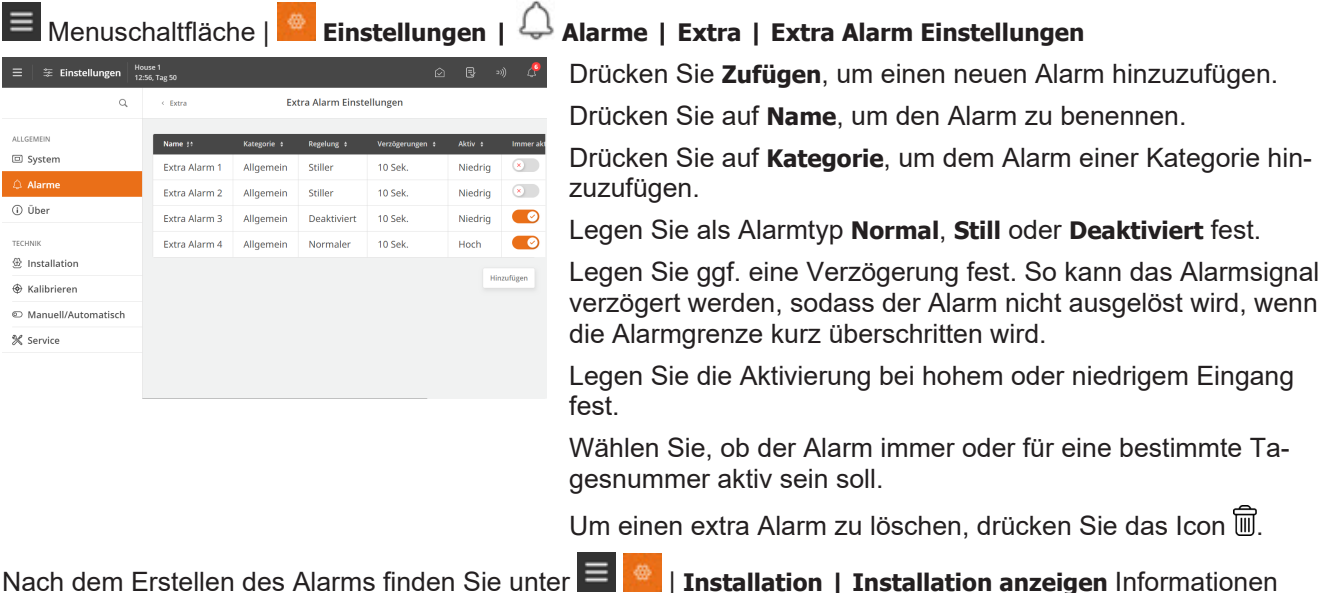

Nach dem Erstellen des Alarms finden Sie unter | **Installation | Installation anzeigen** Informationen darüber, wo zusätzliche Ausrüstung angeschlossen werden muss.

## **5.3 Master-/Client-Alarme**

Wenn der Stallcomputer so eingestellt ist, dass er sich bestimmte Ausstattung mit anderen Stallcomputern teilt, wird ein Alarm ausgegeben, sobald die Verbindung der Stallcomputer untereinander unterbrochen wird. Bis zur Wiederherstellung der Netzwerkverbindung behält ein "Client"-Stallcomputer in Bezug auf die durch ihn erfolgende Regulierung die letzten Werte bei, die ihm vom "Master"-Stallcomputer übermittelt wurden.

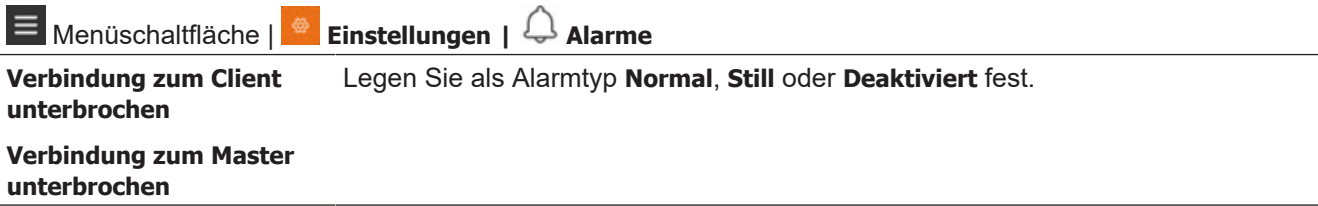

## **5.4 Gerätestatus**

Beim Anschluss von Überwachungsgeräten wie z. B. einem Stromsensor für die einzelnen Systemkomponenten (stufenlose und MultiStep-Ventilatoren) kann ein Alarm ausgelöst werden, der den möglichen Fehlertyp anzeigen kann.

Es gibt 3 Arten von Alarmen:

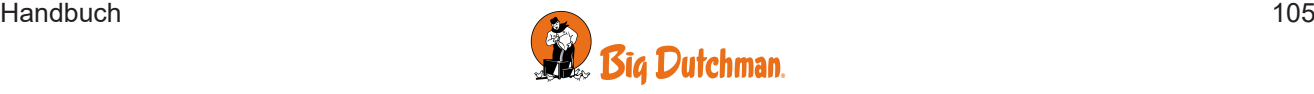

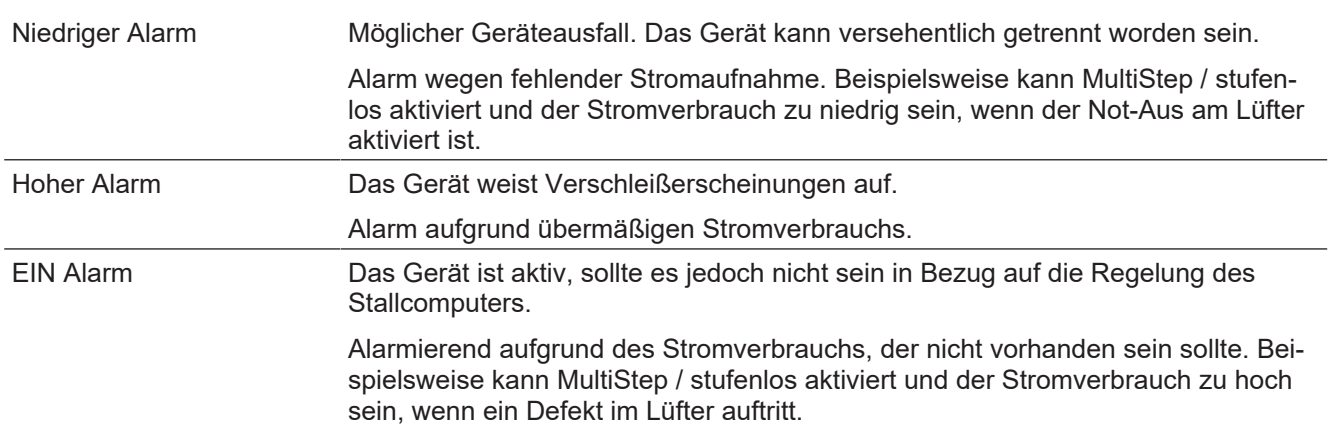

Alarme werden nur ausgelöst, wenn ein Grenzwert 5 Minuten lang überschritten wurde.

Die Alarme sind so eingestellt, dass sie mit den angeschlossenen Überwachungsgeräten übereinstimmen. Dies geht im Menü **Alarme | Ausrüstungsstatus.**

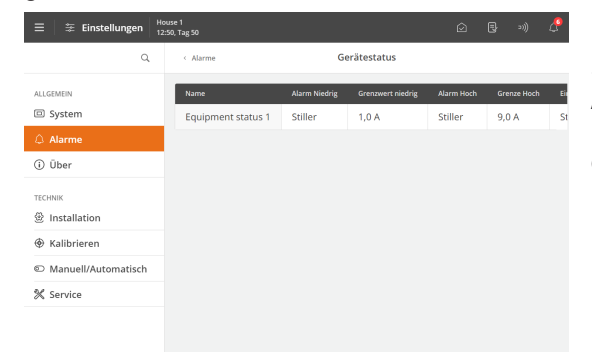

Legen Sie als Alarmtyp **Normal**, **Still** oder **Deaktiviert** fest.

Stellen Sie die Spannungsbereiche für **Niedrigen Alarm**, **Hohen Alarm** und **EIN-Alarm** ein. Lesen Sie zuerst den Stromverbrauch während des normalen Betriebs ab, um eine Anzeige der Spannungsbereiche zu erhalten.

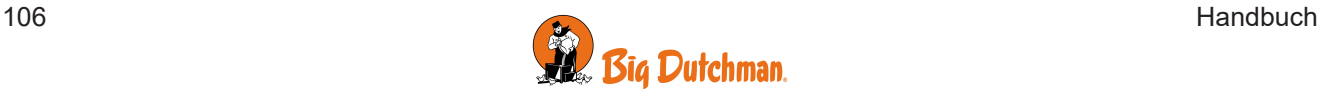

## *6 Wartungsanleitung*

Der Stallcomputer muss zur korrekten Funktion nicht gewartet werden.

Die Alarmanlage ist jede Woche zu testen.

Es dürfen nur Original-Ersatzteile verwendet werden.

Beachten Sie, dass sich die Lebensdauer des Stallcomputers verlängert, wenn er ständig verbunden bleibt, da er dadurch trocken und frei von Kondensatwasser bleibt.

#### **Bildschirm zur Reinigung verriegeln**

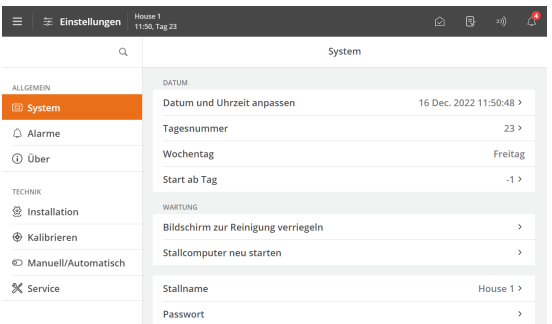

Wenn der Stallcomputer gereinigt werden soll, kann der Bildschirm gesperrt werden, sodass es im Zuge der Reinigungsarbeiten nicht zu einer ungewollten Bedienung kommt.

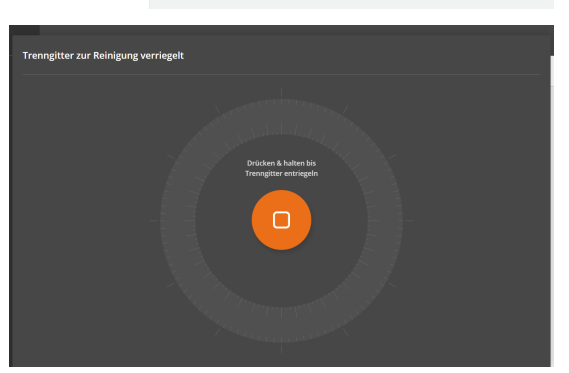

Drücken Sie auf die Menüschaltfläche **| Einstellungen | Allgemein | Wartung | Sperrbildschirm für Reinigung**, um den Bildschirm zu sperren.

Zum Entsperren des Bildschirms für 5 Sekunden gedrückt halten.

Nach 15 Minuten wird die Sperre vom Stallcomputer automatisch aufgehoben.

## **6.1 Reinigen**

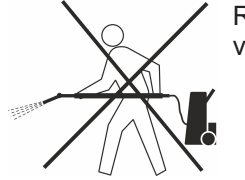

Reinigen Sie das Produkt mit einem leicht feuchten Tuch und vermeiden Sie die Benutzung von:

- **Hochdruckreiniger**
- **Lösungsmittel**
- korrosive/ätzende Mittel

## **6.2 Wiederverwertung/Entsorgung**

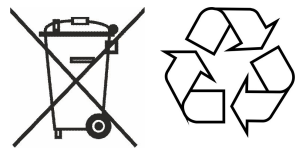

Recycelfähige Produkte sind mit einem Piktogramm gekennzeichnet.

Kunden können Produkte in den lokalen Sammelstellen/Wiederverwertungsstellen vor Ort laut regionaler Vorschriften abgeben. Die Wiederverwertungsstellen vermitteln die Produkte an eine zugelassene Anlage zur Wiederverwertung, Wiedergewinnung und erneuten Verwendung.

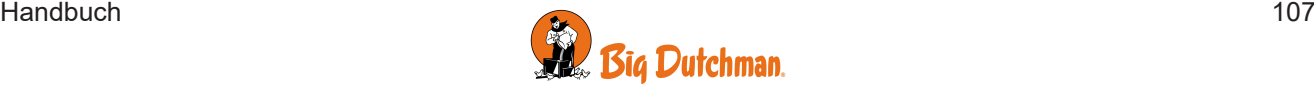

Big Dutchman International GmbH • Calveslage • Auf der lage 2 • 49377 Vechta; Germany

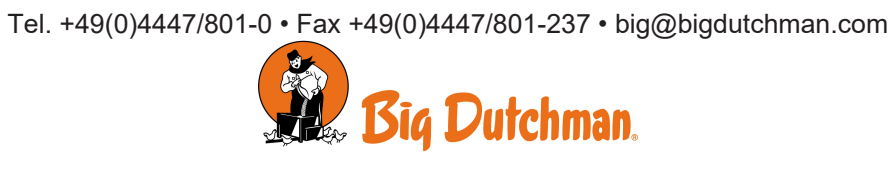